# **ACCREDITAMENTO OPERATORI FORMAZIONE PROFESSIONALE**

Gestione informatizzata dell'iter, dalla domanda alla visita ispettiva

Manuale d'uso

6.1.6 (versione applicativo)

Aggiornamento manuale utente: maggio 2021

# Sommario

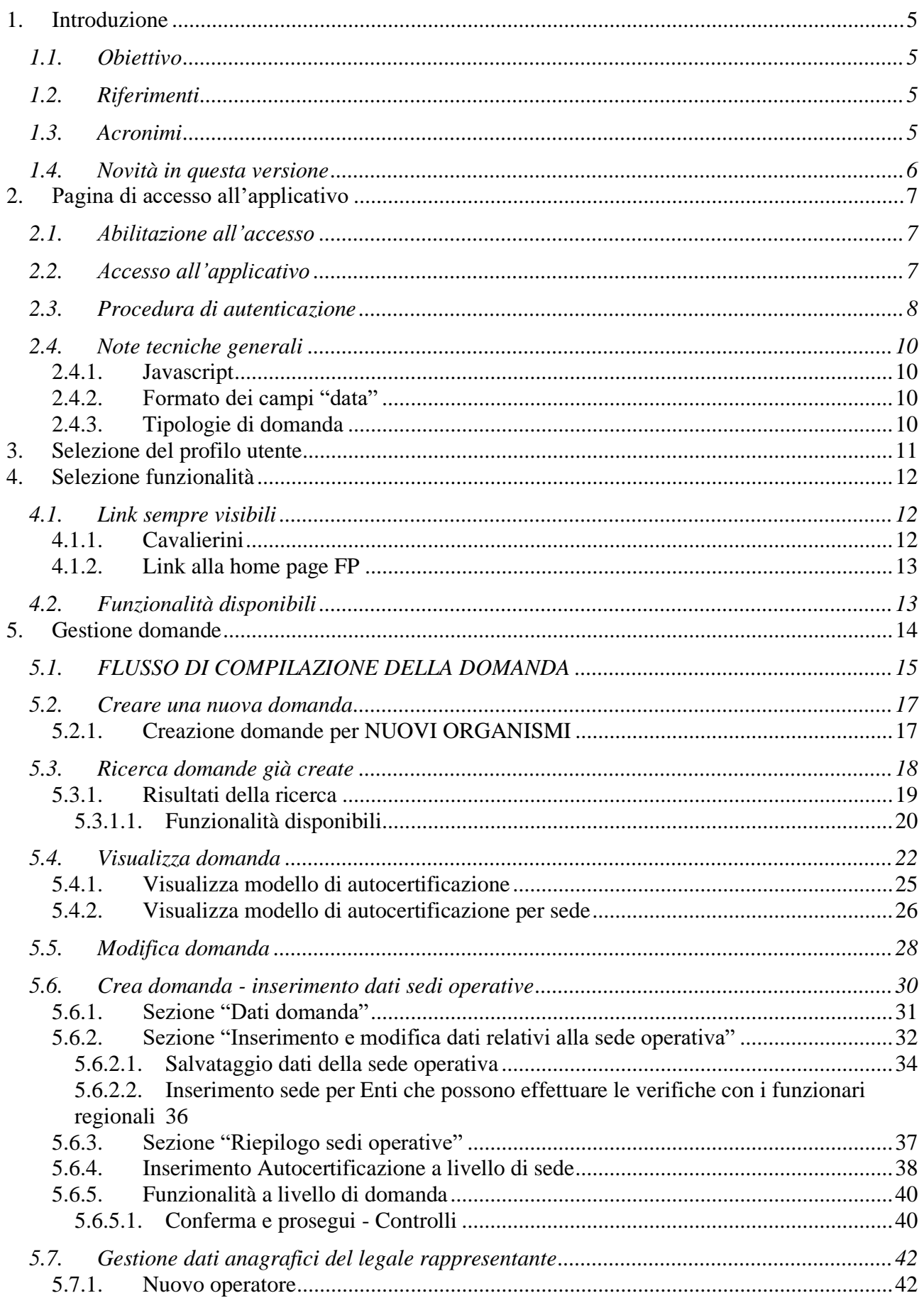

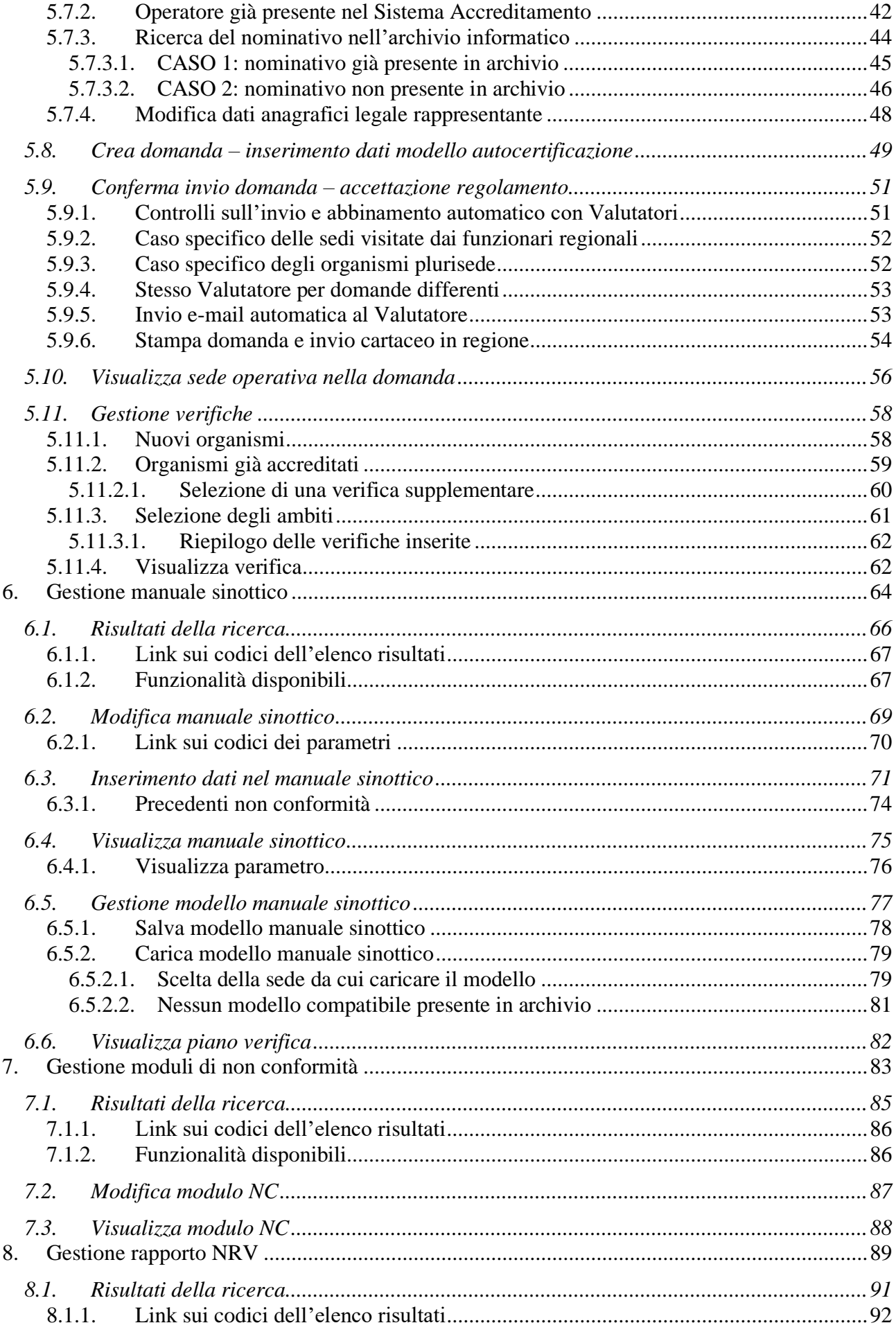

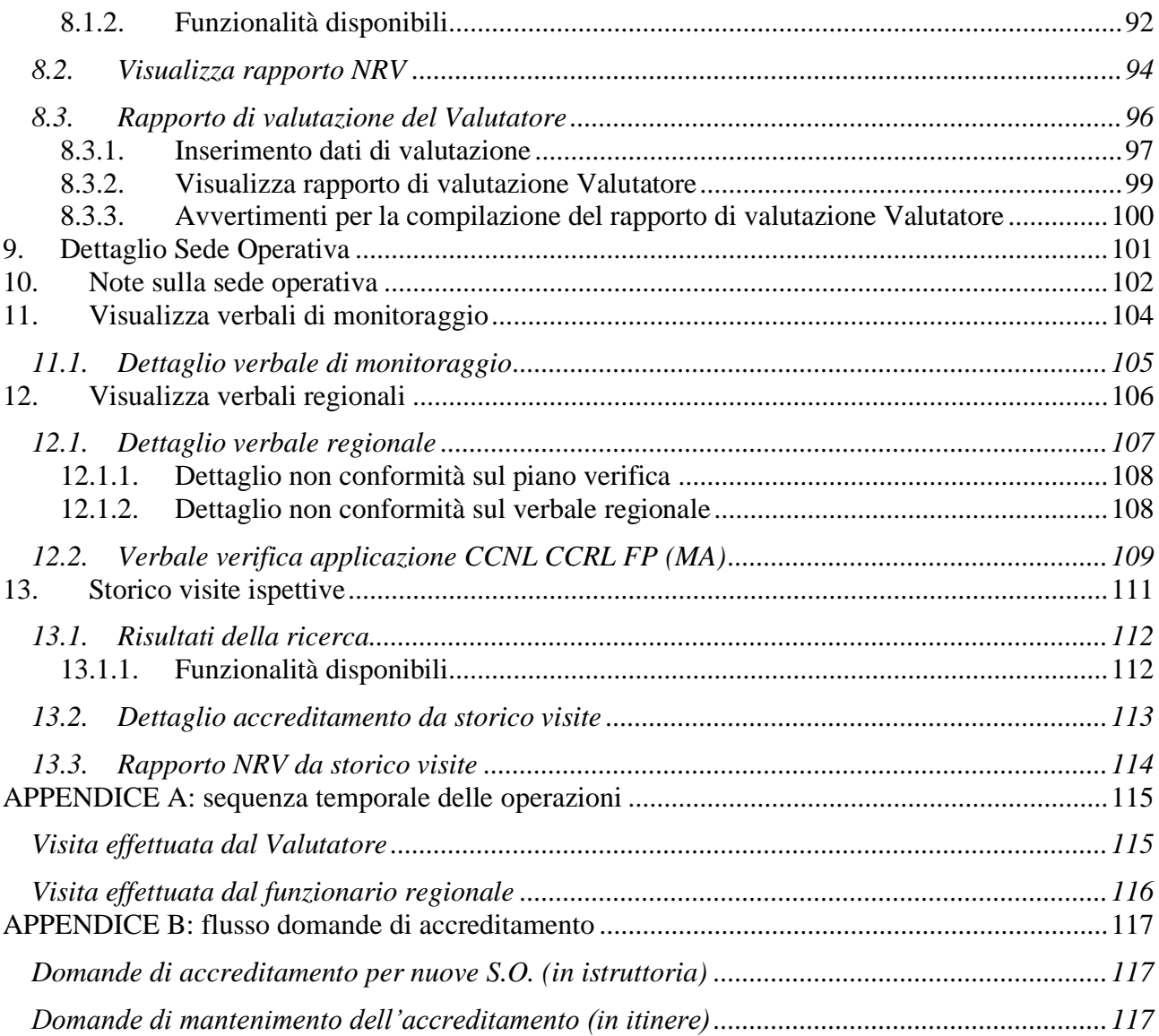

# <span id="page-4-0"></span>**1. Introduzione**

La Regione Piemonte attraverso l'accreditamento riconosce alle sedi operative di agenzie formative, Enti, consorzi, ecc. la possibilità di **proporre e realizzare interventi di formazione orientamento e Servizi Lavoro** finanziati con risorse pubbliche o solo riconosciuti.

L'accreditamento introduce standard di qualità nel sistema di formazione professionale, secondo parametri oggettivi, per realizzare politiche pubbliche di sviluppo delle risorse umane. È concesso ai soggetti, a prescindere dalle scelte organizzative, a condizione che rispettino il contratto collettivo di lavoro o le normative e gli accordi relativi a forme flessibili di impiego e accettino il sistema di controlli pubblici.

# <span id="page-4-1"></span>**1.1. Obiettivo**

L'obiettivo del manuale è offrire agli utenti una **guida all'utilizzo** dell'applicativo.

Si consiglia di consultare il manuale prima di ricorrere al servizio assistenza della Formazione Professionale, i cui contatti sono indicati nella relativa sezione dell'applicativo.

# **1.2. Riferimenti**

<span id="page-4-2"></span>Per tutti gli **aspetti normativi** riguardanti l'iter di accreditamento delle sedi operative, si rimanda alla documentazione ufficiale pubblicata dalla Regione Piemonte e consultabile all'indirizzo:

- Per Accreditamento FORMAZIONE: [https://www.regione.piemonte.it/web/temi/istruzione](https://www.regione.piemonte.it/web/temi/istruzione-formazione-lavoro/formazione-professionale/accreditamento-delle-strutture-formative-orientamento)[formazione-lavoro/formazione-professionale/accreditamento-delle-strutture-formative](https://www.regione.piemonte.it/web/temi/istruzione-formazione-lavoro/formazione-professionale/accreditamento-delle-strutture-formative-orientamento)[orientamento](https://www.regione.piemonte.it/web/temi/istruzione-formazione-lavoro/formazione-professionale/accreditamento-delle-strutture-formative-orientamento)
- Per Accreditamento Servizi LAVORO: [https://www.regione.piemonte.it/web/temi/istruzione-formazione](https://www.regione.piemonte.it/web/temi/istruzione-formazione-lavoro/lavoro/accreditamento-dei-servizi-al-lavoro/laccreditamento-dei-servizi-al-lavoro)[lavoro/lavoro/accreditamento-dei-servizi-al-lavoro/laccreditamento-dei-servizi-al-lavoro](https://www.regione.piemonte.it/web/temi/istruzione-formazione-lavoro/lavoro/accreditamento-dei-servizi-al-lavoro/laccreditamento-dei-servizi-al-lavoro)

Si ricorda di **verificare periodicamente gli aggiornamenti** relativi all'accreditamento presenti sul sito internet regionale, per essere sempre informati su novità e nuove disposizioni.

# **1.3. Acronimi**

- <span id="page-4-3"></span>• FP: Formazione Professionale
- Operatori FP: soggetti pubblici e privati (agenzie formative, Enti, consorzi, ecc.) che vogliono proporre e realizzare interventi di formazione - orientamento finanziati con risorse pubbliche
- Operatori Lavoro: Operatori pubblici e privati idonei ad erogare i servizi al lavoro
- MOS: Manuale Operativo Sinottico (inteso come documento ufficiale pubblicato dalla Regione Piemonte, contenente tutti i parametri richiesti)
- NC: Non Conformità
- NRV: Nucleo Regionale di Valutazione

# **1.4. Novità in questa versione**

<span id="page-5-0"></span>In questa versione **6.1.0 (Maggio 2020)** è stato adeguato l'applicativo in modo che possa gestire le domande di accreditamento degli Istituti Scolastici in base alle nuove disposizioni emanate dalla Regione.

A tal proposito è stato pubblicato un apposito manuale utente ad uso esclusivo degli Istituti Scolastici (Operatori del Gruppo 'A' e tipo operatore 'IS'), alla pagina: <https://servizi.regione.piemonte.it/catalogo/gestione-accreditamento-operatori-fp-lavoro>

Per i dettagli sull'utilizzo dell'applicativo da parte degli Operatori Lavoro, si rimanda all'apposito Manuale Utente scaricabile dalla pagina di presentazione dell'applicativo, sempre alla pagina: <https://servizi.regione.piemonte.it/catalogo/gestione-accreditamento-operatori-fp-lavoro> documento: **[Manuale utente Operatori](https://servizi.regione.piemonte.it/media/153/download)**

# <span id="page-6-0"></span>**2. Pagina di accesso all'applicativo**

La **pagina di presentazione** dell'applicativo è disponibile all'indirizzo: <https://servizi.regione.piemonte.it/catalogo/gestione-accreditamento-operatori-fp-lavoro>

In questa pagina sono presenti le informazioni generali sull'applicativo, con le funzionalità offerte e i profili che possono accedervi, link ai manuali utente, ecc.

# **2.1. Abilitazione all'accesso**

<span id="page-6-1"></span>L'accesso all'applicativo avviene tramite **certificato digitale personale e abilitazione** all'utilizzo del Sistema Informativo della Formazione Professionale – Lavoro.

Per le informazioni relative alla richiesta di abilitazione e all'eventuale rilascio di certificati digitali, consultare la pagina web:

<https://servizi.regione.piemonte.it/catalogo/richiesta-abilitazione-utenti>

# **2.2. Accesso all'applicativo**

<span id="page-6-2"></span>Il link di accesso all'applicativo è posto in alto nella pagina di presentazione e conduce alla procedura di autenticazione del proprio certificato digitale:

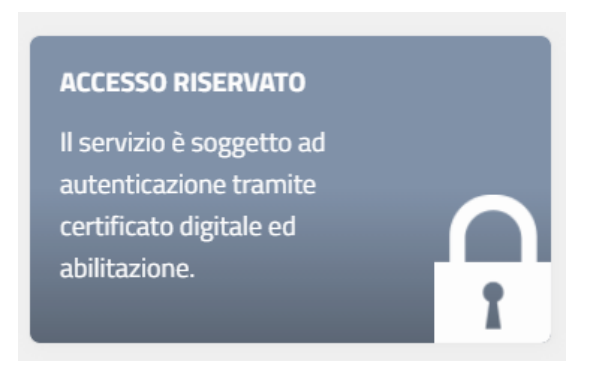

# **2.3. Procedura di autenticazione**

<span id="page-7-0"></span>Il browser presenta una finestra nella quale sono elencati i certificati digitali installati sul proprio computer o collegati a questo tramite un **lettore di smart-card**:

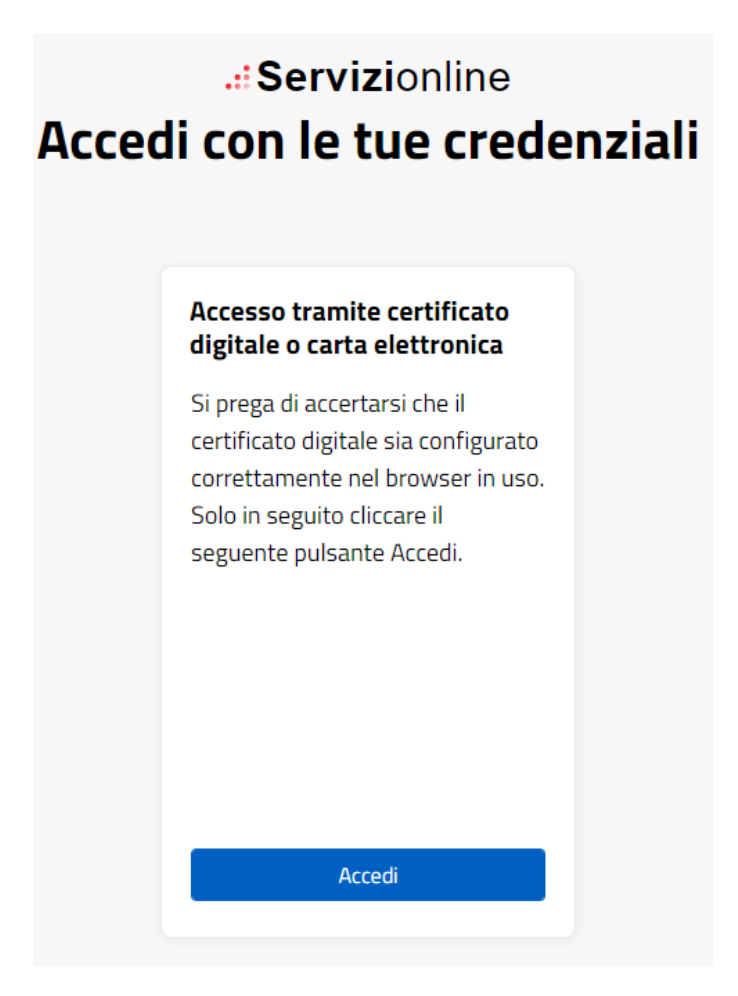

Selezionare il proprio certificato digitale riconosciuto da Sistema Piemonte e cliccare su "**OK**".

Il Sistema Informativo verifica i dati contenuti nel certificato:

• se il certificato **non** è **riconosciuto**, compare una pagina di errore generica:

# Error 401--Unauthorized xxx

#### From RFC 2068 Hypertext Transfer Protocol -- HTTP/1.1:

#### 10.4.2 401 Unauthorized

The request requires user authentication. The response MUST include a WWW-Authenticate header field (section 14.46) containing a challenge applicable to the requested resource. The client MAY repeat the request with a suitable Authorization header field (section 14.8). If the request already included Authorization credentials, then the 401 response indicates that authorization has been refused for those credentials. If the 401 response contains the same challenge as the prior response, and the user agent has already attempted authentication at least once, then the user SHOULD be presented the entity that was given in the response, since that entity MAY include relevant diagnostic information. HTTP access authentication is explained in section 11.

È necessario verificare che il proprio certificato digitale sia compreso fra quelli indicati sul sito<https://servizi.regione.piemonte.it/catalogo/richiesta-abilitazione-utenti> e, se opportuno, richiedere il certificato digitale di Sistema Piemonte mediante la procedura indicata allo stesso indirizzo;

• se al certificato digitale **non è associato alcun ruolo** previsto per l'applicativo, compare il messaggio:

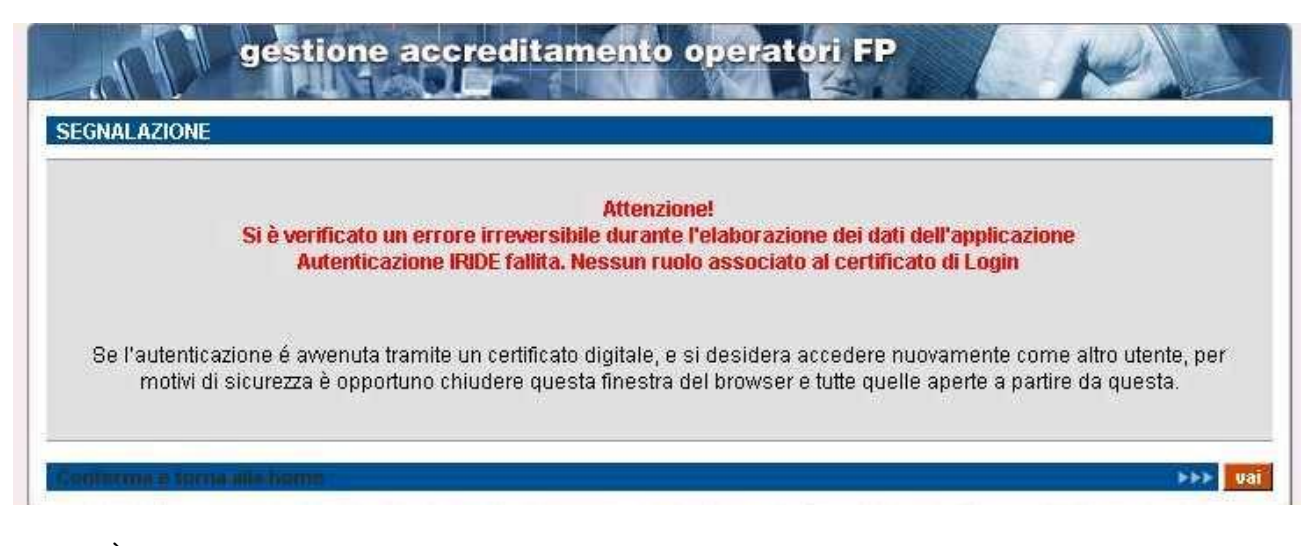

È necessario richiedere l'abilitazione all'utilizzo del Sistema Informativo della Formazione Professionale – Lavoro mediante l'applicativo disponibile all'indirizzo [https://servizi.regione.piemonte.it/catalogo/richiesta-abilitazione-utenti;](https://servizi.regione.piemonte.it/catalogo/richiesta-abilitazione-utenti)

• se il certificato digitale è **riconosciuto** e vi è associato almeno uno dei ruoli previsti per l'applicativo, compare la prima pagina di [Selezione del profilo utente.](#page-10-0)

### **2.4. Note tecniche generali**

<span id="page-9-0"></span>Di seguito sono riportate osservazioni e note tecniche valide per tutto l'applicativo.

### <span id="page-9-1"></span>**2.4.1. Javascript**

L'applicativo è stato sviluppato utilizzando la tecnologia javascript, che permette di aggiornare automaticamente le pagine in seguito a una selezione effettuata dall'utente (on-click). Se l'esecuzione dei javascript è stata disabilitata, l'applicativo presenta pulsanti aggiuntivi che permettono l'aggiornamento della pagina, dove previsto, in conseguenza di una selezione dell'utente.

Si consiglia di **permettere l'esecuzione dei javascript** al proprio browser per rendere più agevole l'utilizzo dell'applicativo.

### <span id="page-9-2"></span>**2.4.2. Formato dei campi "data"**

Le date devono essere espresse nel formato: "**gg/mm/aaaa**" (giorno su due cifre/mese su due cifre/anno su quattro cifre); a ogni campo data è associato un controllo sul formato digitato.

### <span id="page-9-3"></span>**2.4.3. Tipologie di domanda**

Sono previste 4 tipologie di domanda:

- **formazione** (o **formazione istituti scolastici** riservata solo agli Istituti Scolastici);
- **riconoscimento**;
- **orientamento**
- **lavoro.**

Le 4 tipologie sono trattate separatamente, per cui non sarà possibile inviare domande di accreditamento che contengano all'interno sedi operative per le quali si chiedono tipologie diverse di accreditamento. Allo stesso modo, tutti i controlli dell'applicativo trattano separatamente queste tipologie.

Per la gestione delle domande di tipo "lavoro", fare riferimento all'apposito manuale utente liberamente scaricabile dalla pagina di presentazione dell'applicativo.

### **È stato altresì pubblicato un apposito manuale ad uso esclusivo degli Istituti Scolastici (Operatori del Gruppo 'A' e tipo operatore 'IS').**

# <span id="page-10-0"></span>**3. Selezione del profilo utente**

Al primo ingresso nella pagina, è necessario selezionare il proprio **ruolo**.

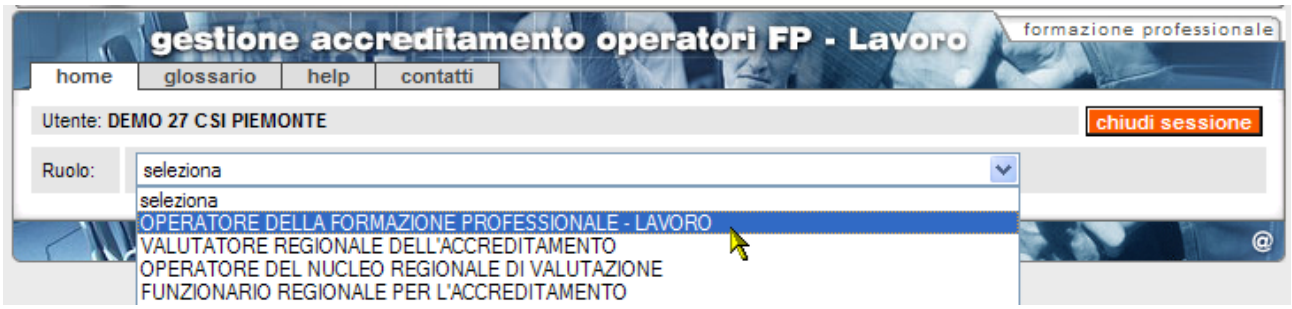

Se è stato scelto il ruolo di "**operatore della formazione professionale - lavoro**", si deve scegliere per conto di quale operatore accedere all'applicativo. Questa selezione è utile per chi è stato abilitato a utilizzare il Sistema Informativo FP-Lavoro da parte di più Operatori, come ad esempio i consulenti informatici esterni.

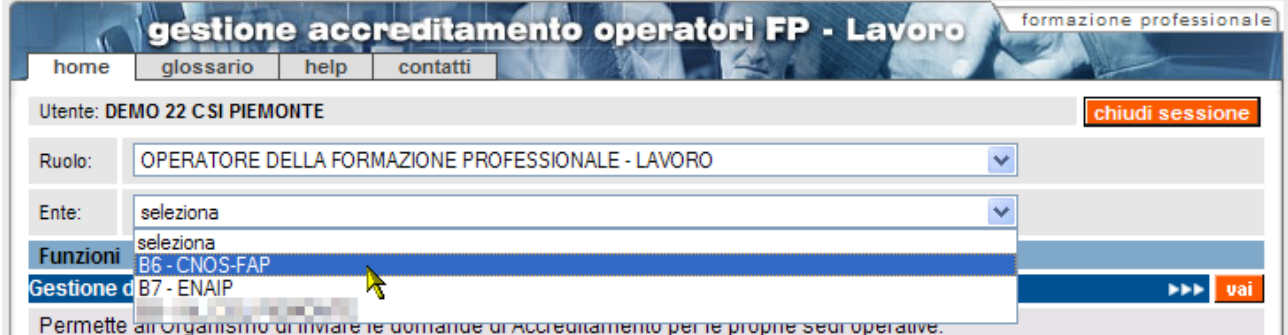

**Nota sulla selezione del ruolo**: il certificato digitale può abilitare la stessa persona a più di un ruolo. Se si è abilitati a due o più ruoli, si deve scegliere quale ruolo avere. Nella maggior parte dei casi, un singolo utente è associato a un solo ruolo.

# <span id="page-11-0"></span>**4. Selezione funzionalità**

Dopo aver effettuato la selezione dell'Operatore, la pagina si ricarica e visualizza i **dati anagrafici**  dell'Operatore scelto.

Nelle pagine dell'applicativo saranno sempre presenti in alto le informazioni relative all'utente connesso e all'Operatore selezionato in fase di profilazione.

Questa è la pagina da cui è possibile richiamare le diverse **funzionalità** disponibili:

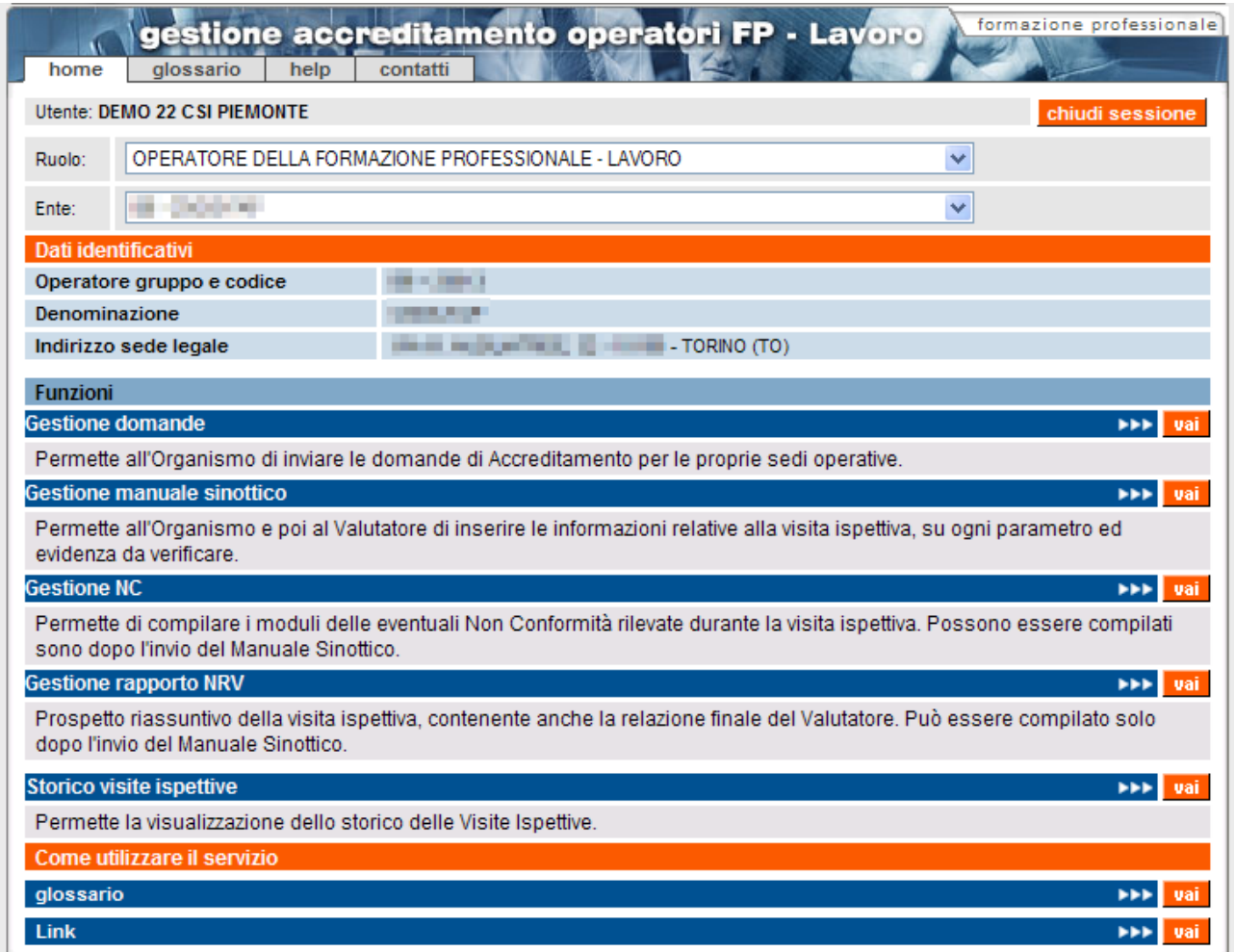

# <span id="page-11-1"></span>**4.1. Link sempre visibili**

Alcuni pulsanti e link sono presenti in tutte le pagine dell'applicativo, come descritto di seguito.

### <span id="page-11-2"></span>**4.1.1. Cavalierini**

È possibile accedere, attraverso i cavalierini posti in alto, al **glossario**, all'**help** e ai **contatti**, in cui sono contenute tutte le informazioni necessarie per richiedere assistenza:

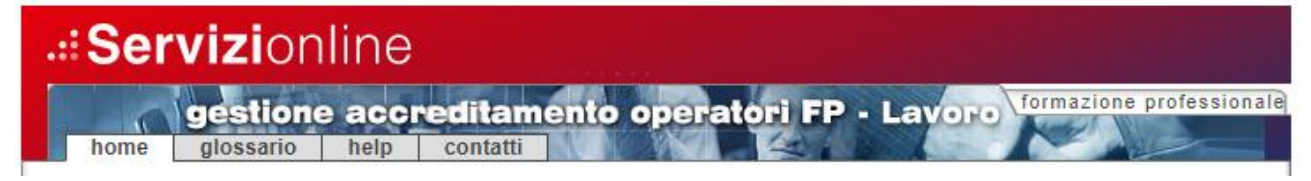

#### **4.1.2. Link alla home page FP**

<span id="page-12-0"></span>Il link posto in alto a destra nella pagina porta all'home page della Formazione Professionale - Lavoro:

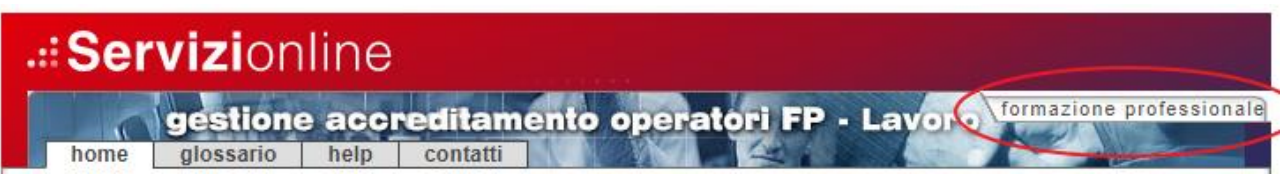

# **4.2. Funzionalità disponibili**

<span id="page-12-1"></span>Le funzionalità disponibili per il ruolo di operatore FP sono:

- **Gestione domande**
- **Gestione manuale sinottico**
- **Gestione moduli di non conformità**
- **Gestione rapporto NRV**
- **Storico visite ispettive**
- **Stampa Certificato Accreditamento** *(disponibile solo per il Lavoro)*

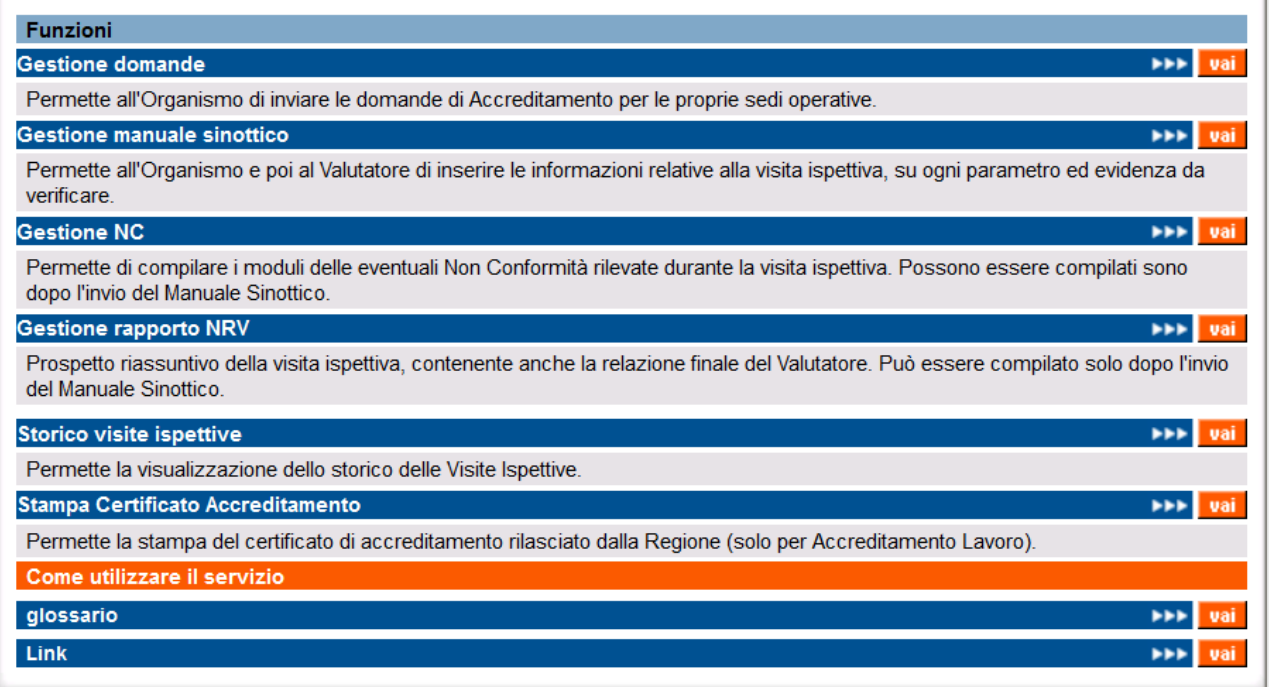

Tutte le funzionalità sono attivabili sia dalla home page post-autenticazione, riportata qui sopra, sia dai cavalierini posti in alto e visibili in tutte le pagine interne:

# <span id="page-13-1"></span><span id="page-13-0"></span>**5. Gestione domande**

Questa funzionalità permette di **inserire una nuova domanda di accreditamento o effettuare una ricerca** nella base dati per visualizzare l'elenco delle domande create in precedenza.

La dicitura "**domanda di accreditamento**" comprende sia le domande di primo accreditamento sia le domande per le visite di sorveglianza periodica, estensione o supplementari.

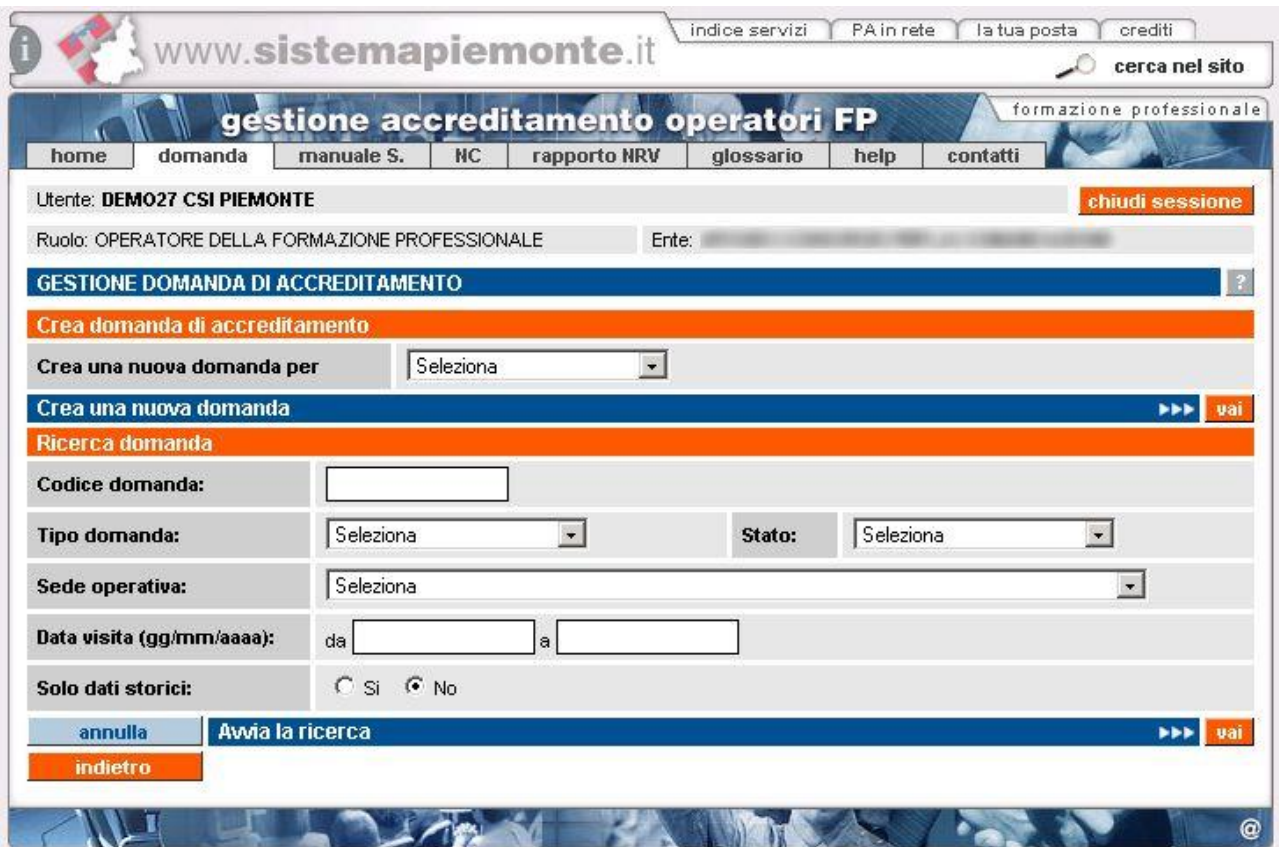

**N.B.**: **evitare la creazione di diverse domande riferite alla stessa sede senza finalizzarne l'invio**. L'applicativo infatti impedisce l'invio di una domanda se sono presenti altre domande in stato "**bozza**" riferite alla stessa sede e per la stessa tipologia di verifica. Il consiglio è quello di lavorare sempre su un'unica bozza di domanda, per poi inviarla definitivamente.

Se sono state create altre domande e sono ancora in stato "**bozza**" (lo si può verificare effettuando una ricerca), devono essere eliminate prima dell'invio della domanda compilata correttamente su cui si sta lavorando (paragrafo "Crea domanda – [inserimento dati modello autocertificazione"](#page-48-0), nella parte riguardante i controlli su "**Salva i dati e prosegui**").

# **5.1. FLUSSO DI COMPILAZIONE DELLA DOMANDA**

<span id="page-14-0"></span>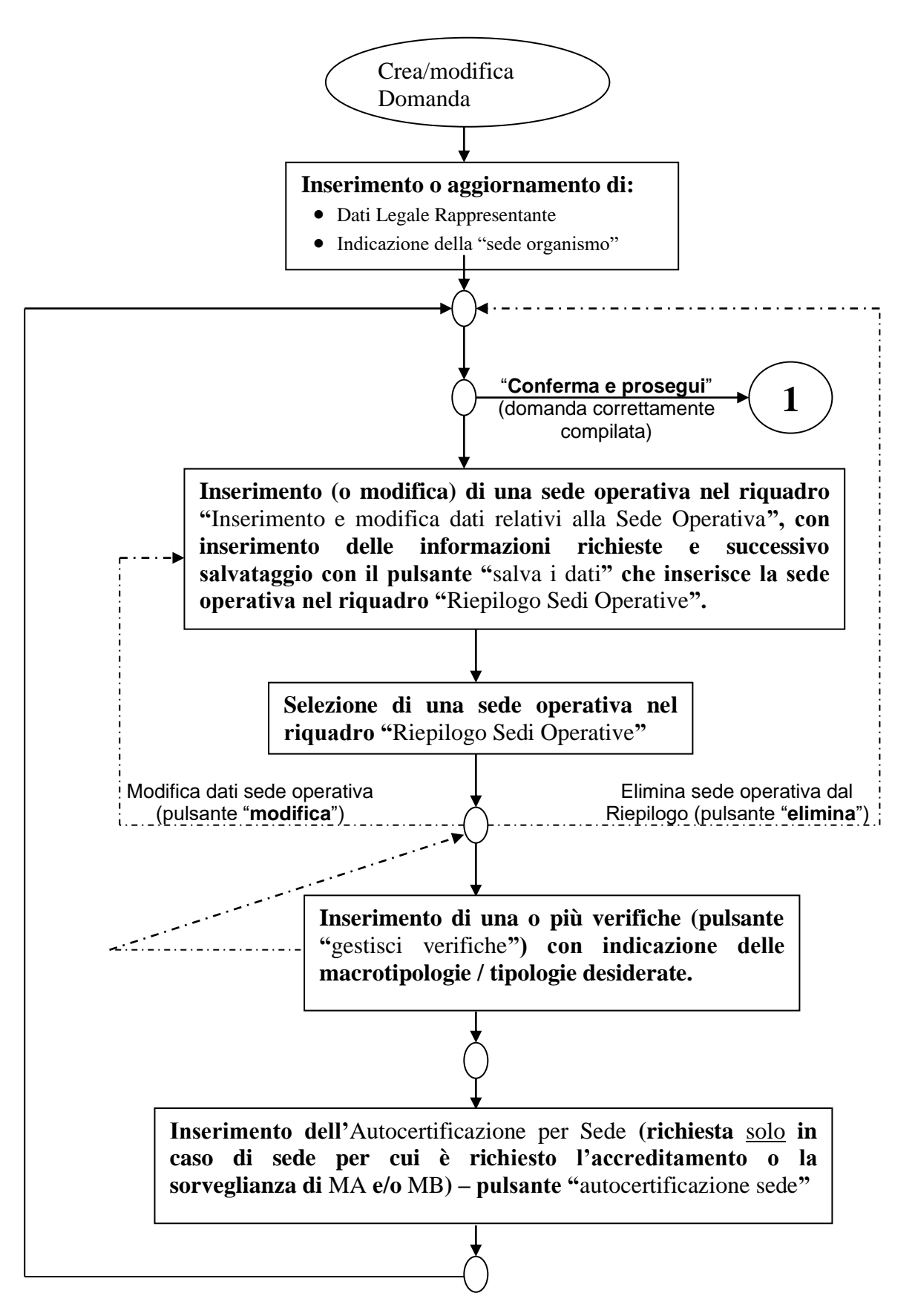

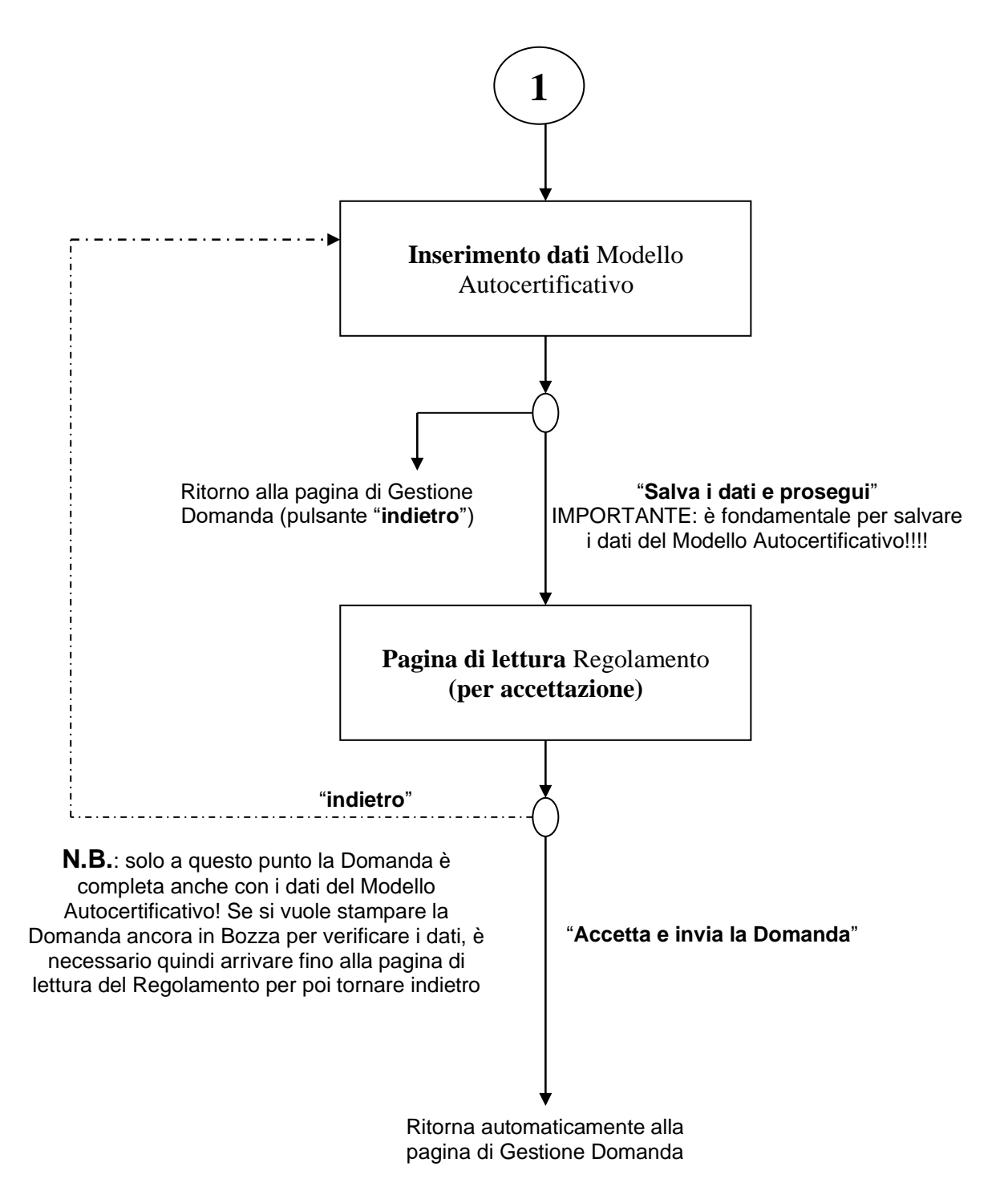

**IMPORTANTE**: Una volta inviata la domanda in formato elettronico, è necessario produrre il PDF (**stampa domanda**), stamparla e farla firmare dal Legale Rappresentante dell'organismo e, dopo aver apposto il bollo (come da normativa vigente), scansionarla in formato pdf (non "zippato") e inviarla come posta elettronica certificata (PEC) all'indirizzo:

# **standardformativi@cert.regione.piemonte.it**

Non saranno accettate pdf di domande in stato "bozza". Non si deve inviare materiale cartaceo. Fare comunque sempre riferimento a quanto pubblicato nella pagina delle regole operative per l'Accreditamento:

[https://www.regione.piemonte.it/web/temi/istruzione-formazione-lavoro/formazione](https://www.regione.piemonte.it/web/temi/istruzione-formazione-lavoro/formazione-professionale/accreditamento-delle-strutture-formative-orientamento/regole-indicazioni-operative-per-laccreditamento-delle-sedi)[professionale/accreditamento-delle-strutture-formative-orientamento/regole-indicazioni-operative](https://www.regione.piemonte.it/web/temi/istruzione-formazione-lavoro/formazione-professionale/accreditamento-delle-strutture-formative-orientamento/regole-indicazioni-operative-per-laccreditamento-delle-sedi)[per-laccreditamento-delle-sedi](https://www.regione.piemonte.it/web/temi/istruzione-formazione-lavoro/formazione-professionale/accreditamento-delle-strutture-formative-orientamento/regole-indicazioni-operative-per-laccreditamento-delle-sedi)

# **5.2. Creare una nuova domanda**

<span id="page-16-0"></span>È possibile creare una nuova domanda di accreditamento, selezionandone la **tipologia** attraverso la lista di selezione:

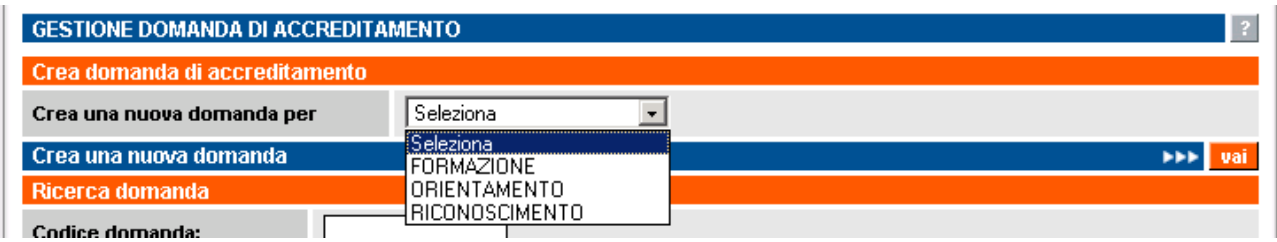

Scelta la tipologia della domanda, per crearla si deve cliccare su "**Crea una nuova domanda**":

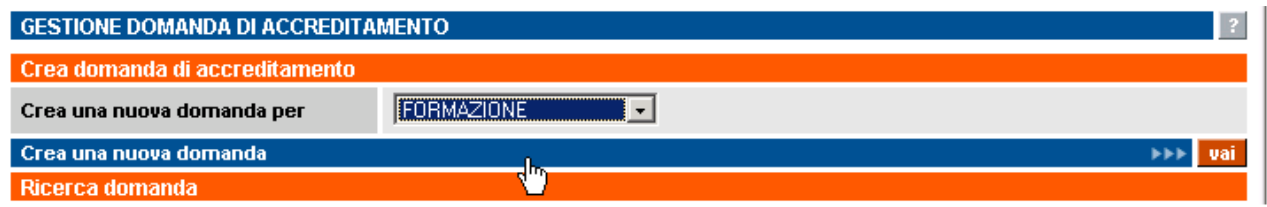

L'applicativo visualizza la pagina di **Crea domanda** dove inserire i dati relativi alle sedi operative interessate alla domanda di accreditamento che si vuole creare (paragrafo "**Pagina crea domanda inserimento dati sedi operative**").

**ATTENZIONE**: prima di creare una nuova domanda, assicurarsi che non ve ne siano già altre in bozza; per visualizzarle, avviare una ricerca (paragrafo [5.3](#page-17-0) [Ricerca domande già create\)](#page-17-0)

**N.B.**: il codice domanda univoco è assegnato soltanto nel momento in cui è effettuato il primo salvataggio di una sede operativa inserita nella domanda (vedi prossimo paragrafo per dettagli). In questo modo si evita il moltiplicarsi di domande create erroneamente e non più gestite.

#### **5.2.1. Creazione domande per NUOVI ORGANISMI**

<span id="page-16-1"></span>Nel caso di domande per nuovi organismi (**Enti mai accreditati prima**), l'applicativo effettua controlli nell'archivio centrale per ricercare domande precedenti esistenti; non è possibile per i nuovi organismi creare nuove domande di accreditamento se nel sistema sono presenti altre domande per le quali si è in attesa delle decisioni prese dal **Nucleo di Valutazione Regionale**. In altre parole, se un nuovo organismo invia una domanda di accreditamento, deve aspettare l'esito del Nucleo di Valutazione prima di inviarne un'altra. Se la domanda non è stata ancora inviata, ma è in stato "**bozza**", non è possibile crearne una nuova, occorre gestire quella già creata o in alternativa eliminarla per crearne una nuova.

### <span id="page-17-0"></span>**5.3. Ricerca domande già create**

La pagina di **Gestione domande** contiene una sezione "**Ricerca domanda**" attraverso cui effettuare una ricerca nell'archivio centrale e visualizzare le domande precedentemente create che si riferiscono all'operatore (Ente) per il quale si sta utilizzando in quel momento l'applicativo.

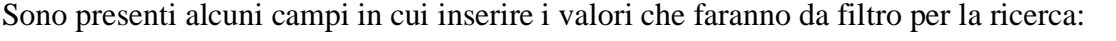

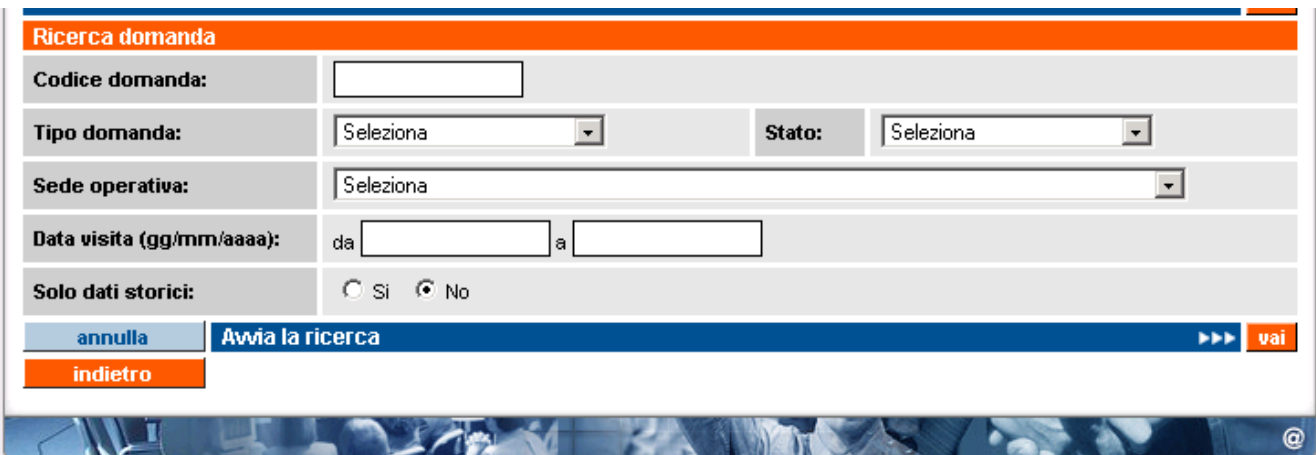

- **Codice domanda**, codice univoco della domanda all'interno dell'archivio centrale; è possibile inserire solo caratteri numerici.
- **Tipo domanda**, tipologia della domanda che si vuole ricercare; la lista contiene i 3 valori possibili per una domanda di accreditamento:
	- formazione
	- orientamento
	- riconoscimento.
- **Stato**, stato della domanda; nella lista sono elencati gli stati previsti:
	- "**bozza**"
	- "**chiusa**"
	- "**inviata**".
- **Sede operativa**, la lista contiene il codice, la denominazione e l'indirizzo di tutte le sedi operative attive dell'Ente; selezionandone una, l'applicativo ricerca tutte le domande che la contengono.
- **Data visita**, è possibile inserire un periodo temporale, delimitato dalle due date "**da**" e "**a**"; l'applicativo ricerca le domande contenenti sedi operative per le quali il periodo di visita indicato ricade in questo intervallo di date.
- **Solo dati storici**, se si indica "**sì**", l'applicativo ricerca solamente le domande in stato "**chiusa**", altrimenti saranno visualizzate anche le domande in stato "**bozza**" o "**inviata**".

Nessuno dei campi elencati è obbligatorio.

Sono disponibili i pulsanti:

- "**indietro**" riporta alla home page, da cui è possibile modificare il profilo utente utilizzato e selezionare le altre funzionalità;
- "**annulla**" ripulisce i campi che fanno da filtro per la ricerca;
- "**avvia la ricerca**" esegue la ricerca in base ai valori inseriti nei campi. L'applicativo ricarica la pagina e visualizza il riquadro "**Risultato ricerca**" con l'elenco delle domande trovate (per dettagli, vedi paragrafo ["Risultati della ricerca"](#page-18-0)). Se per i dati inseriti come filtro la ricerca non restituisce alcun risultato, compare il messaggio "**Non ci sono informazioni per i criteri di ricerca selezionati**".

### <span id="page-18-0"></span>**5.3.1. Risultati della ricerca**

Se nell'archivio centrale esistono domande corrispondenti ai valori inseriti nei campi di ricerca, l'applicativo ne restituisce un elenco nel riquadro "**Risultato ricerca**" in basso nella pagina di **Gestione domande**.

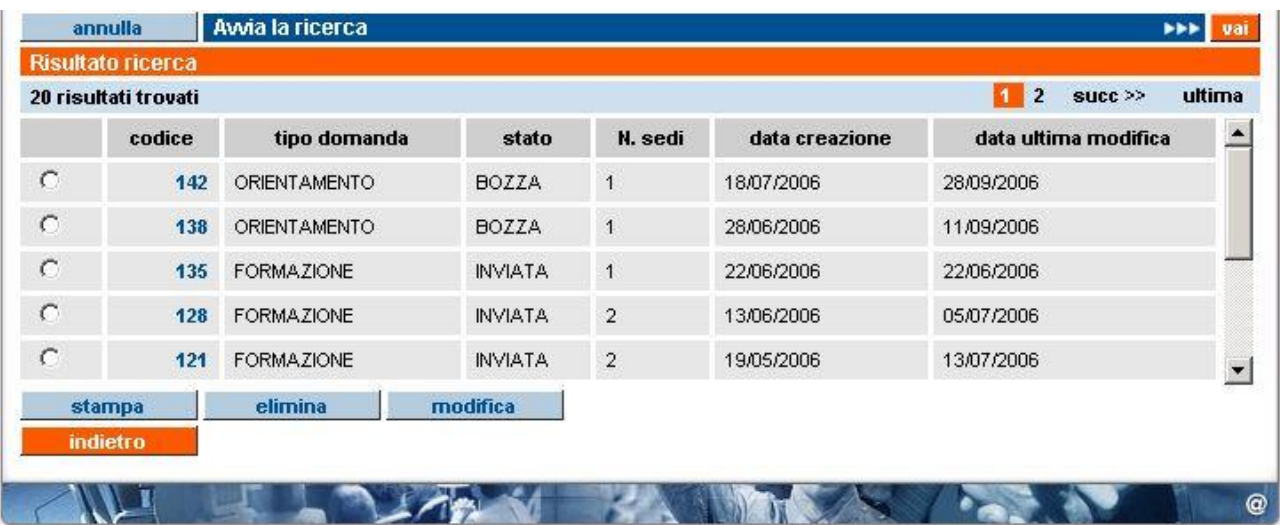

L'elenco comprende:

- **codice**, codice univoco della domanda all'interno dell'archivio centrale;
- **tipo domanda**, tipologia della domanda di accreditamento (formazione, riconoscimento, orientamento);
- **stato**, stato della domanda (bozza, inviata, chiusa);
- **n. sedi**, numero di sedi operative inserite nella domanda;
- **data creazione**, data di creazione della domanda;
- **data ultima modifica**, data dell'ultima modifica alla domanda.

L'elenco può essere suddiviso in più pagine. È riportato il numero di risultati trovato, corrispondenti al numero di domande.

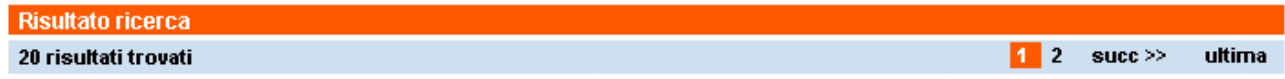

Il codice della domanda presente nell'elenco è un link per visualizzare una pagina di riepilogo (in sola lettura) relativa alle informazioni inserite per quella domanda:

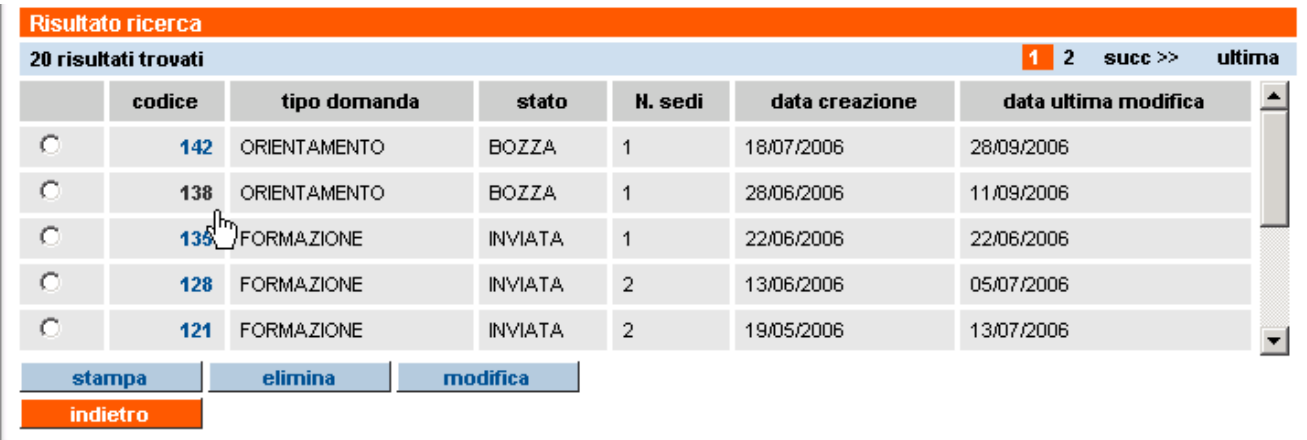

Per i dettagli sulla pagina di sola visualizzazione della domanda, fare riferimento al paragrafo [5.4](#page-21-1) ["Visualizza domanda"](#page-21-1).

### *5.3.1.1. Funzionalità disponibili*

<span id="page-19-0"></span>Nella pagina di **Gestione domande** sono disponibili i pulsanti:

"**indietro**" riporta alla home page, da cui è possibile modificare il profilo utente utilizzato e selezionare le altre funzionalità. **N.B.**: per tornare indietro si consiglia di utilizzare questo pulsante e non quello del browser;

- "stampa": vedi dettagli nel paragrafo [5.9.6](#page-53-0) ["Stampa domanda e invio cartaceo in Regione"](#page-53-0)
- "**elimina**", selezionando una domanda, è possibile eliminarla dall'archivio centrale. Non è possibile eliminare una domanda in stato "**inviata**" o "**chiusa**": se si prova a eliminare una domanda in questo stato, compare un messaggio d'errore:

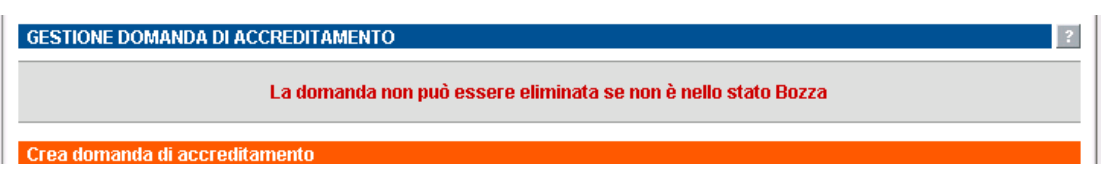

Se si prova a eliminare una domanda in stato "**bozza**", compare una nuova pagina in cui si chiede conferma dell'eliminazione:

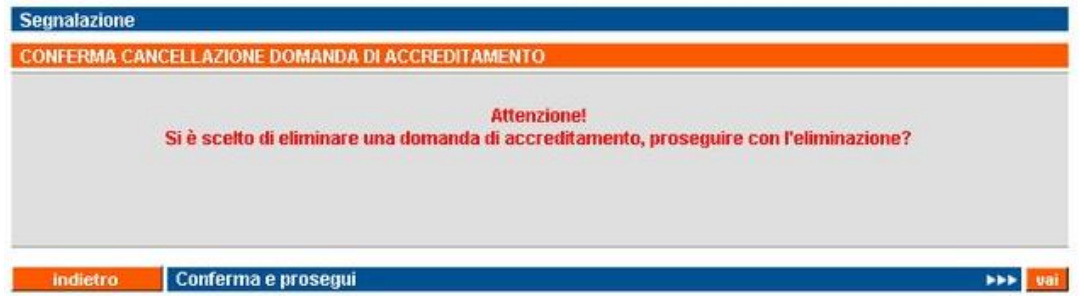

Il pulsante "**indietro**" riporta alla pagina precedente; il pulsante "**conferma e prosegui**" conferma l'eliminazione della domanda con il messaggio di operazione effettuata;

• "**modifica**", è possibile modificare soltanto domande in stato "**bozza**"; se si prova a modificare una domanda "**inviata**" o "**chiusa**", compare un messaggio d'errore:

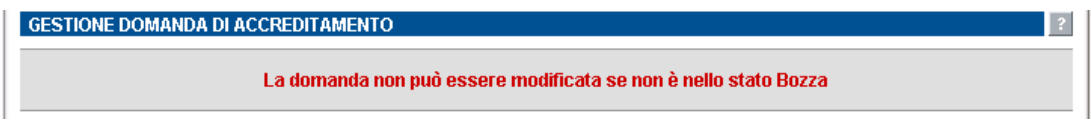

Per modificare una domanda in stato "**bozza**", occorre selezionarla dall'elenco e utilizzare il pulsante di modifica. L'applicativo visualizza la nuova pagina di [Modifica domanda](#page-27-0) (per i dettagli, paragrafo [5.5.](#page-27-0)).

# <span id="page-21-0"></span>**5.4. Visualizza domanda**

<span id="page-21-1"></span>La pagina di visualizzazione di una domanda è richiamabile attraverso il link sul codice della domanda nell'elenco risultato della ricerca (paragrafo "**Ricerca domande già create**" → "**Risultati della ricerca**"):

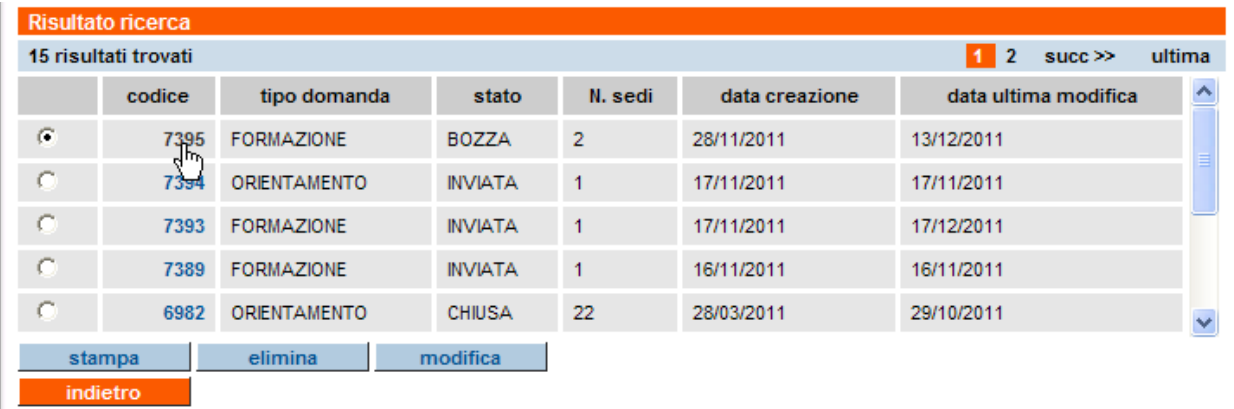

L'applicativo visualizza una nuova pagina in sola lettura, che riassume le informazioni inserite per la domanda selezionata:

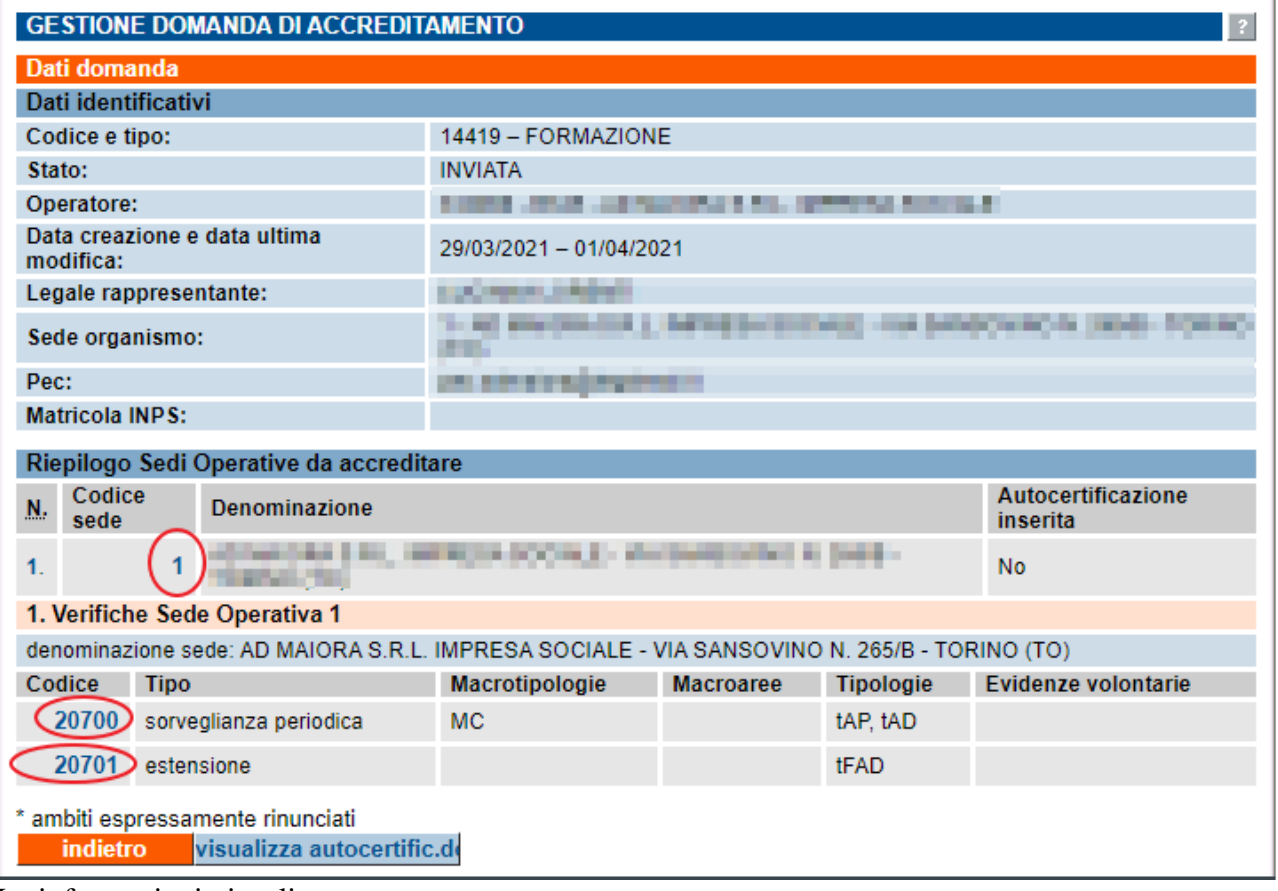

Le informazioni visualizzate sono:

#### • **informazioni a livello di Domanda**:

- o Nominativo del Legale Rappresentante
- o Indicazione della Sede Organismo
- o Pec
- o Matricola INPS dell'Ente
- **elenco di tutte le sedi** inserite nella domanda, con dettaglio del codice della sede, denominazione, indirizzo e data della visita ispettiva. Quest'ultima informazione può variare in base allo stato della pianificazione della visita ispettiva da parte del Valutatore; in particolare:
	- se la visita ispettiva presso la sede non è stata ancora pianificata, è riportata la data proposta dal sistema, cioè la data assegnata provvisoriamente dalla procedura automatizzata,
	- se la visita ispettiva è già stata pianificata dal Valutatore, è riportata la data effettiva del primo giorno del piano verifica;
- **dettaglio delle verifiche inserite** per ogni sede compresa nella domanda; per una sede possono essere inserite una o due tipologie di verifiche diverse, come ad esempio "sorveglianza periodica" per gli ambiti già accreditati e "estensione" per eventuali nuovi ambiti che si vogliono accreditare (per dettagli, paragrafo "Gestione verifiche"). Per ogni verifica sono visualizzati:
	- Codice della verifica, univoco all'interno del sistema,
	- Tipologia della verifica,
	- Ambiti selezionati o espressamente rinunciati (indicati con un asterisco), suddivisi per categoria (Macrotipologie, Tipologie, Macroaree, Evidenze volontarie).

Nel caso in cui sia stato richiesto (per una delle sedi inserite nella domanda) l'accreditamento per la Macrotipologia MA e/o MB, come previsto dalla [DGR 19-6768 del 20 aprile 2018,](http://www.regione.piemonte.it/governo/bollettino/abbonati/2018/19/attach/dgr_06768_990_20042018.pdf) per le sedi interessate sarà possibile visualizzare **[l'autocertificazione a livello di sede](#page-25-0)**:

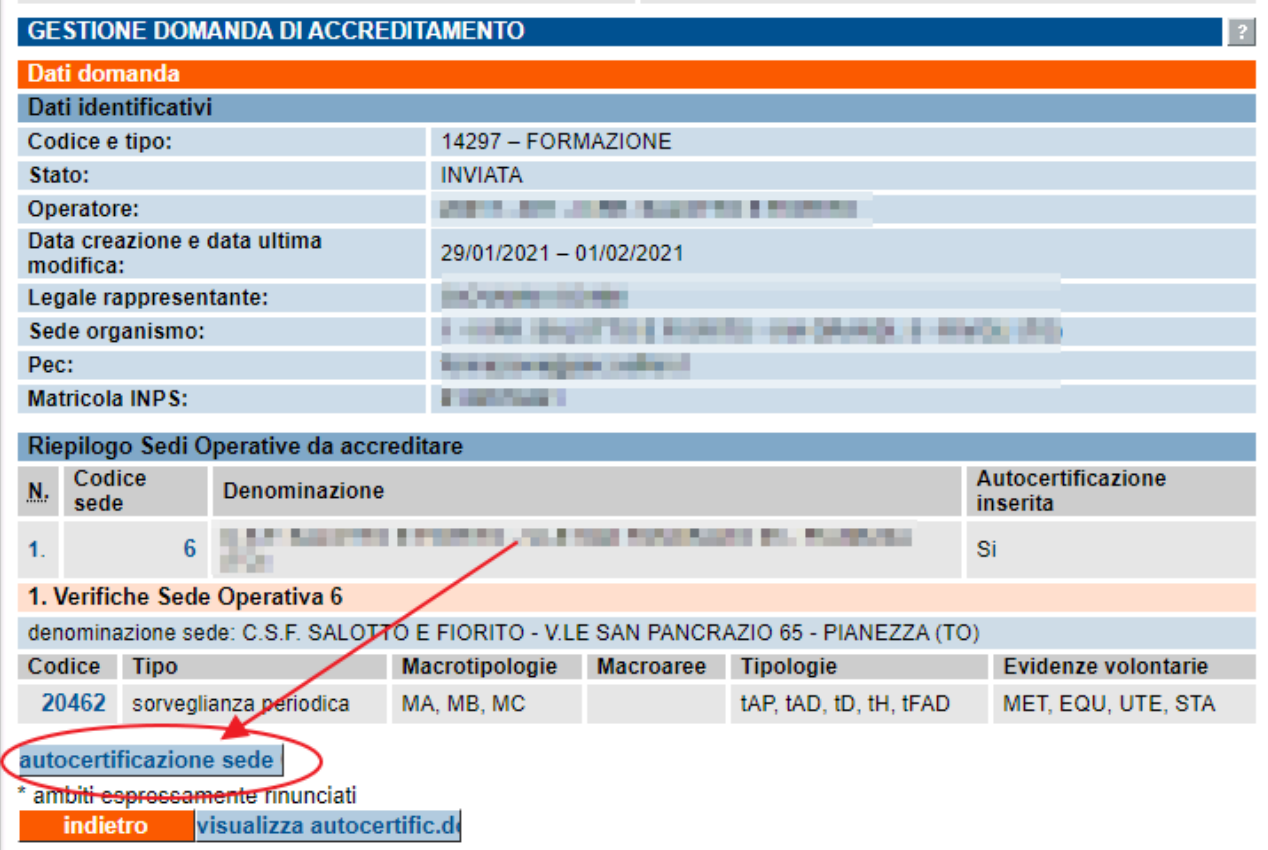

Da questa pagina di visualizzazione della domanda è possibile accedere alle altre pagine di visualizzazione, attraverso i link posti sui codici numerici relativi alla sede operativa e alla verifica:

- visualizzazione della sede operativa (paragrafo [5.10](#page-55-0) ["Visualizza sede operativa nella](#page-55-0)  [domanda"](#page-55-0), link indicati in figura dai cerchi rossi);
- visualizzazione della verifica per una sede operativa (paragrafo [5.11.4](#page-61-1) ["Visualizza verifica"](#page-61-1) link indicati in figura dai cerchi blu).
- visualizzazione dell'autocertificazione per sede (paragrafo [5.4.2](#page-25-0) ["Visualizza modello di](#page-25-0)  [autocertificazione](#page-25-0) per sede")

A fondo pagina sono presenti due pulsanti:

- "**indietro**" porta alla pagina precedente di [Gestione domande;](#page-13-1)
- "**visualizza autocertific.**" permette di accedere alla pagina di [Visualizzazione del modello](#page-24-0)  [di autocertificazione](#page-24-0) compilato dall'operatore con la domanda (per dettagli paragrafo [5.4.1\)](#page-24-0); **ATTENZIONE**: se la domanda è stata compilata e inviata prima dell'introduzione del nuovo modello di autocertificazione (cioè prima del 24/11/2008), utilizzando questo pulsante comparirà il seguente messaggio:

Per la domanda selezionata non è presente nel Sistema il relativo Modulo di Autocertificazione informatizzato.

#### <span id="page-24-0"></span>**5.4.1. Visualizza modello di autocertificazione**

La pagina di visualizzazione del modello di autocertificazione informatizzato riporta i dati inseriti dall'operatore, in fase di compilazione della domanda, in merito alle **dichiarazioni autocertificate** richieste a nome del legale rappresentante dell'Ente (la sezione dei dati identificativi è la stessa della pagina di visualizzazione della domanda):

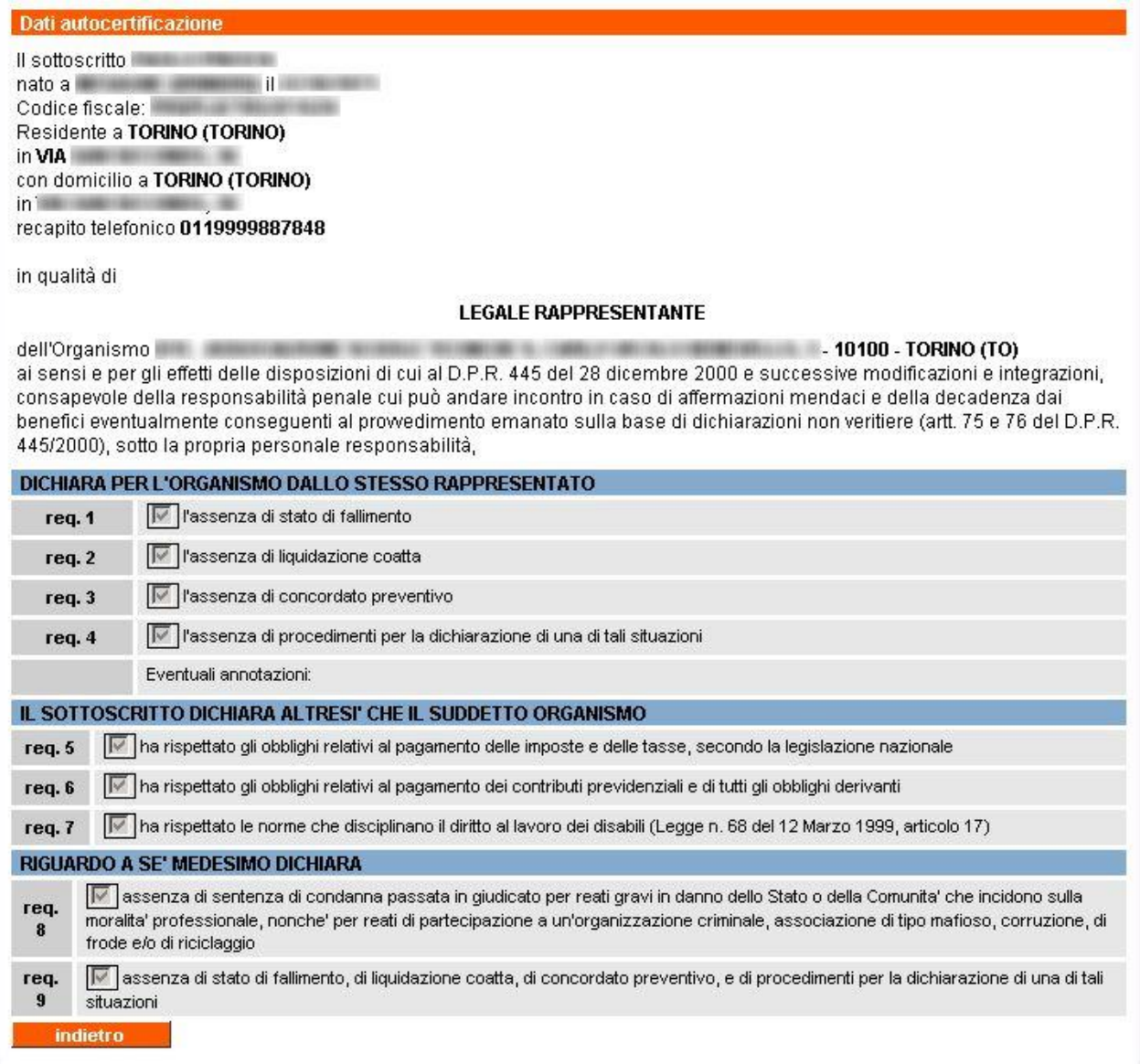

### **5.4.2. Visualizza modello di autocertificazione per sede**

<span id="page-25-0"></span>La pagina di visualizzazione del modello di autocertificazione **a livello di sede** riporta i dati inseriti dall'operatore, in fase di compilazione della domanda, in merito alle **dichiarazioni autocertificate** sulla sede operativa inserita in domanda e per la quale è stata richiesto l'accreditamento (o mantenimento dell'accreditamento) per la macrotipologia MA e/o MB:

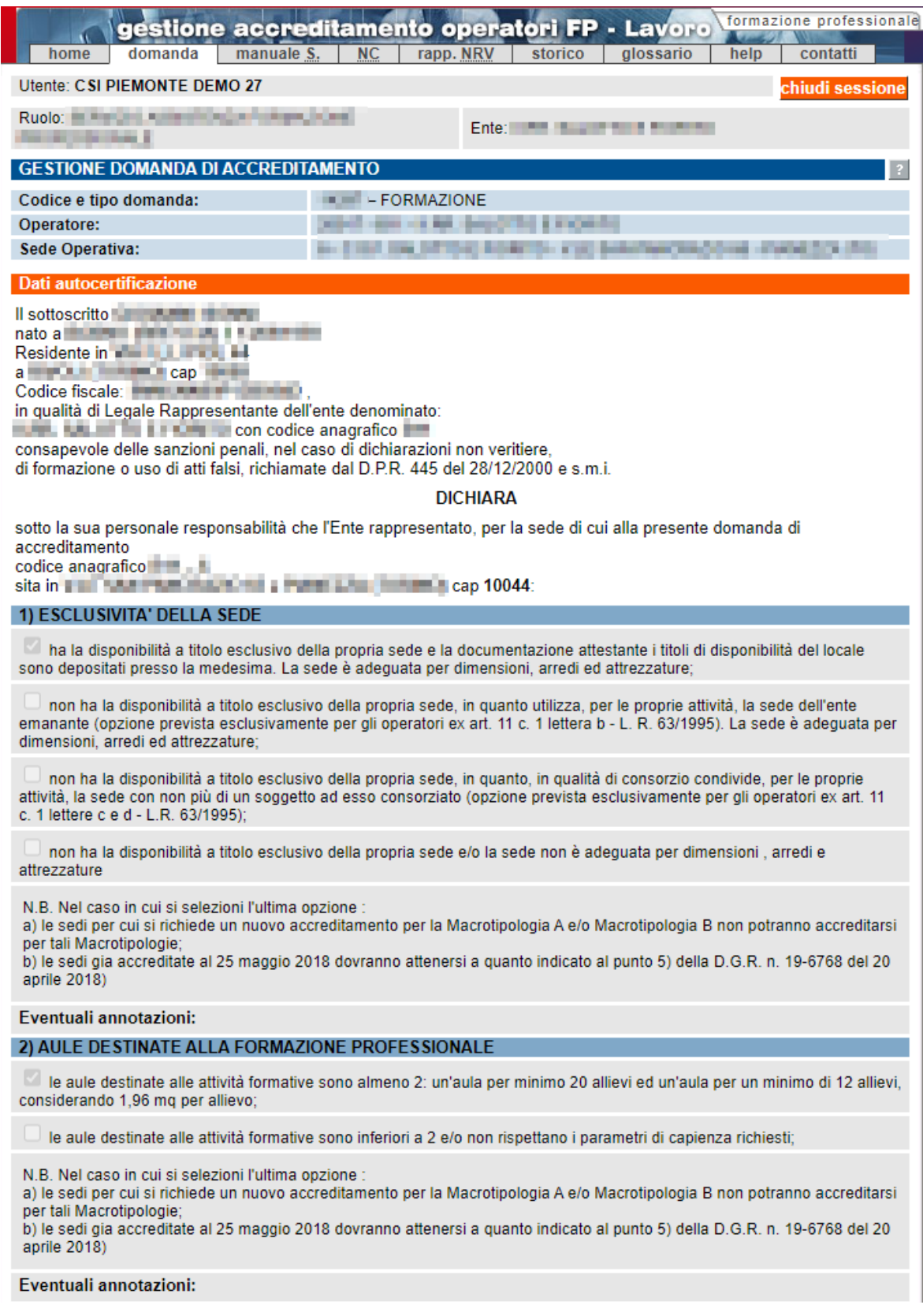

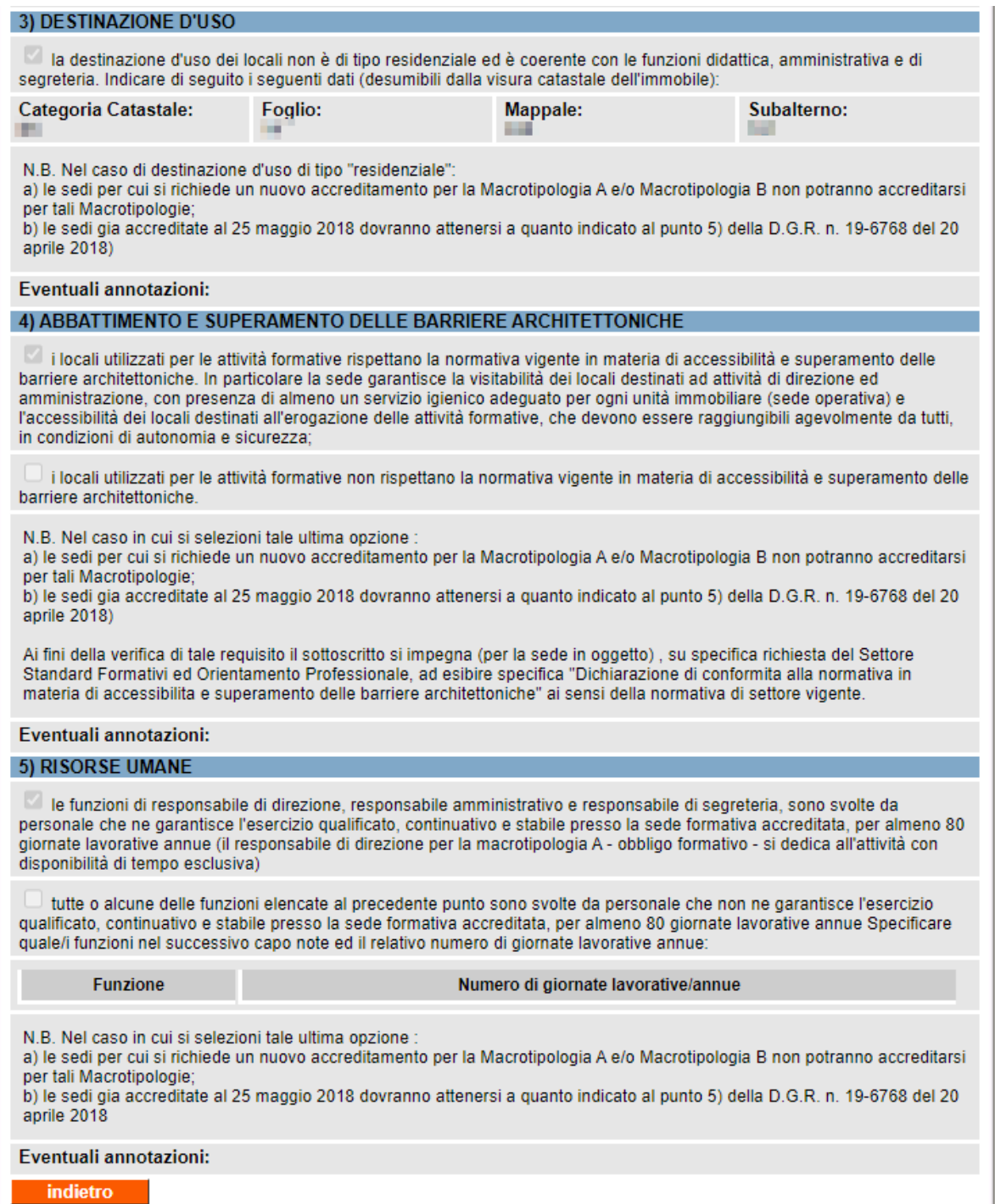

# <span id="page-27-0"></span>**5.5. Modifica domanda**

Questa pagina **è uguale alla pagina di creazione della domanda** (paragrafo [5.6](#page-29-0) ["Crea domanda](#page-29-0)  [inserimento dati sedi operative"](#page-29-0)). È possibile modificare l'indicazione del legale rappresentante, della sede organismo e, selezionandole dall'elenco in basso, i dati relativi alle singole sedi operative.

**I campi relativi alla Pec e alla Matricola INPS sono di sola lettura e devono essere specificati prima della modifica della domanda**. Se i campi Pec e Matricola INPS non sono specificati il sistema avvisa l'utente mediante il seguente messaggio

"Attenzione! I campi PEC e Matricola INPS sono obbligatori ma devono essere indicati dall'Operatore utilizzando l'applicativo di Gestione Dati Operatore, uno dei servizi presenti per l'area Formazione Professionale su Sistema Piemonte."

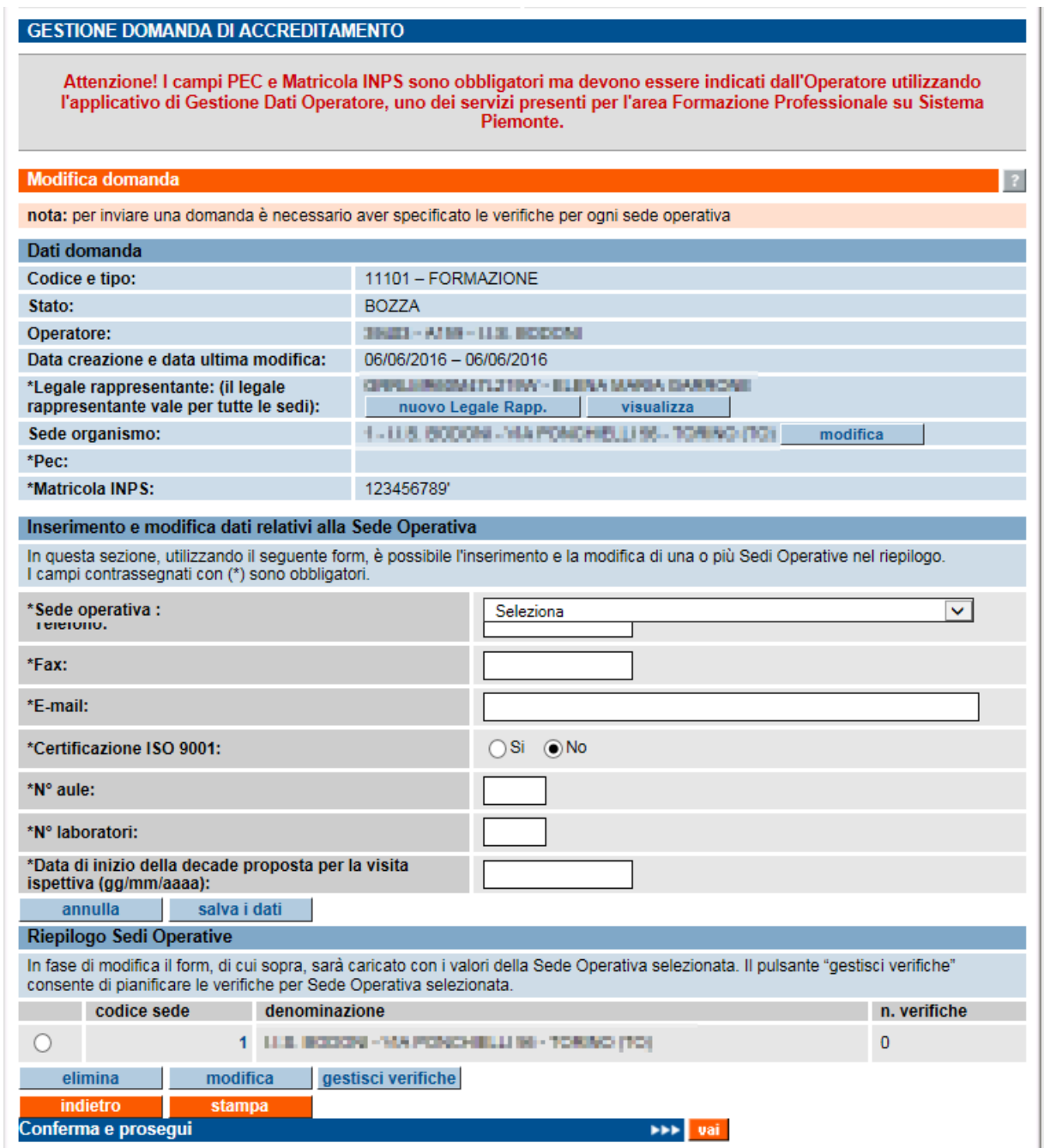

Il servizio **Gestione dati Operatore** è raggungibile da questa pagina: <https://servizi.regione.piemonte.it/catalogo/gestione-dati-operatore>

Se i campi Pec e Matricola INPS sono correttamente inseriti, la modifica della domanda di Accreditamento può essere effettuata.

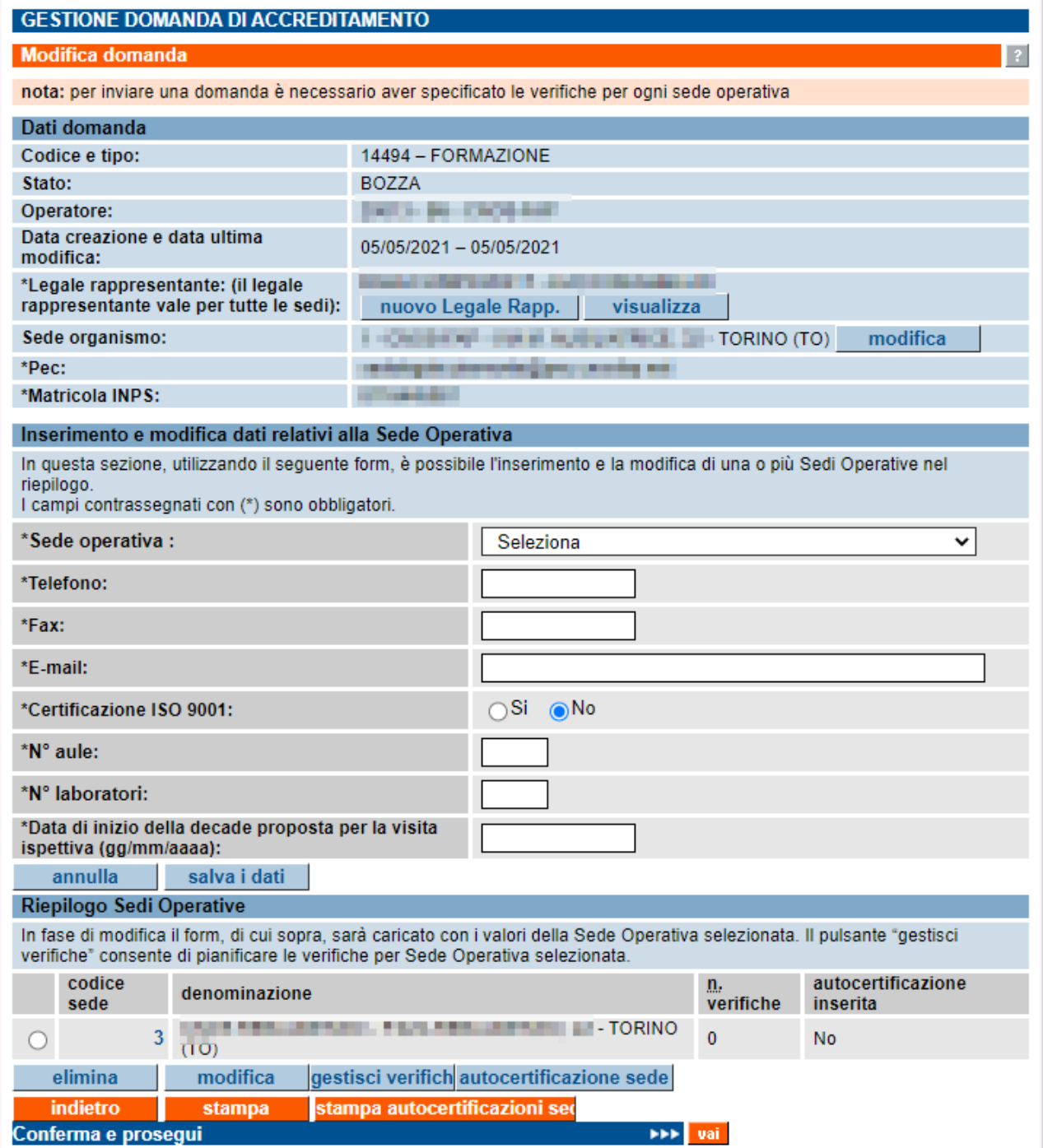

# <span id="page-29-0"></span>**5.6. Crea domanda - inserimento dati sedi operative**

In una domanda di accreditamento possono essere inserite una o più sedi operative e per ognuna occorre specificare il [tipo di visita ispettiva](#page-57-0) da richiedere (sorveglianza periodica, supplementare, ecc.) e [inserire l'autocertificazione per sede](#page-37-0) (nel caso di richiesta accreditamento per Macrotipologia MA e/o MB).

La domanda è a nome del legale rappresentante dell'organismo (operatore della formazione professionale) che richiede l'accreditamento o il mantenimento dell'accreditamento per una o più delle proprie sedi operative.

La creazione di una domanda di Accreditamento comporta la obbligatoria presenza dei campi Pec e Matricola INPS. L'assenza di tali campi blocca la creazione della domanda stessa e l'utente è avvisato tramite il seguente messaggio di attenzione :

"Attenzione! I campi PEC e Matricola INPS sono obbligatori ma devono essere indicati dall'Operatore utilizzando l'applicativo di Gestione Dati Operatore, uno dei servizi presenti per l'area Formazione Professionale su Sistema Piemonte."

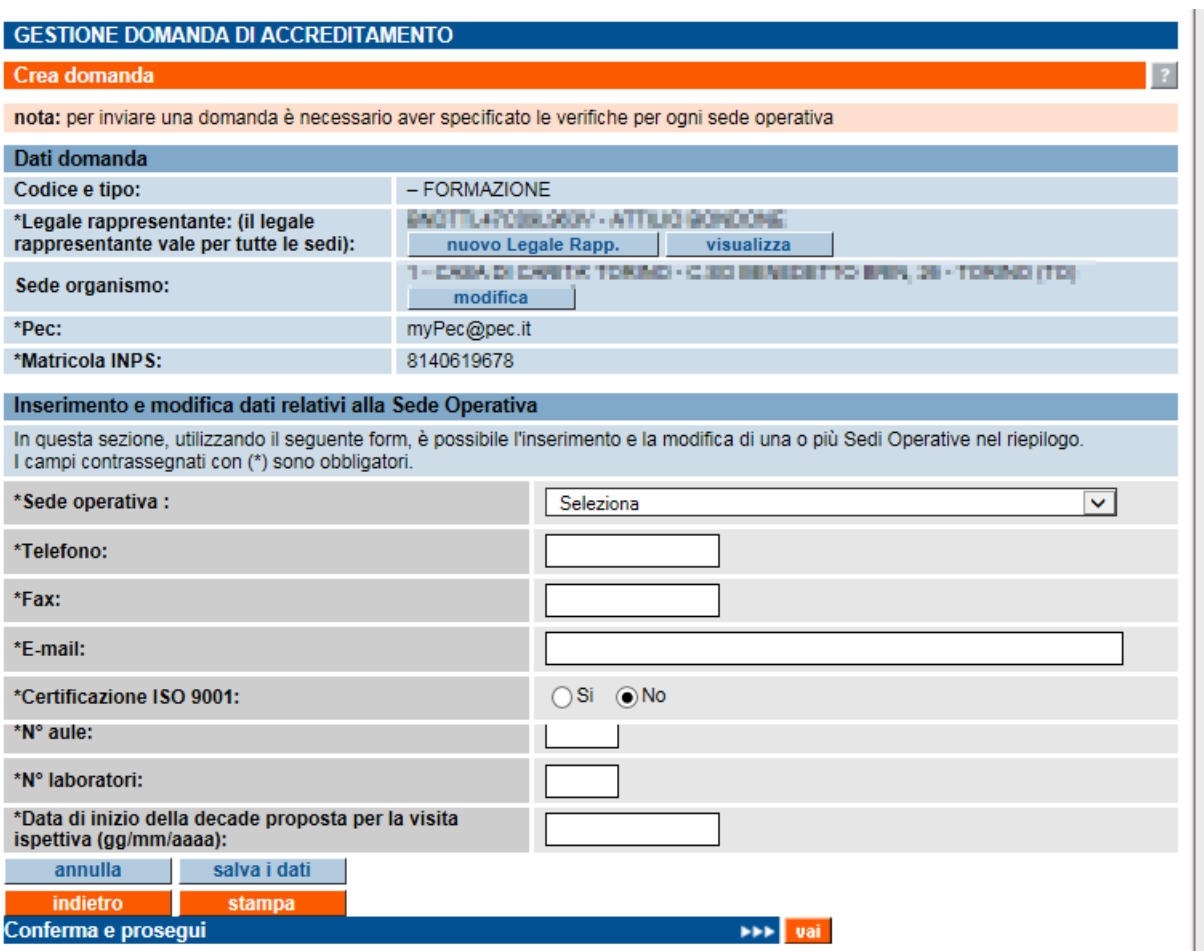

La pagina di creazione di una domanda per la tipologia "**Formazione**":

Per l'operatore in esempio, non c'è ancora stata la comunicazione (e quindi il salvataggio di tali informazioni) dell'indicazione della sede organismo e del nominativo del legale rappresentante.

**N.B.**: è disponibile un [diagramma di flusso semplificato,](#page-14-0) che illustra i passi da effettuare per la compilazione della domanda (vedi paragrafo [5.1\)](#page-14-0).

### <span id="page-30-0"></span>**5.6.1. Sezione "Dati domanda"**

Se a creare una domanda è un Operatore che in passato ha già inviato almeno una domanda con tali informazioni, la sezione "**Dati domanda**" si presenta in questo modo:

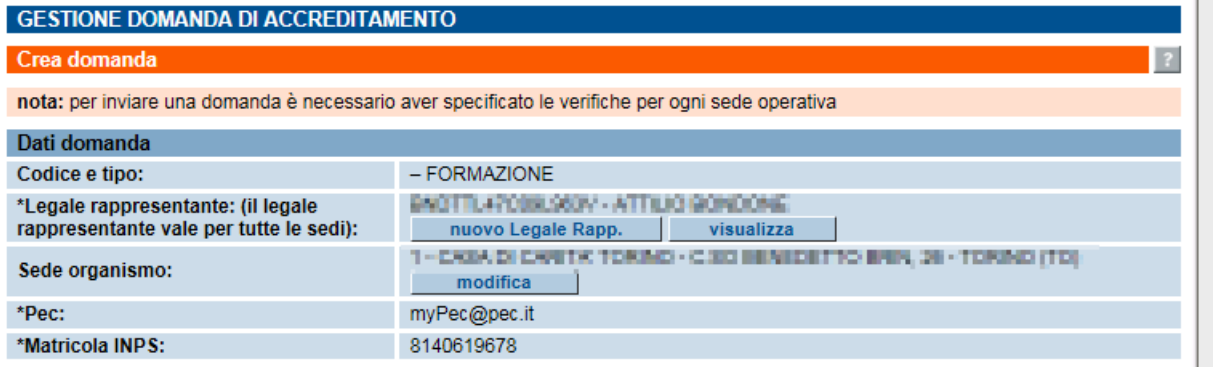

Il campo "**Codice e tipo**" riporta il codice della domanda, univoco all'interno della base dati regionale dell'accreditamento, e il tipo di domanda selezionata nella pagina precedente. Quando non è ancora presente il codice, significa che la domanda non è stata ancora mai salvata.

Il secondo campo di questa sezione riguarda il **nominativo del legale rappresentante** dell'Ente, informazione valida per tutte le sedi operative (paragrafo [5.7](#page-41-3) [Gestione dati anagrafici del legale](#page-41-3)  [rappresentante\)](#page-41-3).

Il terzo campo permette all'Ente di indicare quale sia la sede organismo.

**N.B.**: nell'ambito dell'accreditamento, il termine "**organismo**" (specialmente nella

documentazione ufficiale regionale) assume due diversi significati:

- molto spesso è identificato con l'Ente stesso (l'operatore); ad esempio, l'ENAIP è identificato come organismo che ha un certo numero di sedi operative;
- è la sede dell'operatore (ed è l'accezione con cui è utilizzato il termine nell'applicativo )presso la quale il Valutatore verifica tutti i parametri dei manuali sinottici che non sono riferibili propriamente alla struttura della sede operativa, ma all'organizzazione e alla gestione globale dell'Ente.

Se è presente l'indicazione della sede organismo dell'Ente, al momento della creazione della domanda il campo appare già compilato, come indicato nella figura precedente.

Per modificare l'indicazione, utilizzare il pulsante "**modifica**" e, indicata la nuova sede organismo, salvare il dato con il pulsante "**salva**":

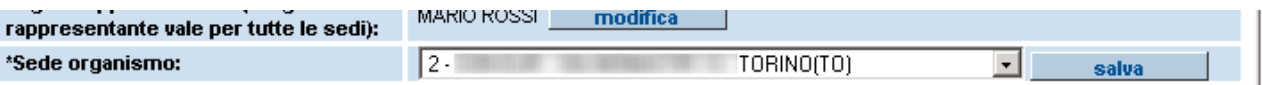

Il quarto campo costituisce l'indirizzo di posta elettronica certificata ed è un campo obbligatorio in sola lettura.

Il quinto campo permette di indicare la matricola INPS dell'Ente. Se è visibile la matricola, significa che l'Ente ha già indicato in precedenza questo valore all'interno dell'applicativo (in una precedente domanda). **Questo campo è un campo obbligatorio.**

Le altre informazioni presenti nella pagina sono tutte riferite alla singola sede operativa di volta in volta selezionata.

#### <span id="page-31-0"></span>**5.6.2. Sezione "Inserimento e modifica dati relativi alla sede operativa"**

Questa sezione è dedicata alle informazioni da inserire **per ogni sede operativa** per cui si vuole chiedere una visita ispettiva. Tutti i campi sono obbligatori, come indicato dall'asterisco.

L'Ente indica esclusivamente il giorno di inizio della decade nella quale è disponibile per la visita.

### **1. Sede operativa**: è possibile selezionare dalla lista una delle sedi operative attive dell'Ente: Inserimento e modifica dati relativi alla Sede Operativa

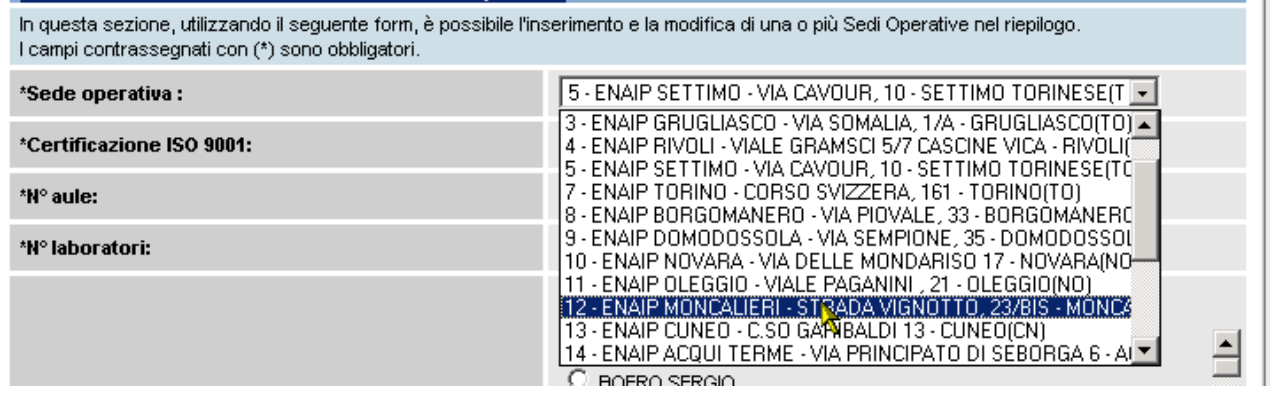

**2. Certificazione ISO 9001**: si deve indicare se la sede operativa selezionata nella lista precedente è in possesso o meno della certificazione ISO 9001.

Se si seleziona "**sì**", la pagina si ricarica e si visualizzano i **nuovi campi** da compilare, riguardanti le informazioni relative alla certificazione ISO 9001 (paragrafo "**Note tecniche generali**", javascript disabilitati):

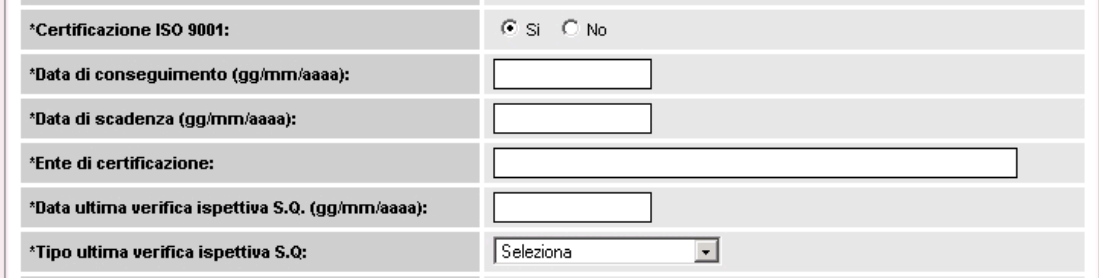

- **Data di conseguimento (gg/mm/aaaa)**, data di conseguimento della certificazione ISO9001.
	- **N.B.**: è la data riportata sull'attestato rilasciato dall'Ente di Certificazione;
- **Data di scadenza (gg/mm/aaaa)**, data di scadenza della certificazione ISO9001;
- **Ente di certificazione**, Ente che ha rilasciato la certificazione ISO9001;
- **Data ultima verifica ispettiva S.Q. (gg/mm/aaaa)**, data dell'ultima verifica ispettiva del Sistema Qualità che controlla la certificazione ISO9001. **N.B.**: la data dell'ultima verifica può coincidere con la data di conseguimento nel caso in cui non vi fossero successive date relative a visite di sorveglianza della certificazione ISO9001;
- **Tipo ultima verifica ispettiva S.Q**, tipo dell'ultima verifica ispettiva del Sistema Qualità che controlla la certificazione ISO9001 (scegliere tra "**certificazione**" e "**sorveglianza**".
- **4. N° aule**: numero di aule presenti nella sede operativa, utilizzate per i corsi di formazione, inserire solo caratteri numerici.
- **5. N° laboratori**: numero di laboratori della sede operativa, utilizzati per i corsi di formazione, inserire solo caratteri numerici.
- **6. Data di inizio della decade proposta per la visita ispettiva (gg/mm/aaaa)**: inserire la data di inizio della decade in cui l'operatore dichiara di essere disponibile a ricevere la visita ispettiva.

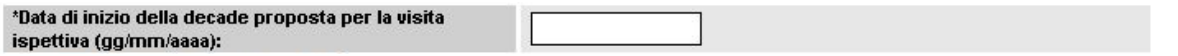

#### **ATTENZIONE**:

- la decade è soltanto indicativa per il Valutatore, che decide il giorno o i giorni effettivi della visita ispettiva;
- la data indicata deve rispettare il **vincolo dei 30 giorni** di preavviso e il **vincolo che impone lo svolgimento della visita ispettiva entro 90 giorni dalla data di invio della Domanda**. La data di inizio della decade proposta non deve quindi superare gli 80 giorni dalla data di invio (80 gg + 10 gg della decade = 90 gg del vincolo), supponendo che la domanda venga inviata il giorno stesso di compilazione (ci si pone nel caso migliore); il controllo ha comunque validità, anche se la domanda viene inviata nei giorni successivi alla compilazione.

### <span id="page-33-0"></span>*5.6.2.1. Salvataggio dati della sede operativa*

Dopo il campo "Data proposta per visita ispettiva" sono presenti due pulsanti:

- "**annulla**" ripulisce i campi di inserimento relativi alla visita ispettiva;
- "**salva i dati**" salva i dati inseriti nella base dati centrale; l'applicativo effettua una serie di controlli riguardante:
	- compilazione di tutti i campi obbligatori
	- formato corretto delle date inserite
	- congruenza delle date inserite e rispetto dei vincoli previsti
	- controllo sul n° aule e n° laboratori: non è possibile inserire 0 aule e 0 laboratori (nella sede operativa ci deve essere almeno un'aula o almeno un laboratorio).

Se sono presenti errori nei dati inseriti, compare un messaggio con il simbolo accanto al campo in cui è stato rilevato l'errore. Passando il cursore del mouse sul simbolo d'errore, si visualizzato un breve messaggio che ne spiega le cause:

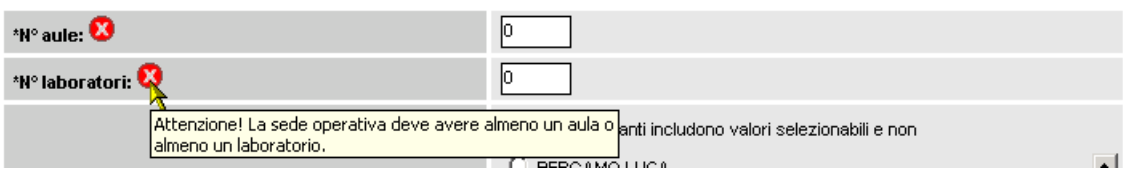

### **CONTROLLI PARTICOLARI**

1. Controllo sulla "**Data di inizio della decade proposta per la visita ispettiva**"

Se tale data non rispetta il vincolo dei 30 giorni di preavviso, l'applicativo visualizza il seguente messaggio:

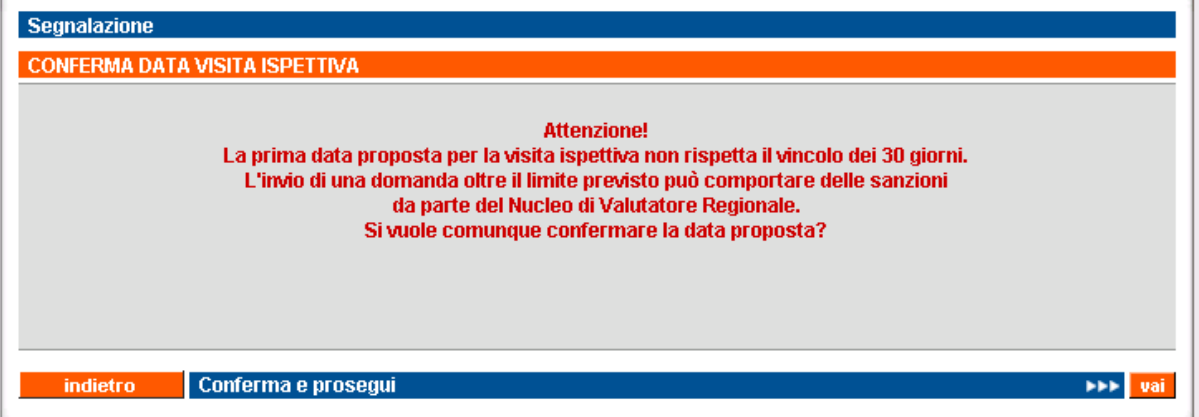

Si chiede, in altre parole, che la data indicata sia successiva ai 30 giorni, a partire dalla data in cui si sta compilando (e poi inviando) la domanda. Il vincolo non è bloccante, ma come visualizzato nel messaggio, la Regione si riserva di accettare o meno la domanda così compilata.

2. Controllo sul **vincolo che impone lo svolgimento della visita ispettiva entro 90 giorni dalla data di invio della Domanda**

Se il vincolo non è rispettato, l'applicativo visualizza il seguente messaggio:

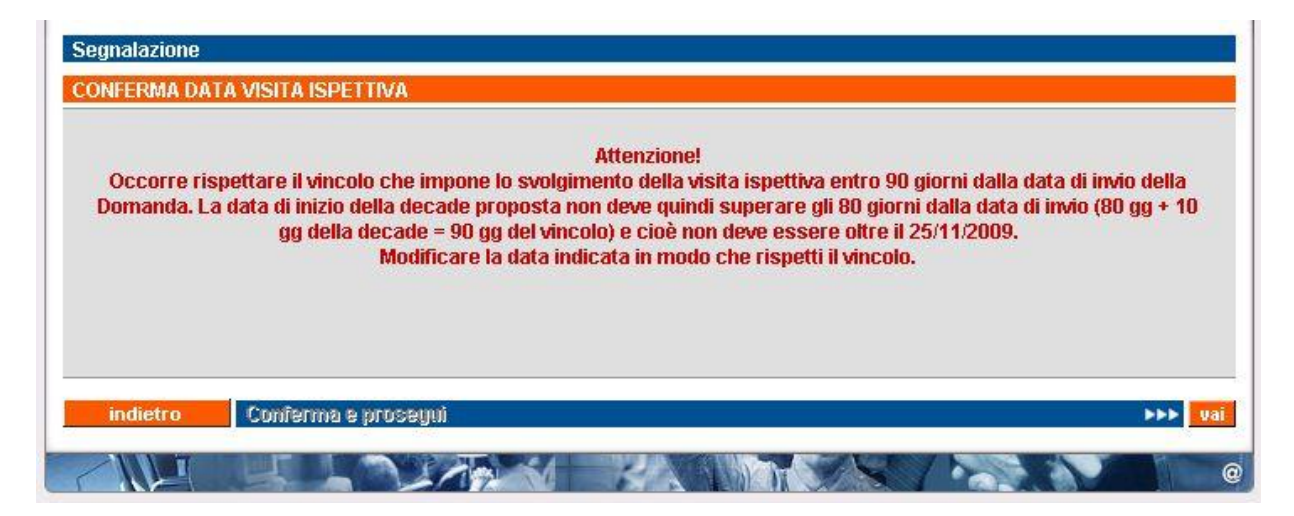

Se tutti i controlli hanno esito positivo, la pagina si ricarica e la sede operativa di cui si sono inserite le informazioni si aggiunge all'elenco relativo al "**Riepilogo Sedi Operative**". Un messaggio avvisa dell'avvenuto inserimento della sede operativa.

È in questo momento che è creato il codice univoco della domanda.

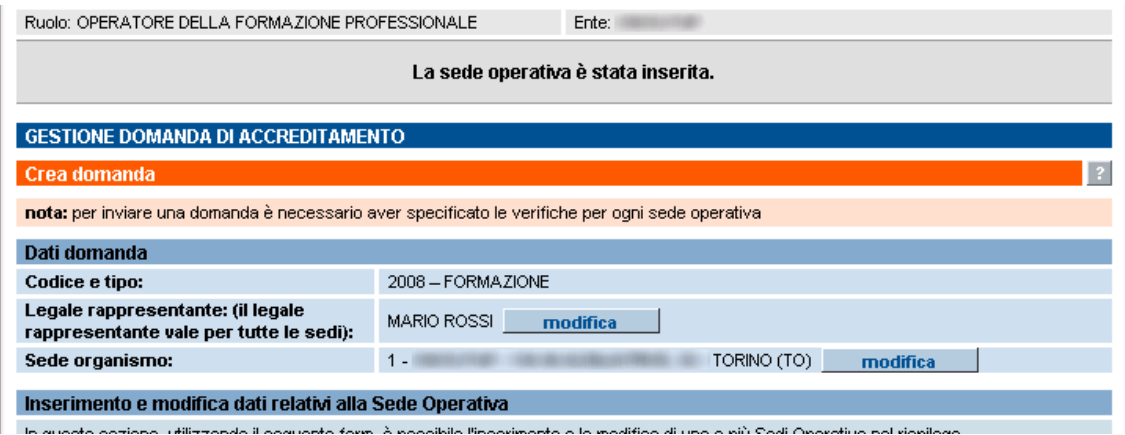

A questo punto, alla domanda creata è stata aggiunta la sede operativa; è possibile decidere di aggiungerne altre, sempre da questa stessa pagina, oppure **modificare i dati** di quelle già inserite, come descritto nel paragrafo [5.6.3](#page-36-0) relativo al [Riepilogo Sedi Operative.](file:///C:/Users/massimo.giambra/Documents/CSI/Accreditamento/Manuali/Riepilogo_sedi%23_Sezione_)

Una volta inserita la prima sede operativa, sia il nominativo del legale rappresentante, sia l'indicazione della sede organismo, sia la matricola INPS sono mantenuti e non più richiesti anche per le altre sedi operative della stessa domanda. È possibile in qualsiasi momento modificare questi dati, come descritto nel paragrafo [5.6.1](#page-30-0)

### <span id="page-35-0"></span>*5.6.2.2. Inserimento sede per Enti che possono effettuare le verifiche con i funzionari regionali*

Alcuni Enti possono scegliere se effettuare le visite ispettive con i funzionari regionali piuttosto che con i Valutatori.

I **requisiti** che permettono di identificare quali siano tali Enti sono:

- 1. l'organismo dell'Ente (cioè la sede definita dall'Ente stesso come organismo) deve essere accreditato per la Macrotipologia MA;
- 2. le 3 visite di sorveglianza periodica successive a quella di primo accreditamento presso questa sede devono aver avuto esito positivo, cioè non devono essere state riscontrate non conformità tali da non confermare l'accreditamento per la MA;
- 3. per la tipologia di accreditamento "**orientamento**", se la sede organismo risponde agli stessi requisiti della formazione, anche in questo caso l'Ente può scegliere se fare la verifica di orientamento con il funzionario regionale o il Valutatore.

Se l'organismo dell'Ente possiede i requisiti sopra indicati, l'Ente può scegliere fra il Valutatore o il funzionario regionale per tutte le sue sedi, indipendentemente dal fatto che queste abbiano o meno la macrotipologia A, a patto che sia soddisfatto il requisito n° 2.

Le sedi operative che soddisfano i requisiti sono riconosciute in automatico, nel riquadro di inserimento dati della sede si visualizza un nuovo campo di selezione:

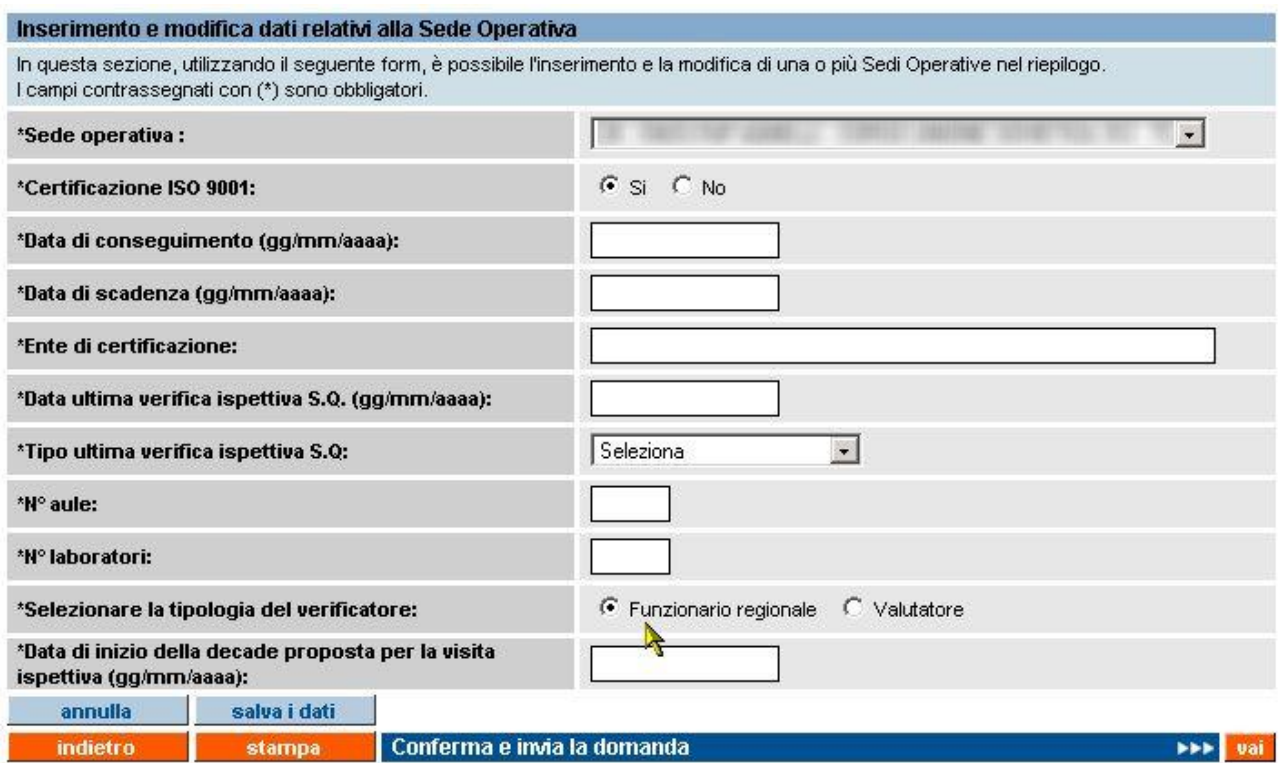

È possibile scegliere se effettuare la visita, per la sede che si sta inserendo, o con il funzionario regionale o con il Valutatore.

Si prosegue nella compilazione della domanda come descritto per il caso normale, con la differenza che all'invio della domanda non scatterà la procedura automatizzata per l'abbinamento fra la sede e Valutatore disponibile, ma la richiesta sarà presa in carico direttamente dai **funzionari regionali**  che provvederanno a pianificare la visita ispettiva.
### **5.6.3. Sezione "Riepilogo sedi operative"**

Questa sezione contiene l'elenco delle sedi operative inserite in questa pagina e che faranno parte della domanda.

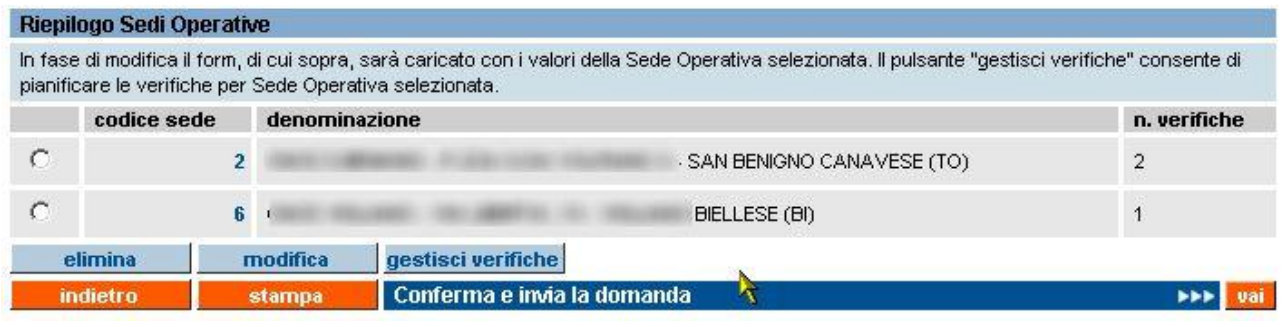

Delle sedi operative elencate, è indicato il codice (codice componente), la denominazione completa di indirizzo e le verifiche associate alla sede. L'ordinamento è crescente in base al codice della sede. **N.B.**: per ogni sede operativa possono esserci una o al massimo due tipologie di verifica diverse, (paragrafo [5.11.2](#page-58-0) ["Organismi già accreditati"](#page-58-0), organismi già accreditati).

I pulsanti disponibili sono:

• "**elimina**", in caso di errato inserimento elimina la domanda, selezionando una sede dall'elenco.

**N.B.**: la sede operativa è eliminata solo dall'elenco delle sedi inserite nella domanda corrente;

- "**modifica**", selezionando una sede dall'elenco, la pagina si ricarica e i dati inseriti precedentemente sono riportati nella sezione "**Inserimento e modifica dati relativi alla sede operativa**" per poter essere modificati;
- "**gestisci verifiche**", selezionando una sede dall'elenco, si attiva la funzionalità di gestione delle verifiche per quella sede. L'applicativo presenta una nuova pagina (per i dettagli paragrafo [5.11](#page-57-0) ["Gestione verifiche"](#page-57-0)).

È possibile visualizzare lo **stato della sede operativa**, attraverso il codice sede visualizzato nell'elenco; tale codice è un link che apre una nuova pagina, in sola visualizzazione, dove sono riportati i dati della sede operativa in relazione alla domanda che si sta compilando (per i dettagli paragrafo [5.10](#page-55-0) ["Visualizza sede operativa nella domanda"](#page-55-0)).

#### **5.6.4. Inserimento Autocertificazione a livello di sede**

<span id="page-37-0"></span>Nel caso in cui, per la sede oggetto dell'inserimento dati, sia stato richiesto l'accreditamento o il mantenimento dell'accreditamento per la **Macrotipologia MA e/o MB**, come previsto dalla [DGR](http://www.regione.piemonte.it/governo/bollettino/abbonati/2018/19/attach/dgr_06768_990_20042018.pdf)  [19-6768 del 20 aprile 2018,](http://www.regione.piemonte.it/governo/bollettino/abbonati/2018/19/attach/dgr_06768_990_20042018.pdf) occorre **obbligatoriamente** inserire l'Autocertificazione a livello di sede, a cui si accede cliccando sull'apposito pulsante posto al di sotto di ciascuna sede nel Riepilogo sedi:

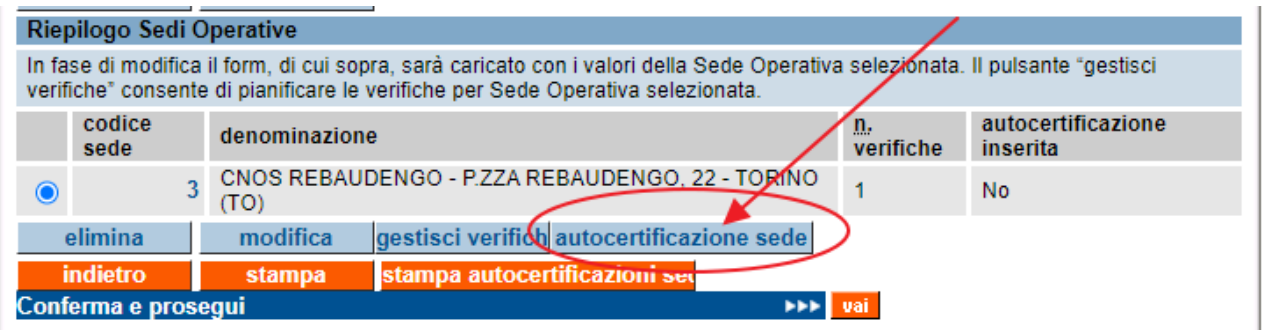

L'applicativo aprirà una nuova pagina in cui inserire i dati richiesti per questa autocertificazione; di seguito è riportata l'immagine della prima parte della pagina, con i primi reuisiti richiesti.

Il bottone "salva" posto in fondo alla pagina permette di salvare in modo persistente i dati inseriti; l'applicativo effettua naturalmente i controlli sui campi obbligatori da inserire e sul loro eventuale formato.

Per eventuali approfondimenti sui dati richiesti in questa certificazione si rimanda alla pagina del sito regionale che tratta l'Accreditamento Formazione: [https://www.regione.piemonte.it/web/temi/istruzione-formazione-lavoro/formazione](https://www.regione.piemonte.it/web/temi/istruzione-formazione-lavoro/formazione-professionale/accreditamento-delle-strutture-formative-orientamento)[professionale/accreditamento-delle-strutture-formative-orientamento](https://www.regione.piemonte.it/web/temi/istruzione-formazione-lavoro/formazione-professionale/accreditamento-delle-strutture-formative-orientamento)

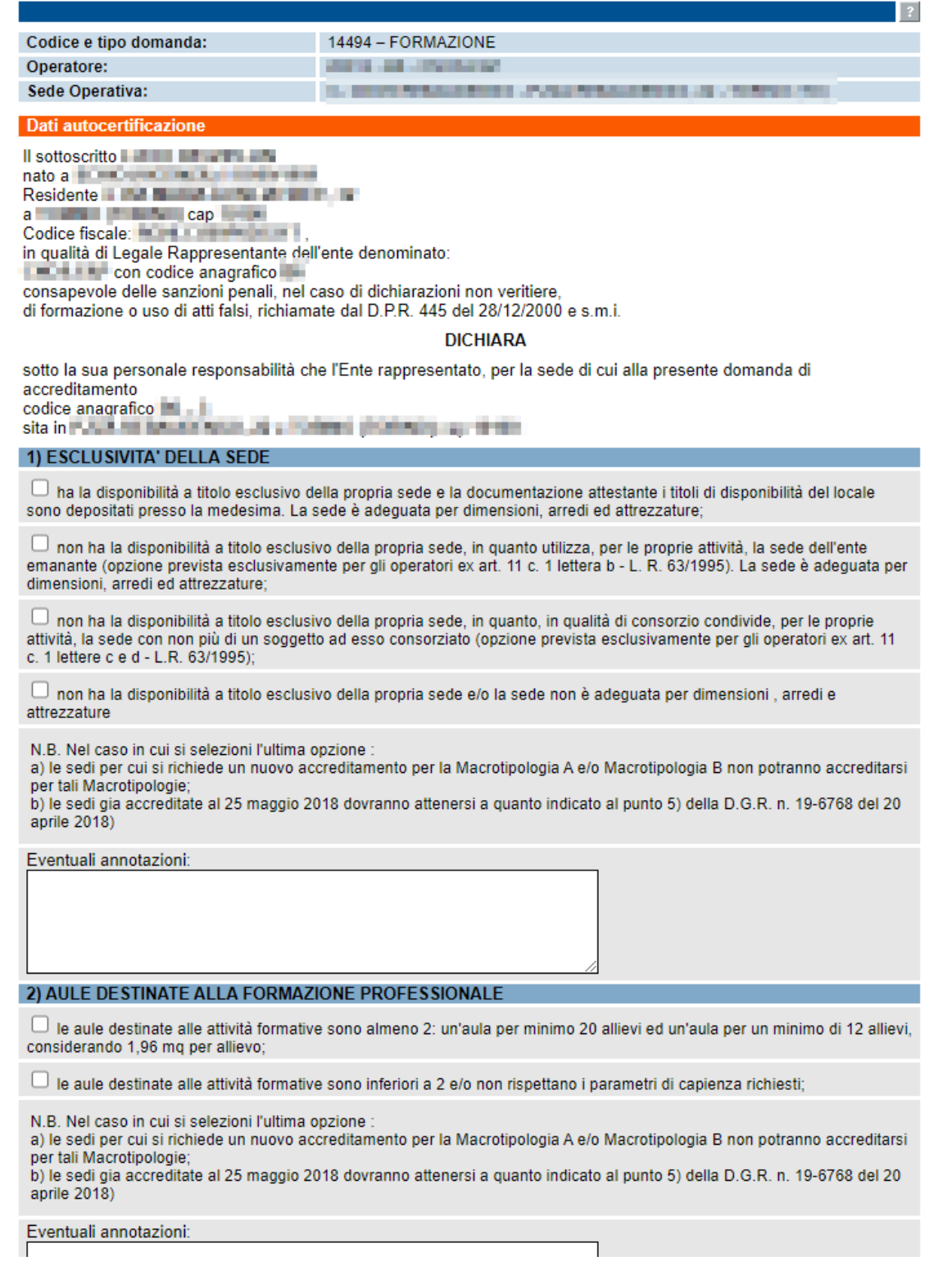

### **5.6.5. Funzionalità a livello di domanda**

In fondo alla pagina, dopo il "Riepilogo sedi operative", sono presenti tre pulsanti che corrispondono ad altrettante funzionalità previste a livello di domanda (e non di singola sede operativa). Di seguito è riportata la descrizione delle funzionalità:

- "**indietro**" torna alla pagina di Gestione domande;
- "**stampa**" crea il materiale cartaceo da spedire in Regione; per dettagli, vedere il paragrafo [5.9.6](#page-53-0) ["Stampa della domanda e invio cartaceo in Regione"](#page-53-0).

### *5.6.5.1. Conferma e prosegui - Controlli*

Attraverso questa barra/pulsante l'utente può proseguire con il percorso di compilazione delle informazioni richieste, accedendo alla pagina di inserimento dei dati nel [Modello di](#page-48-0)  [Autocertificazione](#page-48-0) (per dettagli, si veda il paragrafo [5.8\)](#page-48-0), a patto che i **CONTROLLI** di seguito elencati siano tutti soddisfatti:

- 1. la domanda non può essere inviata se al suo interno sono presenti delle sedi operative per le quali non è stata specificata almeno una verifica
- 2. se la domanda non viene inviata dall'utente almeno 30 giorni prima della data indicata nel campo "Data proposta per visita ispettiva" (fa fede il primo giorno), l'applicativo presenta un messaggio di avvertimento, non bloccante, nel quale si comunica all'utente che il Nucleo Regionale di Valutazione potrebbe prendere dei provvedimenti in seguito a domande inviate al di fuori dei limiti previsti. L'utente può scegliere se proseguire comunque o tornare indietro e modificare la data proposta per la visita ispettiva che supera il limite.
- 3. Non può essere inviata una domanda che contenga al suo interno una sede operativa per la quale è già presente un'altra domanda non ancora "chiusa" e che abbia lo stesso tipo di verifica richiesta. L'applicativo presenta un messaggio in cui si indica quale sia il codice della sede operativa in questione e quale sia l'altra domanda in sospeso. Di seguito è riportato un esempio di questo tipo di messaggio:

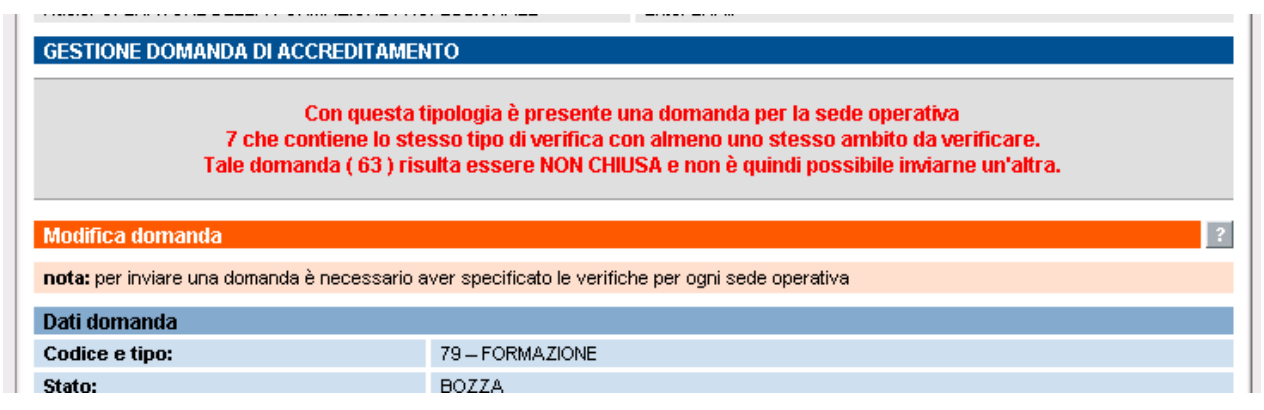

L'utente è quindi chiamato a verificare se questa domanda non chiusa sia ancora in stato "BOZZA": in tal caso, può decidere se eliminare la sede operativa da quest'ultima o da quella che sta tentando di inviare; deve comunque evitare di inserire la stessa sede operativa in domande distinte non ancora chiuse, con la stessa tipologia di verifica.

Se invece lo stato della domanda non ancora chiusa è "INVIATA", l'utente deve aspettare che la domanda venga "chiusa" dal primo Nucleo di Valutazione disponibile, che deciderà in merito a tale domanda.

4. **Non è possibile inviare una domanda se anche per una sola delle sedi operative in essa contenute non sono presenti nell'archivio informatizzato tutti i dati di contatto della segreteria, e cioè: numero di telefono, numero di fax ed indirizzo e-mail**. Si ricorda che questi dati sono fondamentali per la corretta comunicazione fra Ente e Pubblica Amministrazione, nonché per permettere l'invio automatico che l'applicativo genera nelle diverse fasi, e sono richiesti dal regolamento dell'Accreditamento.

Nel caso in cui si verifica la condizione descritta sopra, l'applicativo visualizza il seguente messaggio a video, impedendo di fatto l'invio della domanda, fino a quando i dati non sono stati caricati nel Sistema:

**GESTIONE DOMANDA DI ACCREDITAMENTO Attenzione!** La domanda non può essere inviata perchè mancano i dati di contatto (telefono, fax, e-mail) di almeno una sede operativa fra quelle inserite. Si prega di inserire queste informazioni mediante l'applicativo di Gestione Dati Operatore prima di procedere con l'invio della domanda. L'applicativo è accessibile dall'homepage della formazione professionale: www.sistemapiemonte.it/formazione\_professionale.

Come specificato nel messaggio, l'utente deve accedere all'applicativo di Gestione Dati Operatore per inserire i dati mancanti sulle sedi operative; l'indirizzo web a cui accedere è: [http://www.sistemapiemonte.it/formazione\\_professionale/gestioneDatiOp/index.shtml](http://www.sistemapiemonte.it/formazione_professionale/gestioneDatiOp/index.shtml) In presenza di più sedi, per capire quali sono quelle per cui mancano i dati di contatto, è sufficiente generare la stampa in PDF (che verrà prodotta dall'applicativo nel formato BOZZA,) e scorrere le schede relative alle singole sedi: in assenza del dato di contatto (telefono, fax e e-mail), l'applicativo mette un trattino "-".

Solo dopo aver inserito i dati di contatto per tutte le sedi presenti nella domanda, questa potrà essere inviata.

## **5.7. Gestione dati anagrafici del legale rappresentante**

<span id="page-41-0"></span>Con la completa informatizzazione del modello di autocertificazione, introdotta nella versione 2.8.0 dell'applicativo, è stato necessario gestire i dati anagrafici completi del legale rappresentante e non più solamente il suo nominativo.

La gestione di tali dati avviene all'interno della compilazione della **domanda di accreditamento**, nella sezione dei **dati relativi alla domanda**.

L'operatore può trovarsi di fronte ad uno dei casi elencati di seguito, in base alla propria situazione in merito all'accreditamento e all'inserimento dei dati richiesti avvenuti in precedenza.

### **5.7.1. Nuovo operatore**

Nel caso in cui chi crea la domanda sia un nuovo operatore, mai censito prima all'interno del Sistema dell'Accreditamento Regionale, la sezione dei dati della domanda apparirà in questo modo:

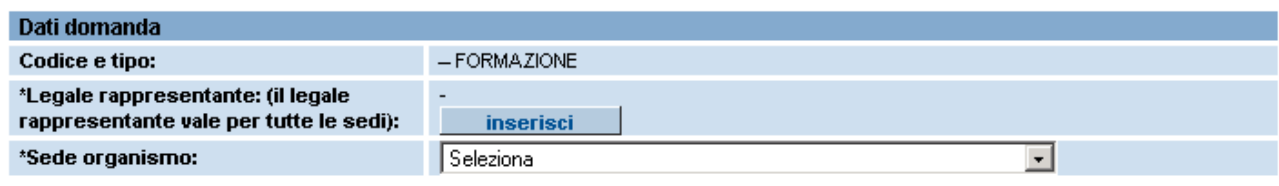

Non sono presenti né i dati relativi al legale rappresentante, né l'indicazione di quale sia la sede organismo.

È possibile indicare la sede organismo selezionandola fra quelle presenti nella lista di selezione, compilata con l'elenco delle sedi, anagrafate e non dismesse dell'operatore.

L'indicazione sarà salvata nel momento in cui l'applicativo salverà i dati della prima sede operativa inserita nella domanda (paragrafo [5.6.2\)](#page-31-0).

Per inserire il nominativo del legale rappresentante utilizzare il pulsante "**inserisci**" all'interno del campo "**Legale rappresentante**", come visualizzato nell'immagine sopra.

L'applicativo presenterà una nuova pagina per la ricerca del nominativo nell'archivio, se già inserito da altri operatori. Per la procedura completa di [ricerca/inserimento dei dati anagrafici del](#page-43-0)  [legale rappresentante,](#page-43-0) fare riferimento al paragrafo [5.7.3](#page-43-0)

## **5.7.2. Operatore già presente nel Sistema Accreditamento**

Nel caso in cui chi crea la domanda sia un operatore già presente nel Sistema dell'Accreditamento Regionale, la sezione dei dati della domanda apparirà in questo modo:

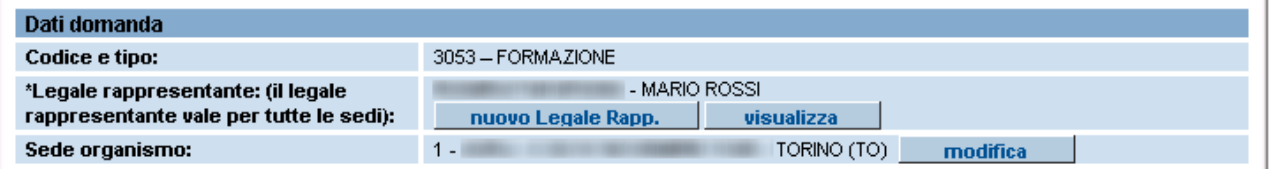

È possibile modificare l'indicazione della sede organismo con il pulsante "**modifica**" posto nel relativo campo; l'applicativo ricaricherà la pagina visualizzando la lista di selezione contenente le sedi anagrafate e non dismesse dell'operatore, tra le quali scegliere quella definita come organismo per la verifica dei parametri dell'accreditamento:

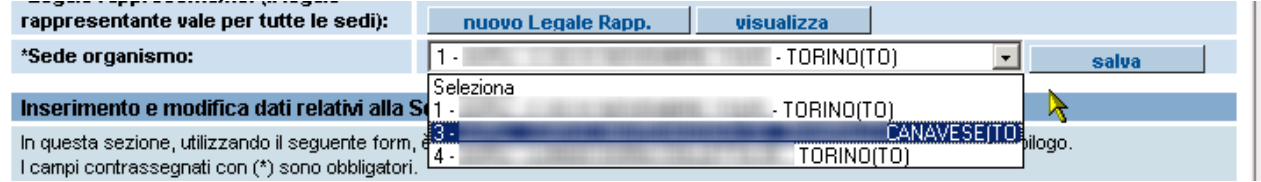

Il pulsante "**salva**" memorizza l'indicazione della sede organismo.

Per quanto riguarda il campo relativo al legale rappresentante, è possibile visualizzarne i dati anagrafici completi con il pulsante "**visualizza***"*:

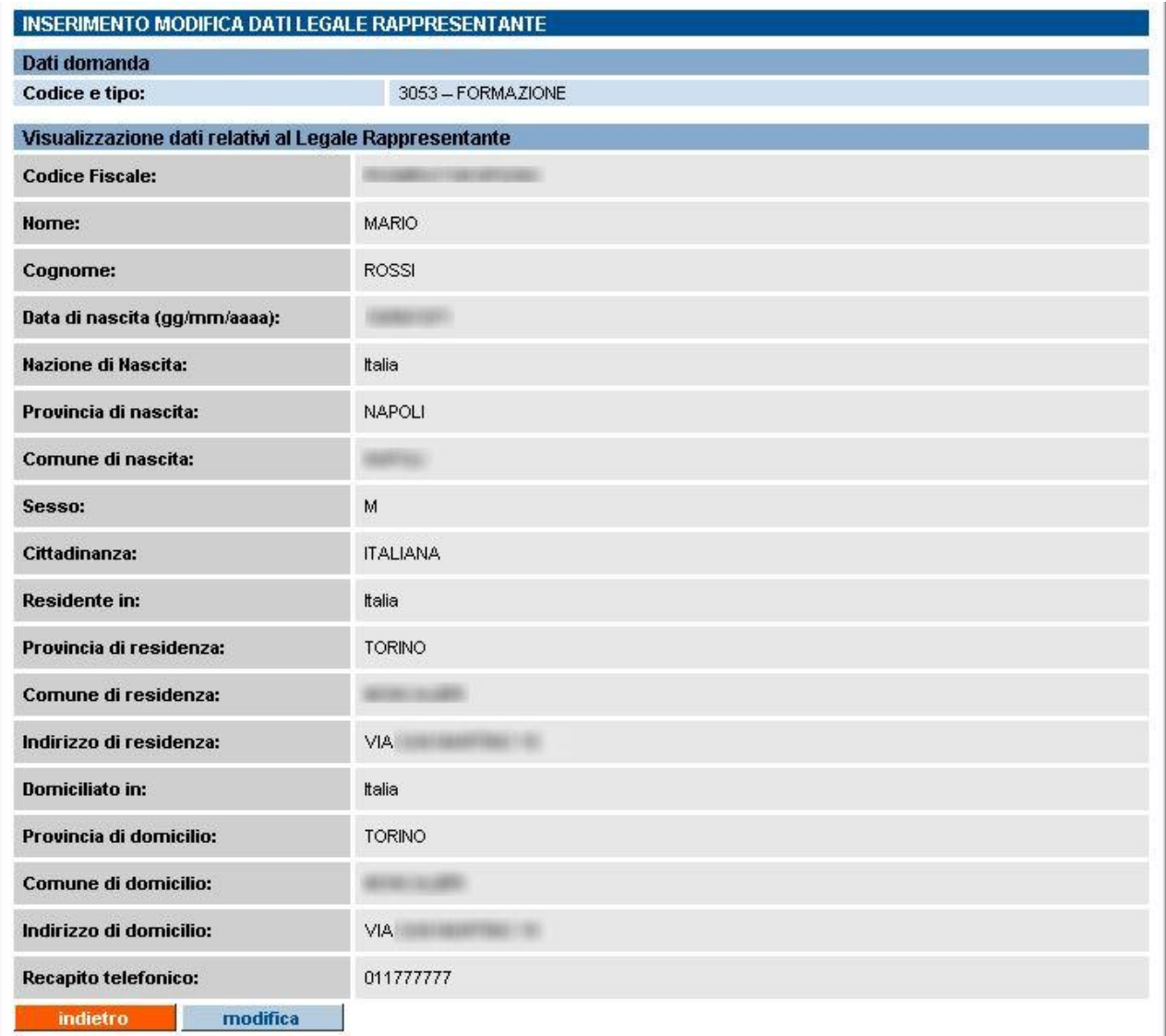

Il pulsante "**modifica**" permette di [modificare i dati anagrafici](#page-47-0) del legale rappresentante (per dettagli paragrafo [5.7.4\)](#page-47-0).

Il pulsante "**indietro**" permette di ritornare alla pagina di inserimento dei dati della domanda:

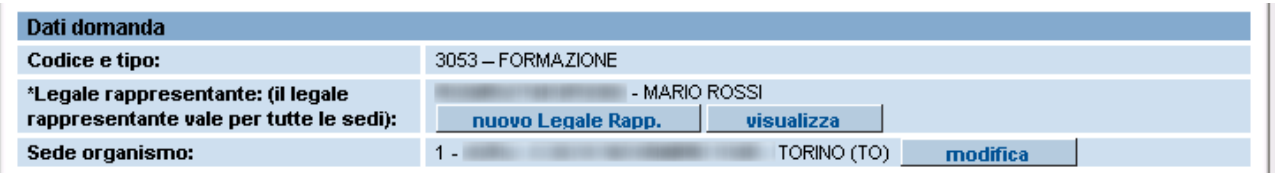

Il pulsante "**nuovo legale rapp.**" permette di indicare un nuovo nominativo come legale rappresentante dell'operatore.

L'applicativo visualizza la pagina di [Ricerca del nominativo](#page-43-0) all'interno dell'archivio informatico (per dettagli paragrafo [5.7.3.](#page-43-0)).

## <span id="page-43-0"></span>**5.7.3. Ricerca del nominativo nell'archivio informatico**

L'applicativo presenta la seguente pagina:

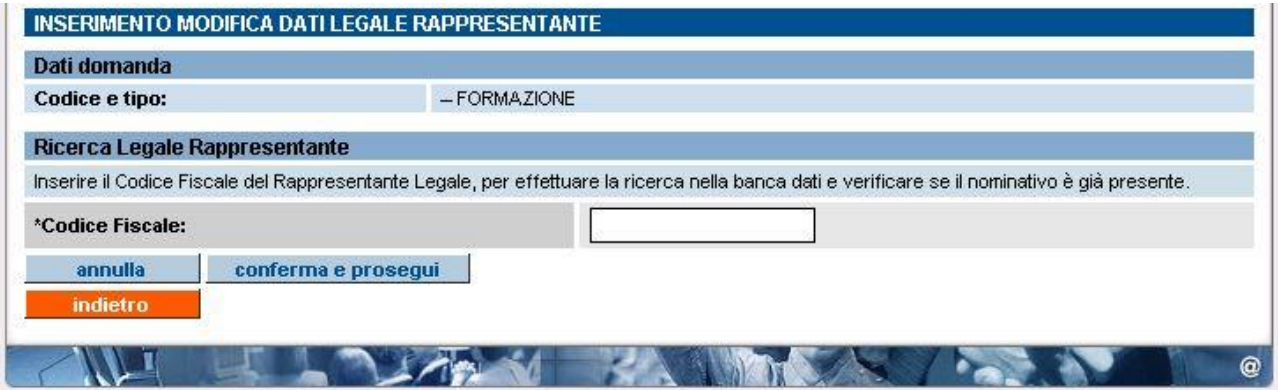

Occorre inserire il **codice fiscale completo** del legale rappresentante di cui desidera verificare l'esistenza dei dati anagrafici nell'archivio; la ricerca per codice fiscale e non per nominativo evita visualizzazioni improprie dei dati anagrafici di altri legali rappresentanti.

Inserito il codice fiscale, l'applicativo effettua un controllo sulla lunghezza; se non sono rispettati i **16 caratteri** previsti, compare il messaggio:

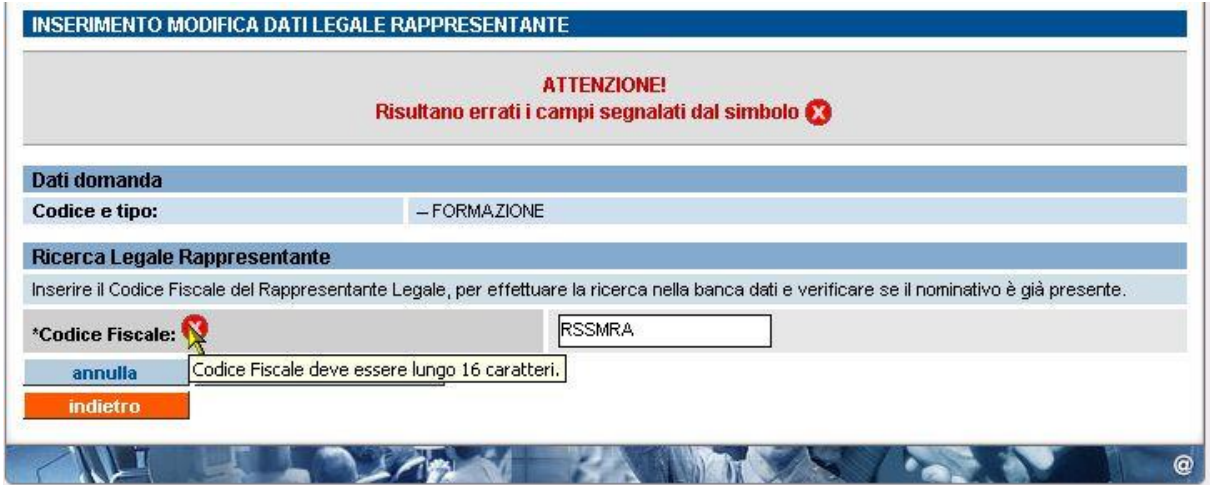

Il pulsante "**annulla**" permette di ripulire il campo di ricerca.

Il pulsante "**indietro**" permette di ritornare alla pagina di [Inserimento dati nella domanda.](#page-29-0)

<span id="page-44-0"></span>Se il controllo è positivo, l'applicativo effettua la ricerca nell'archivio informatico.

#### *5.7.3.1. CASO 1: nominativo già presente in archivio*

In questo caso l'applicativo visualizza una pagina in cui sono riportati i dati anagrafici del legale rappresentante, recuperati dall'archivio in base al codice fiscale inserito:

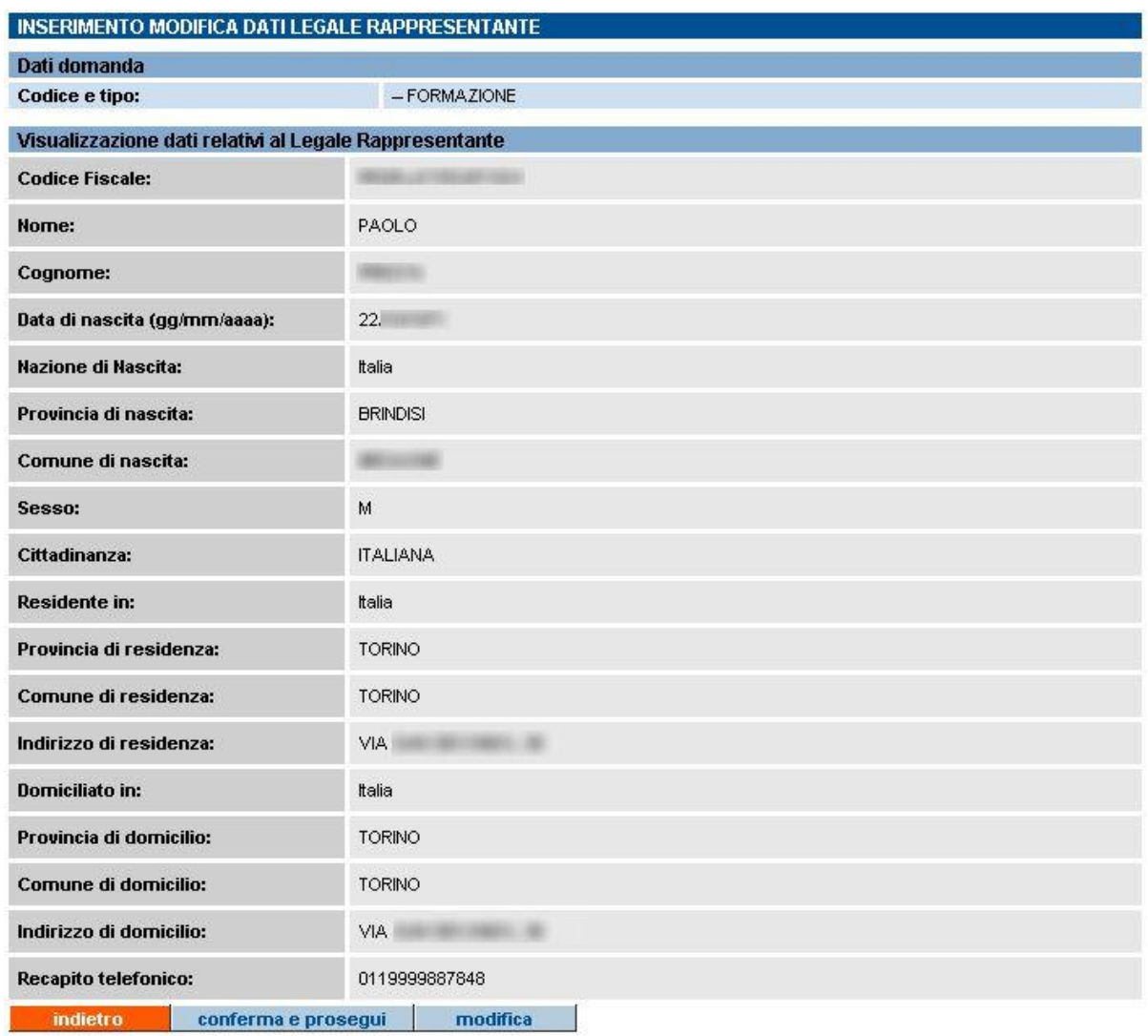

È possibile verificare l'esattezza dei dati anagrafici del legale rappresentante.

Se i dati sono corretti, cliccare su "**conferma e prosegui**" per tornare alla pagina di [Inserimento dei](#page-29-0)  [dati nella domanda,](#page-29-0) in cui sarà visualizzato il codice fiscale e il nominativo del legale rappresentante:

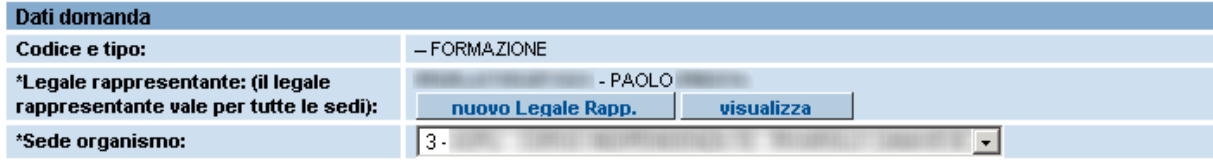

Se l'utente ha necessita di modificare alcuni dati, perché non corretti o perché magari nel frattempo sono variati (come ad esempio i dati relativi alla residenza e/o al domicilio), deve

utilizzare il pulsante "**modifica**" della pagina di visualizzazione dell'anagrafica (figura in alto); l'applicativo visualizzerà la pagina di [Modifica dei dati anagrafici del legale](#page-47-0)  [rappresentante](#page-47-0) (per dettagli paragrafo [5.7.4\)](#page-47-0).

Il pulsante "**indietro**" permette di ritornare alla pagina precedente di [Ricerca del nominativo](#page-43-0)  [del legale rappresentante](#page-43-0) all'interno dell'archivio informatico.

### *5.7.3.2. CASO 2: nominativo non presente in archivio*

Se il codice fiscale inserito nel campo di ricerca della [pagina di ricerca del nominativo](#page-43-0) (paragrafo [5.7.3\)](#page-43-0) non è stato trovato all'interno dell'archivio informatico, l'applicativo visualizza automaticamente la pagina di inserimento dati del legale rappresentante:

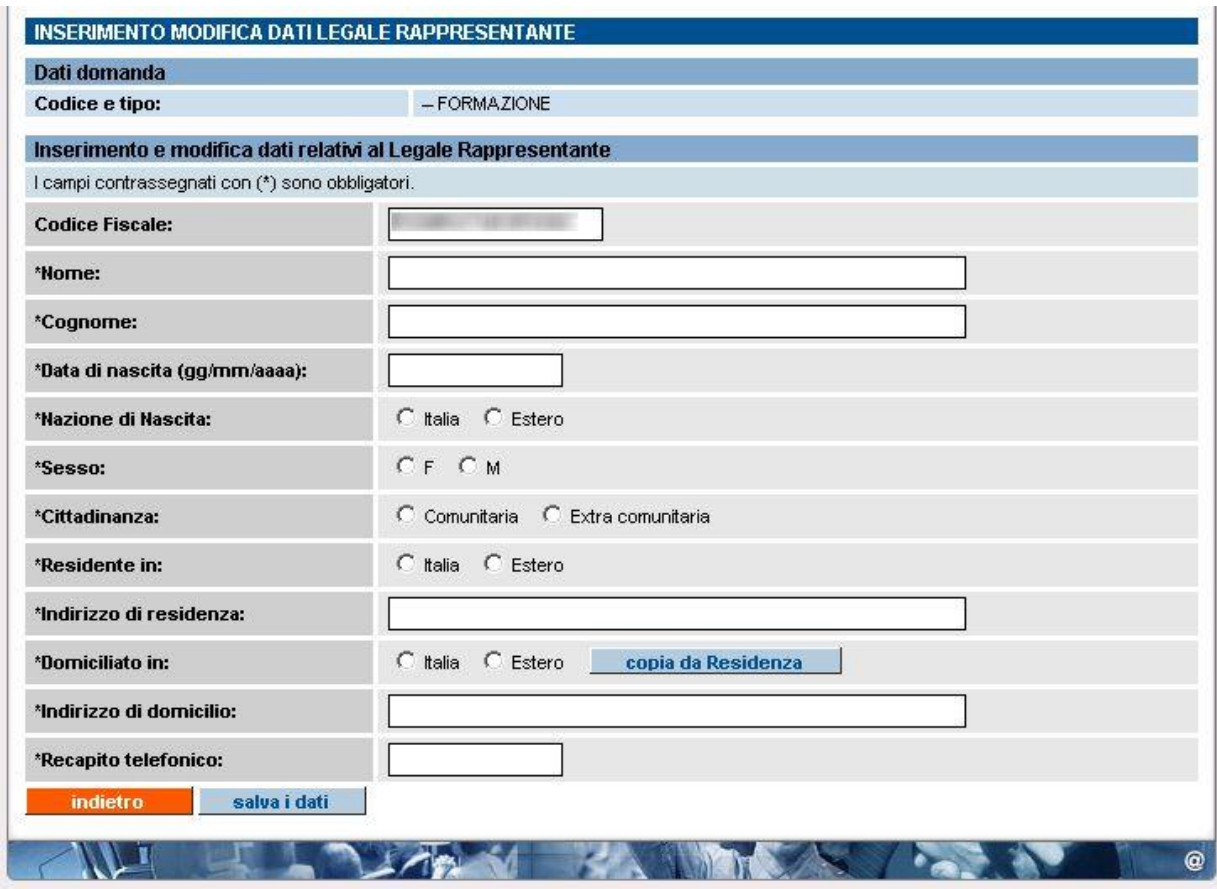

Tutti i campi sono compilabili e modificabili, compreso il codice fiscale, nel caso in cui sia stato scritto sbagliato campo della pagina di ricerca.

In base alle selezioni effettuate in alcuni campi, l'applicativo ricarica la pagina e visualizza nuovi campi. Ad esempio, se l'utente indica "**Italia**" come Nazione di nascita, l'applicativo ricaricherà la pagina visualizzando i campi "**Provincia di nascita**" (contenente tutte le Province d'Italia) e "**Comune di nascita**" (lista inizialmente vuota, popolata poi con i Comuni della Provincia selezionata). Se invece l'utente indica "**Estero**" come Nazione di nascita, l'applicativo visualizzerà i campi "**Stato estero di nascita**" e "**Città estera di nascita**".

Il meccanismo è analogo per i campi relativi alla cittadinanza, alla residenza e al domicilio.

Il pulsante "**copia da residenza**", posto nel campo "**Domiciliato in**", permette di ricopiare nei campi del Domicilio quanto inserito nei campi della Residenza.

Il pulsante "**salva i dati**" permette di salvare nell'archivio informatico. L'applicativo effettuerà una serie di controlli sui dati inseriti; in caso di errori o dati non inseriti, comparirà un messaggio con l'indicazione dei campi in cui sono stati riscontrati errori od omissioni.

**N.B.**: un importante controllo riguarda la congruenza fra il codice fiscale e i dati anagrafici (cognome e nome, data di nascita, Comune di nascita), controllo che non considera casi di omocodia. Se due persone hanno lo stesso nome e cognome, nascono nello stesso Comune lo stesso giorno, dovrebbero avere lo stesso codice fiscale; l'anagrafe centrale del Ministero però procede con l'assegnazione di un codice fiscale leggermente diverso a uno dei due soggetti. In questo caso particolare, il controllo darebbe errore perché restituirebbe un risultato diverso da quello ufficiale rilasciato dal Ministero. L'applicativo visualizzerebbe dunque un errore bloccante che impedirebbe l'inserimento del dato.

In questi casi, occorre rivolgere una richiesta di correzione del dato al Servizio Assistenza della Formazione Professionale, i cui dati sono presenti nella sezione [Contatti.](http://integrazione.csi.it:9038/formazione_professionale/accreditamento/contatti.html)

Se i controlli hanno esito positivo, l'applicativo effettua il salvataggio nell'archivio informatico e presenta la pagina di visualizzazione dei dati anagrafici appena inseriti per un controllo finale:

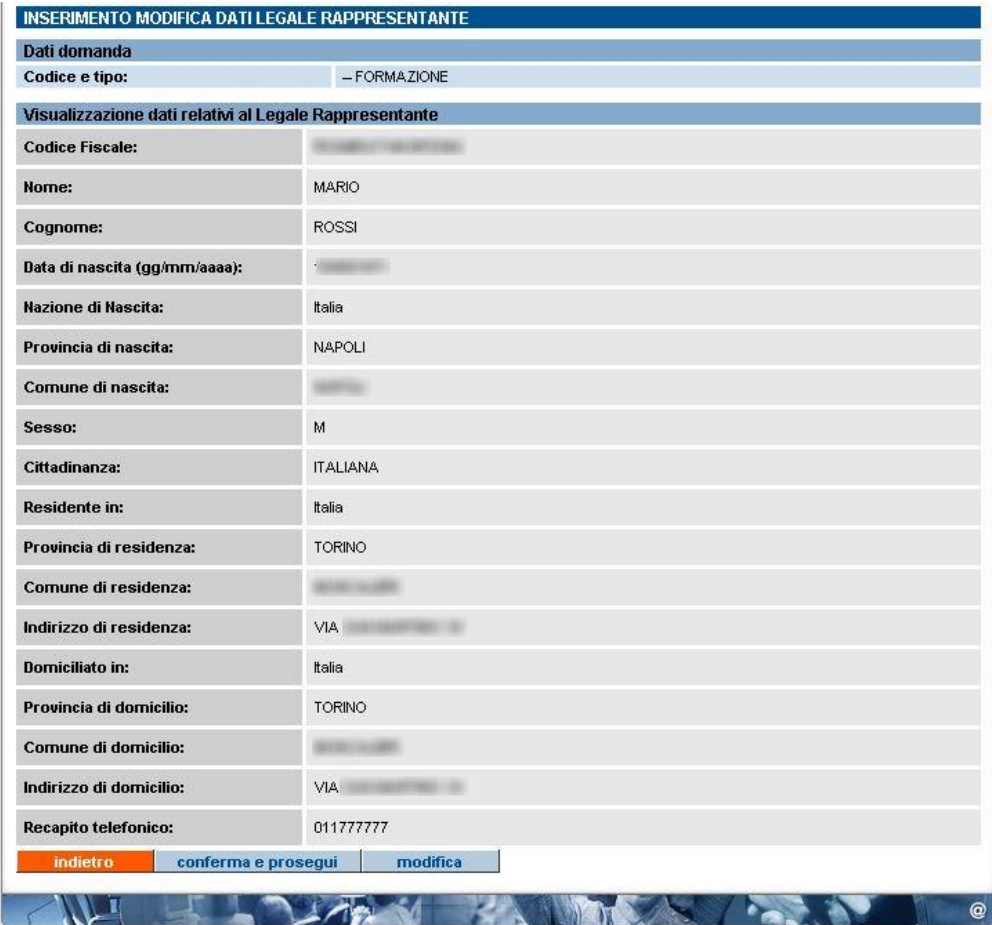

È possibile tornare alla [pagina di inserimento/modifica](#page-47-0) mediante il pulsante "**modifica**", oppure confermare quanto inserito mediante il pulsante "**conferma e prosegui**"; in questo secondo caso, l'applicativo ritorna nella pagina di inserimento dei dati della domanda, visualizzando il nominativo appena inserito nel campo del legale rappresentante.

Il pulsante "**indietro**" fa ritornare il controllo alla [pagina di ricerca del nominativo](#page-43-0) del legale rappresentante (vedi paragrafo [5.7.3\)](#page-43-0).

## <span id="page-47-0"></span>**5.7.4. Modifica dati anagrafici legale rappresentante**

La pagina visualizzata dall'applicativo è la seguente:

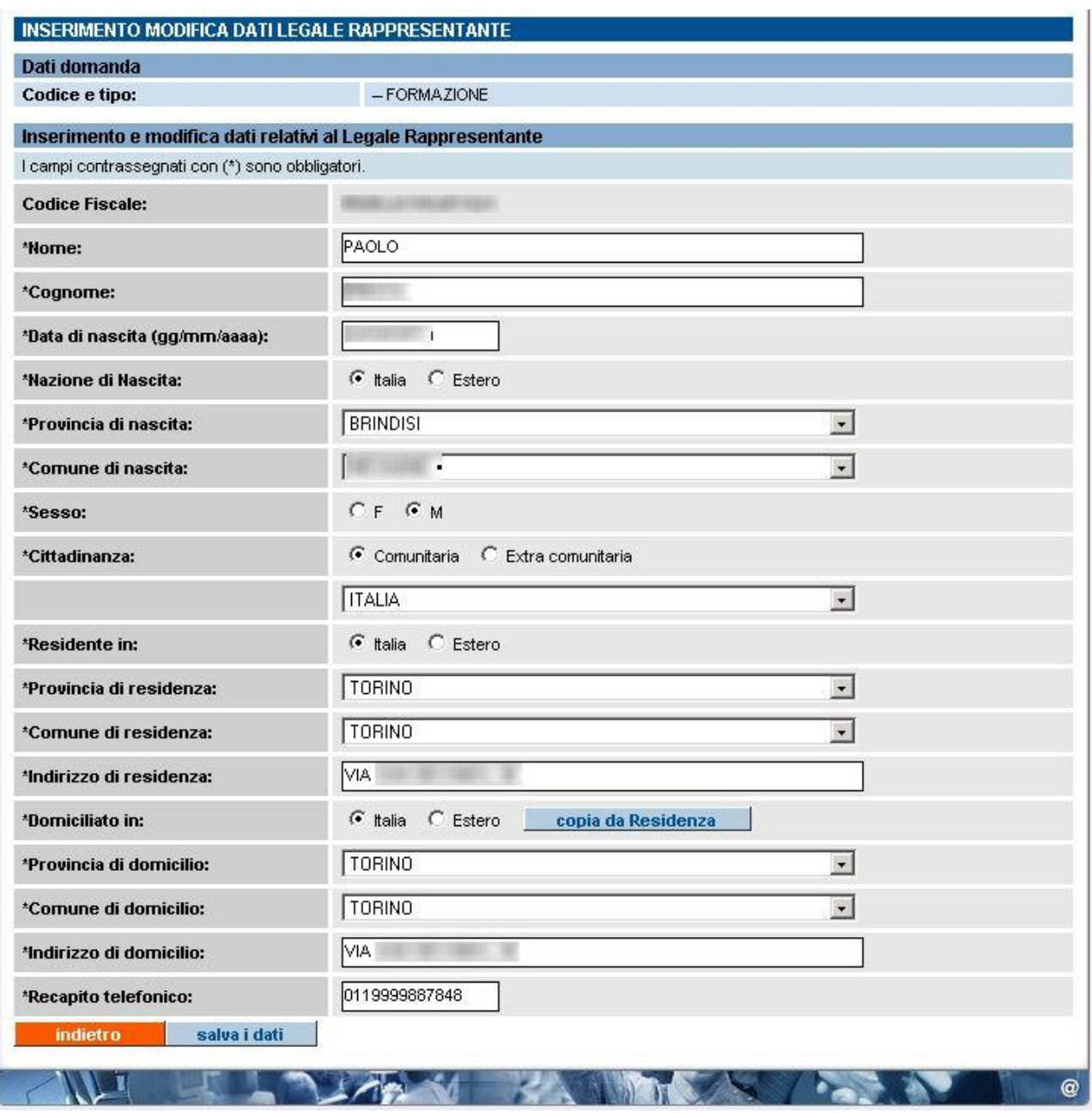

Tutti i campi dell'anagrafica sono modificabili, tranne il Codice Fiscale, che rappresenta l'identificativo univoco del legale rappresentante all'interno dell'archivio informatico.

Il pulsante "**salva i dati**" consente di modificare i dati e salvarli; l'applicativo effettua tutti i controlli di congruenza previsti e in caso di errori visualizza un messaggio di avviso.

Se i controlli hanno esito positivo, i dati sono salvati nell'archivio e l'applicativo ritorna alla [pagina](#page-44-0)  [di visualizzazione dell'anagrafica](#page-44-0) (vedi paragrafo [5.7.3.1\)](#page-44-0).

Il pulsante "**indietro**" permette di ritornare alla pagina precedente senza il salvataggio dei dati.

## <span id="page-48-0"></span>**5.8. Crea domanda – inserimento dati modello autocertificazione**

In questa pagina l'operatore può inserire i dati relativi alla dichiarazione, in autocertificazione, a nome del legale rappresentante. I dati identificativi della domanda sono sempre gli stessi, mentre i dati anagrafici del legale rappresentante sono automaticamente prelevati dal Sistema, in cui sono presenti per effetto di un inserimento anagrafico precedente (per dettagli paragrafo [5.7](#page-41-0) [Gestione dati](#page-41-0)  [anagrafici del legale rappresentante\)](#page-41-0).

L'operatore può selezionare con un segno di spunta i requisiti contenuti nell'autocertificazione informatizzata:

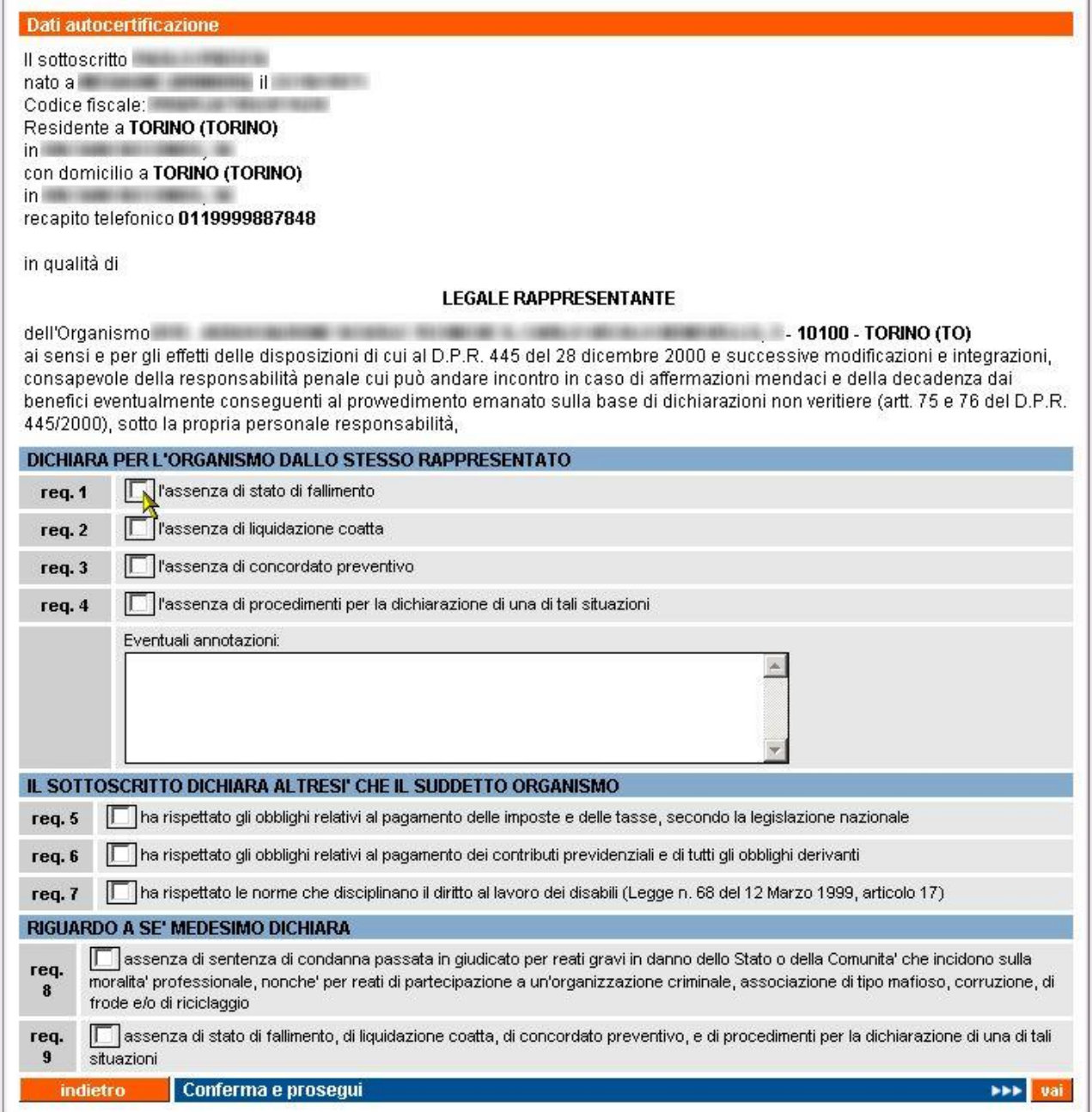

Il pulsante "**conferma e prosegui**" salva i dati inseriti nella pagina e permette di accedere alla pagina contenente il [Regolamento,](#page-50-0) da accettare per l'invio definitivo (vedi paragrafo [5.9\)](#page-50-0).

Prima di accedere alla pagina del Regolamento, l'applicativo effettua una serie di **controlli sui dati della domanda** per stabilire se l'invio può essere accettato:

- 1. la domanda non può essere inviata se al suo interno sono presenti sedi operative per le quali non è stata specificata almeno una verifica;
- 2. se la domanda non è inviata almeno 30 giorni prima della data indicata nel campo "**Data proposta per visita ispettiva**" (fa fede il primo giorno), compare un messaggio di avviso, non bloccante, nel quale si comunica che il Nucleo Regionale di Valutazione potrebbe prendere provvedimenti in seguito a domande inviate al di fuori dei limiti previsti. L'utente può scegliere se proseguire comunque o tornare indietro e modificare la data proposta per la visita ispettiva che supera il limite;
- 3. non può essere inviata una domanda che contenga al suo interno una sede operativa per la quale è già presente un'altra domanda non ancora chiusa e che abbia lo stesso tipo di verifica richiesta. Compare un messaggio in cui si indica il codice della sede operativa in questione e l'altra domanda in sospeso;

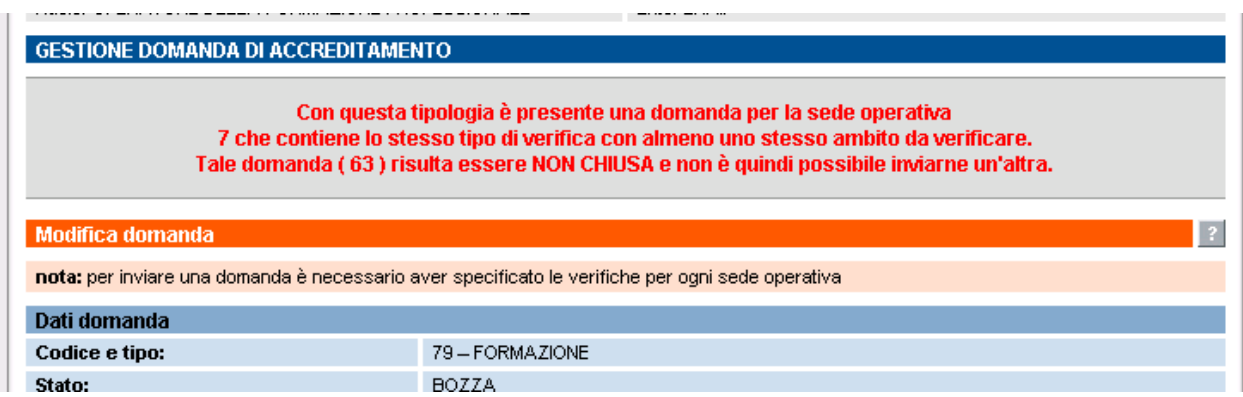

L'utente deve verificare se la domanda non chiusa è ancora in stato "**bozza**": può decidere se eliminare la sede operativa da quest'ultima o da quella che sta tentando di inviare; deve comunque evitare di inserire la stessa sede operativa in domande distinte non ancora chiuse, con la stessa tipologia di verifica. Se lo stato della domanda non ancora chiusa è "**inviata**", l'utente deve aspettare che la domanda sia chiusa dal primo Nucleo di Valutazione disponibile, che deciderà in merito a tale domanda;

4. non è possibile inviare una domanda se anche per una sola delle sedi operative in questa contenute non sono presenti nell'archivio informatizzato tutti i dati di contatto della segreteria, e cioè: **numero di telefono**, **numero di fax e indirizzo e-mail**. Questi dati sono fondamentali per la corretta comunicazione fra Ente e Pubblica Amministrazione, per permettere l'invio automatico che l'applicativo genera nelle diverse fasi, e sono richiesti dal regolamento dell'Accreditamento.

Nel caso in cui si verifichi la condizione descritta sopra, compare un messaggio che impedisce l'invio della domanda, fino a quando i dati non sono stati caricati nel Sistema:

**Attenzione!** La domanda non può essere inviata perchè mancano i dati di contatto (telefono, fax, e-mail) di almeno una sede operativa fra quelle inserite. Si prega di inserire queste informazioni mediante l'applicativo di Gestione Dati Operatore prima di procedere con l'invio della domanda.

L'utente deve accedere all'applicativo di Gestione Dati Operatore per inserire i dati mancanti delle sedi operative digitando la url: [http://www.sistemapiemonte.it/formazione\\_professionale/gestioneDatiOp/index.shtml](http://www.sistemapiemonte.it/formazione_professionale/gestioneDatiOp/index.shtml)

In presenza di più sedi, per capire quali sono quelle per cui mancano i dati di contatto, è sufficiente creare la stampa in PDF (prodotta dall'applicativo nel formato "**bozza**") e scorrere le schede relative alle singole sedi: in assenza del dato di contatto (telefono, fax e email), compare il simbolo "**-**".

Soltanto dopo aver inserito i dati di contatto per tutte le sedi presenti nella domanda, questa potrà essere inviata.

Se tutti i controlli previsti hanno esito positivo, l'applicativo presenta la pagina di conferma, con il [Regolamento.](#page-50-0)

## <span id="page-50-0"></span>**5.9. Conferma invio domanda – accettazione regolamento**

Questa pagina, a cui si accede tramite il pulsante "**conferma e invia la domanda**" nella pagina di crea/modifica domanda, rappresenta una richiesta di conferma dell'invio e l'accettazione implicita del regolamento di accreditamento.

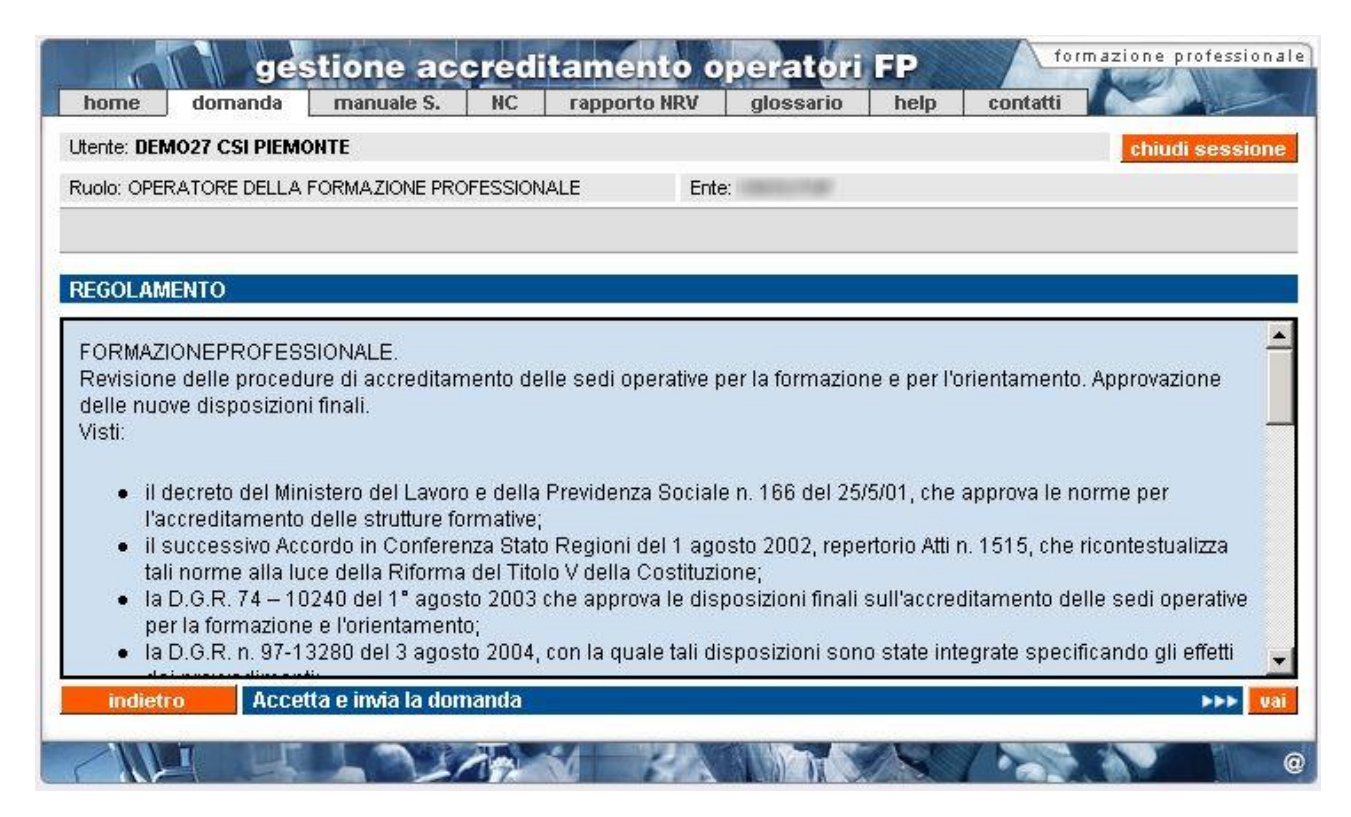

I pulsanti disponibili sono:

- "**indietro**" torna alla pagina di crea/modifica domanda dalla quale è stato dato il comando di invio della domanda;
- "**accetta e invia la domanda**", dopo aver preso visione del regolamento, l'utente lo accetta e invia la domanda in formato elettronico. La domanda passa nello stato "**inviata**" e non può più essere modificata, ma soltanto visualizzata (vedi sezione "**Ricerca domande già create**"). Il controllo ritorna alla pagina di **Gestione domande**, in cui compare il messaggio di invio avvenuto correttamente.

## **5.9.1. Controlli sull'invio e abbinamento automatico con Valutatori**

L'applicativo effettua una serie di controlli per poter abbinare la domanda a un Valutatore che sarà incaricato di effettuare la visita ispettiva presso ogni sede operativa specificata nella stessa. La modalità automatica di assegnazione del Valutatore deve rispettare i **criteri**:

- assenza di situazioni di conflittualità e incompatibilità nei confronti dell'Ente presso la cui sede deve essere effettuata la visita;
- disponibilità del Valutatore a effettuare la visita ispettiva in uno dei giorni che ricadono nella decade proposta dell'Ente.

Quest'ultimo criterio viene tenuto sotto controllo grazie alle indicazioni che lo stesso Valutatore giornalmente inserisce in un'apposita Agenda, con una funzionalità messa a sua disposizione all'interno dell'applicativo.

Se i criteri sono soddisfatti, si procede con un abbinamento casuale fra i Valutatori e la domanda. Se l'applicativo non riesce a individuare per ogni sede un VValutatore che soddisfi i criteri, compare un messaggio in cui si chiede all'utente di modificare la data di inizio della decade proposta per la visita ispettiva, indicando per quale sede operativa della domanda non è stato possibile associare un Valutatore:

**Attenzione!** Non è disponibilie nessun Valutatore per la decade proposta per la sede operativa 20 Proporre un nuovo giorno di inizio della decade e riprovare.

Se l'applicativo individua un Valutatore che soddisfi i criteri, la domanda è inviata regolarmente e passa dallo stato "**bozza**" a "**inviata**"; il controllo ritorna alla pagina di **Gestione domande**.

Le funzionalità di visualizzazione della domanda e del dettaglio della sede operativa inserita nella domanda permettono all'operatore di conoscere il **nominativo del Valutatore** selezionato in automatico (per dettagli paragrafo [5.10](#page-55-0) ["Visualizza sede operativa nella domanda"](#page-55-0)).

**ATTENZIONE**: l'applicativo invia in automatico una **e-mail** al valutare per informarlo dell'abbinamento, ma il Sistema non garantisce che questa arrivi a destinazione, né che sia letta; si consiglia di **contattare direttamente il Valutatore**, anche per concordare l'esatta data della visita ispettiva. I riferimenti dei Valutatori sono reperibili nella pagina di presentazione dell'applicativo.

## **5.9.2. Caso specifico delle sedi visitate dai funzionari regionali**

<span id="page-51-1"></span><span id="page-51-0"></span>La procedura automatica di abbinamento non è eseguita dall'applicativo per tutte le sedi nella domanda per cui l'operatore ha potuto selezionare il funzionario regionale per la valutazione (vedi paragrafo "**Inserimento sede per Enti che possono effettuare le verifiche con i Funzionari Regionali**"). Nella pagina di visualizzazione della sede operativa nella domanda sarà indicato funzionario regionale al posto del nome del Valutatore e non sarà indicata la data assegnata dal Sistema, perché sarà direttamente il funzionario regionale a prendere in carico la richiesta e pianificare la visita ispettiva. Da quel momento, il funzionario regionale è, per il Sistema, a tutti gli effetti un Valutatore, per cui tutte le funzionalità previste sono identiche.

#### **5.9.3. Caso specifico degli organismi plurisede**

Per gli organismi plurisede che devono essere valutati dai Valutatori, e non dai funzionari regionali, in quanto non possiedono i requisiti indicati nel paragrafo [5.6.2.2](#page-35-0) ["Inserimento sede per Enti che](#page-35-0)  [possono effettuare le verifiche con i funzionari regionali"](#page-35-0), è stata introdotta la regola di assegnazione di un **unico Valutatore** per tutte le sedi inserite nella stessa domanda. Con questa modalità di assegnazione, l'applicativo fissa provvisoriamente la sola **data di visita** per la sede indicata come organismo nell'ambito dell'accreditamento, se presente nell'elenco delle sedi della

domanda; altrimenti fissa la data provvisoria per la prima delle sedi all'interno della domanda. In questo modo, si lascia completa libertà al Valutatore e all'Ente di concordare le date per le visite ispettive per ognuna delle sedi presenti nella domanda inviata.

Si consiglia di **contattare** telefonicamente, via e-mail o via fax il **Valutatore** abbinato dalla procedura automatica per concordare le date nel più breve tempo possibile.

I riferimenti (numeri di telefono, fax ed indirizzi e-mail) dei Valutatori sono reperibili all'indirizzo internet:

[http://www.sistemapiemonte.it/formazione\\_professionale/accreditamento/dwd/ElencoValutatori.pdf](http://www.sistemapiemonte.it/formazione_professionale/accreditamento/dwd/ElencoValutatori.pdf)

#### **5.9.4. Stesso Valutatore per domande differenti**

Dalla versione 2.4.0, è stata modificata la logica di assegnazione automatica del Valutatore a una domanda, in modo che non tenga conto dell'assegnazione di una precedente domanda inviata a un determinato Valutatore. Se infatti esiste una domanda precedentemente inviata (ma non chiusa e la cui visita ispettiva non si sia ancora svolta), la procedura assegnerà per ogni nuova domanda di accreditamento lo stesso Valutatore assegnato alla precedente domanda. Questo consente, per esempio, di avere lo stesso Valutatore per le domande di formazione e orientamento su una stessa sede: è sufficiente inviare una domanda di accreditamento per la tipologia "**Formazione**", per la sede desiderata e successivamente creare e inviarne un'altra, per la stessa sede, per la tipologia "**Orientamento**". L'applicativo in automatico assegnerà alla seconda domanda lo stesso Valutatore assegnato alla prima, che potrà svolgere le due verifiche nella stessa giornata, se le condizioni della sede operativa lo consentono. Tale modifica completa quella precedentemente introdotta che permetteva di assegnare a tutte le sedi di un'unica domanda lo stesso Valutatore.

Il meccanismo funziona anche per domande della stessa tipologia di accreditamento: se si inviano in successione due o più domande di accreditamento, ad esempio, per la "**Formazione**", l'applicativo assegnerà lo stesso Valutatore individuato per la prima domanda. Si consiglia, nell'ambito della stessa tipologia di domanda di accreditamento, di creare un'unica domanda che contenga tutte le sedi per cui si richiede la visita ispettiva: questo semplifica il lavoro degli uffici regionali in termini di controllo.

#### **5.9.5. Invio e-mail automatica al Valutatore**

Nel momento in cui è confermato l'invio della domanda, il Sistema invia una e-mail al Valutatore selezionato, per ognuna delle sedi presenti nella domanda. Saranno inviati quindi tante e-mail in automatico, quante sono le sedi operative, indipendentemente dai Valutatori scelti.

Il messaggio riporta i dati identificativi della domanda dell'organismo e della sede operativa per la quale è stata richiesta la verifica. Questo permetterà di dare conferma al Valutatore dell'invio elettronico della domanda, in modo tempestivo.

**ATTENZIONE**: il Sistema non garantisce che la segnalazione via e-mail arrivi effettivamente a destinazione, né tantomeno che sia letta; si consiglia quindi di **contattare direttamente il Valutatore**, anche per concordare l'esatta data della visita ispettiva. I riferimenti dei Valutatori sono reperibili nella pagina di presentazione dell'applicativo.

**N.B.**: se la sede operativa deve essere verificata da un funzionario regionale e non da un Valutatore (vedi paragrafo "Inserimento sede per [Enti che possono effettuare le verifiche con i funzionari](#page-35-0) 

[regionali"](#page-35-0)), il Sistema invia comunque una e-mail in modo automatico a un indirizzo dell'ufficio regionale dell'Accreditamento per informare i funzionari che devono prendere in carico la richiesta.

### **5.9.6. Stampa domanda e invio cartaceo in regione**

<span id="page-53-0"></span>La stampa della domanda può essere generata dai seguenti punti nell'applicativo:

• Pagina di [Gestione Domande:](#page-18-0) selezionando una delle domande nel risultato della ricerca, è possibile attivare la generazione del PDF della Domanda mediante l'apposito pulsante "stampa"

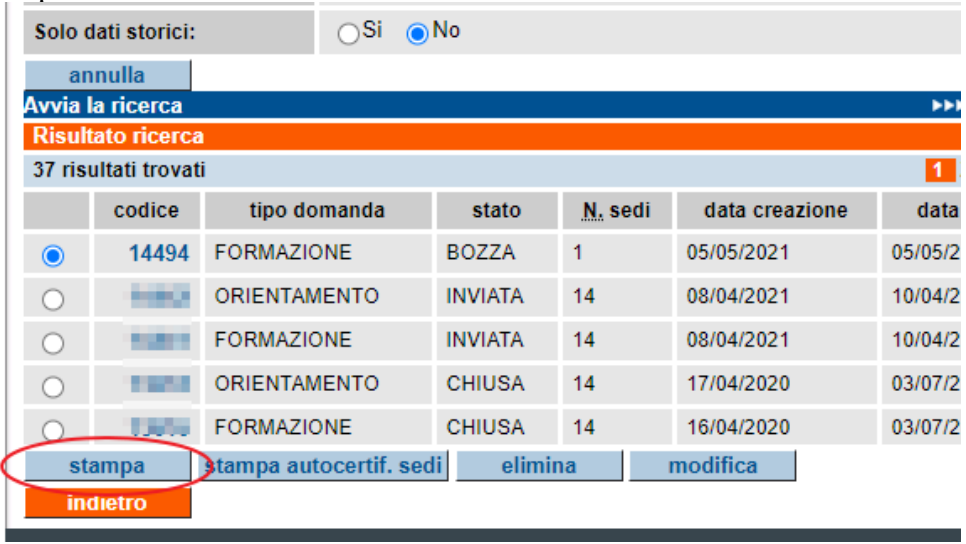

**ATTENZIONE**! Se nella domanda sono presenti sedi per cui è stato richiesto l'accreditamento/mantenimento dell'accreditamento per le macrotipologie MA e/o MB, occorre procedere anche alla stampa delle [autocertificazioni per sede,](#page-37-0) mediante l'apposito pulsante posto accanto a quello di stampa domanda:

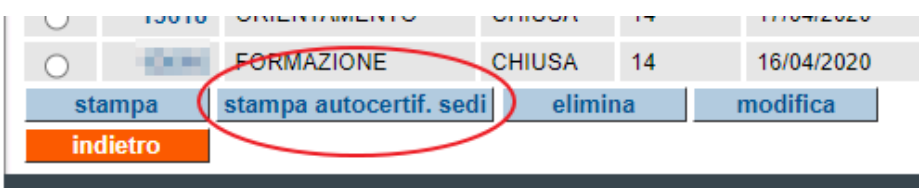

• Pagina di [inserimento/modifica di una domanda,](#page-27-0) sempre tramite l'apposito pulsante "stampa" posto in basso.

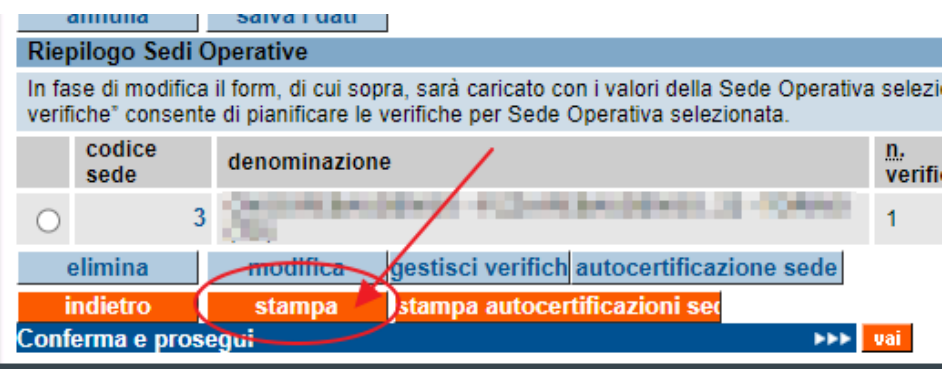

Nota: la funzionalità di stampa quando una domanda è ancora in bozza permette di verificare l'esattezza dei dati inseriti e di quelli relativi alle sedi operative specificate, in modo da eventualmente modificarli prima di inviare la domanda, momento in cui diventa non più modificabile.

**ATTENZIONE**! Se nella domanda sono presenti sedi per cui è stato richiesto l'accreditamento/mantenimento dell'accreditamento per le macrotipologie MA e/o MB, occorre procedere anche alla stampa delle [autocertificazioni per sede,](#page-37-0) mediante l'apposito pulsante posto accanto a quello di stampa domanda:

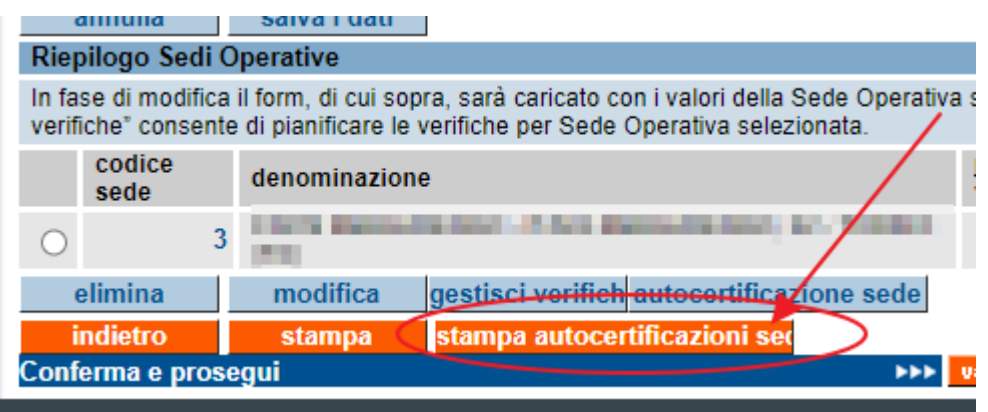

Nel momento in cui viene richiesta la stampa della domanda, l'applicativo crea automaticamente un file in formato PDF contenente:

- pagina di presentazione della domanda
- foglio per ogni singola sede operativa inserita (presente nel Riepilogo), contenente le informazioni relative alle verifiche richieste, alla certificazione ISO9001, al Valutatore selezionato e altri dati.
- modello autocertificativo, già compilato con i dati inseriti, da allegare alla domanda.

Il file creato è inviato dal server centrale verso il computer locale dell'utente

È possibile aprire il file o salvarlo in una cartella del computer locale; si consiglia di salvare il file e poi aprirlo con un lettore di file PDF, ad esempio Acrobat Reader.

Il contenuto del file PDF così generato rappresenta la Domanda in formato cartaceo; la Domanda deve essere stampata, firmata, corredata di marca da bollo ai sensi della normativa vigente e spedita negli uffici regionali dell'Accreditamento.

**ATTENZIONE**: se la domanda è in stato "**bozza**", i moduli contenuti nel file PDF avranno sullo sfondo la dicitura "**bozza**"; la Regione Piemonte non accetterà in alcun caso moduli di questo tipo, ma solo ed esclusivamente i moduli di una domanda in stato "**inviata**";

## **5.10. Visualizza sede operativa nella domanda**

<span id="page-55-0"></span>Questa pagina visualizza i dati della sede operativa, in relazione alla domanda che l'utente sta compilando (o ha compilato).

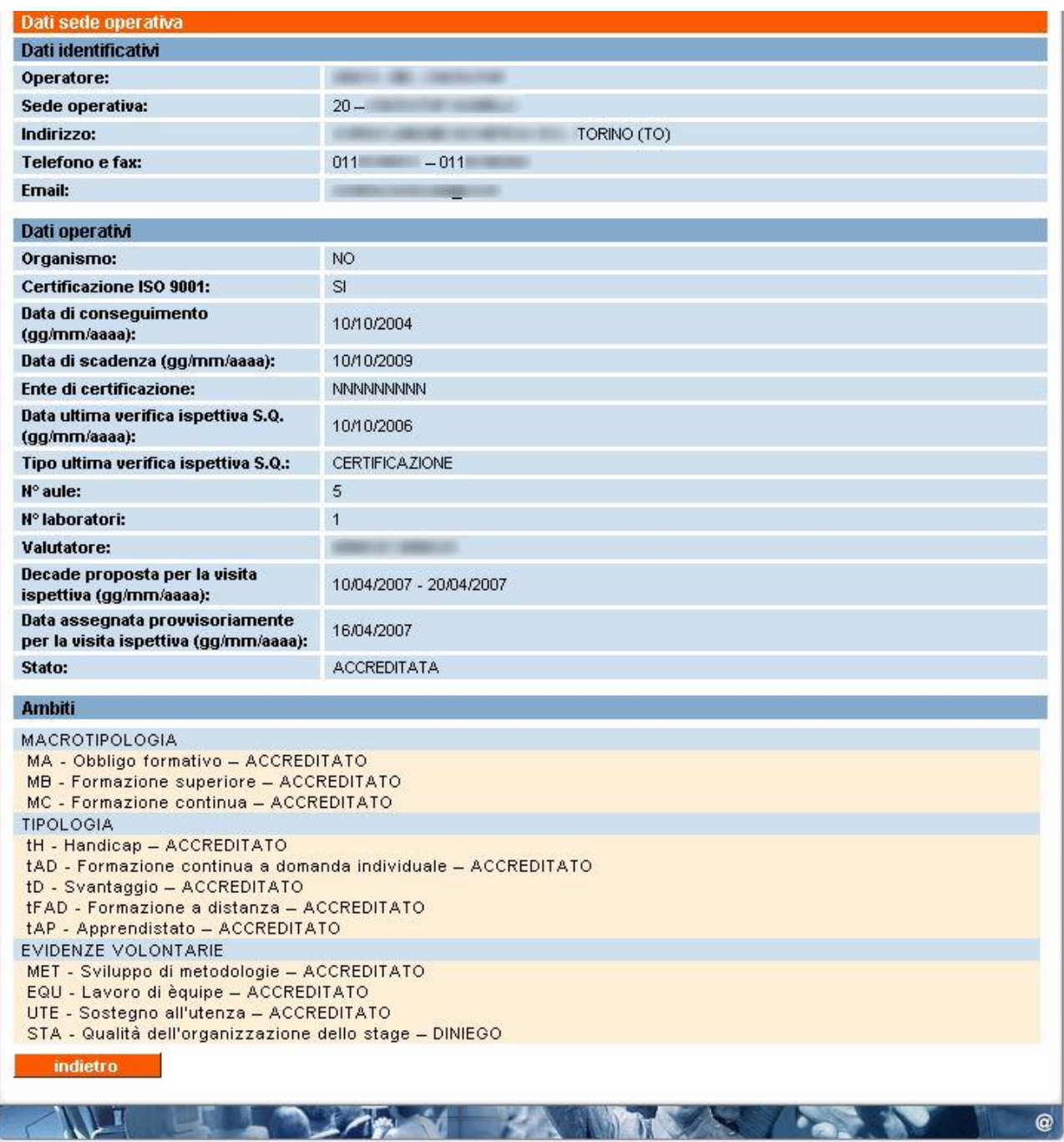

Sono presenti:

- **dati identificativi**, sono i dati anagrafici della sede, presi dall'Anagrafe Unica Regionale degli operatori della formazione professionale;
- **dati operativi**, sono i dati inseriti dall'utente nella domanda in relazione alla sede operativa. In questa pagina, dopo l'invio della domanda, è possibile visualizzare il nominativo del Valutatore che l'applicativo ha automaticamente abbinato alla sede operativa; è visibile inoltre la decade proposta dall'operatore per la visita ispettiva e la data assegnata provvisoriamente per il primo giorno della visita. Si ricorda che riguardo la data effettiva

della visita ispettiva fa fede la pianificazione del Valutatore.

È indicato lo stato della sede operativa: "**accreditata**", "**sospesa**", "**revocata**", ecc. in base a quanto presente nella base dati centrale;

• **ambiti**, indica lo stato relativo a ciascun ambito per cui la sede operativa è accreditata. Le informazioni sono prese dalla base dati centrale e si riferiscono alle decisioni dell'ultimo Nucleo di Valutazione Regionale.

Da questa pagina è possibile soltanto tornare indietro.

**N.B.**: se la sede operativa deve essere [verificata da un funzionario regionale](#page-51-0) e non da un Valutatore (vedi paragrafo [5.9.2\)](#page-51-1), sarà indicata in questa pagina la dicitura funzionario regionale al posto del nome del Valutatore e non sarà indicata la data assegnata dal Sistema, perché sarà direttamente il funzionario regionale a prendere in carico la richiesta e a pianificare la visita ispettiva. Da quel momento in poi, il funzionario regionale è, per il Sistema, a tutti gli effetti un Valutatore, per cui tutte le funzionalità previste sono identiche.

## <span id="page-57-0"></span>**5.11. Gestione verifiche**

Attraverso questa funzionalità, è possibile gestire le verifiche ispettive per ogni singola sede operativa contenuta nella domanda.

Si rimanda alla **normativa regionale** per i dettagli sulle limitazioni previste in base alle diverse tipologie di provvedimenti sia per la sede operativa nella sua globalità, sia per il singolo ambito (macrotipologia, tipologia, ecc.).

Nell['Appendice B](#page-116-0) è riportato uno schema che sintetizza il flusso delle domande di accreditamento in relazione allo stato della sede operativa e in base ai possibili provvedimenti che il Nucleo Regionale di Valutazione può proporre.

#### **5.11.1. Nuovi organismi**

Se si intendono gestire le verifiche per una sede operativa di un nuovo organismo, l'applicativo crea automaticamente una verifica di "**primo accreditamento**", visualizzando una pagina con l'elenco di tutte le macrotipologie, tipologie ed evidenze volontarie (nel caso di domanda di formazione o riconoscimento) oppure di macroaree (nel caso di domanda di orientamento).

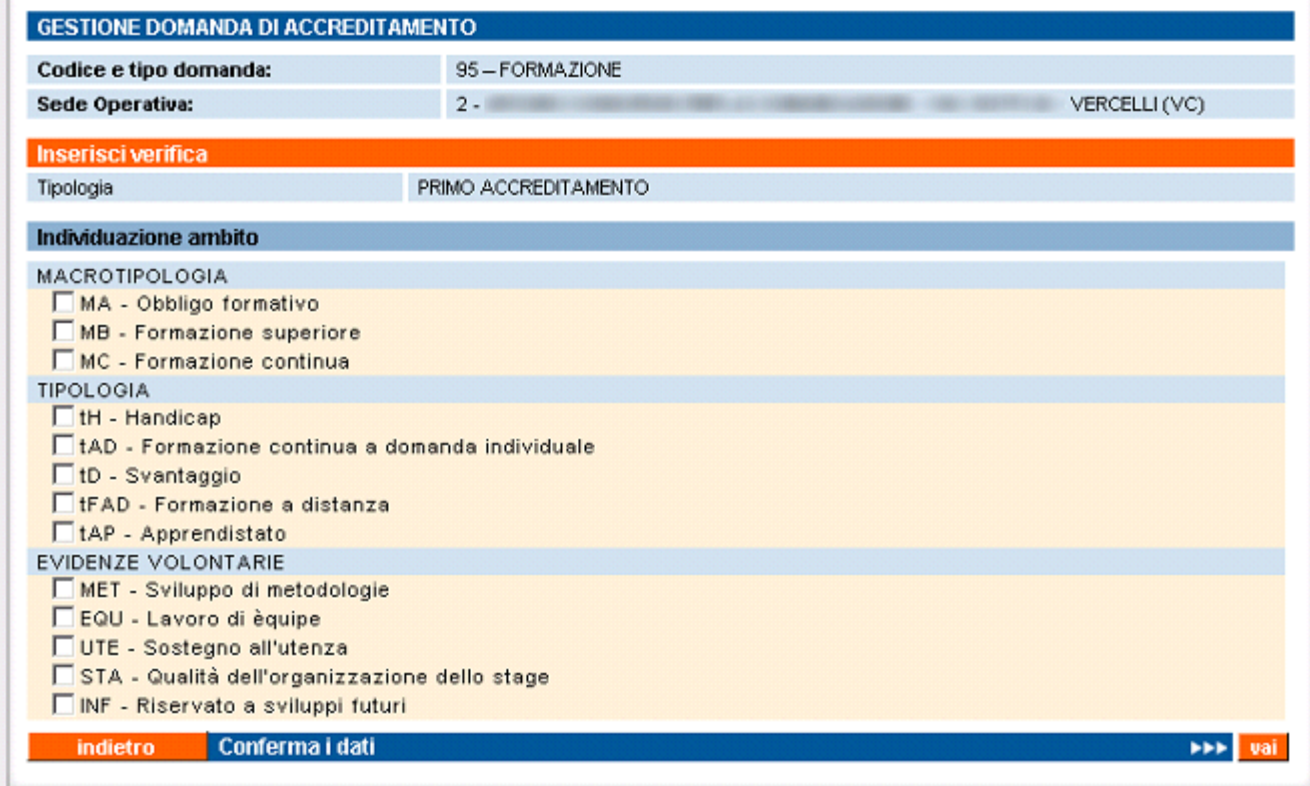

**ATTENZIONE**: per un nuovo accreditamento, non è possibile selezionare una tipologia o un'evidenza volontaria senza selezionare almeno una **macrotipologia**. Analogamente, non è possibile inserire una verifica di sorveglianza periodica deselezionando tutte le macrotipologie.

I pulsanti disponibili sono:

- "**indietro**" torna alla pagina di crea/modifica domanda, senza alcun salvataggio;
- "**conferma i dati**" controlla che sia stato selezionato almeno un ambito e visualizza la pagina di [Gestione verifiche](#page-57-0) con il riepilogo della verifica inserita e degli ambiti selezionati per tale verifica. Si ricorda che per un nuovo organismo è possibile avere solo la verifica di "**primo accreditamento**":

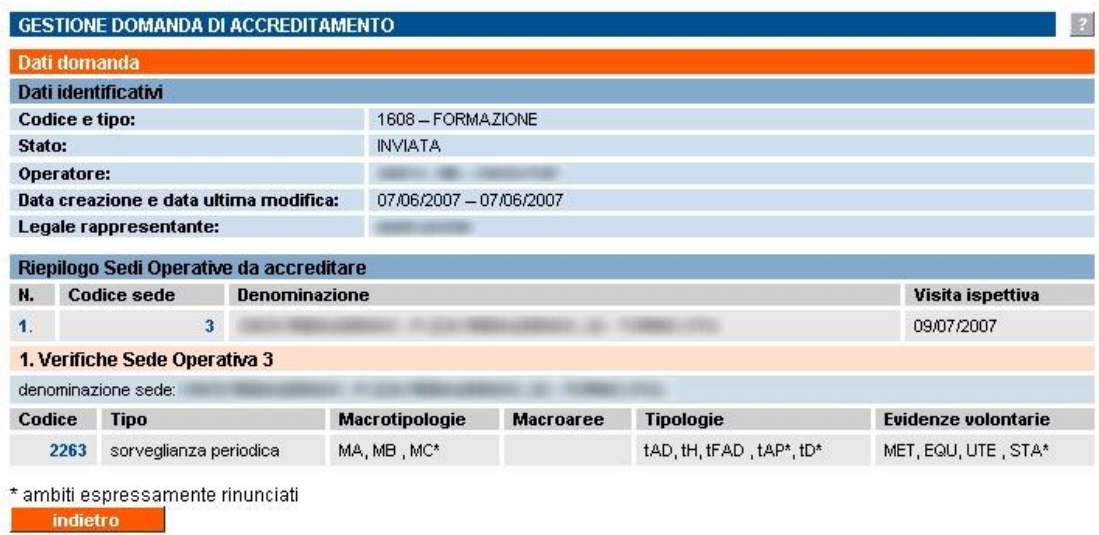

Per le funzionalità disponibili, si rimanda al paragrafo [5.11.2](#page-58-0) ["Gestione verifiche di](#page-58-0)  [organismi già accreditati"](#page-58-0).

#### <span id="page-58-0"></span>**5.11.2. Organismi già accreditati**

Se si intendono gestire le verifiche per una sede operativa di un organismo già accreditato, si visualizza una pagina di gestione verifiche, da cui è possibile inserire le diverse **tipologie di verifica** in base alla situazione della sede operativa e dei suoi ambiti:

- sorveglianza periodica
- estensione
- supplementare.

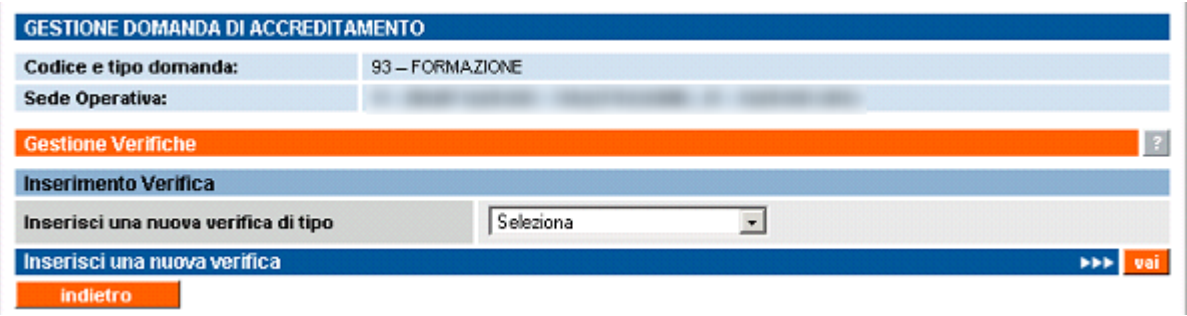

La pagina contiene il **riepilogo delle verifiche** già inserite per la sede operativa in questione:

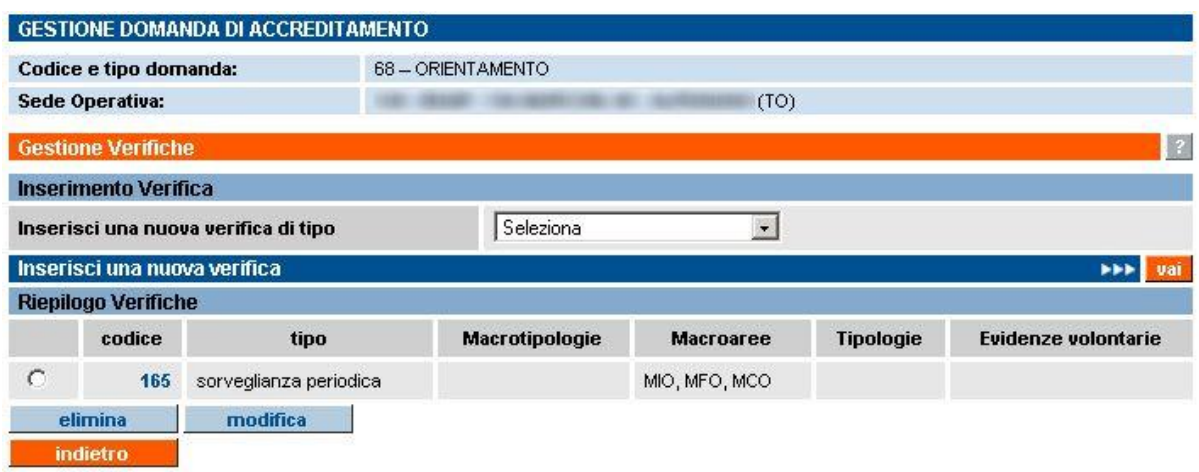

È possibile inserire una nuova verifica selezionandola dalla lista "**Inserisci una nuova verifica di tipo**" e cliccando su "**Inserisci una nuova verifica**".

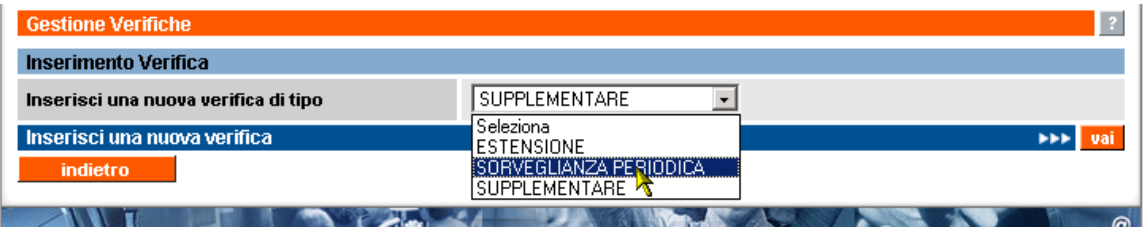

In base alla tipologia di verifica eventualmente già inserita e allo stato della sede operativa e dei suoi ambiti in relazione all'accreditamento, l'applicativo effettua una serie di **controlli**:

- non è possibile inserire per la stessa sede operativa, nella stessa domanda, una verifica di sorveglianza periodica abbinata a una verifica supplementare;
- non è possibile inserire per la stessa sede operativa, nella stessa domanda, una verifica di estensione e una verifica supplementare;
- è possibile inserire una verifica di estensione soltanto se ci sono ambiti non ancora accreditati per la sede operativa in questione.

#### *5.11.2.1. Selezione di una verifica supplementare*

È possibile inserire una verifica supplementare in qualsiasi momento, anche se la sede è nello stato "**accreditata**", ma si consiglia di utilizzare questa tipologia di verifica soltanto se espressamente richiesto dalla Regione. Se la sede, invece, è nello stato "**moratoria**", l'applicativo in automatico presenta una tipologia di verifica supplementare: selezionare esattamente gli ambiti che erano stati richiesti nella precedente verifica di primo accreditamento.

Di fatto, è possibile specificare per una sede operativa al massimo due diverse tipologie di verifica e solamente nel caso in cui si abbini una sorveglianza periodica a una estensione.

Se l'inserimento della nuova verifica è possibile, l'applicativo presenta la pagina di **selezione degli ambiti** relativi alla verifica scelta.

## **5.11.3. Selezione degli ambiti**

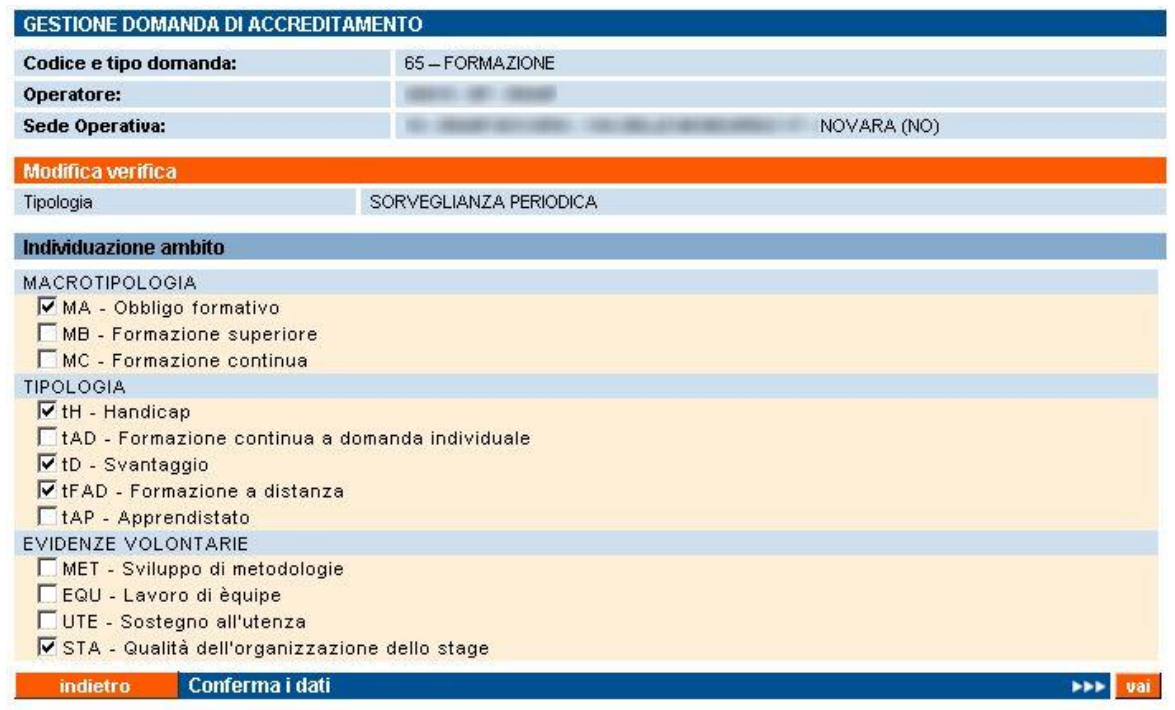

Pagina di selezione degli ambiti da controllare, in base alla tipologia di verifica selezionata nella pagina precedente.

L'applicativo effettua controlli in base alle diverse situazioni:

• **sorveglianza periodica**, permette di confermare gli ambiti da verificare con la sorveglianza periodica, oppure deselezionarne uno. Cliccando su "**conferma i dati**", compare un messaggio in cui si specifica che deselezionando un ambito si rinuncia al suo accreditamento e se ne chiede la conferma:

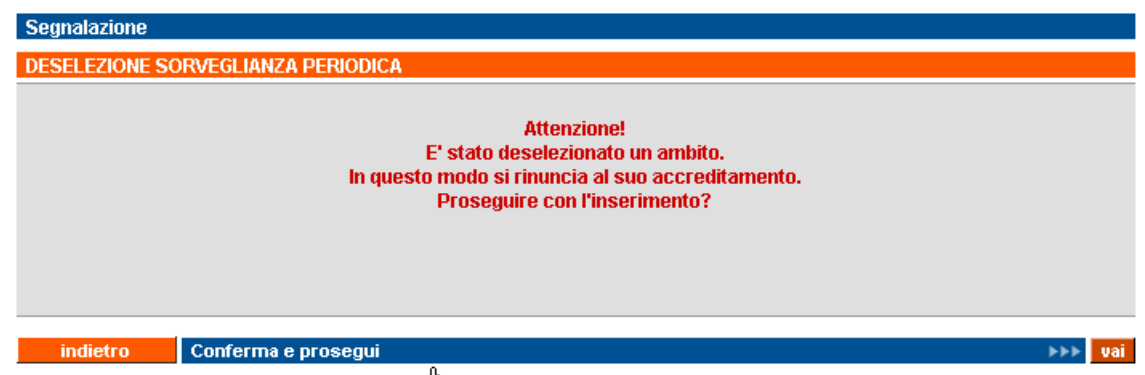

- **estensione**, permette di selezionare gli ambiti di cui richiedere la verifica di estensione, tra quelli visualizzati, che sono solo quelli non accreditati;
- **supplementare**, permette di selezionare uno qualsiasi degli ambiti accreditati o specificati in una precedente verifica di primo accreditamento che è terminata con un provvedimento di moratoria da parte della Regione.

È possibile tornare indietro con il relativo pulsante o confermare la selezione visualizzata.

Il controllo ritorna alla pagina di [Gestione verifiche,](#page-57-0) con il riepilogo delle verifiche inserite (vedi paragrafo successivo)

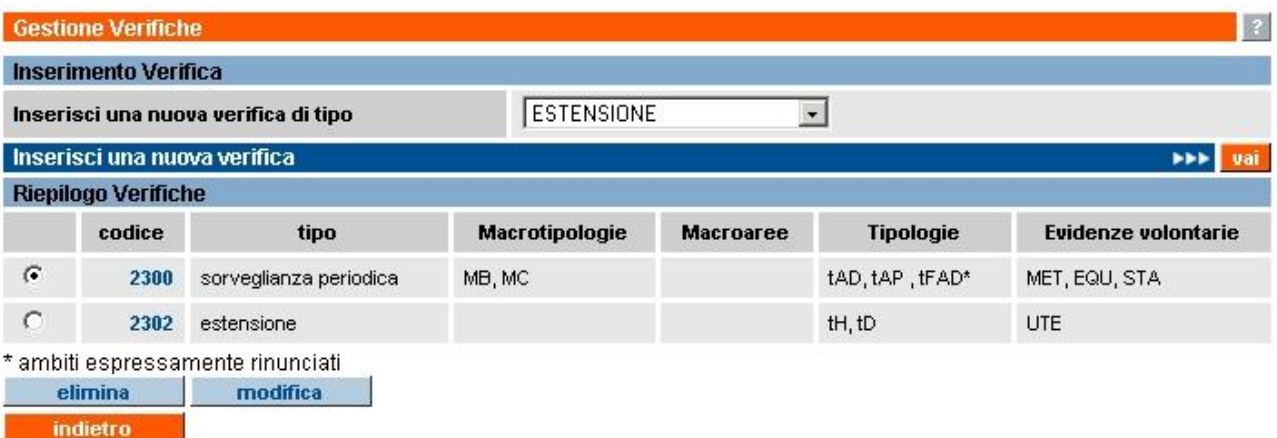

## *5.11.3.1. Riepilogo delle verifiche inserite*

Il riepilogo visualizzato riporta le seguenti informazioni:

- **codice**, codice univoco della verifica all'interno dell'archivio centrale;
- **tipo**, tipologia della verifica;
- **macrotipologie**, elenco delle sigle corrispondenti alle macrotipologie da verificare;
- **macroaree**, elenco delle sigle corrispondenti alle macroaree da verificare (solo per tipologia di domanda "**orientamento**");
- **tipologie**, elenco delle sigle corrispondenti alle tipologie da verificare;
- **evidenze volontarie**, elenco delle sigle corrispondenti alle evidenze volontarie da verificare.

**N.B.**: gli ambiti deselezionati e quindi espressamente rinunciati dall'Ente sono contrassegnati da un asterisco.

Il codice di ogni verifica è un link attraverso cui visualizzare in **sola lettura** gli ambiti selezionati per quella particolare verifica (paragrafo ["Visualizza verifica"](#page-61-0)).

I pulsanti disponibili sono:

- "**indietro**" ritorna alla pagina di inserimento/modifica sedi operative della domanda;
- "**elimina**" elimina una verifica selezionandola dall'elenco; prima di procedere, l'applicativo chiede conferma con un messaggio;
- "**modifica**" modifica la selezione degli ambiti selezionando una verifica dall'elenco; la pagina che si apre è quella descritta nel paragrafo "**Selezione degli ambiti**"

## <span id="page-61-0"></span>**5.11.4. Visualizza verifica**

Pagina in **sola lettura** contenente le informazioni relative alla verifica selezionata, con l'elenco dei relativi ambiti:

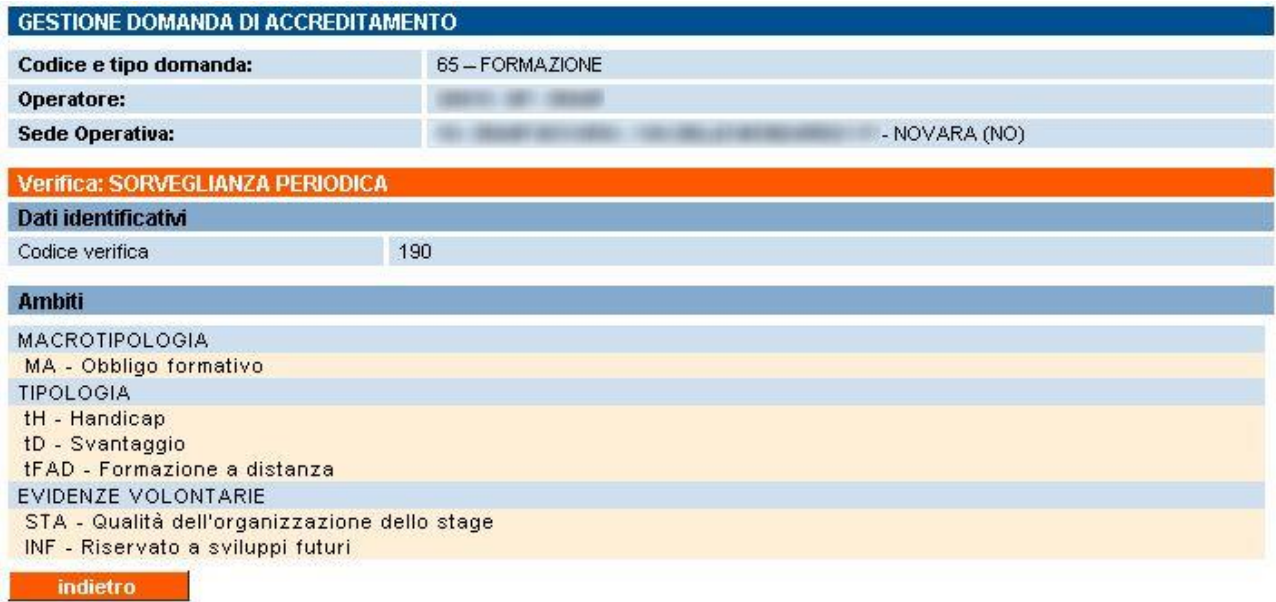

# **6. Gestione manuale sinottico**

La pagina di gestione del manuale sinottico è accessibile sia dalla home page dell'applicativo sia attraverso il relativo cavalierino, visibile in alto in tutte le pagine:

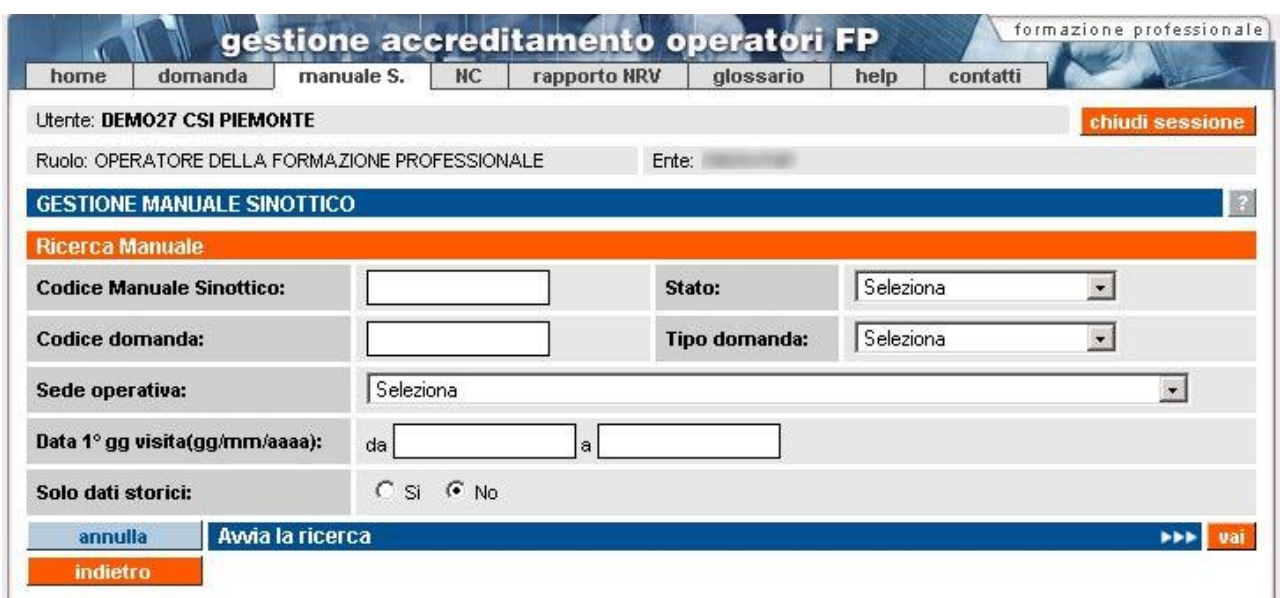

La funzionalità consente di gestire completamente la compilazione dei manuali sinottici relativi a ogni visita ispettiva, per le parti di propria competenza.

Il **manuale sinottico in formato elettronico** rispecchia fedelmente il piano verifica compilato dal Valutatore per ogni visita ispettiva e quindi contiene tutti e soli i parametri necessari alla visita ispettiva, in base agli ambiti richiesti per le verifiche contenute nella domanda.

Il manuale è creato automaticamente nel momento dell'invio del piano verifica, e l'operatore (utente dell'organismo) vi può accedere dal momento in cui è creato **fino al giorno precedente il primo giorno della visita ispettiva**. In questo intervallo di tempo l'operatore può inserire i dati di propria competenza, e cioè i riferimenti alla documentazione per ogni evidenza contenuta nei parametri del manuale sinottico (paragrafo [6.3](#page-70-0) ["Inserimento dati nel manuale sinottico"](#page-70-0)).

Il Valutatore può accedervi per inserire i dati soltanto a partire dal **primo giorno di visita ispettiva**.

La pagina di gestione del manuale sinottico presenta una serie di campi in cui inserire i criteri di ricerca, che permettono di effettuare la ricerca di manuali sinottici ancora in stato "**bozza**" oppure già inviati.

I campi per i filtri di ricerca sono:

- **codice manuale sinottico**, codice univoco del manuale sinottico all'interno dell'archivio centrale; è possibile inserire solo **caratteri numerici**. Tale codice coincide con il codice del piano verifica creato precedentemente dal Valutatore. La scelta del codice coincidente dipende dal fatto che a un piano verifica può corrispondere uno e un solo manuale sinottico;
- **stato**, stato del manuale sinottico; nella lista sono elencati gli stati previsti:
	- "**bozza**" è lo stato iniziale del manuale sinottico, creato nel momento in cui è inviato il piano verifica relativo alla visita ispettiva. In questo stato il manuale è modificabile, ma solo a partire dal primo giorno di visita ispettiva,
	- "**inviato**" è lo stato del manuale sinottico quando il Valutatore lo ha compilato in ogni suo punto e lo ha inviato (salvato definitivamente); una volta inviato, il manuale sinottico non può più essere modificato,
- "**chiuso**" è lo stato del manuale sinottico quando si riferisce a una visita ispettiva per la quale il Nucleo Regionale di Valutazione ha già espresso il parere sulla sede operativa in questione. Il manuale non è più modificabile;
- **codice domanda**, codice univoco della domanda all'interno dell'archivio centrale; sono ammessi solo caratteri numerici;
- **tipo domanda**, tipologia della domanda che si vuole ricercare; la lista contiene i tre valori possibili per una domanda di accreditamento:
	- formazione,<br>■ orientamente
	- orientamento,
	- riconoscimento:
- **sede operativa**, la lista, se caricata attraverso il pulsante "**carica sedi operative**", contiene il codice, la denominazione e l'indirizzo di tutte le sedi operative attive dell'organismo: selezionandone una, l'applicativo ricercherà tutti i manuali sinottici per tale sede operativa;
- **data 1° g visita**, periodo temporale, delimitato dalle due date "da" e "a"; l'applicativo ricercherà i manuali sinottici corrispondenti a visite ispettive pianificate per questo intervallo di date.
- **solo dati storici**, se si indica "sì", l'applicativo ricercherà solamente i manuali sinottici in stato "**chiuso**", altrimenti saranno visualizzati anche i manuali sinottici in stato "**bozza**" o "**inviato**".

Nessuno dei campi elencati è obbligatorio.

Sono disponibili i pulsanti:

- "**annulla**" ripulisce i campi che fanno da filtro per la ricerca;
- "**avvia la ricerca**" esegue la ricerca in base ai valori inseriti. L'applicativo ricarica la pagina, visualizzando il riquadro "**Risultato ricerca**" con l'elenco dei manuali sinottici trovati (paragrafo [6.1](#page-65-0) ["Risultati della ricerca"](#page-65-0)). Se per i dati inseriti come filtro la ricerca non dà alcun risultato, compare il messaggio "**Non ci sono informazioni per i criteri di ricerca selezionati**";
- "**indietro**" riporta alla home page, da cui è possibile modificare il profilo utente utilizzato e selezionare le altre funzionalità.

## <span id="page-65-0"></span>**6.1. Risultati della ricerca**

Se nell'archivio centrale esistono manuali sinottici corrispondenti ai valori inseriti nei campi di ricerca, l'applicativo ne restituisce un elenco nel riquadro "**Risultato ricerca**".

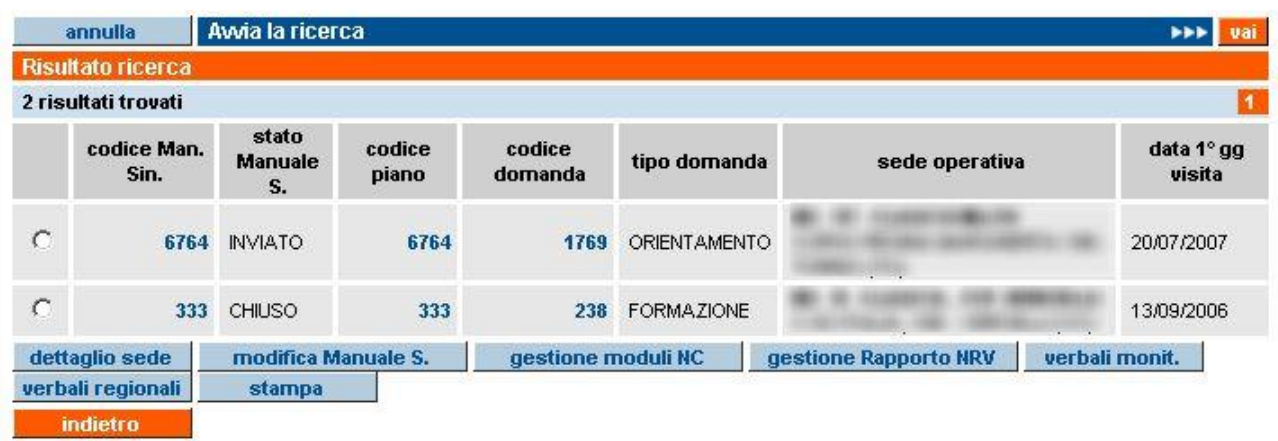

Per ogni manuale sinottico sono riportate le informazioni:

- **codice man. sin.**, codice univoco del manuale sinottico all'interno dell'archivio centrale. Coincide con il codice del relativo piano verifica;
- **stato manuale s.**, stato del manuale sinottico;
- **codice piano**, codice univoco del piano verifica relativo alla visita ispettiva a cui fa riferimento il manuale sinottico;
- **codice domanda**, codice univoco della domanda all'interno degli archivi informatici;
- **tipo domanda**, tipologia della domanda di accreditamento (formazione, riconoscimento, orientamento);
- **sede operativa**, gruppo e codice operatore, codice, denominazione e indirizzo completo della sede di riferimento del manuale sinottico;
- **data 1° g visita**, data del primo giorno di visita ispettiva a cui fa riferimento il manuale sinottico.

L'elenco può essere suddiviso in più pagine. È riportato il numero di risultati trovato, corrispondenti al numero di manuali sinottici.

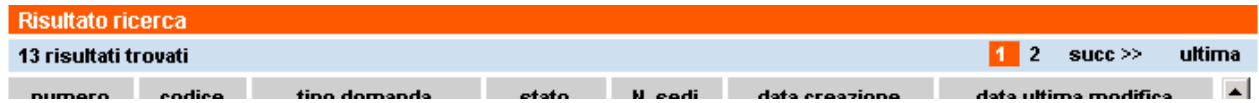

### **6.1.1. Link sui codici dell'elenco risultati**

Alcuni campi presenti nel riquadro "**Risultato ricerca**" sono link alle pagine di dettaglio, accessibili in sola visualizzazione.

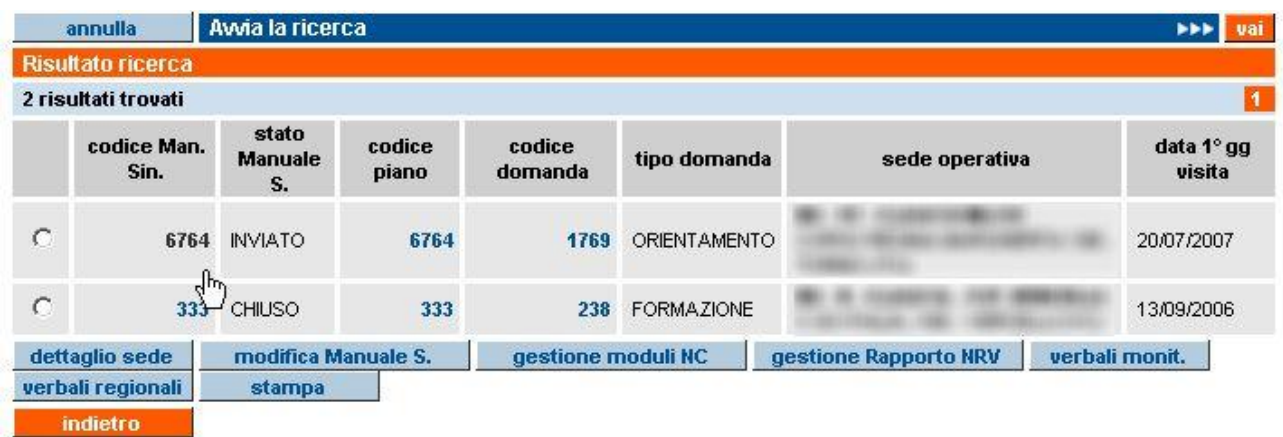

I link disponibili sono:

- **codice man. sin.** permette di visualizzare in sola lettura il manuale sinottico (paragrafo [6.4](#page-74-0) ["Visualizza manuale sinottico"](#page-74-0));
- **codice piano** visualizza in sola lettura la pagina di dettaglio del piano verifica (paragrafo [6.6](#page-81-0) ["Visualizza piano verifica"](#page-81-0));
- **codice domanda** visualizza in sola lettura una pagina di riepilogo relativa alle informazioni inserite per quella domanda (paragrafo [5.4](#page-21-0) ["Visualizza domanda"](#page-21-0)).

## **6.1.2. Funzionalità disponibili**

Selezionando un manuale sinottico dall'elenco del risultato ricerca, le funzionalità disponibili sono:

- **dettaglio sede** visualizza in sola lettura la pagina di dettaglio relativo alla sede operativa (paragrafo [9](#page-100-0) ["Dettaglio Sede Operativa"](#page-100-0));
- **modifica manuale s.** visualizza le pagine di inserimento dati relativi alla visita ispettiva, selezionando un manuale sinottico dall'elenco (paragrafo [6.2](#page-68-0) ["Modifica manuale sinottico"](#page-68-0)). L'operatore può accedere a questa funzionalità se il manuale è in stato "**bozza**" e fino al giorno precedente il primo giorno di visita ispettiva;
- **gestione moduli NC** visualizza la pagina di gestione dei moduli di non conformità, selezionando un manuale sinottico dall'elenco (capitolo [7](#page-82-0) ["Gestione moduli di non](#page-82-0)  [conformità"](#page-82-0)); saranno visualizzati i moduli relativi alle non conformità eventualmente rilevate durante la visita ispettiva. Si ricorda che i moduli di NC non possono essere compilati se prima non è stato inviato il manuale sinottico;
- **gestione rapporto NRV** visualizza la pagina di gestione del rapporto per il Nucleo Regionale di Valutazione (relazione finale della visita ispettiva), selezionando un manuale sinottico dall'elenco (capitolo [8](#page-88-0) ["Gestione rapporto NRV"](#page-88-0)). Il rapporto NRV per l'operatore è in sola visualizzazione;
- **verbali monit.** accede alla pagina di visualizzazione dei verbali di monitoraggio relativi alle verifiche provinciali in itinere effettuate presso la sede operativa, selezionando un manuale sinottico dall'elenco (capitolo [11](#page-102-0) ["Visualizza verbali di monitoraggio"](#page-102-0));
- **verbali regionali** accede alla pagina di visualizzazione dei verbali regionali relativi alle verifiche ispettive dei funzionari regionali effettuate presso la sede operativa, selezionando un manuale sinottico dall'elenco (capitolo [12](#page-105-0) ["Visualizza verbali regionali"](#page-105-0));

• **stampa** crea un PDF che riproduce in versione cartacea quanto contenuto nel manuale sinottico. La stampa è ordinata in base al numero del parametro. Si ricorda che la Regione non richiede l'invio in formato cartaceo del manuale sinottico.

Il pulsante "**indietro**" riporta alla pagina iniziale del servizio (selezione funzionalità).

## <span id="page-68-0"></span>**6.2. Modifica manuale sinottico**

La funzionalità permette all'operatore di inserire i dati di propria competenza relativi alla **visita ispettiva**, per ognuna delle evidenze contenute nei parametri specificati nel piano verifica corrispondente alla visita.

Il manuale sinottico è modificabile soltanto in stato "**bozza**" e fino al giorno precedente il primo giorno di visita ispettiva.

La prima pagina visualizzata è la riproduzione fedele del **piano verifica**, con l'insieme dei parametri suddivisi in gruppi, in base all'orario stabilito dal Valutatore:

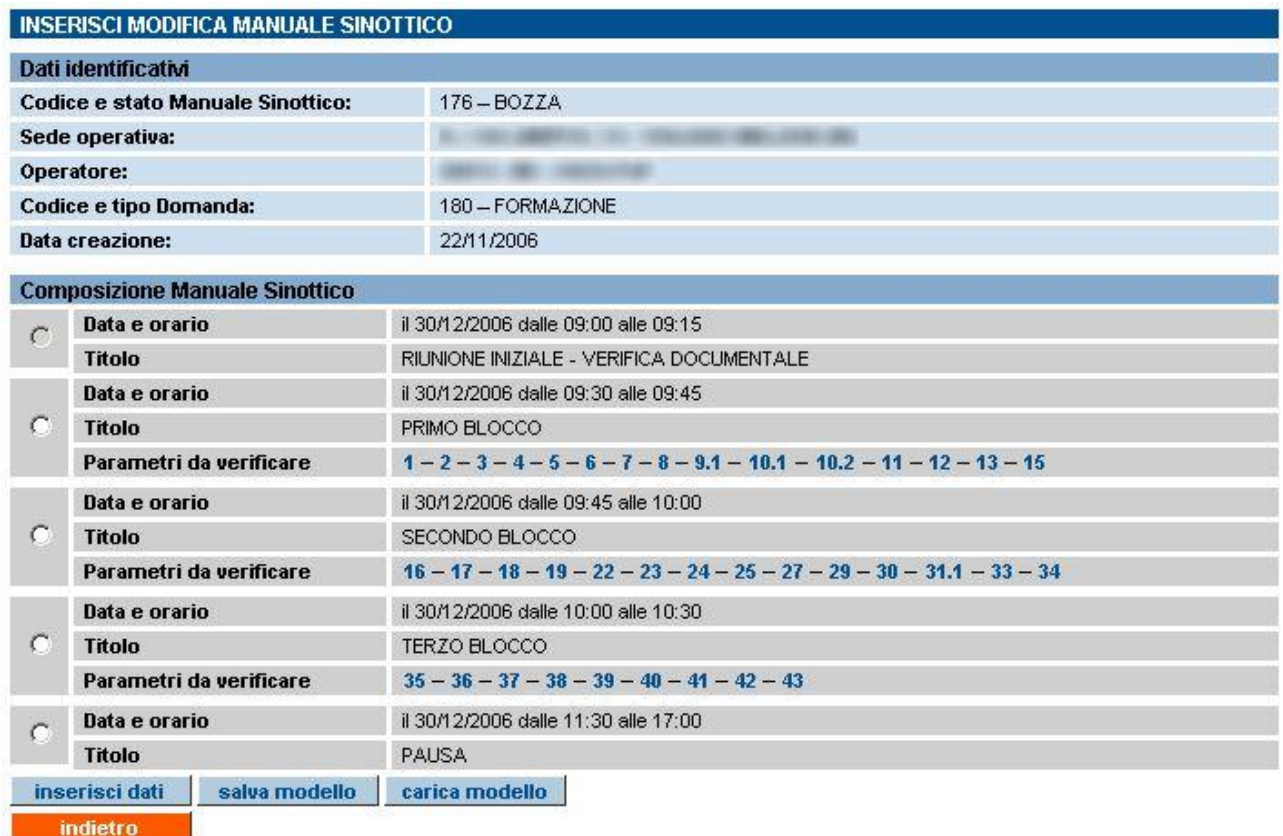

Per inserire i dati nel manuale sinottico occorre selezionare una riga del piano verifica e cliccare su "inserisci dati"; l'applicativo visualizza una nuova pagina (paragrafo [6.3](#page-70-0) "Inserimento dati nel [manuale sinottico"](#page-70-0)).

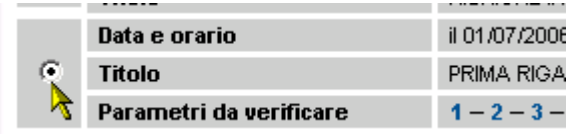

Sono presenti altri due pulsanti che permettono la gestione del modello del manuale sinottico:

- "**salva modello**" permette di salvare il modello per poterlo recuperare successivamente e caricare le informazioni, relative a documentazione e riferimento, su un nuovo manuale sinottico (paragrafo [6.5.1\)](#page-77-0);
- "**carica modello**" permette di caricare un modello salvato in precedenza e trasferire le informazioni in questo contenute, relative a documentazione e riferimento, sul manuale sinottico visualizzato (paragrafo [6.5.2\)](#page-78-0).

Per tutti i dettagli relativi a questa funzionalità, fare riferimento al paragrafo "Gestione modello [manuale sinottico"](#page-76-0) (paragrafo [6.5\)](#page-76-0)

## **6.2.1. Link sui codici dei parametri**

I codici dei parametri di ogni riga del manuale sinottico sono link attraverso cui accedere alla pagina di visualizzazione in sola lettura del parametro selezionato (paragrafo [6.4](#page-74-0) "Visualizza [manuale sinottico"](#page-74-0)).

## <span id="page-70-0"></span>**6.3. Inserimento dati nel manuale sinottico**

La pagina permette l'inserimento dei dati nel manuale sinottico, per ogni singola evidenza contenuta nei parametri previsti per la visita ispettiva.

Sono visualizzate le evidenze del primo parametro della lista contenuta nella riga del piano verifica selezionato:

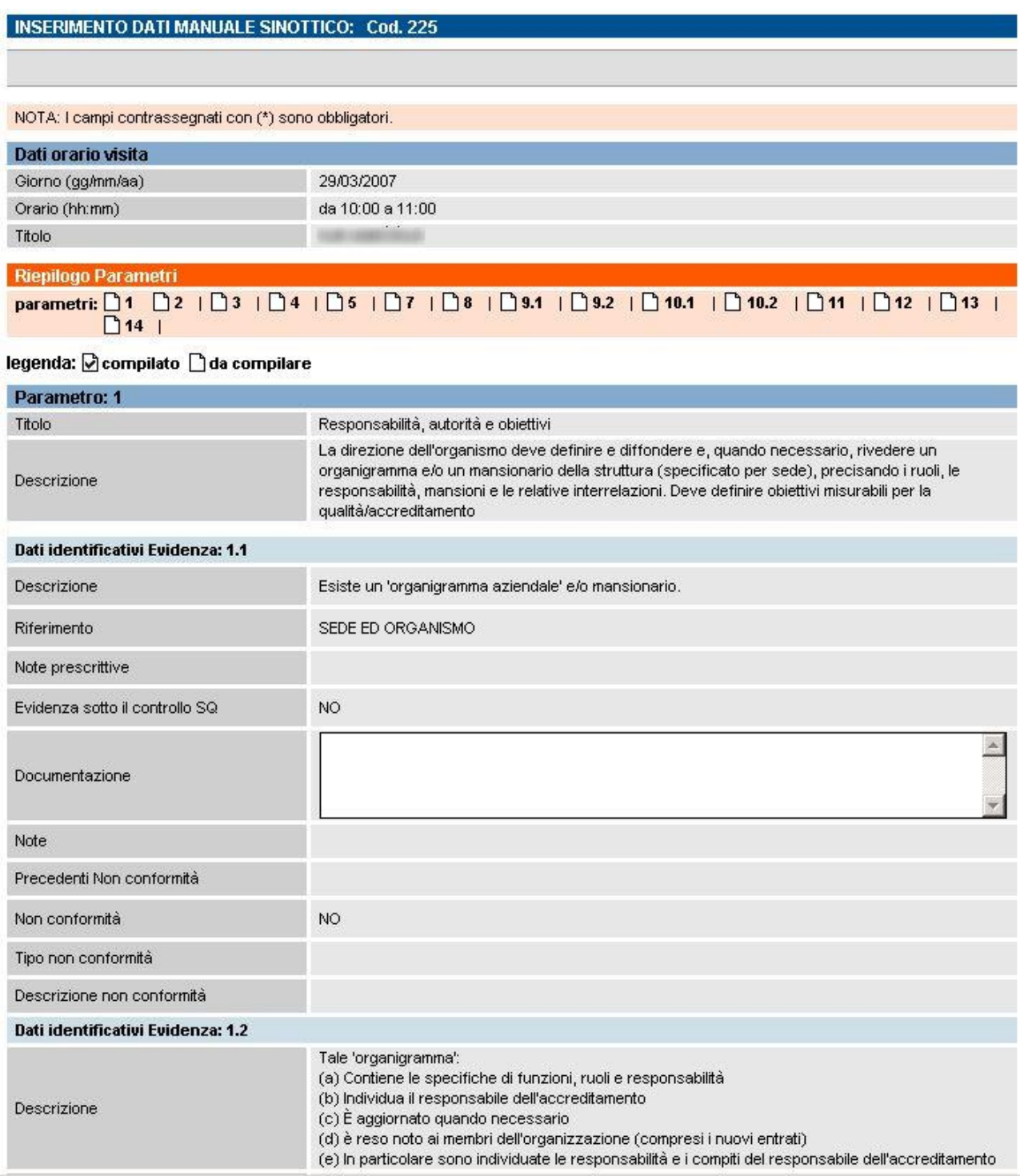

La pagina è costituita da una sezione iniziale che riporta data e orario in cui il Valutatore ha pianificato di considerare l'insieme dei parametri elencati nella sezione "**Riepilogo parametri**":

Riepilogo Parametri

#### parametri: 1 02 03 03 04 05 06 07 08

#### legenda: Ø compilato | da compilare

Per ogni parametro, l'applicativo visualizza un'icona che può essere bianca ( $\Box$ da compilare) oppure "spuntata" ( $\blacksquare$ compilato). Un parametro è compilato se l'operatore salva i dati inseriti cliccando sul pulsante "**salva i dati e prosegui**":

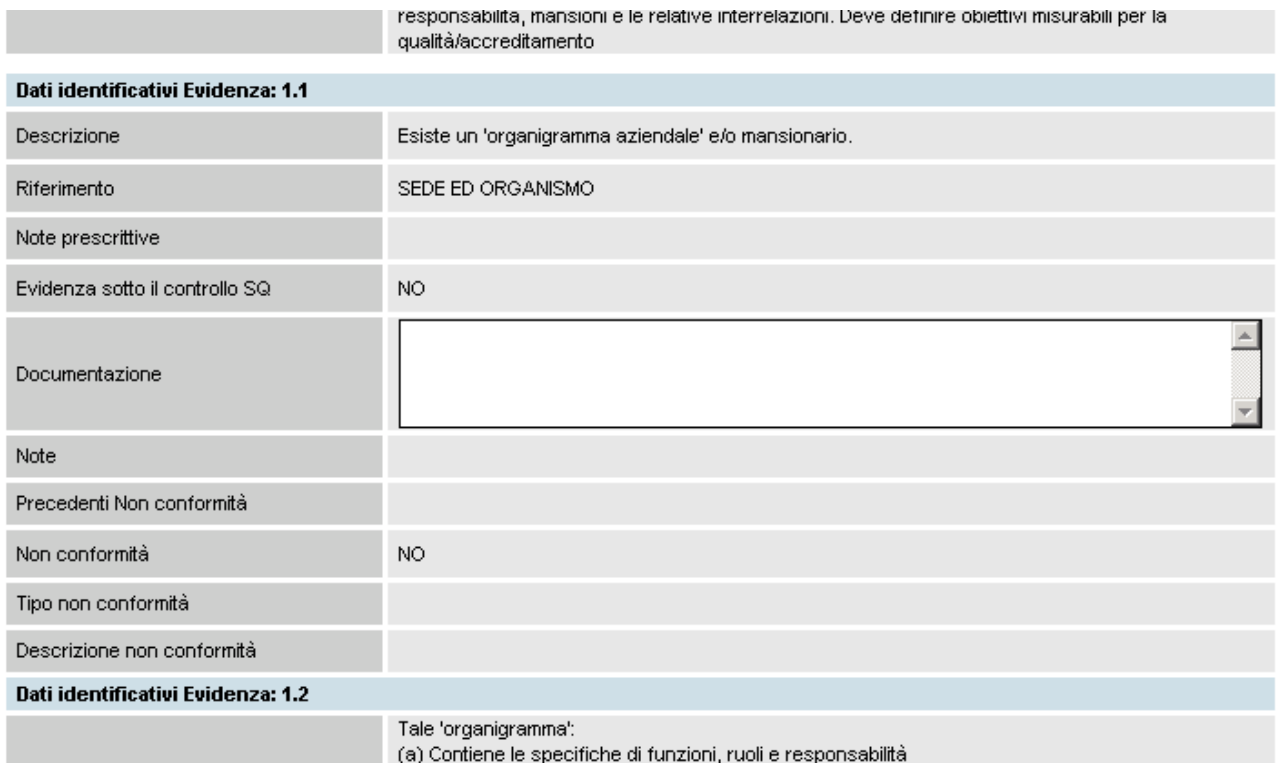

Ogni evidenza contiene le seguenti informazioni prelevate dagli archivi informatici centralizzati e non modificabili dall'operatore:

- **descrizione dell'evidenza**, così come riportata nei manuali sinottici cartacei;
- **riferimento**, indica se l'evidenza è riferita alla sede o all'organismo;
- **note prescrittive**, indicano macrotipologie/tipologie o evidenze volontarie a cui deve essere applicata l'evidenza, così come indicato nei manuali sinottici cartacei.

L'operatore può inserire per ogni evidenza le indicazioni sulla documentazione.

Le seguenti informazioni saranno inserite dal Valutatore al momento della visita ispettiva:

- **evidenza sotto il controllo SQ**, è posta inizialmente a "no" per tutte le evidenze, perché può essere modificato solo dal Valutatore in fase di compilazione del manuale sinottico; se posto a "SÌ" indica l'evidenza è sotto il controllo del Sistema Qualità;
- **note** eventuali sulla documentazione specificata dall'operatore per l'evidenza;
- **precedenti non conformità**, indicazione della presenza di precedenti NC non chiuse sull'evidenza (paragrafo [6.3.1](#page-73-0) ["Le precedenti non conformità"](#page-73-0));
- **indicazione di non conformità**;
- **tipologia di non conformità** rilevata (obbligatoria, se si è indicata la NC);
• **descrizione di non conformità** rilevata; campo facoltativo, se compilato il contenuto sarà riportato in automatico nel relativo modulo di non conformità.

Salvati i dati, la pagina è ricaricata e compare il messaggio:

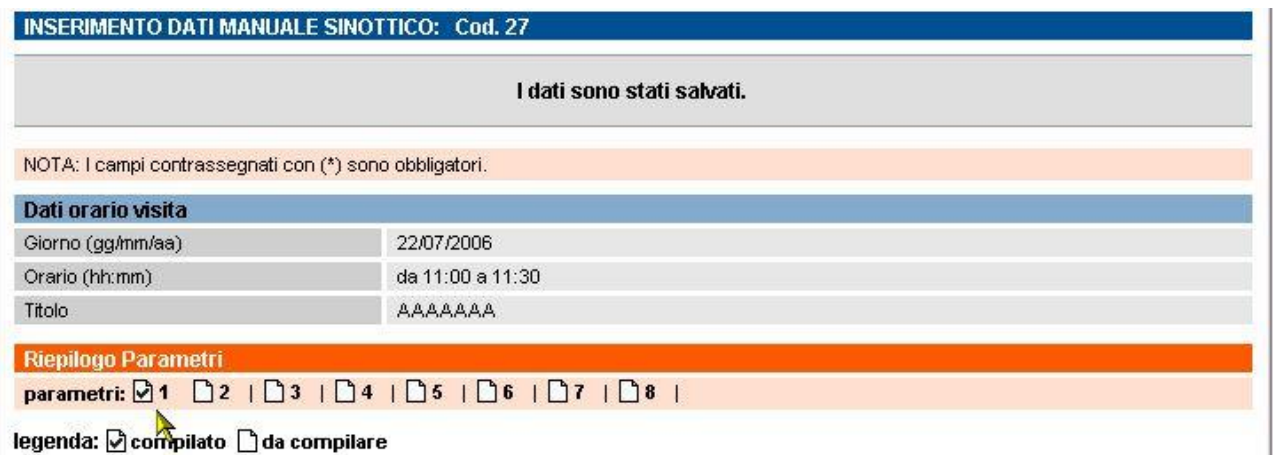

Il parametro 1, a seguito del salvataggio, è contrassegnato come "compilato"; per poter compilare gli altri parametri selezionare il numero del parametro:

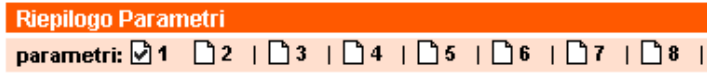

```
legenda: ⊠ compilato [] da co<sup>ntr</sup>apilare
```
L'applicativo ricarica la pagina, visualizzando le evidenze contenute nel parametro selezionato.

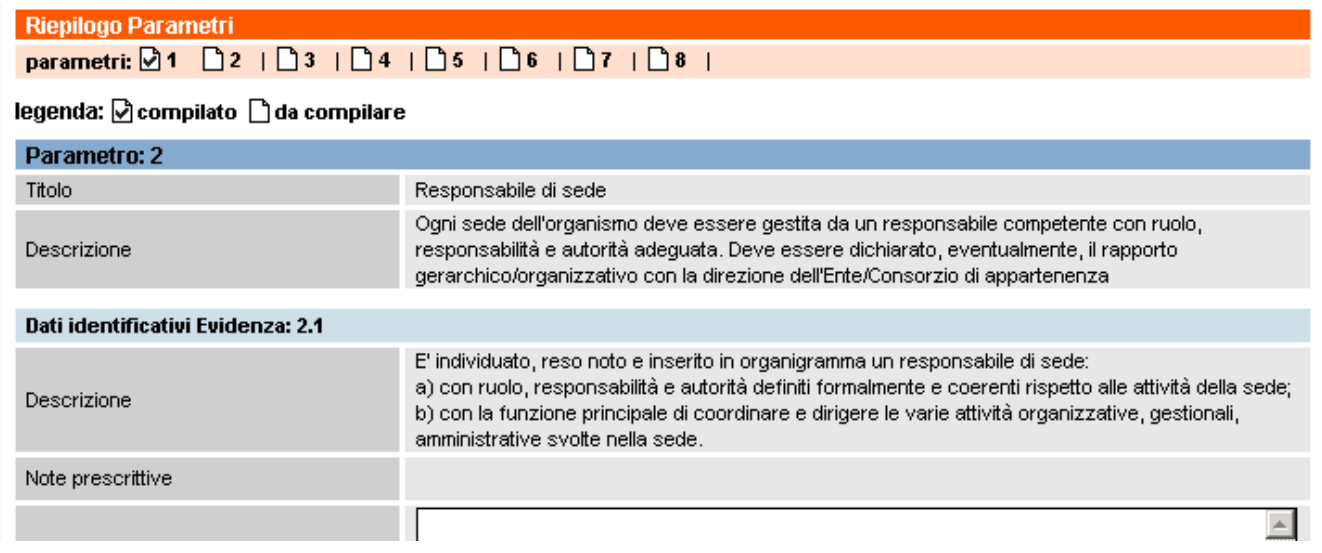

Si procede in questo modo fino alla compilazione dei parametri in cui si vuole inserire il riferimento alla documentazione per le singole evidenze.

Con il pulsante "**indietro**" si ritorna alla pagina di ["Modifica manuale sinottico"](#page-68-0) in cui si seleziona un'altra riga del piano e si procede alla compilazione dei parametri in questa contenuti, come indicato sopra.

#### **6.3.1. Precedenti non conformità**

<span id="page-73-0"></span>Nella pagina di inserimento dati del manuale sinottico, per ogni evidenza è previsto un campo "**Precedenti Non conformità**" che riporta i codici delle eventuali NC rilevate e non ancora chiuse per quell'evidenza, in una delle visite ispettive precedenti effettuate presso la sede operativa:

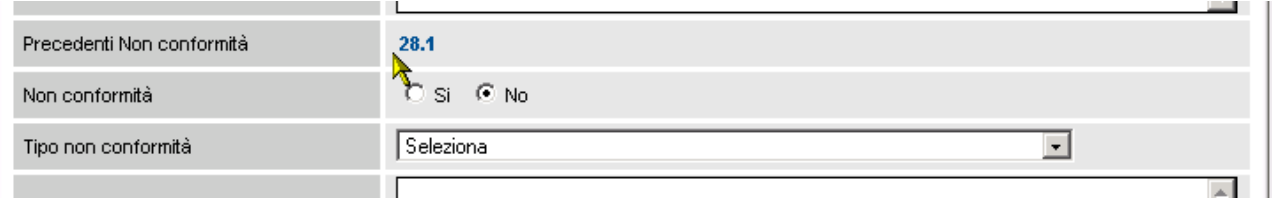

Cliccando sul codice della precedente non conformità, è possibile accedere alla pagina che visualizza il relativo modulo NC ed eventualmente chiudere la non conformità (capitolo [7](#page-82-0) ["Gestione moduli di non conformità"](#page-82-0)).

### <span id="page-74-0"></span>**6.4. Visualizza manuale sinottico**

La pagina permette di accedere in **sola visualizzazione** al manuale sinottico, entrando nel dettaglio di tutte le informazioni inserite sia dall'organismo sia dal Valutatore all'interno delle sezioni relative alle singole evidenze contenute nei diversi parametri che lo compongono.

La prima pagina della visualizzazione è analoga a quella del piano verifica, con l'**elenco dei parametri** suddivisi per righe secondo l'orario pianificato dal Valutatore per la visita ispettiva:

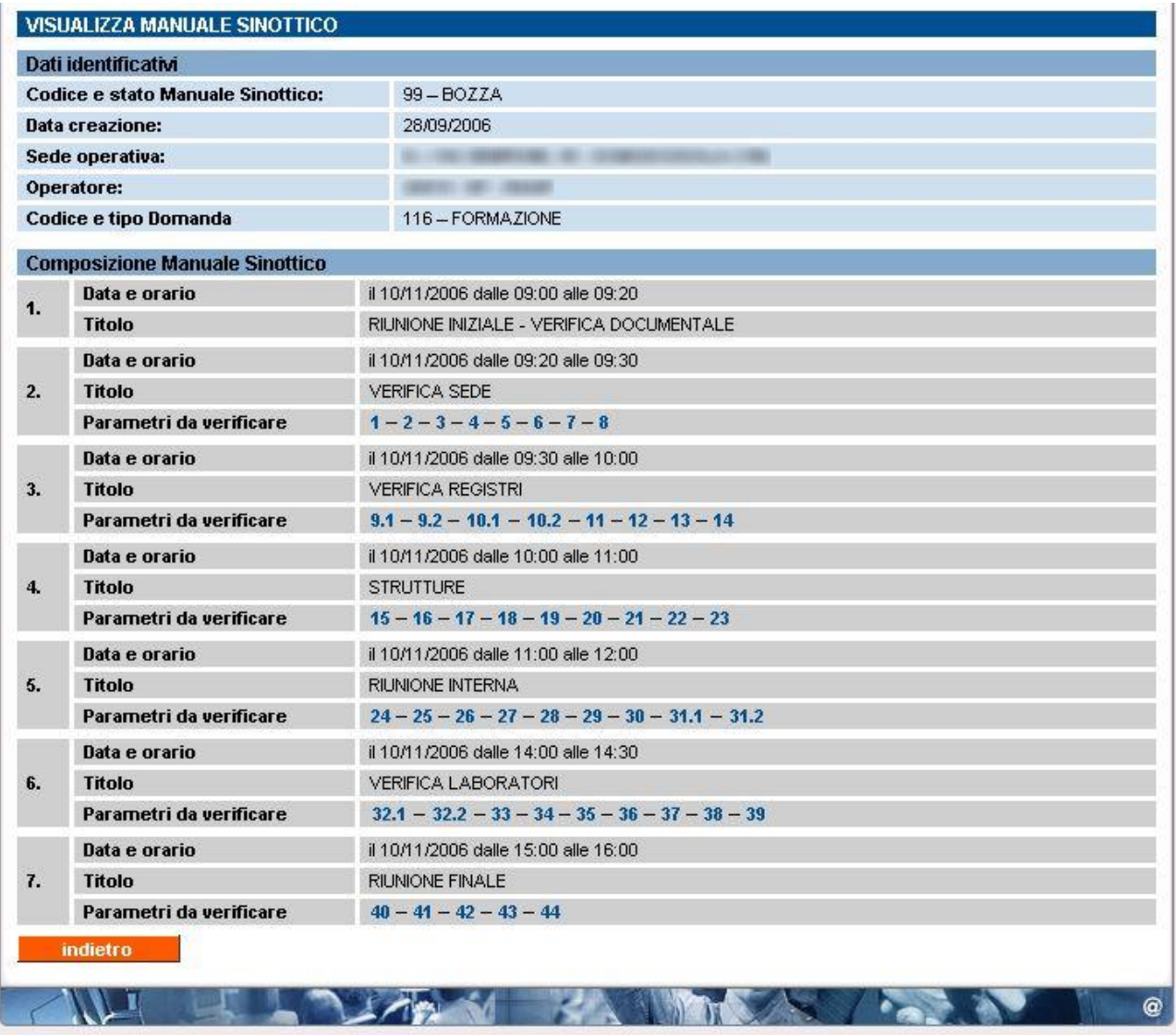

Attraverso i link dei codici dei parametri è possibile visualizzare il dettaglio relativo a ogni parametro (paragrafo ["Visualizza parametro"](#page-75-0)).

Il pulsante "**indietro**" ritornare alla pagina di **Gestione manuale sinottico**.

#### <span id="page-75-0"></span>**6.4.1. Visualizza parametro**

Pagina di **sola visualizzazione** dei dati contenuti nel manuale sinottico, per il parametro selezionato.Sono visualizzati tutti i dati presenti al momento negli archivi informatici centrali, per ogni evidenza contenuta nel parametro:

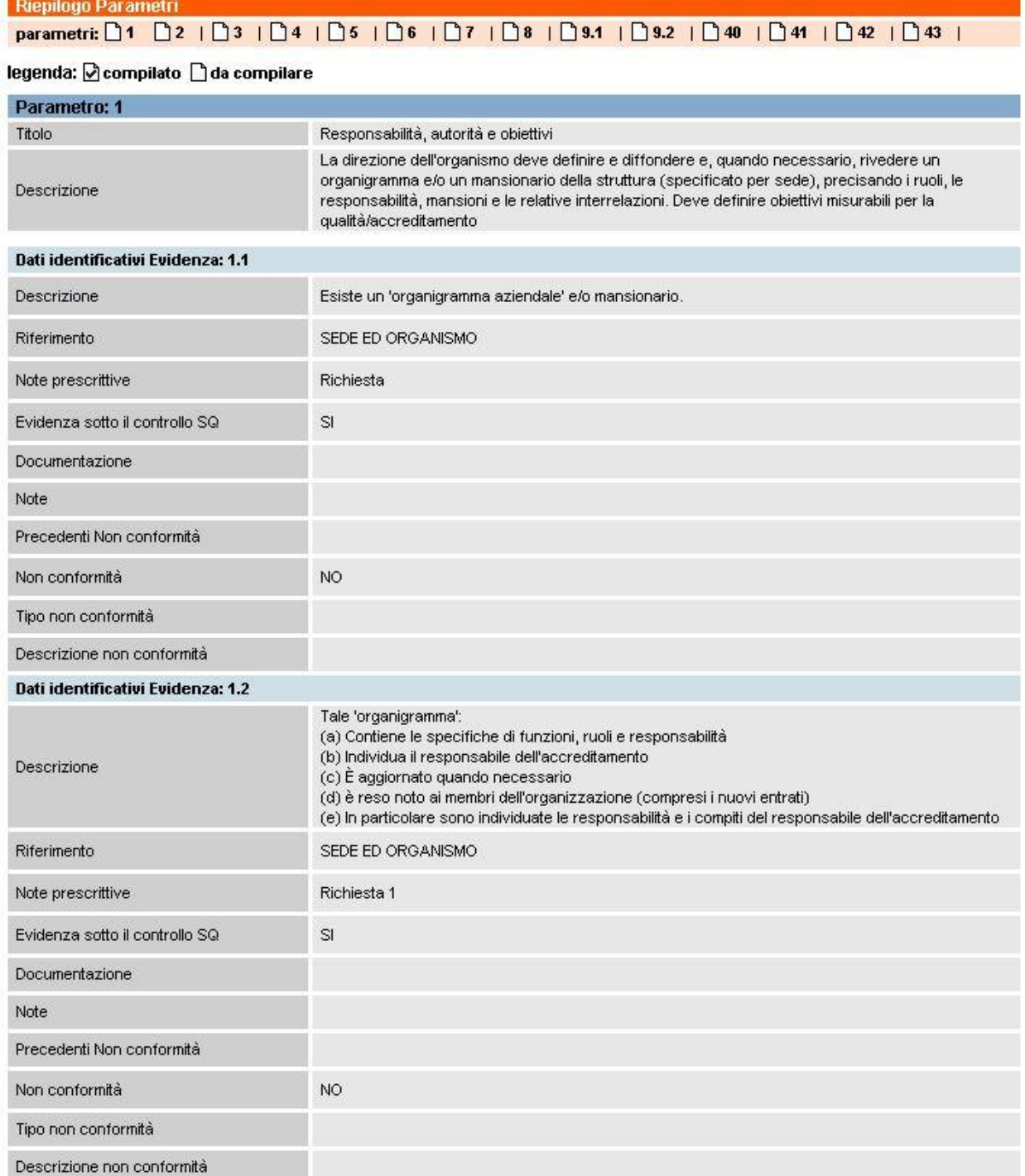

È possibile passare da un parametro all'altro attraverso i link sui codici dei parametri, nella sezione "**Riepilogo parametri**", relativa alla riga del manuale selezionata nella pagina precedente.

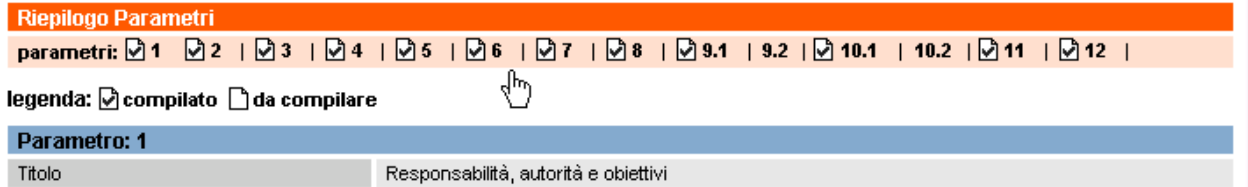

## **6.5. Gestione modello manuale sinottico**

Attraverso i pulsanti nelle pagine di inserimento dati/visualizza del manuale sinottico l'Ente può ["salvare"](#page-77-0) un modello del manuale sinottico o ["caricare"](#page-78-0) un modello precedentemente salvato. Un Ente può salvare le informazioni inserite in un manuale sinottico compilato per poterle utilizzare in una successiva visita ispettiva, senza dover reinserire nuovamente gli stessi dati. Si può salvare e gestire **un solo modello** per ogni sede operativa, per ogni tipologia di accreditamento; il Sistema permette di gestire 3 modelli di manuale sinottico (formazione, orientamento, riconoscimento) per ciascuna delle sedi dell'Ente.

Il modello del manuale sinottico è gestibile dalla pagina di ["Inserimento/modifica manuale](#page-68-0)  [sinottico"](#page-68-0):

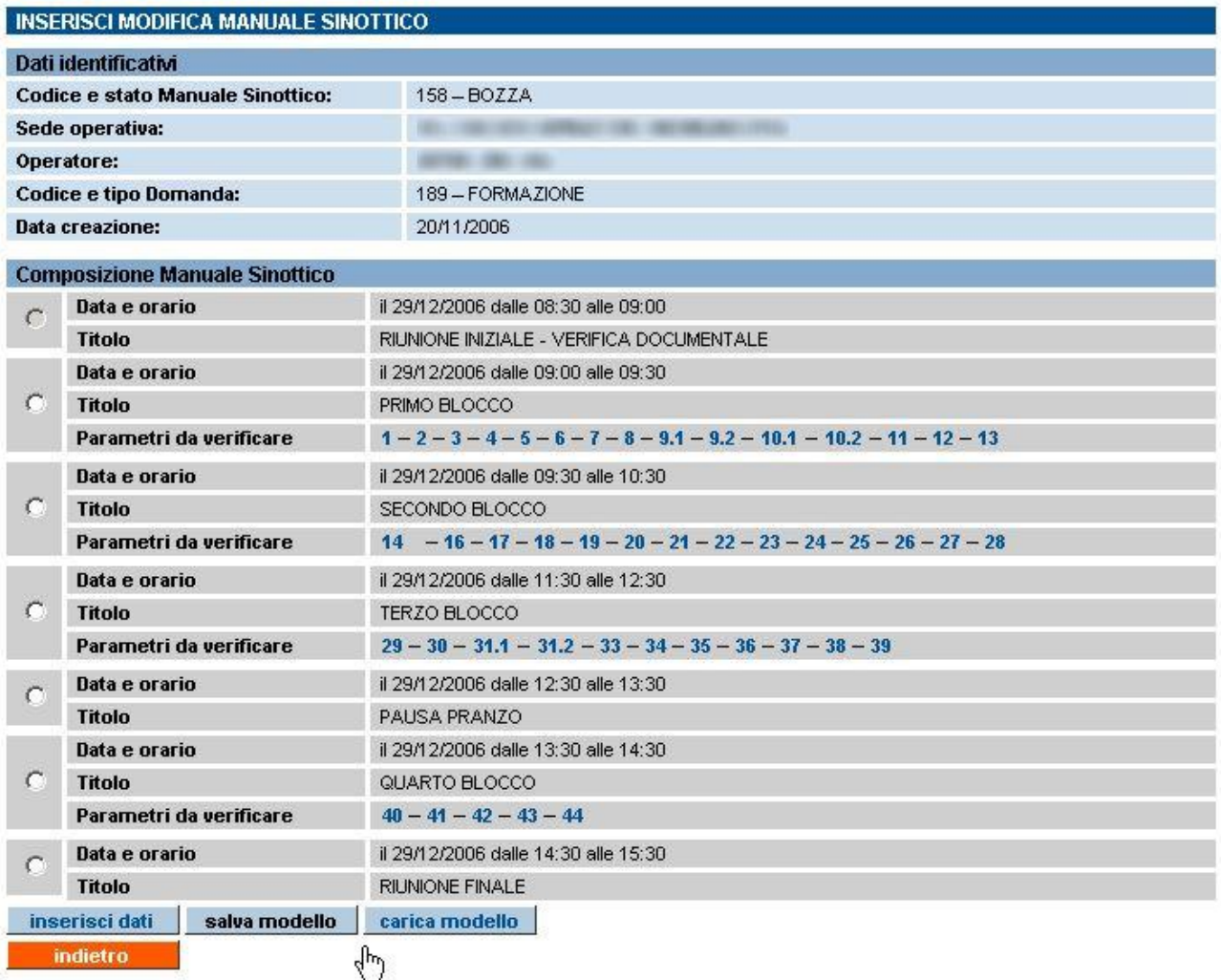

Dalla pagina di [visualizzazione del manuale sinottico](#page-74-0) è possibile unicamente salvare il modello:

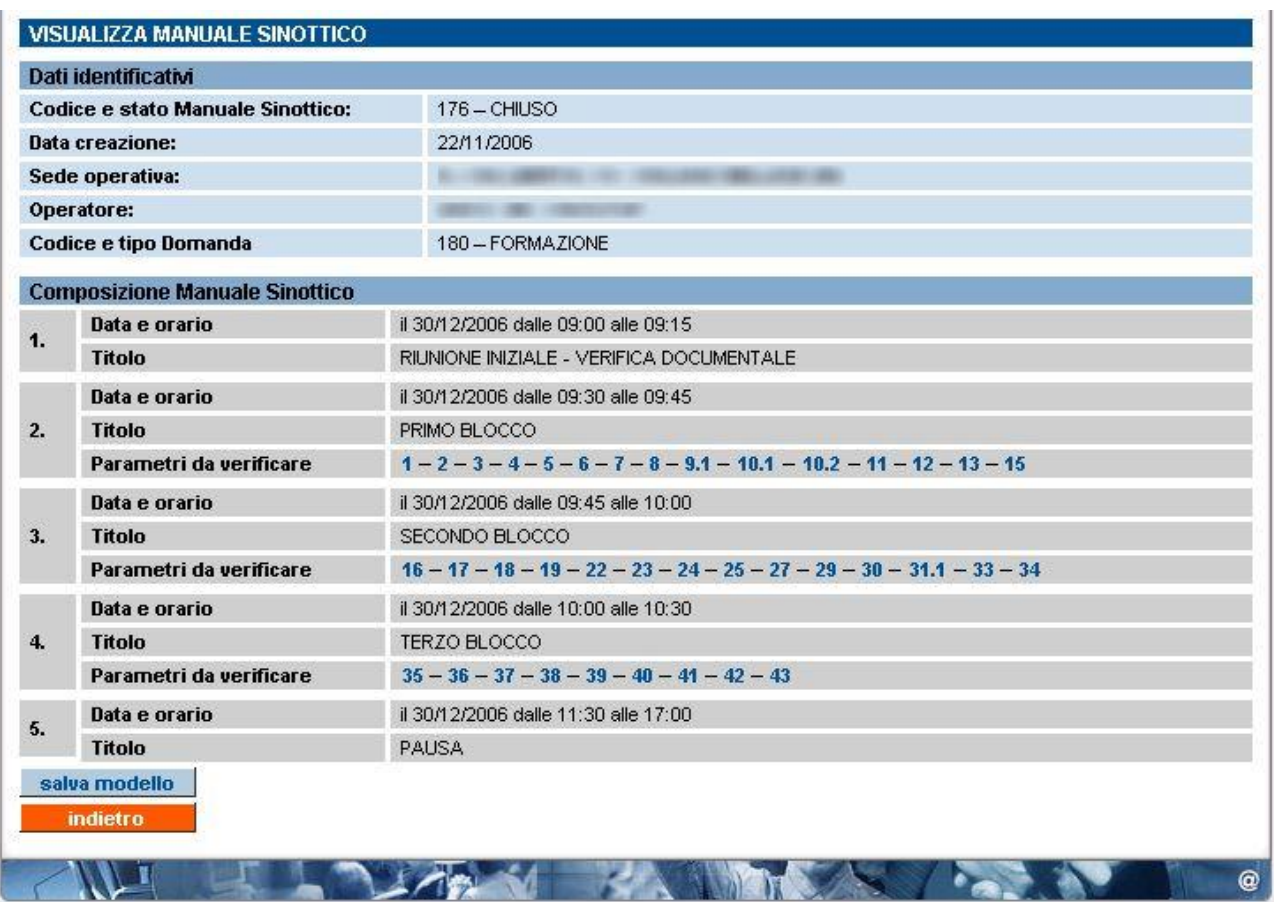

È possibile salvare il modello anche dopo aver inviato il manuale sinottico.

#### <span id="page-77-0"></span>**6.5.1. Salva modello manuale sinottico**

Il pulsante "**salva modello**" della pagina di **Inserisci/modifica manuale sinottico** salva come modello il manuale sinottico che si sta gestendo. Negli archivi centrali saranno salvate le informazioni inserite nei campi "**documentazione**" per ciascuna evidenza presente nel manuale sinottico informatizzato.

Cliccato il pulsante, l'applicativo presenta una pagina di richiesta conferma:

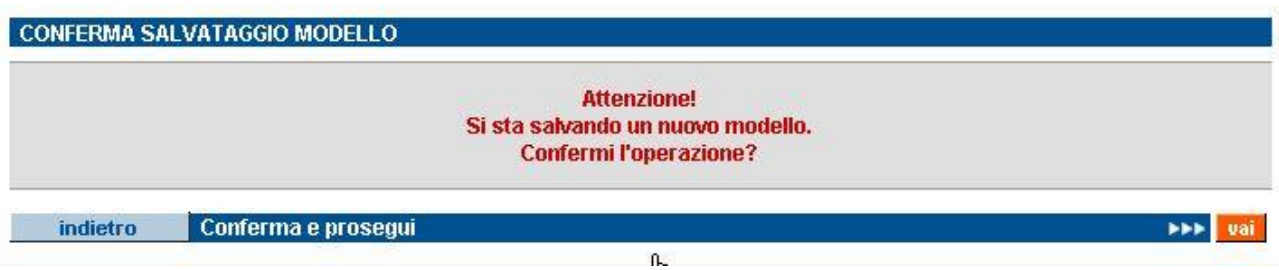

La conferma è richiesta, perché se esiste già un precedente modello salvato, per quella stessa sede operativa e quella stessa tipologia di accreditamento, i dati saranno sovrascritti.

Confermando il salvataggio del modello, l'applicativo ritornerà alla pagina precedente, dopo aver salvato il modello nella base dati centrale.

Il modello salvato è disponibile per essere utilizzato in futuro, per la stessa sede operativa e la stessa tipologia di accreditamento (formazione, orientamento, riconoscimento).

#### <span id="page-78-0"></span>**6.5.2. Carica modello manuale sinottico**

Il pulsante "**carica modello**" della pagina di **Inserisci/modifica manuale sinottico** permette di caricare i dati relativi alla documentazione presenti nel modello salvato anche di un'altra sede dello stesso operatore, (dalla versione 2.7.0) per quella tipologia di accreditamento e versione del MOS, nel manuale sinottico che si sta gestendo in quel momento.

In questo modo si evita di dover ricompilare il campo "**documentazione**" per tutte le evidenze presenti nel manuale sinottico, che sono recuperabili dal modello salvato ed eventualmente modificate.

#### *6.5.2.1. Scelta della sede da cui caricare il modello*

Cliccato il pulsante "**carica modello**", l'applicativo presenta una nuova pagina di **Gestione modello manuale sinottico**:

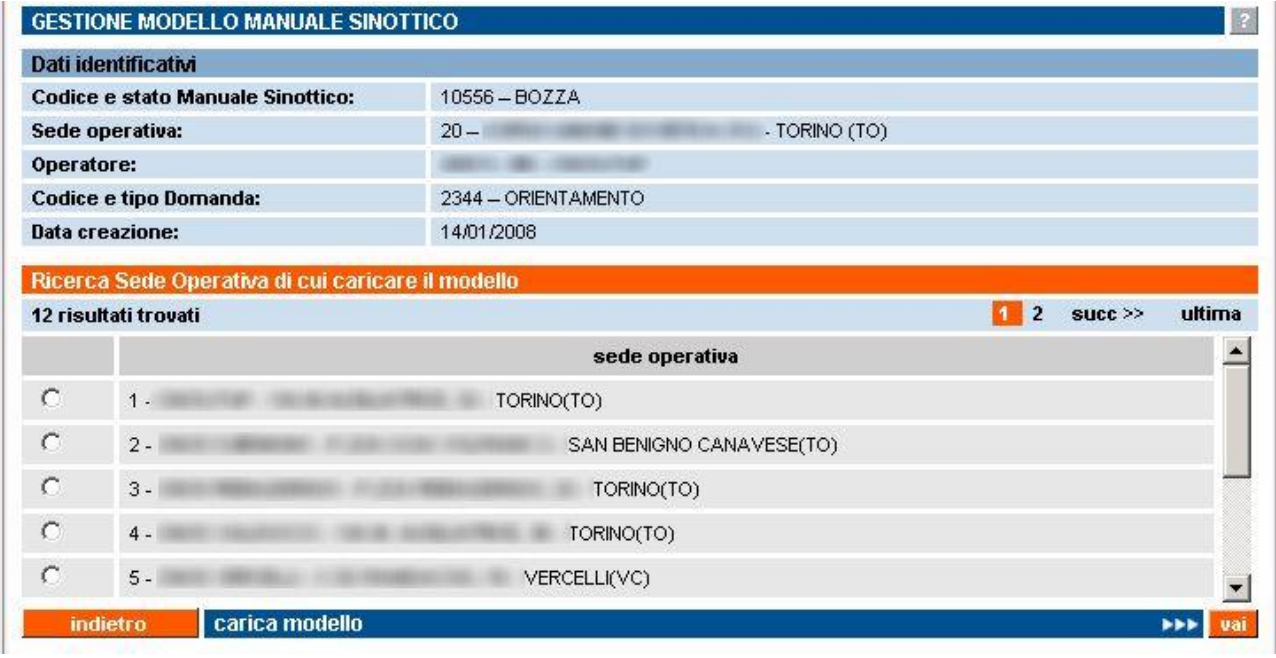

La lista comprende tutte le sedi operative dell'Ente per le quali sia presente nell'archivio informatizzato un modello di manuale sinottico precedentemente salvato, compatibile con la tipologia di accreditamento (formazione, orientamento, riconoscimento) e versione MOS del manuale sinottico di cui sono visualizzati in alto i dati identificativi.

Si seleziona una sede dall'elenco e si clicca sul pulsante "**carica modello**".

L'applicativo carica il modello del manuale sinottico salvato di quella sede, per la tipologia di accreditamento specificata, e lo visualizza in una nuova pagina **Visualizza manuale sinottico**:

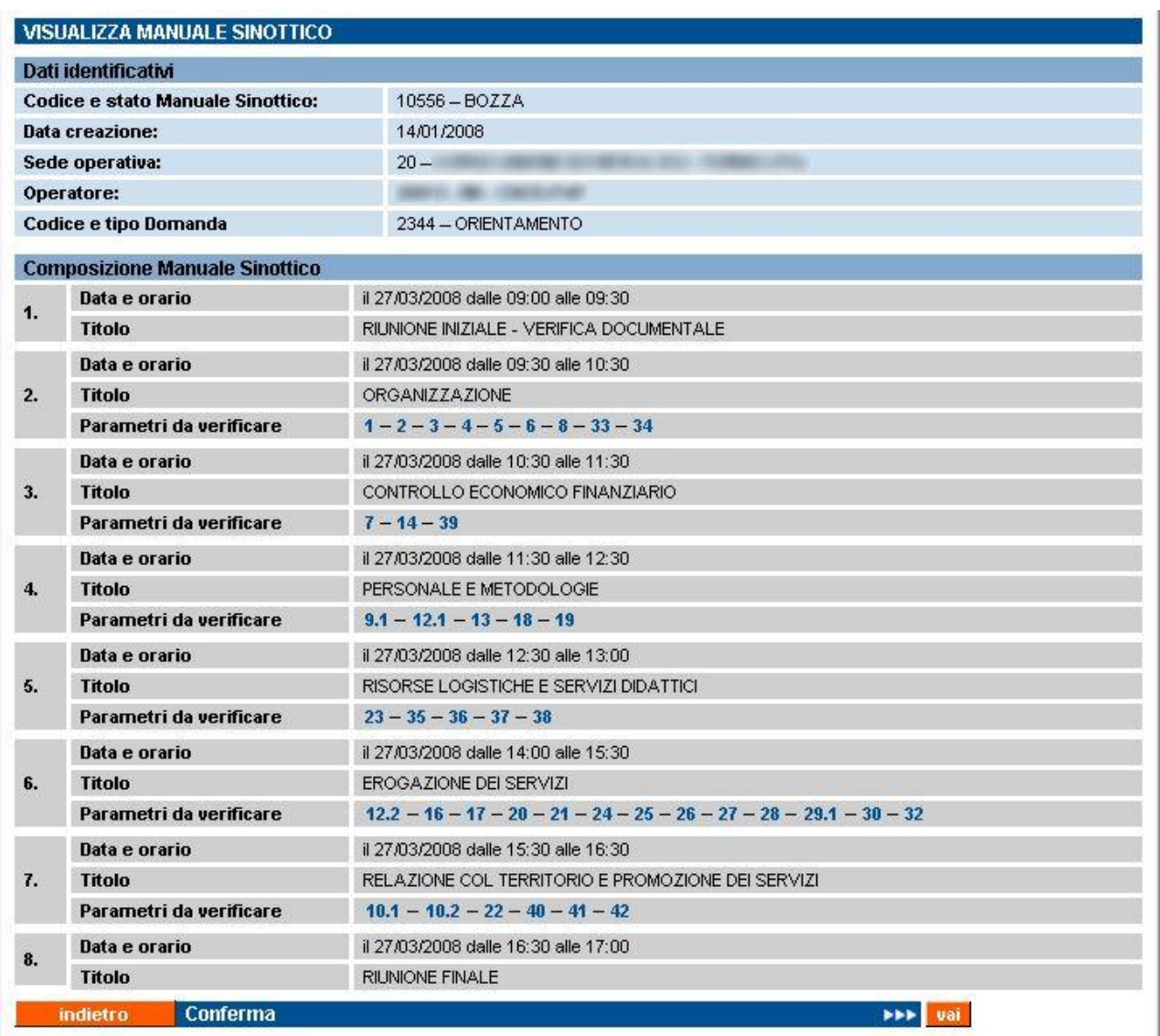

Si visualizza la struttura del manuale sinottico che è stato salvato come modello per quella sede e per quella tipologia di accreditamento.

**ATTENZIONE**: i "**dati identificativi**" si riferiscono alla sede operativa su cui si vuole caricare il modello visualizzato, cioè la sede su cui si sta lavorando per preparare il manuale sinottico per la visita ispettiva. La composizione del modello del manuale sinottico si riferisce al modello salvato della sede selezionata nella pagina precedente di **Gestione modello manuale sinottico**.

Attraverso i link sui codici dei parametri del modello è possibile verificare le informazioni contenute:

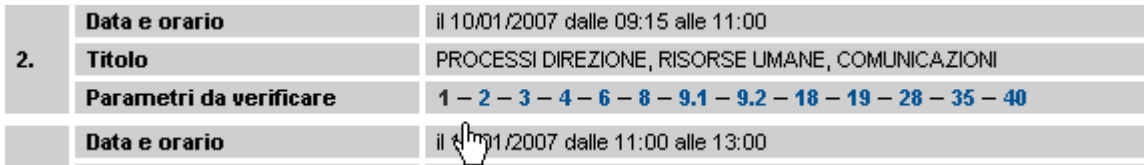

Se le informazioni contenute nel modello possono essere riutilizzate nella compilazione dell'attuale manuale sinottico, si clicca su "**conferma**", altrimenti si torna indietro e si riprende la compilazione manuale e puntuale delle evidenze.

Se si conferma il caricamento, l'applicativo inserisce le informazioni contenute nel modello salvato nel manuale sinottico che si stava gestendo; si visualizza il messaggio di operazione avvenuta nella pagina **Inserisci/modifica manuale sinottico**:

**INSERISCI MODIFICA MANUALE SINOTTICO** 

Il modello del Manuale Sinottico è stato caricato con successo.

È possibile intervenire sui singoli parametri e modificare le informazioni caricate nel campo "**documentazione**" di ciascun evidenza.

La compilazione del manuale sinottico può proseguire come specificato nel paragrafo [6.3](#page-70-0) ["Inserimento dati nel manuale sinottico"](#page-70-0).

### *6.5.2.2. Nessun modello compatibile presente in archivio*

Se nell'archivio informatico non esiste alcun modello di manuale sinottico precedentemente salvato dall'Ente per una delle proprie sedi operative, compatibile con il manuale sinottico su cui si sta lavorando, l'applicativo visualizza un messaggio di avviso:

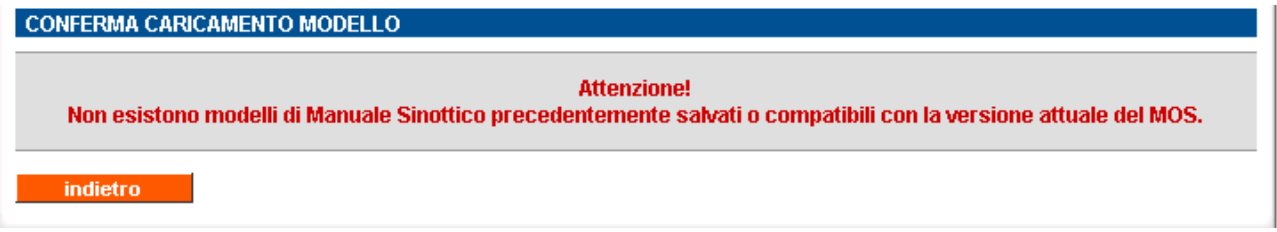

Il pulsante "**indietro**" permette di tornare alla pagina di selezione della sede.

**N.B.**: dalla pagina principale della [Gestione manuale sinottico](#page-63-0) è possibile ricercare un precedente manuale sinottico compilato e in stato "**inviato**" o "**chiuso**", accedere in visualizzazione (paragrafo [6.4\)](#page-74-0) e salvarne il modello (paragrafo [6.5.1\)](#page-77-0) per poi utilizzarlo per compilare il manuale sinottico che si deve compilare.

# **6.6. Visualizza piano verifica**

Pagina in sola visualizzazione con il dettaglio del piano verifica a cui fa riferimento il manuale sinottico. La struttura di un manuale sinottico è identica alla struttura del piano verifica da cui deriva.

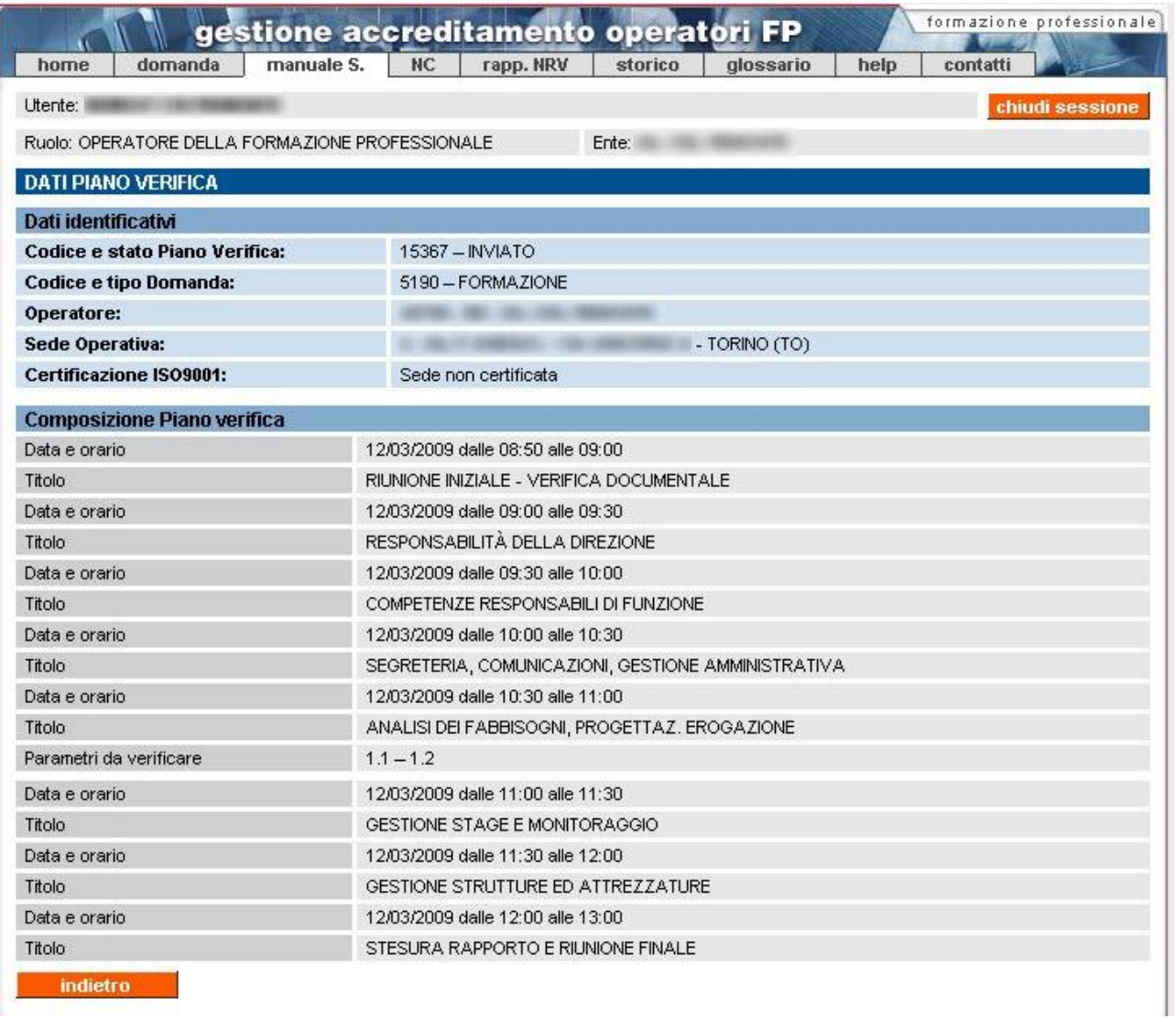

# <span id="page-82-0"></span>**7. Gestione moduli di non conformità**

La pagina di **Gestione dei moduli** di non conformità è accessibile sia dalla home page dell'applicativo, sia dal relativo cavalierino visibile in alto, in tutte le pagine, sia dalle pagine di **Gestione manuale sinottico** e **Gestione rapporto NRV**.

Un modulo di non conformità è automaticamente creato quando il Valutatore indica, nel manuale sinottico, la presenza di una non conformità su un'evidenza.

Ogni modulo di non conformità è sempre accessibile in sola lettura, ma può essere modificato soltanto se il corrispondente manuale sinottico è stato inviato.

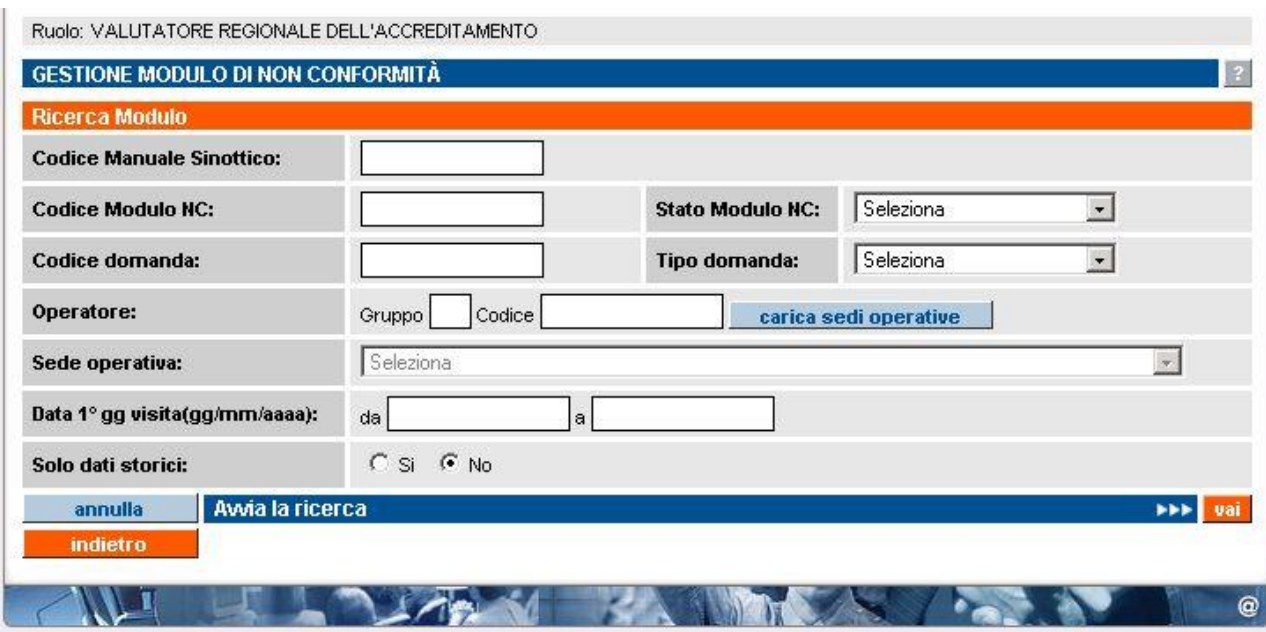

La pagina principale della funzionalità si presenta in questo modo:

I campi disponibili per la ricerca dei moduli di NC sono:

- **codice manuale sinottico**, codice univoco del manuale sinottico all'interno dell'archivio centrale; è possibile inserire solo **caratteri numerici**. Tale codice coincide con il codice del piano verifica creato precedentemente dal Valutatore;
- **codice modulo NC**, progressivo numerico del modulo di NC all'interno della visita ispettiva;.
- **stato modulo NC**, stato del modulo di NC; nella lista sono elencati gli stati previsti:
	- "**bozza**", stato iniziale del modulo NC, quando è creato automaticamente dall'applicativo in seguito all'indicazione nel manuale sinottico di una non conformità da parte del Valutatore. Il modulo NC può essere modificato, nelle parti di competenza dell'operatore, ma solamente nel momento in cui il relativo manuale sinottico è stato inviato,
	- "inviato", è lo stato in cui passa automaticamente un modulo NC quando il Valutatore invia il rapporto NRV. Non è possibile inviare (salvare definitivamente) un modulo NC separatamente dagli altri moduli NC riferiti alla stessa visita ispettiva.

**N.B.**: per ricercare le [precedenti non conformità](#page-73-0) non ancora chiuse, rilevate in precedenti visite ispettive sulla sede operativa in oggetto, occorre selezionare questo valore come stato del modulo NC

- "**chiuso**", è lo stato in cui passa un modulo NC quando un Valutatore o la Regione chiudono la non conformità associata, in una visita ispettiva successiva a quella in cui è stata riscontrata la NC;
- **codice domanda**, codice univoco della domanda all'interno dell'archivio centrale, sono ammessi solo caratteri numerici;
- **tipo domanda**, tipologia della domanda da ricercare; la lista contiene i tre valori possibili per una domanda di accreditamento:
	- formazione
	- orientamento
	- riconoscimento:
- **sede operativa**, se caricata con il pulsante "**carica sedi operative**", la lista, contiene il codice, la denominazione e l'indirizzo di tutte le sedi operative attive dell'organismo eventualmente indicato nei campi "**gruppo**" e "**codice**"; selezionandone una, l'applicativo ricercherà tutte le domande che contengono tale sede operativa;
- **data 1° g visita**, periodo temporale, delimitato dalle due date "da" e "a"; l'applicativo ricercherà i moduli di NC corrispondenti a visite ispettive pianificate per questo intervallo di date;
- **solo dati storici**, se si indica "sì", l'applicativo ricercherà solamente i moduli NC in stato "**chiuso**", altrimenti saranno visualizzati anche i moduli NC in stato "**bozza**" o "**inviato**". Nessuno dei campi elencati è obbligatorio.

**Osservazione**: se la pagina di **Gestione dei moduli** di non conformità è stata richiamata dalla pagina di **Gestione rapporto NRV** o dalla pagina di **Gestione manuale sinottico**, alcuni campi saranno automaticamente compilati per permettere l'identificazione dei soli moduli di NC relativi al manuale sinottico o al rapporto NRV da cui si parte.

I pulsanti disponibili sono:

- "**annulla**" ripulisce i campi che fanno da filtro per la ricerca;
- "**avvia la ricerca**" esegue la ricerca in base ai valori inseriti. L'applicativo ricarica la pagina e visualizza il riquadro "**Risultato ricerca**" con l'elenco dei moduli NC trovati. Se per i dati inseriti come filtro la ricerca non restituisce alcun risultato, compare il messaggio "**Non ci sono informazioni per i criteri di ricerca selezionati**";
- "**indietro**" riporta alla home page, da cui è possibile modificare il profilo utente utilizzato e selezionare le altre funzionalità.

## **7.1. Risultati della ricerca**

Se nell'archivio centrale esistono moduli di non conformità corrispondenti ai valori inseriti nei campi di ricerca, l'applicativo ne restituisce un elenco nel riquadro "**Risultato ricerca**":

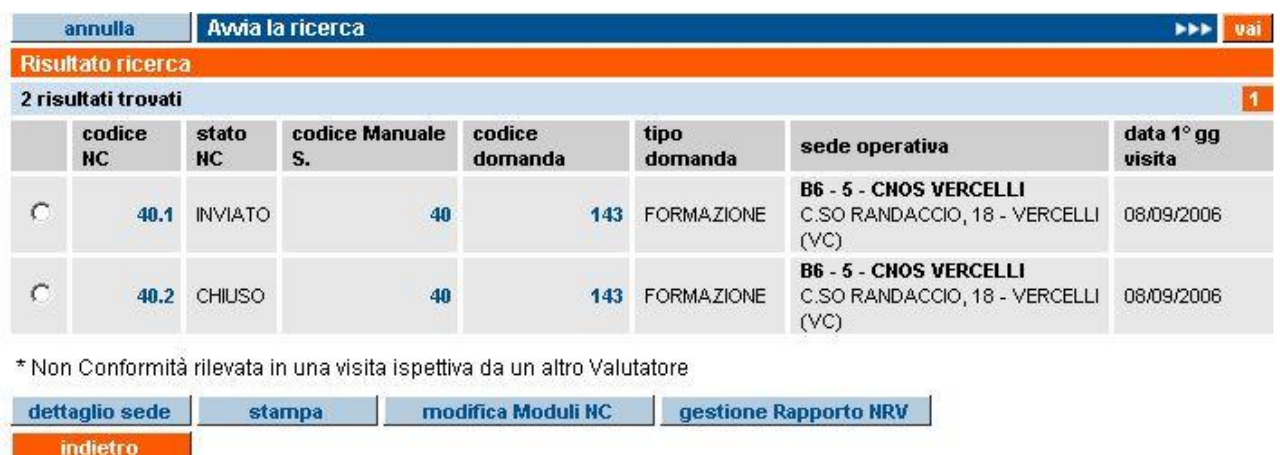

Per ogni riga, corrispondente a un singolo modulo di non conformità, sono riportate le informazioni:

- **codice NC** è la composizione fra il codice del manuale sinottico e il progressivo della non conformità rilevata;
- **stato NC** è lo stato del modulo NC;
- **codice man. sin.** è il codice univoco del manuale sinottico all'interno dell'archivio centrale, coincide con il codice del relativo piano verifica;
- **codice domanda** è il codice univoco della domanda all'interno degli archivi informatici;
- **tipo domanda** è la tipologia della domanda di accreditamento (formazione, riconoscimento, orientamento);
- **sede operativa** corrisponde a gruppo e codice operatore, codice, denominazione e indirizzo completo della sede alla quale si riferisce il modulo NC;
- **data 1° g visita** è la data del primo giorno di visita ispettiva a cui fa riferimento il modulo NC.

L'elenco può essere suddiviso in più pagine. È riportato il numero di risultati trovato, corrispondenti al numero di moduli NC:

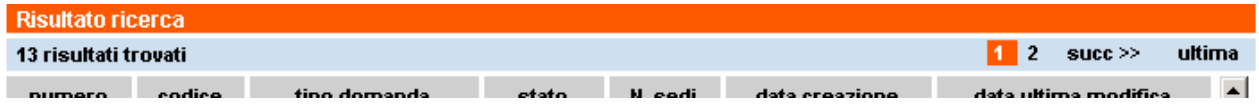

### **7.1.1. Link sui codici dell'elenco risultati**

Alcuni campi presenti nel riquadro "**Risultato ricerca**" sono link attraverso i quali accedere in sola visualizzazione alle corrispondenti pagine di dettaglio.

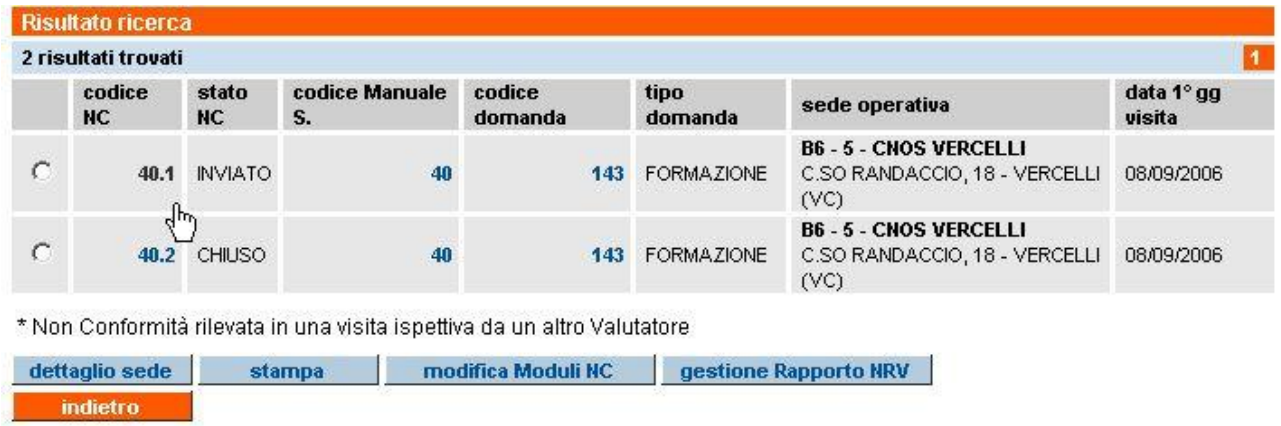

I link disponibili sono:

- **codice NC** permette di accedere in sola lettura alla pagina che visualizza il modulo di non conformità; il modulo è accessibile anche se il relativo manuale sinottico non è stato ancora inviato (paragrafo [7.3](#page-87-0) ["Visualizza modulo NC"](#page-87-0));
- **codice man. sin.** permette di visualizzare in sola lettura il manuale sinottico (paragrafo [6.4](#page-74-0) ["Visualizza manuale sinottico"](#page-74-0));
- **codice domanda** visualizza in sola lettura una pagina di riepilogo relativa alle informazioni inserite per quella domanda (paragrafo [5.4](#page-21-0) ["Visualizza domanda"](#page-21-0))

### **7.1.2. Funzionalità disponibili**

Selezionando un manuale sinottico dall'elenco del Risultato ricerca, sono disponibili le funzionalità:

- **dettaglio sede** visualizza in sola lettura la pagina del dettaglio relativo alla sede operativa (paragrafo [9](#page-100-0) ["Dettaglio Sede Operativa"](#page-100-0));
- **stampa** permette di creare un file in formato PDF contenente la versione cartacea del modulo NC, con i dati inseriti da operatore e Valutatore. Se il modulo è in stato "**bozza**", sarà chiaramente indicato come sfondo della pagina stampata;
- **modifica moduli NC** visualizza la pagina di inserimento dei dati relativi alla non conformità rilevata.

**ATTENZIONE**: un modulo NC non può essere modificato fino a quando il relativo manuale sinottico non è stato inviato. Se si utilizza questo pulsante quando il relativo manuale sinottico è ancora in stato "**bozza**", compare un messaggio d'errore:

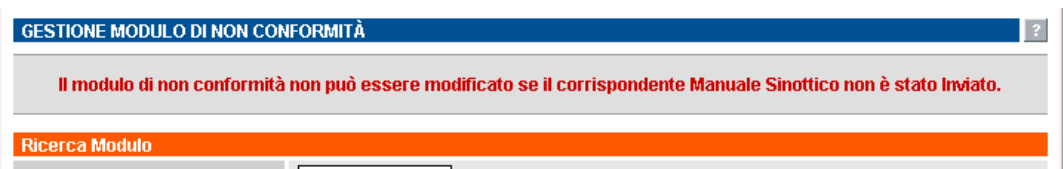

• **gestione rapporto NRV** visualizza la pagina di gestione del rapporto per il Nucleo Regionale di Valutazione (relazione finale della visita ispettiva). Sarà visualizzato il rapporto NRV della visita ispettiva a cui si riferisce il modulo NC selezionato (capitolo [8](#page-88-0) ["Gestione rapporto NRV"](#page-88-0)).

## **7.2. Modifica modulo NC**

Il modulo di non conformità è creato automaticamente nel momento in cui il Valutatore indica una NC all'interno del manuale sinottico, ma non può essere modificato fino a quando il manuale è in stato "**bozza**".

Con l'invio del manuale sinottico, i moduli NC sono accessibili in modifica e sia il Valutatore sia l'operatore possono inserire i dati richiesti.

**ATTENZIONE**: un modulo NC deve essere compilato anche dall'operatore (responsabile della sede operativa dell'organismo), che è tenuto ad inserire la descrizione dell'azione correttiva che propone di mettere in atto per sanare la non conformità rilevata.

L'immagine di seguito riporta un modulo NC creato automaticamente dall'applicativo nel momento in cui il Valutatore ha indicato nel manuale sinottico una non conformità:

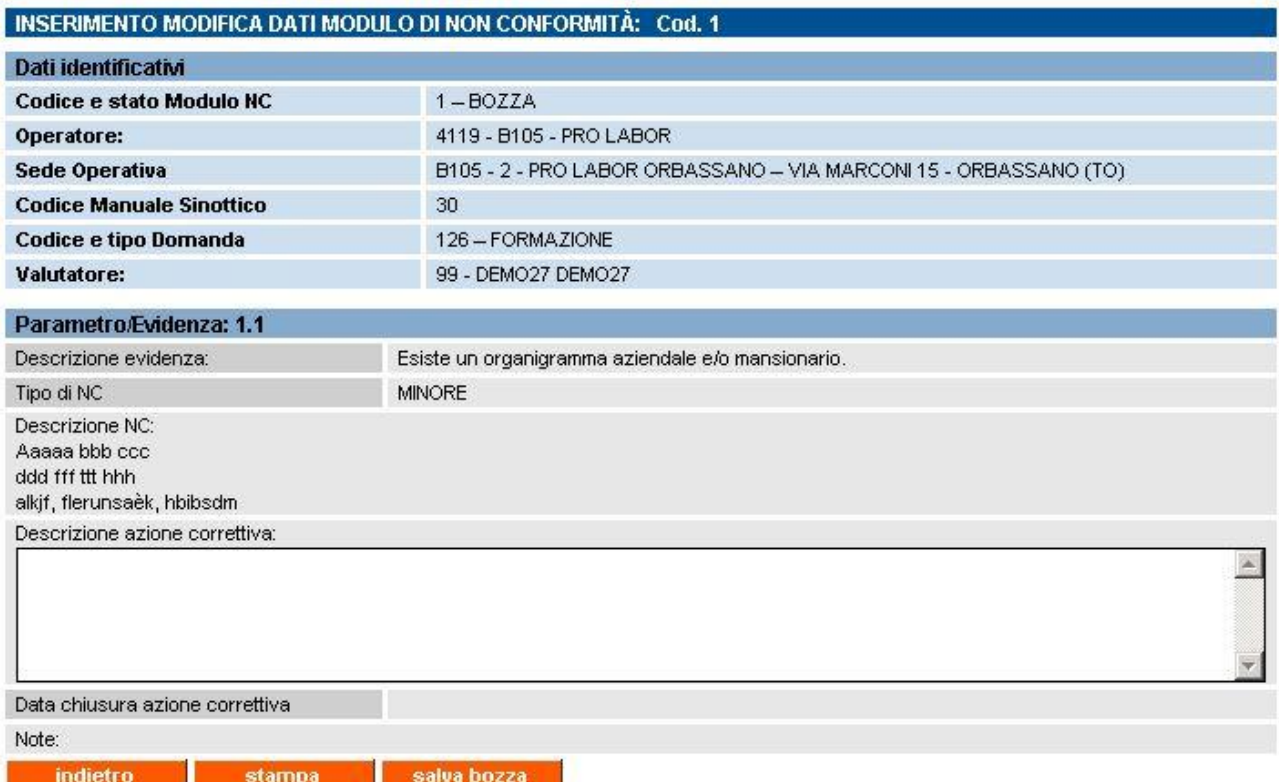

L'operatore deve inserire la **descrizione dell'azione correttiva** che intende adottare per sanare la non conformità rilevata.

I pulsanti disponibili sono:

- "**indietro**" riporta alla pagina di Gestione moduli NC;
- "**stampa**" crea un file in formato PDF contenente la versione cartacea del modulo NC, con i dati inseriti da operatore e Valutatore. Se il modulo è in stato "**bozza**", sarà chiaramente indicato come sfondo della pagina stampata;
- "**salva bozza**" permette di salvare le eventuali modifiche effettuate nel modulo.

**N.B.**: per i moduli di non conformità non esistono pulsanti di invio, perché il salvataggio definitivo dei moduli NC, e quindi il passaggio allo stato "**inviato**", avviene nel momento in cui è inviato il relativo rapporto NRV.

# <span id="page-87-0"></span>**7.3. Visualizza modulo NC**

La pagina permette di accedere in **sola visualizzazione** al modulo di non conformità, visualizzandone tutte le informazioni contenute:

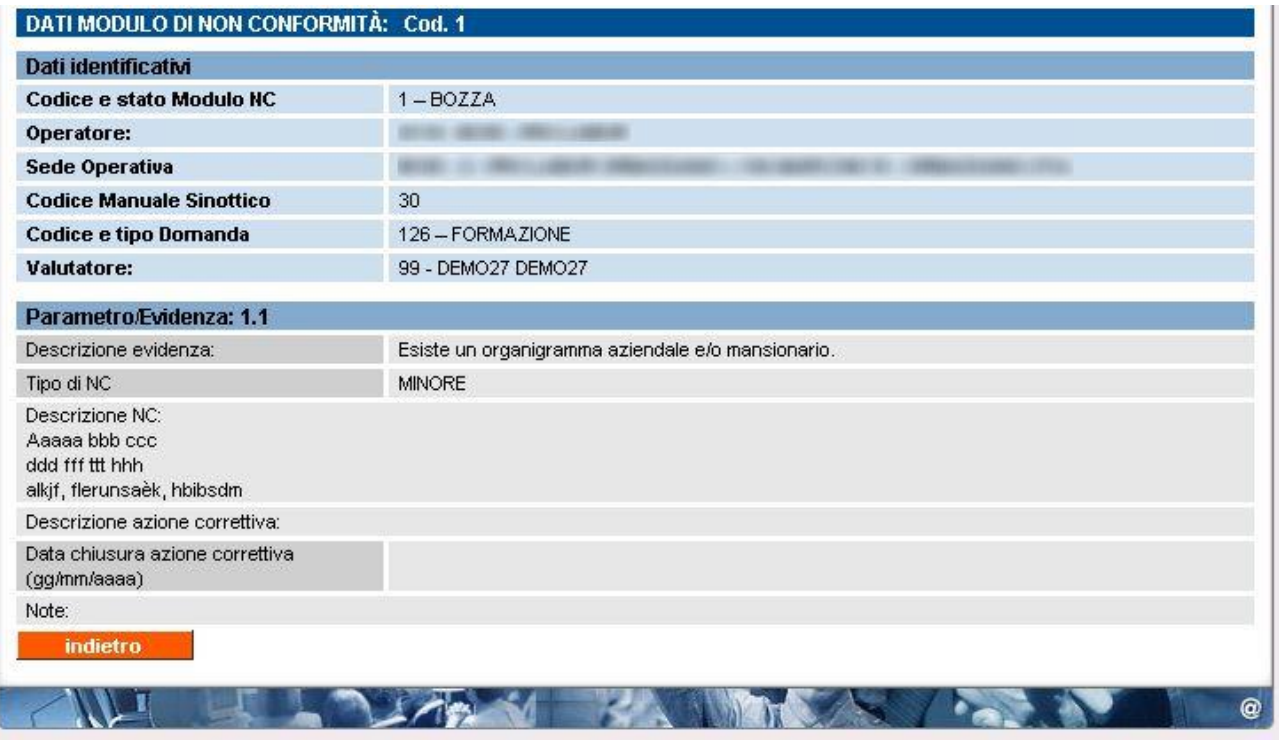

# <span id="page-88-0"></span>**8. Gestione rapporto NRV**

La pagina di **Gestione del rapporto NRV** è accessibile sia dalla home page dell'applicativo, sia dal relativo cavalierino visibile in alto, in tutte le pagine, sia dalle pagine di **Gestione manuale sinottico** e **Gestione moduli di non conformità**.

Un **rapporto NRV** è creato in automatico dall'applicativo nel momento in cui il Valutatore invia il piano verifica relativo alla visita ispettiva presso la sede operativa.

Ogni rapporto NRV è accessibile dall'operatore in sola lettura e può essere modificato soltanto dal Valutatore.

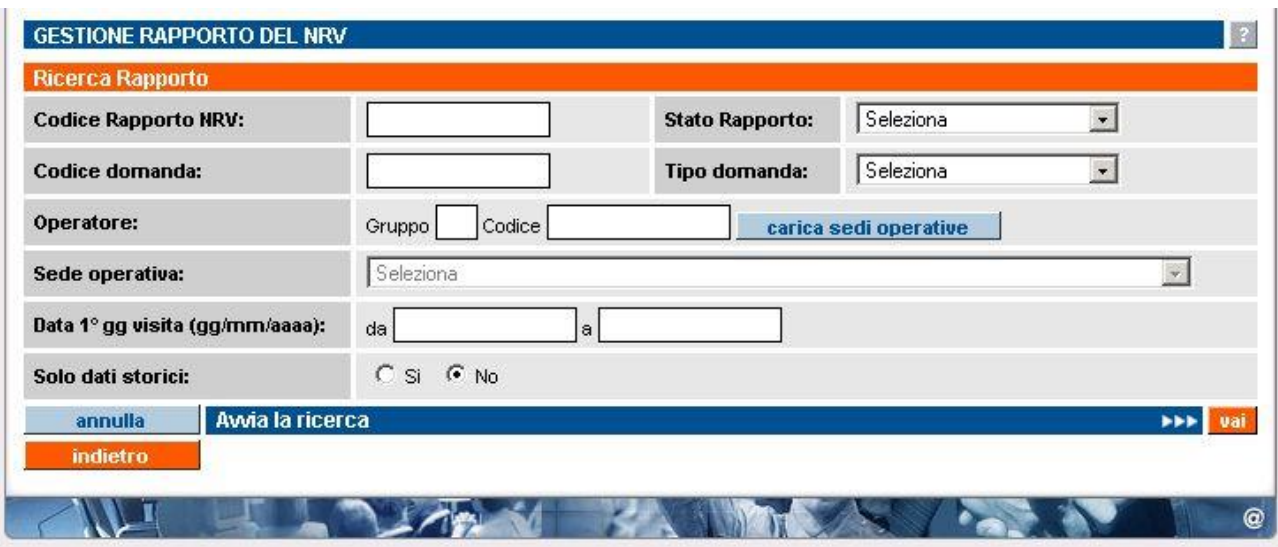

La pagina principale della funzionalità si presenta in questo modo:

I campi per la ricerca dei rapporti NRV sono:

- **codice rapporto NRV** è il codice univoco del rapporto NRV all'interno dell'archivio centrale; sono ammessi solo **caratteri numerici**. Tale codice coincide con il codice del piano verifica, creato precedentemente dal Valutatore e del manuale sinottico;
- **stato rapporto NRV** è lo stato del rapporto NRV, nella lista sono elencati gli stati previsti:
	- "**bozza**" è lo stato iniziale del rapporto NRV, quando è creato automaticamente dall'applicativo in seguito all'invio da parte del Valutatore del piano verifica. In questo stato, il rapporto NRV può essere modificato, nelle parti di competenza del Valutatore solamente dopo l'invio del relativo manuale sinottico
	- "**inviato**" corrisponde a un rapporto NRV compilato in tutte le sue parti assieme agli eventuali moduli NC, e salvato definitivamente (inviato). In questo stato, non è più possibile modificare i dati presenti nel rapporto NRV
	- "**chiuso**" è lo stato del rapporto NRV quando si riferisce a una visita ispettiva per la quale il Nucleo Regionale di Valutazione ha già espresso il parere sulla sede operativa in questione;
- **codice domanda** è il codice univoco della domanda all'interno dell'archivio centrale, sono ammessi solo **caratteri numerici**;
- **tipo domanda** è la tipologia della domanda da ricercare; la lista contiene i tre valori possibili per una domanda di accreditamento:
	- formazione
	- orientamento
	- riconoscimento:
- **sede operativa** corrisponde alla lista, caricata con il pulsante "**carica sedi operative**", contenente il codice, la denominazione e l'indirizzo di tutte le sedi operative attive dell'organismo eventualmente indicato nei campi "**Gruppo**" e "**Codice**"; selezionandone una, l'applicativo ricercherà tutte le domande che contengono tale sede operativa;
- **data 1° g visita** è il periodo temporale, delimitato dalle due date "da" e "a"; l'applicativo ricercherà i moduli di NC relativi a visite ispettive pianificate per questo intervallo di date;
- **solo dati storici,** se indicato "sì", l'applicativo ricercherà solamente i rapporti NRV in stato "**chiuso**", altrimenti saranno visualizzati anche i rapporti in stato "**bozza**" o "**inviato**". Nessuno dei campi elencati è obbligatorio.

**Osservazione**: se la pagina di **Gestione rapporto NRV** è stata richiamata dalla pagina di **Gestione moduli di non conformità** o dalla pagina di **Gestione manuale sinottico**, alcuni campi saranno compilati automaticamente per permettere l'identificazione dei soli rapporti NRV relativi al manuale sinottico o ai moduli NC da cui si parte.

I pulsanti disponibili sono:

- "**annulla**" ripulisce i campi che fanno da filtro per la ricerca;
- "**avvia la ricerca**" esegue la ricerca in base ai valori inseriti. L'applicativo ricarica la pagina, visualizzando il riquadro "**Risultato ricerca**" con l'elenco dei rapporti NRV trovati (paragrafo "**Risultati della ricerca**"). Se per i dati inseriti come filtro la ricerca non restituisce alcun risultato, compare il messaggio "**Non ci sono informazioni per i criteri di ricerca selezionati**";
- "**indietro**" riporta alla home page, da cui è possibile modificare il profilo utente e selezionare le altre funzionalità

## **8.1. Risultati della ricerca**

Se nell'archivio centrale esistono rapporti NRV corrispondenti ai valori inseriti nei campi di ricerca, l'applicativo ne restituisce un elenco nel riquadro "**Risultato ricerca**":

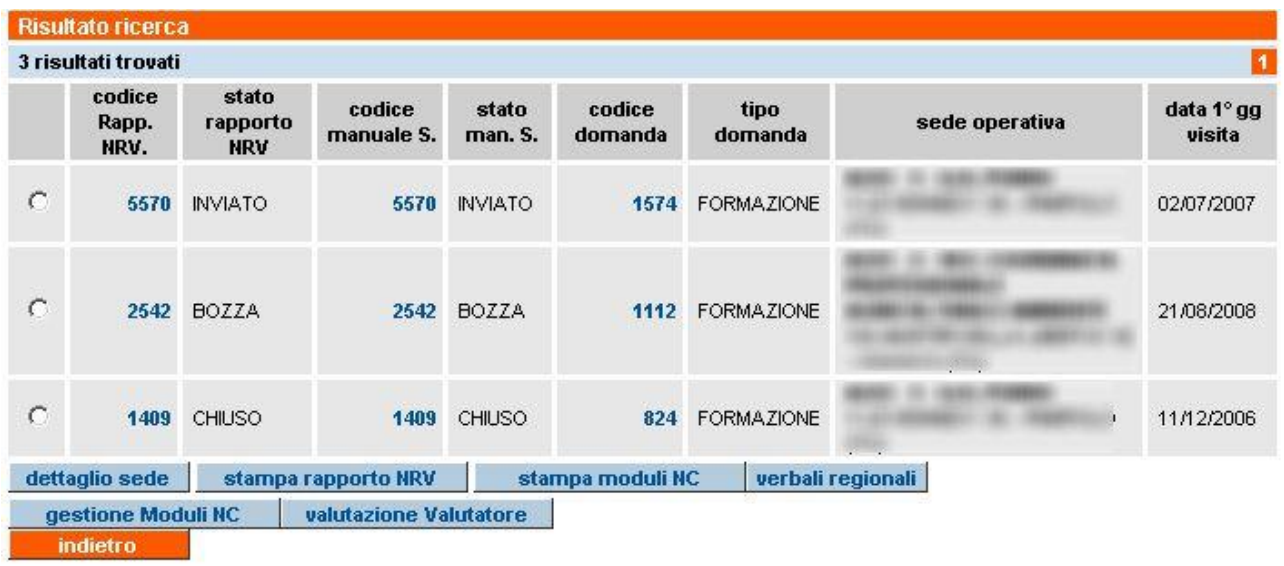

Per ogni riga, corrispondente a un singolo rapporto NRV sono riportate le seguenti informazioni:

- **codice rapp. NRV** è il codice univoco del rapporto NRV all'interno dell'archivio centrale. Coincide con il codice del relativo piano verifica;
- **stato rapporto NRV** è lo stato del rapporto NRV;
- **codice man. sin.** è il codice univoco del manuale sinottico all'interno dell'archivio centrale. Coincide con il codice del rapporto NRV e del relativo piano verifica;
- **stato man. sin.** è lo stato del manuale sinottico;
- **codice domanda** è il codice univoco della domanda all'interno degli archivi informatici;
- **tipo domanda** è la tipologia della domanda di accreditamento (formazione, riconoscimento, orientamento);
- **sede operativa** corrisponde al gruppo e codice operatore, codice, denominazione e indirizzo completo della sede alla quale si riferisce il rapporto NRV;
- **data 1° g visita** è la data del primo giorno di visita ispettiva a cui fa riferimento il rapporto NRV.

L'elenco può essere suddiviso in più pagine. È riportato il numero di risultati trovato, corrispondenti al numero di rapporti NRV:

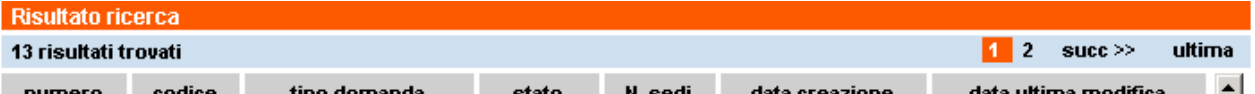

### **8.1.1. Link sui codici dell'elenco risultati**

Alcuni campi presenti nel riquadro "**Risultato ricerca**" sono link attraverso i quali accedere in sola visualizzazione alle corrispondenti pagine di dettaglio.

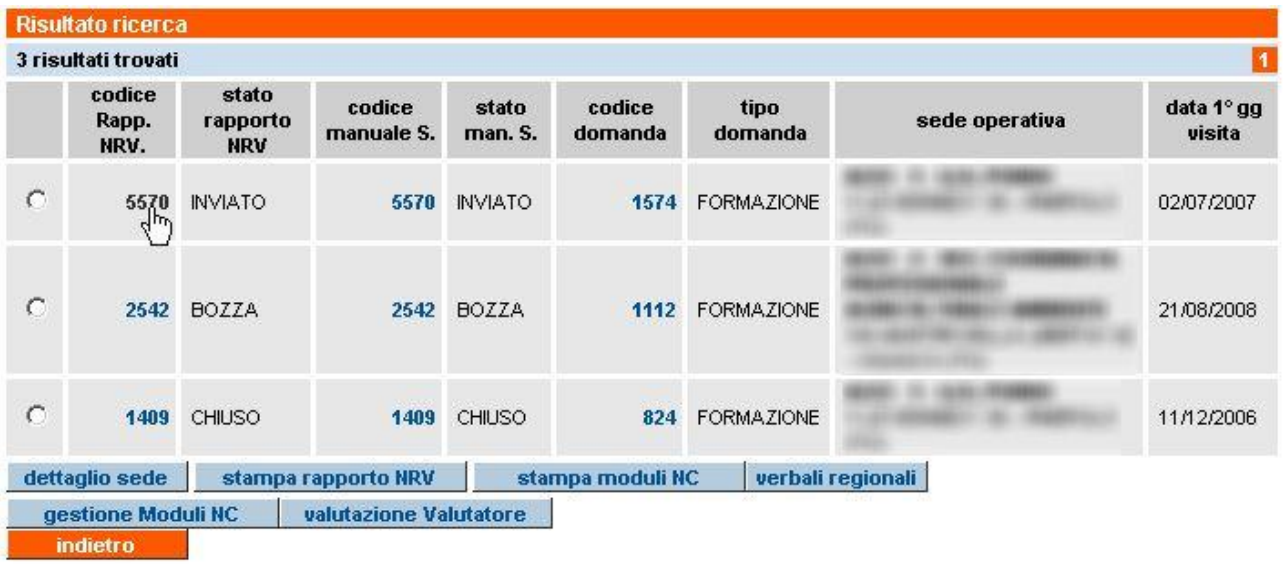

I link disponibili sono:

- **codice rapp. NRV** permette di accedere in sola lettura alla pagina di visualizzazione del rapporto NRV (paragrafo [8.2](#page-93-0) ["Visualizza rapporto NRV"](#page-93-0));
- **codice man. sin.** permette di visualizzare in sola lettura il manuale sinottico (paragrafo [6.4](#page-74-0) ["Visualizza manuale sinottico"](#page-74-0);
- **codice domanda** visualizza in sola lettura una pagina di riepilogo relativa alle informazioni inserite per quella domanda (paragrafo [5.4](#page-21-0) ["Visualizza domanda"](#page-21-0)).

### **8.1.2. Funzionalità disponibili**

Selezionando un manuale sinottico dall'elenco del Risultato ricerca, le funzionalità disponibili sono:

- **dettaglio sede** visualizza in sola lettura la pagina del dettagli relativo alla sede operativa (paragrafo [9](#page-100-0) ["Dettaglio sede operativa"](#page-100-0));
- **stampa rapporto NRV** permette la creazione di un file in formato PDF contenente la versione cartacea del rapporto NRV, con i dati inseriti dal Valutatore. Se il rapporto è in stato "**bozza**", sarà chiaramente indicato come sfondo della pagina stampata; **ATTENZIONE**: nella versione 1.9.0 dell'applicativo è stato aggiunto un report agli altri

moduli inseriti nel file PDF creato dal pulsante "**stampa**": questo modulo è il rapporto di valutazione del Valutatore mediante il quale l'Ente può esprimere il suo giudizio e le sue osservazioni sull'operato del Valutatore in sede di visita ispettiva (paragrafo [8.3](#page-95-0) ["Rapporto](#page-95-0)  [di valutazione del valutatore"](#page-95-0));

- **stampa moduli NC** permette la creazione di un file in formato PDF contenente la versione cartacea di tutti gli eventuali moduli NC della visita ispettiva a cui si riferisce il rapporto NRV, con i dati inseriti da operatore e Valutatore. Se i moduli sono in stato "**bozza**", sarà chiaramente indicato come sfondo delle pagine stampate;
- **gestione moduli NC** accede alla pagina di gestione dei moduli di non conformità (capitolo [7](#page-82-0) ["Gestione moduli di non conformità"](#page-82-0)); saranno visualizzati i moduli di NC relativi alle non conformità eventualmente rilevate durante la visita ispettiva a cui si riferisce il rapporto NRV selezionato. Si ricorda che i moduli di NC non possono essere compilati se prima non è stato inviato il relativo manuale sinottico;
- **verbali regionali** accede alla pagina di visualizzazione dei verbali regionali relativi alle verifiche ispettive dei funzionari regionali effettuate presso la sede operativa (capitolo [12](#page-105-0) ["Visualizza verbali regionali"](#page-105-0));
- **valutazione valutatore** accede alla pagina di inserimento del rapporto di valutazione del Valutatore se non è ancora stato inserito (paragrafo [8.3](#page-95-0) ["Rapporto di valutazione del](#page-95-0)  [valutatore"](#page-95-0)).

## <span id="page-93-0"></span>**8.2. Visualizza rapporto NRV**

La pagina permette di accedere in sola visualizzazione ai dati contenuti nel rapporto NRV; l'accesso è consentito anche se il corrispondente manuale sinottico è ancora in stato "**bozza**":

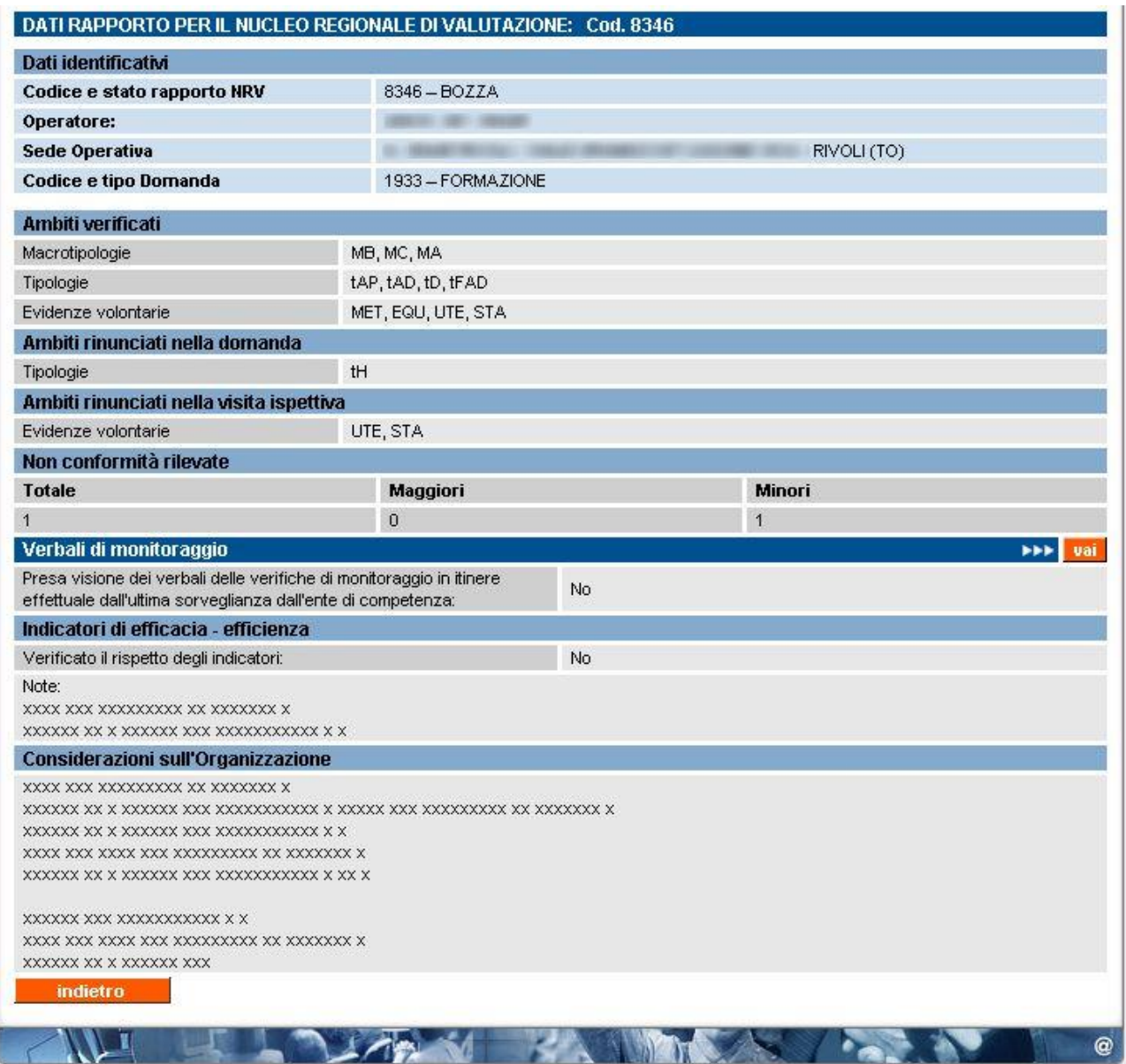

Il rapporto contiene le seguenti informazioni:

- sezione "**Dati identificativi**" individua univocamente il rapporto NRV e il suo stato, l'Ente e la sede operativa interessata dalla visita ispettiva, il codice e il tipo di domanda a cui si riferisce il rapporto;
- elenco degli **Ambiti verificati** sono gli ambiti selezionati dall'Ente in fase di inserimento della domanda di accreditamento, divisi per tipologia;
- elenco degli **Ambiti rinunciati nella domanda** sono ambiti per cui la sede operativa era già accreditata ma ai quali rinuncia esplicitamente (la rinuncia è stata formalizzata in fase di inserimento della domanda di accreditamento con la deselezione di tali ambiti); divisi per tipologia. **N.B.**: questa sezione si visualizza soltanto se sono presenti ambiti rinunciati nella domanda;

• elenco degli **Ambiti rinunciati nella visita ispettiva** sono ambiti inseriti fra gli altri nella verifica chiesta in fase di compilazione della domanda, ma per i quali la sede chiede esplicitamente rinuncia durante la visita ispettiva, direttamente al Valutatore; sono divisi per tipologia. **N.B.**: questa sezione si visualizza soltanto se sono presenti ambiti rinunciati nella visita ispettiva.

**ATTENZIONE**: la richiesta di rinuncia di ambiti in sede di verifica ispettiva sarà attentamente esaminata dalla Regione;

- numero di **non conformità rilevate** sono divise per tipologia (maggiori o minori) e ne è riportato il totale;
- **presa visione dei verbali delle verifiche** di monitoraggio in itinere effettuate dall'ultima sorveglianza dall'Ente di competenza indica se sono stati visionati i verbali di monitoraggio in itinere effettuati dall'amministrazione competente;
- **verificato il rispetto degli indicatori** indica se la sede rispetta i livelli di efficaciaefficienza;
- **note** (sugli indicatori di efficacia-efficienza) sono eventuali note relative agli indicatori di efficacia-efficienza;
- **considerazioni sull'organizzazione** è la relazione finale del Valutatore.

L'applicativo offre la possibilità di accedere in sola lettura ai verbali di monitoraggio in itinere direttamente da questa pagina, cliccando su "**Verbali di monitoraggio**" (capitolo [11](#page-102-0) "Visualizza [verbali di monitoraggio"](#page-102-0)).

Il pulsante "**valutazione Valutatore**" permette di accedere in visualizzazione al rapporto di valutazione del Valutatore (paragrafo [8.3](#page-95-0) ["Rapporto di valutazione del valutatore"](#page-95-0)).

Il pulsante "**indietro**" permette di ritornare alla pagina di **Gestione manuale sinottico**.

## <span id="page-95-0"></span>**8.3. Rapporto di valutazione del Valutatore**

La **Regione** ha predisposto un questionario per la valutazione dei Valutatori, da parte degli operatori della formazione professionale (Enti, Agenzie, ecc.), le cui sedi operative sono oggetto di verifiche ispettive.

Tale valutazione non è obbligatoria, ma permette alla Regione di gestire l'elenco dei Valutatori, pianificando interventi di aggiornamento e riqualificazione o intervenendo per migliorare alcuni aspetti di questa figura professionale.

Il rapporto di valutazione è visibile ai soli utenti dell'organismo e non dai Valutatori. I dati di valutazione possono essere inseriti solamente dopo che il rapporto NRV relativo alla visita ispettiva condotta dal Valutatore è stato da quest'ultimo inviato. Da quel momento, l'utente può compilare il rapporto di valutazione accedendo alla pagina di [Gestione rapporto NRV,](#page-88-0) selezionando il rapporto NRV relativo alla visita in oggetto e cliccando su "**valutazione valutatore**":

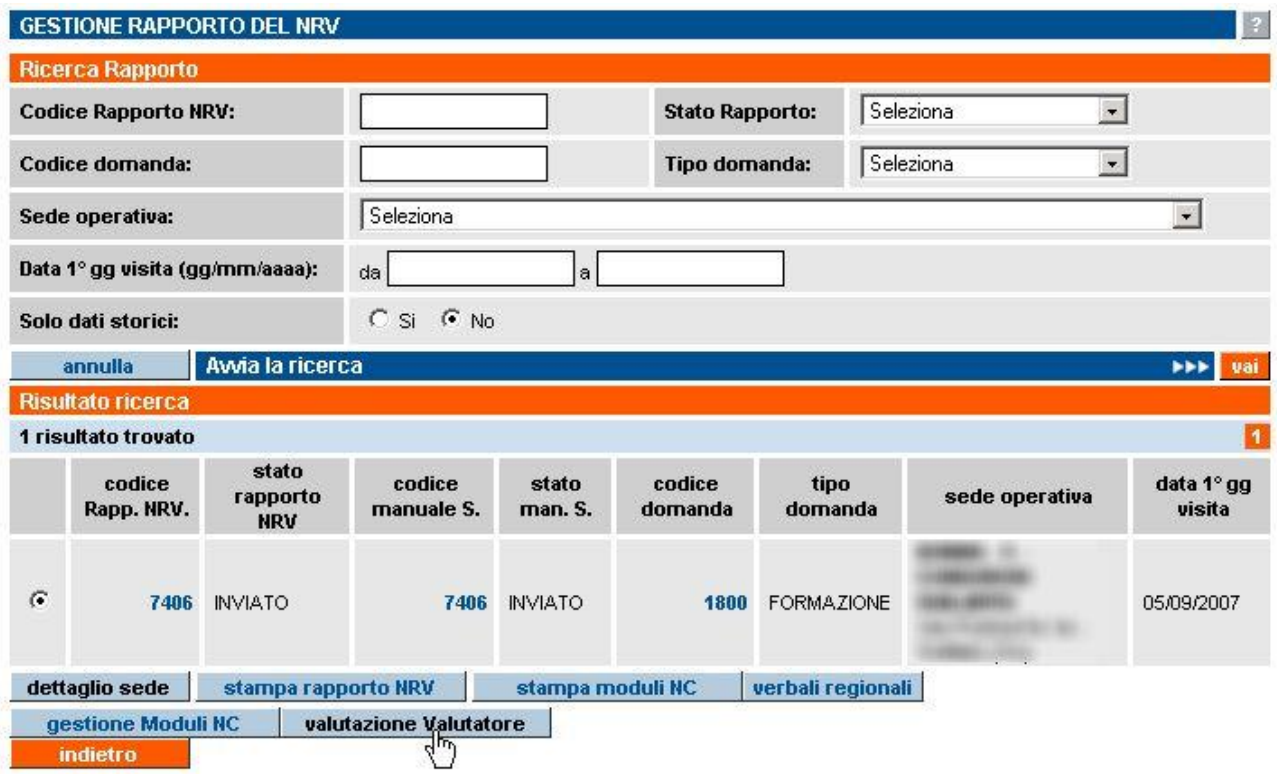

Se il rapporto di valutazione del Valutatore non è stato compilato, l'applicativo visualizza la pagina di inserimento dati della valutazione; se il rapporto di valutazione è già stato compilato per il rapporto NRV selezionato, l'applicativo visualizza un messaggio di errore.

## **8.3.1. Inserimento dati di valutazione**

In questa pagina è possibile inserire la propria valutazione sull'operato del Valutatore, relativamente alla specifica visita ispettiva a cui si riferisce il **rapporto NRV** associato:

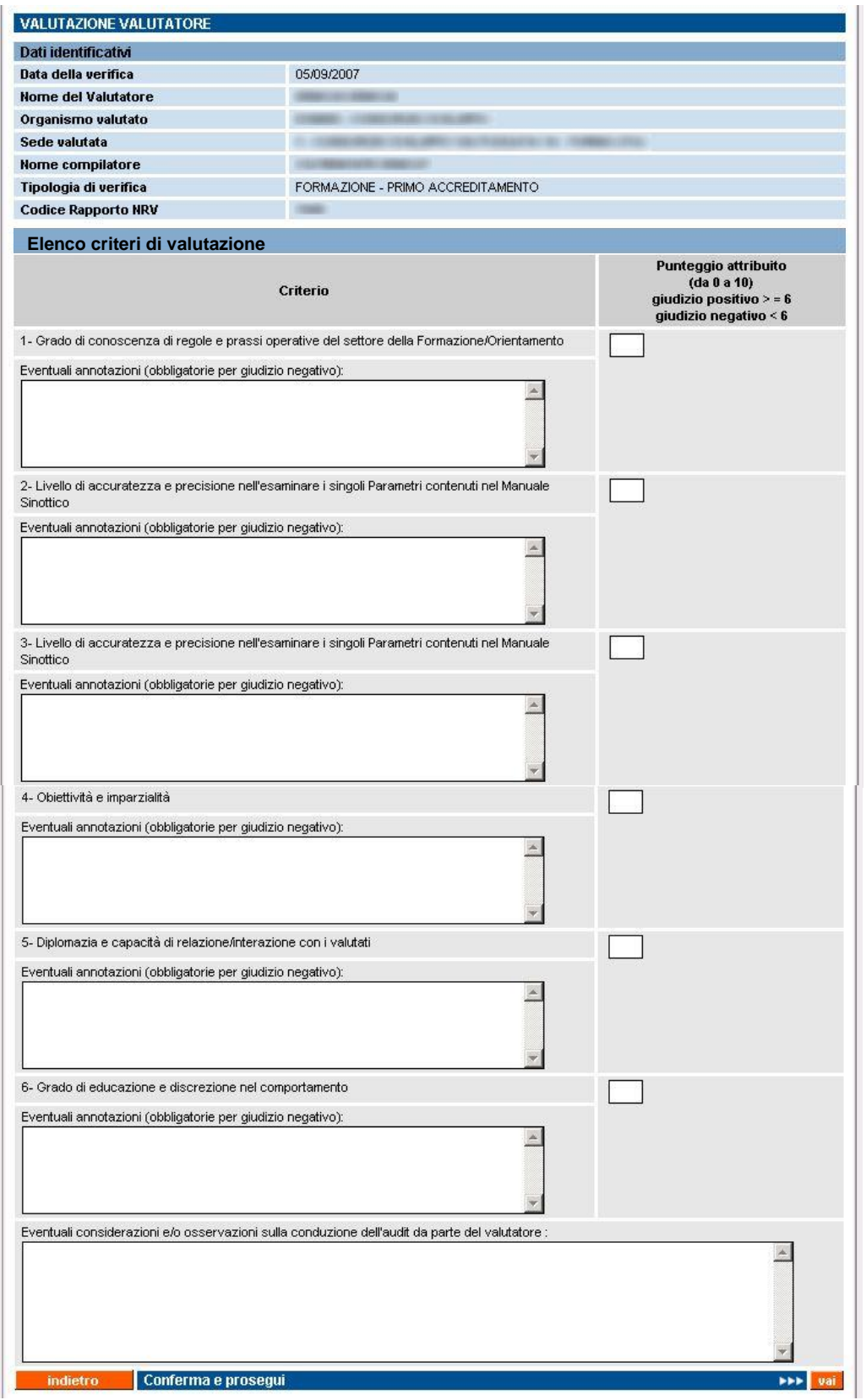

È presente una sezione con i **dati identificativi** della visita ispettiva, completi di nominativo del Valutatore e dati della sede interessata.

La sezione successiva, "**Elenco criteri di valutazione**", riporta i criteri predisposti dalla Regione per valutare l'operato del Valutatore.

Per ognuno dei criteri, si deve inserire nella casella della colonna di destra un punteggio da 1 a 10; nel campo "**Eventuali annotazioni**" si può aggiungere un giudizio descrittivo.

**ATTENZIONE**: se per un criterio è inserito un punteggio < 6, è obbligatorio inserire le annotazioni, motivando il punteggio. Alla conferma dei dati, l'applicativo effettua un controllo sui punteggi inseriti e se esistono punteggi negativi senza il corrispondente giudizio, visualizza un messaggio di errore:

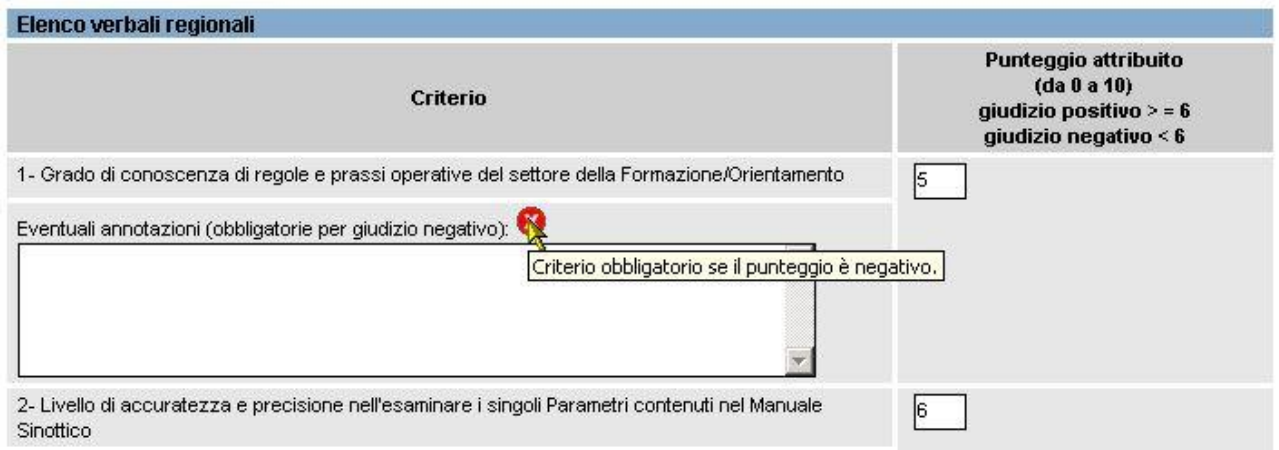

L'ultimo campo di inserimento è a disposizione per eventuali considerazioni e osservazioni generali:

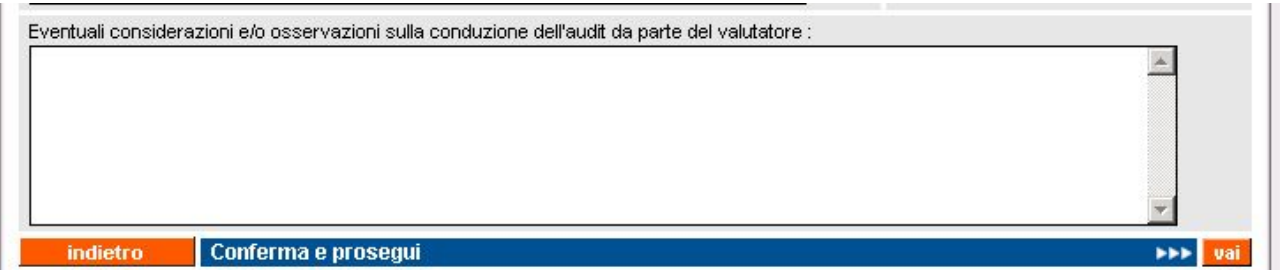

Compilati i campi, si conferma cliccando su "**Conferma e prosegui**"; l'applicativo, dopo i controlli, visualizza un messaggio in una nuova pagina, chiedendo conferma:

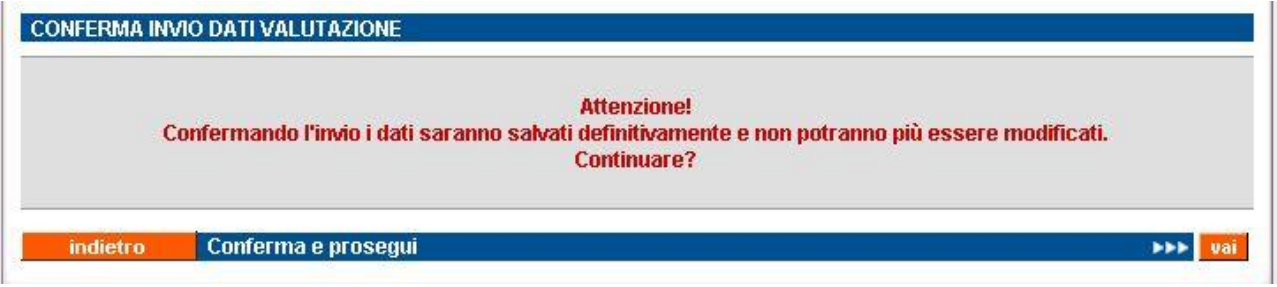

I dati confermati non potranno più essere modificati e il rapporto di valutazione del Valutatore potrà essere consultato in sola lettura.

L'applicativo ritorna alla pagina di inserimento dei dati di valutazione, riportando un messaggio di avvenuto salvataggio dei dati, ma i campi **non** sono più **modificabili**.

Il rapporto di valutazione può essere stampato:

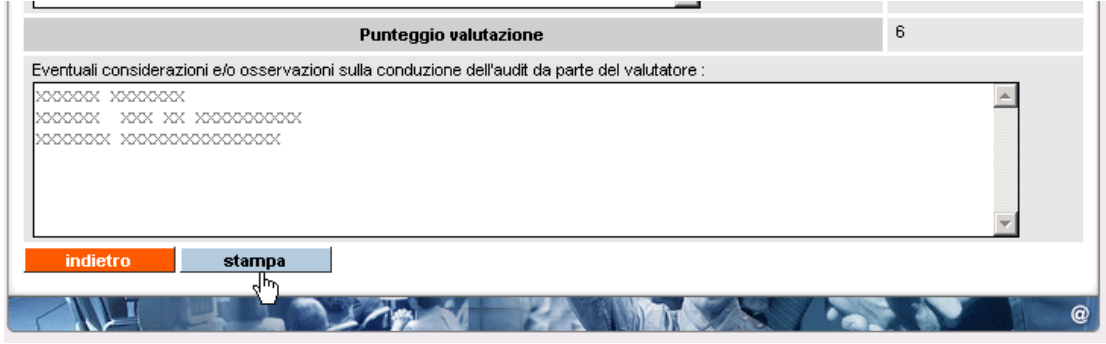

Si crea un file in formato PDF che riproduce quanto inserito mediante la funzionalità dell'applicativo. Il report può essere stampato e allegato al materiale cartaceo inviato alla Regione in seguito alla visita ispettiva (insieme al rapporto NRV, eventuali moduli di non conformità, ecc.); la Regione può accedere direttamente all'archivio informatico per prendere visione dei rapporti di valutazione inseriti per le diverse visite ispettive.

#### **8.3.2. Visualizza rapporto di valutazione Valutatore**

Una volta inserito, il rapporto di valutazione sull'operato del Valutatore in merito a una visita ispettiva è conservato in formato elettronico negli archivi regionali e può essere consultato, in sola lettura, accedendo alla pagina di visualizzazione del rapporto NRV utilizzando il pulsante "**valutazione Valutatore**":

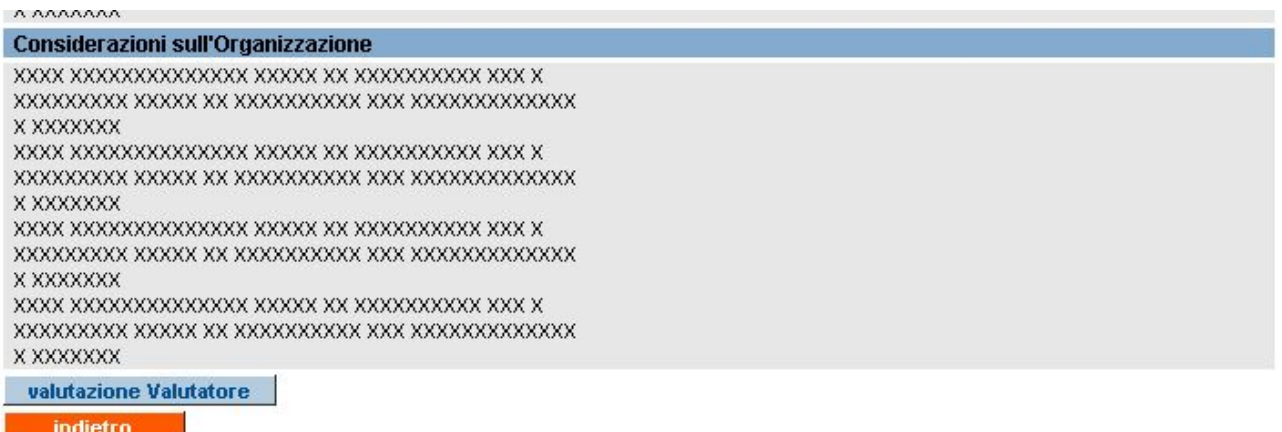

**ATTENZIONE**: se il rapporto di valutazione Valutatore inerente la visita ispettiva a cui fa riferimento il rapporto NRV visualizzato non è stato ancora inserito, compare un messaggio di errore.

L'applicativo visualizzerà la pagina del **Rapporto di valutazione Valutatore**, con i dati inseriti in precedenza, non modificabili.

#### **8.3.3. Avvertimenti per la compilazione del rapporto di valutazione Valutatore**

La compilazione del rapporto di valutazione sull'operato del Valutatore non è obbligatoria, ma consigliata dalla Regione. Per ricordare agli utenti di compilare tale rapporto sono stati predisposti **avvisi automatici**:

- 1. nel momento in cui il Valutatore invia in formato elettronico il rapporto di valutazione sulla visita effettuata, l'applicativo invia in automatico una **e-mail** all'indirizzo di posta elettronica della sede operativa in cui si è svolta la visita ispettiva; il messaggio contiene i dati identificativi della visita ispettiva, in modo da risalire al rapporto NRV per il quale deve essere compilata la valutazione del Valutatore;
- 2. accedendo all'home page post-autenticazione dell'applicativo, quella con le funzionalità disponibili, e cliccando su uno qualsiasi dei pulsanti relativi a tali funzionalità, se esistono rapporti NRV inviati dopo il 1° Settembre 2007 (data in cui è stato pubblicata la funzionalità di compilazione on line della valutazione Valutatore) per i quali non sono ancora stati inseriti i rapporti di valutazione Valutatori, l'applicativo visualizza il messaggio:

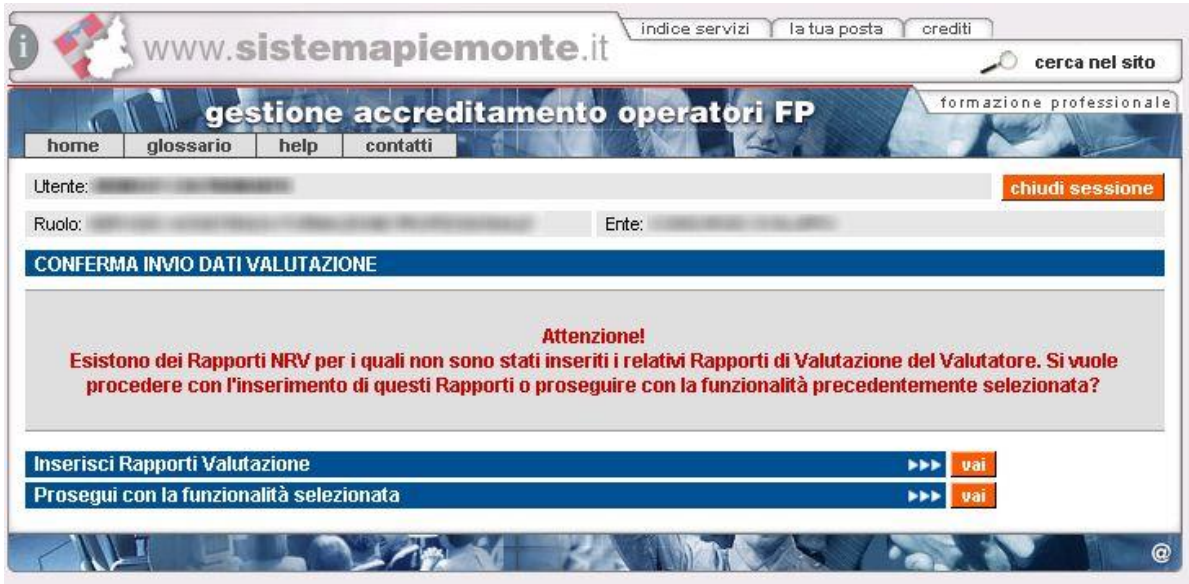

Il pulsante "**Inserisci Rapporti Valutazione**" consente di passare alla pagina di **Gestione rapporti NRV**, visualizzando l'elenco dei rapporti per i quali non è ancora stata inserita la valutazione Valutatore; è possibile selezionarli e procedere con l'inserimento.

Se non si intende in quel momento effettuare la compilazione, cliccare su "**Prosegui con la funzionalità selezionata**" per accedere alla funzionalità precedentemente selezionata nella pagina post-autenticazione. In tal caso, la segnalazione sarà riproposta al successivo utilizzo dell'applicativo.

**ATTENZIONE**: il rapporto di valutazione per il Valutatore non deve essere compilato per le visite ispettive svolte dai funzionari regionali, ma esclusivamente per quelle condotte dai Valutatori.

# <span id="page-100-0"></span>**9. Dettaglio Sede Operativa**

Questa pagina permette di visualizzare i dati relativi alla sede operativa ed è accessibile da vari punti all'interno dell'applicativo, come ad esempio le pagine di gestione dei Piani Verifica, dei [Manuali Sinottici](#page-63-0) o dei [Rapporti RNV:](#page-88-0)

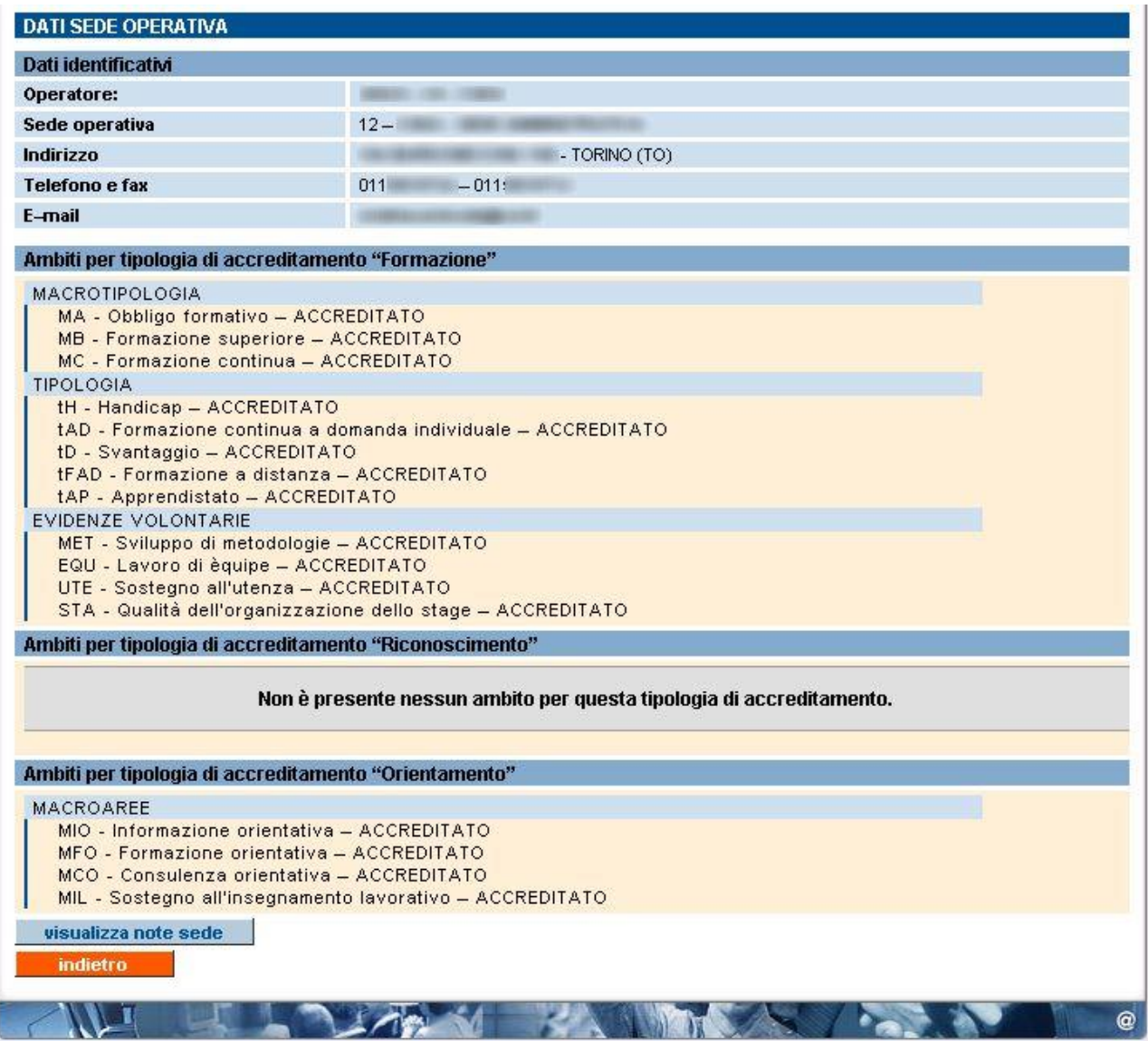

Sono presenti le sezioni relative a:

- **Dati identificativi**: dati anagrafici della sede, presi dall'Anagrafe Unica Regionale degli Operatori della Formazione Professionale
- **Ambiti per tipologia di accreditamento**: viene indicato lo stato relativo a ciascun ambito per la quale la sede operativa è accreditata, suddividendoli per tipologia di accreditamento. Le informazioni sono prese dalla base dati centrale e si riferiscono alle decisioni dell'ultimo Nucleo di Valutazione Regionale.

Da questa pagina è possibile accedere alla funzionalità di visualizzazione delle [Note sulla sede](#page-101-0)  [operativa](#page-101-0) (si faccia riferimento al paragrafo [10\)](#page-101-0) oppure tornare indietro alla pagina chiamante, attraverso il pulsante "**indietro**".

# <span id="page-101-0"></span>**10. Note sulla sede operativa**

Le "Note sulla sede operativa" sono le note inserite dal Nucleo Regionale di Valutazione, attraverso gli applicativi del back office dell'Accreditamento, e sono il riassunto cronologico delle modifiche avvenute sulla sede in relazione all'accreditamento regionale.

Le note possono essere di tre tipi, ognuno dei quali distinto per tipologia di accreditamento:

- 1. **Note sulla Sede**: riguardano i cambi di stato (in relazione all'accreditamento) della sede operativa; in questa categoria rientrano anche i cambi di stato sugli ambiti, ma non le acquisizioni di nuovi ambiti.
- 2. **Note sugli Ambiti**: riguardano acquisizioni o rinunce sugli ambiti di accreditamento.
- 3. **Modifiche anagrafiche**: riguardano i cambi di indirizzo delle sedi, i cambi di codice, gli accorpamenti fra sedi, o le cessioni, e tutto ciò che riguarda un cambio di tipo anagrafico, compresi i trasferimenti e le fusioni.

La funzionalità di visualizzazione delle Note sulla sede operativa è raggiungibile dalla pagina di [Dettaglio Sede;](#page-100-0) questa è una schermata esemplificativa, che visualizza le note sulla sede per la tipologia di accreditamento "formazione":

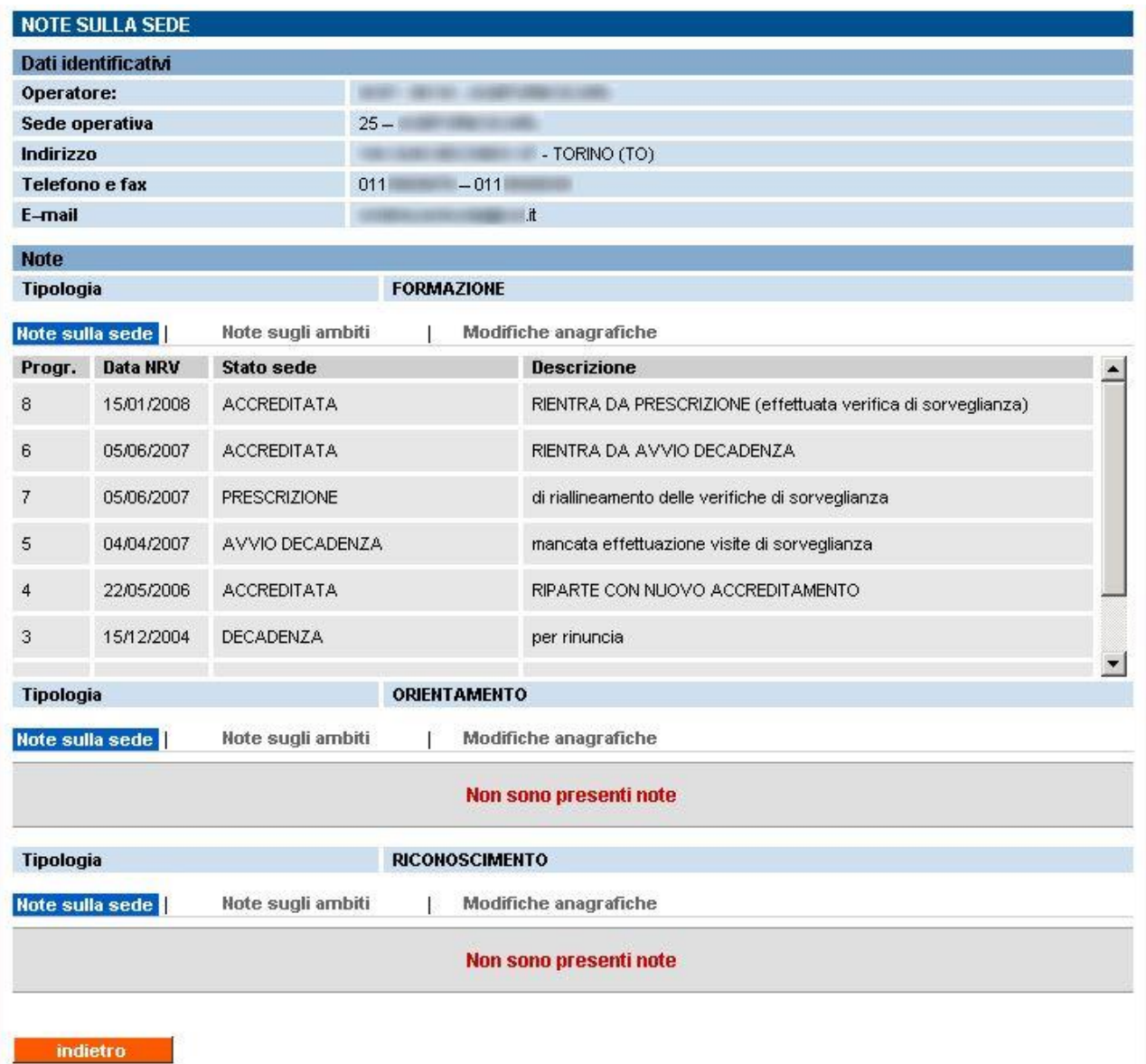

La pagina presenta contemporaneamente le tre sezioni relative alle tre diverse tipologie di accreditamento: formazione, orientamento e riconoscimento.

Per selezionare una tipologia di nota diversa, all'interno di una tipologia di accreditamento, occorre cliccare sul relativo link:

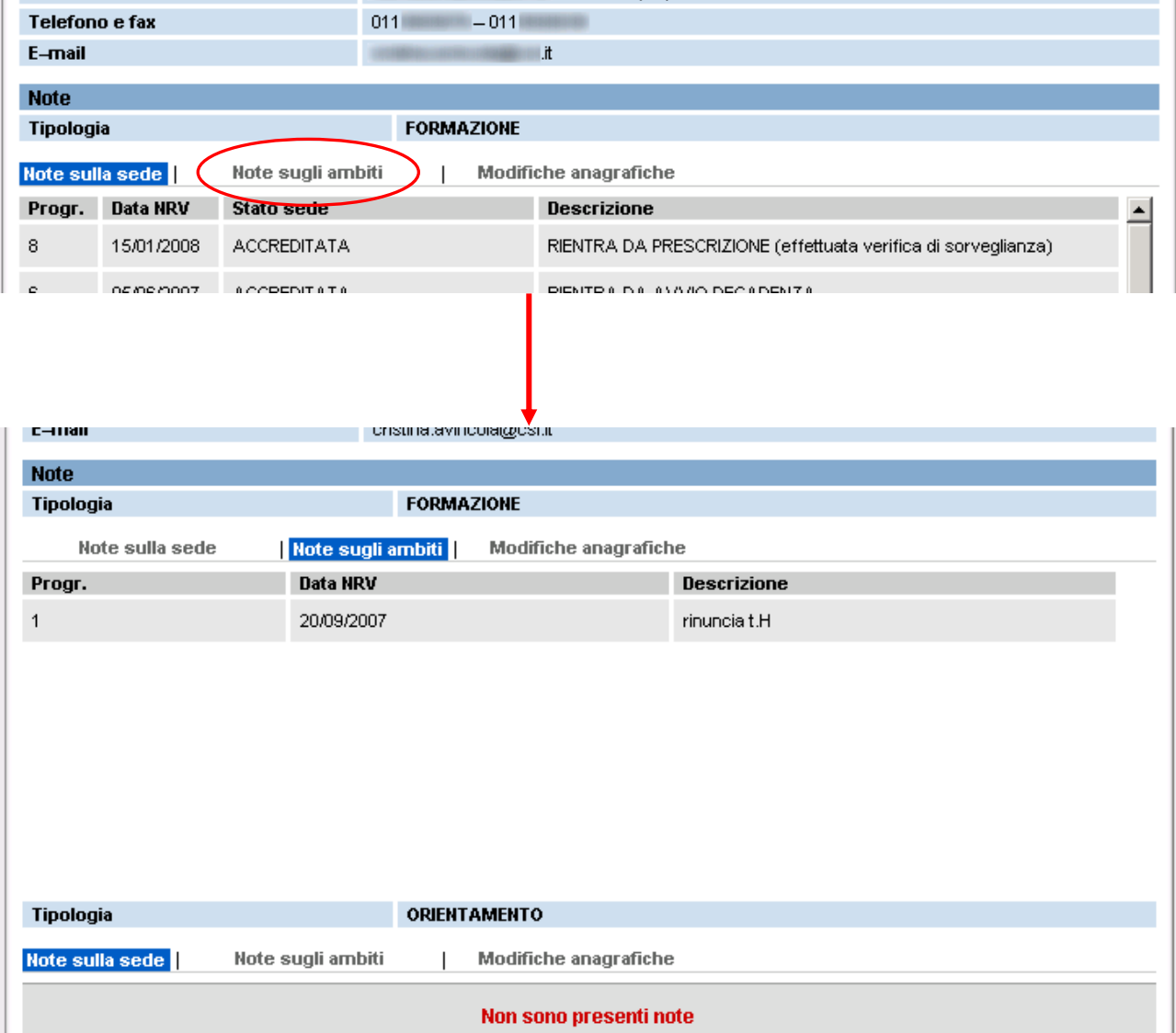

<span id="page-102-0"></span>Per tornare alla pagina di dettaglio della sede, utilizzare il pulsante "**indietro**" al fondo della pagina.

# **11. Visualizza verbali di monitoraggio**

La pagina di visualizzazione dei verbali di monitoraggio è accessibile sia dalla pagina di **Gestione del manuale sinottico** sia dalla pagina di **Visualizzazione del rapporto NRV**.

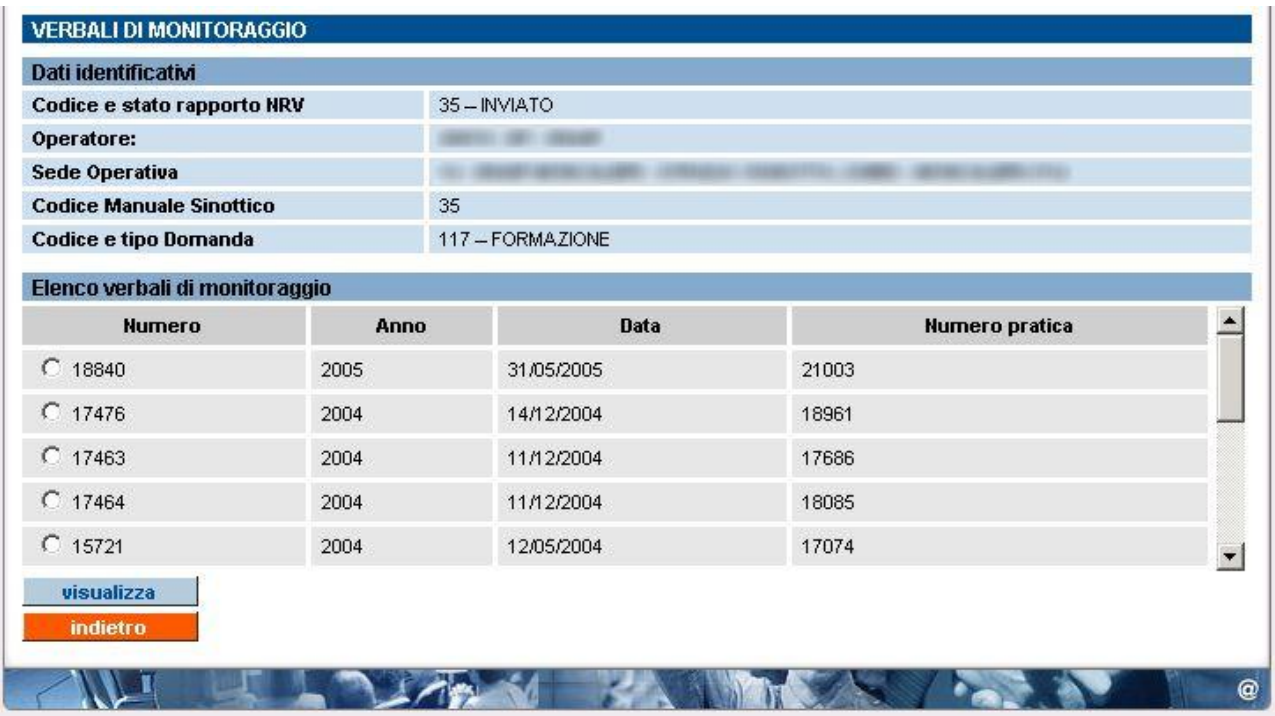

Oltre alla sezione "**Dati identificativi**", si visualizza l'elenco degli eventuali verbali di monitoraggio presenti in quel momento negli archivi centralizzati della formazione professionale; i verbali si riferiscono alle verifiche in itinere che i responsabili delle diverse direttive effettuano presso la sede operativa, per verificare il corretto andamento dei corsi, secondo quanto dichiarato dall'Ente in fase di presentazione della domanda di finanziamento e successivamente quando ha trasmesso i dati di inizio corso.

**ATTENZIONE**: si visualizzano soltanto i verbali di monitoraggio che i funzionari provinciali o regionali hanno già inserito nel sistema informatico.

L'elenco visualizzato comprende:

- **numero** è l'identificativo univoco del verbale di monitoraggio all'interno degli archivi informatici;
- **anno** è l'anno in cui è stato redatto il verbale;
- **data** è la data della verifica ispettiva a cui fa riferimento il verbale; la data verbale potrebbe non coincidere con quella effettiva della verifica, perché è inserita manualmente e in base alla discrezionalità dal funzionario provinciale/regionale;
- **numero pratica** è l'identificativo univoco della convenzione (numero pratica) a cui fa riferimento il verbale

## **11.1. Dettaglio verbale di monitoraggio**

La pagina di dettaglio del verbale di monitoraggio contiene, oltre ai dati identificativi, le informazioni sui corsi monitorati, i controlli effettuati, con il relativo punteggio e il dettaglio delle note.

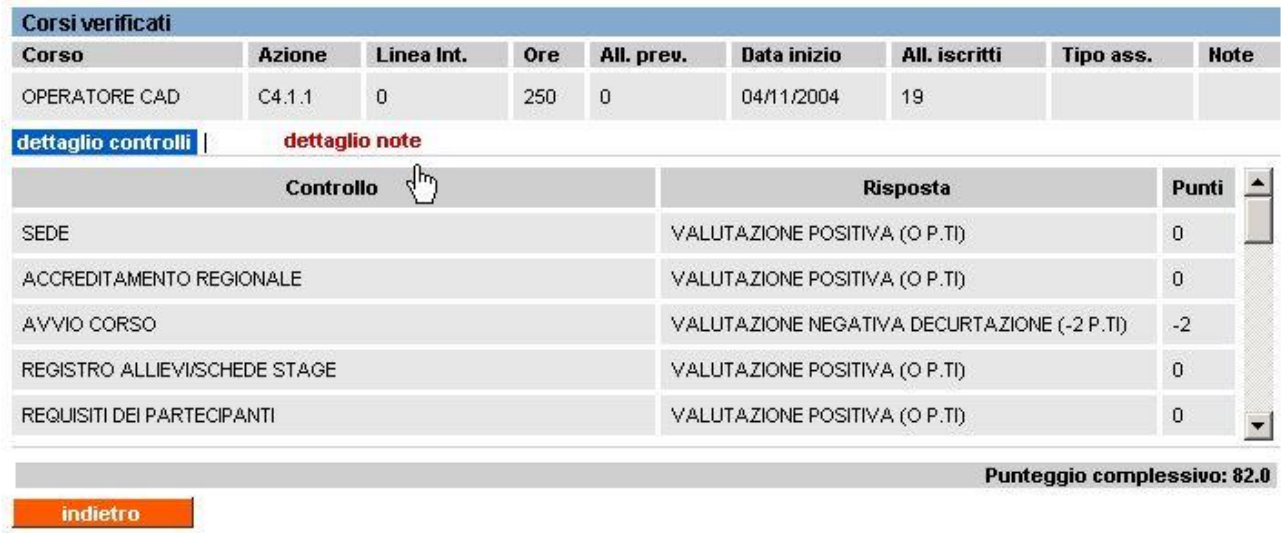

Si visualizza l'elenco dei corsi sottoposti a verifica e il **dettaglio controlli**, con le risposte e il punteggio assegnato.

Il pulsante "**indietro**" consente di ritornare alla pagina dell'elenco dei verbali di monitoraggio presenti per la sede operativa.

# <span id="page-105-0"></span>**12. Visualizza verbali regionali**

La pagina di visualizzazione dei verbali regionali è accessibile dalle pagine di:

- [Gestione manuale sinottico](#page-63-0)
- [Gestione rapporto NRV](#page-88-0)

Selezionando dai risultati della ricerca un manuale sinottico (o un rapporto NRV), cliccando sul pulsante "**verbali regionali**" l'applicativo visualizza la pagina con l'elenco dei verbali regionali presenti nell'archivio informatizzato per la sede a cui fa riferimento il manuale sinottico selezionato (o il rapporto NRV):

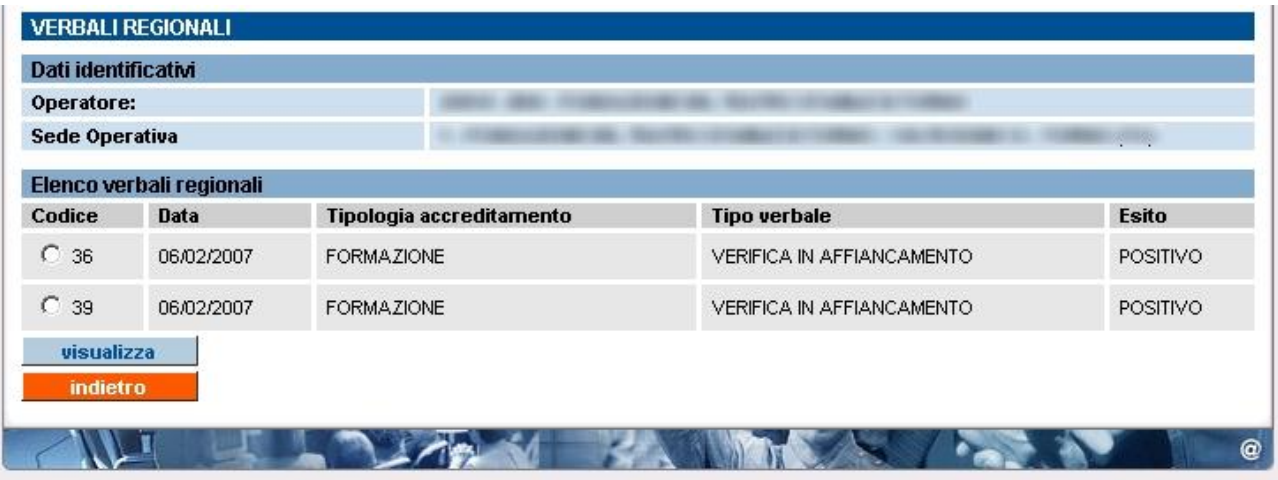

È presente in alto la sezione "**Dati identificativi**" dell'operatore (Ente) e della sede a cui fanno riferimento i verbali; di seguito, l'elenco dei verbali, con i dati essenziali per identificarli.

**ATTENZIONE**: sono visualizzati i soli verbali che i funzionari regionali hanno già inserito nel sistema informatico.

Se per la sede interessata non sono presenti verbali nel Sistema, l'applicativo visualizza un messaggio:

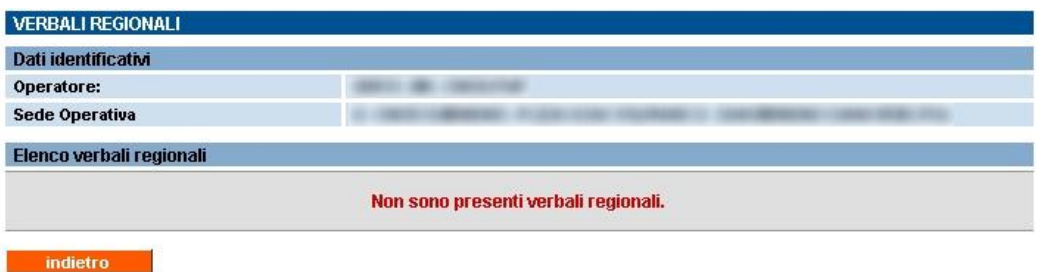

L'elenco dei verbali comprende:

- **codice** è l'identificativo univoco del verbale regionale all'interno degli archivi informatici;
- **data** è la data del verbale, equivalente alla data della visita ispettiva a cui fa riferimento il verbale;
- **tipologia di accreditamento** può essere formazione, orientamento o riconoscimento;
- **tipo verbale** è la tipologia di verbale;
- **esito** è l'esito complessivo della visita ispettiva a cui fa riferimento il verbale.

## **12.1. Dettaglio verbale regionale**

La pagina di dettaglio del verbale regionale contiene, oltre ai dati identificativi, le informazioni complete del verbale e in particolare i campi "Osservazioni sulla verifica", "Eventuali note di miglioramento", "Punti di forza dell'Operatore" e "Eventuali Non Conformità riscontrate durante l'attività di supervisione" inserite dal funzionario regionale:

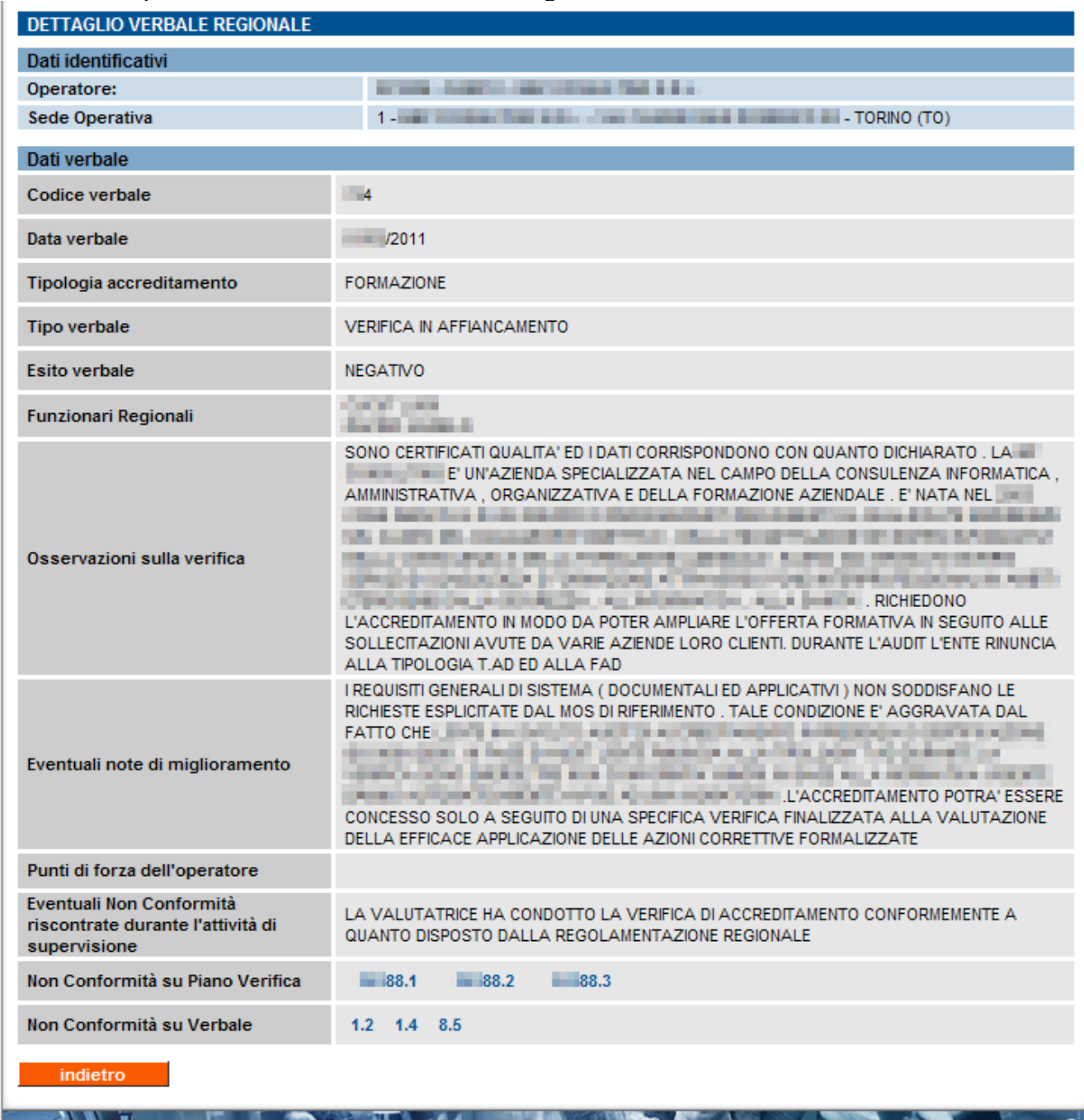

Il pulsante "**indietro**" consente di ritornare alla pagina dell'elenco dei verbali regionali presenti per la sede operativa.

#### **12.1.1. Dettaglio non conformità sul piano verifica**

Se la tipologia di verbale è di "**Verifica in affiancamento**" o "**Verifica azioni correttive su NC**", sulla riga del campo "**Non conformità sul piano verifica**" potranno esserci i codici di una o più NC rilevate dal Valutatore in fase di verifica ispettiva, alla quale ha partecipato in affiancamento il funzionario regionale o, in alternativa, i codici delle NC chiuse da quest'ultimo nella "**Verifica azioni correttive su NC**":

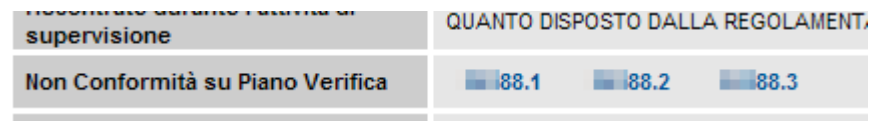

Utilizzando tali link, si accede alla pagina di dettaglio della non conformità (paragrafo [7.3](#page-87-0) ["Visualizza modulo NC"](#page-87-0)).

#### **12.1.2. Dettaglio non conformità sul verbale regionale**

Se il funzionario regionale, nel corso della visita ispettiva per la tipologia di verbale "**Controllo della fase istruttoria**", ha riscontrato non conformità e le ha verbalizzate, è possibile visualizzarne il dettaglio utilizzando il link sulla riga del campo "**Non conformità sul verbale**".

> Non Conformità su Verbale  $1.2$   $1.4$   $8.5$

Si apre una nuova pagina in sola visualizzazione con il dettaglio della non conformità selezionata:

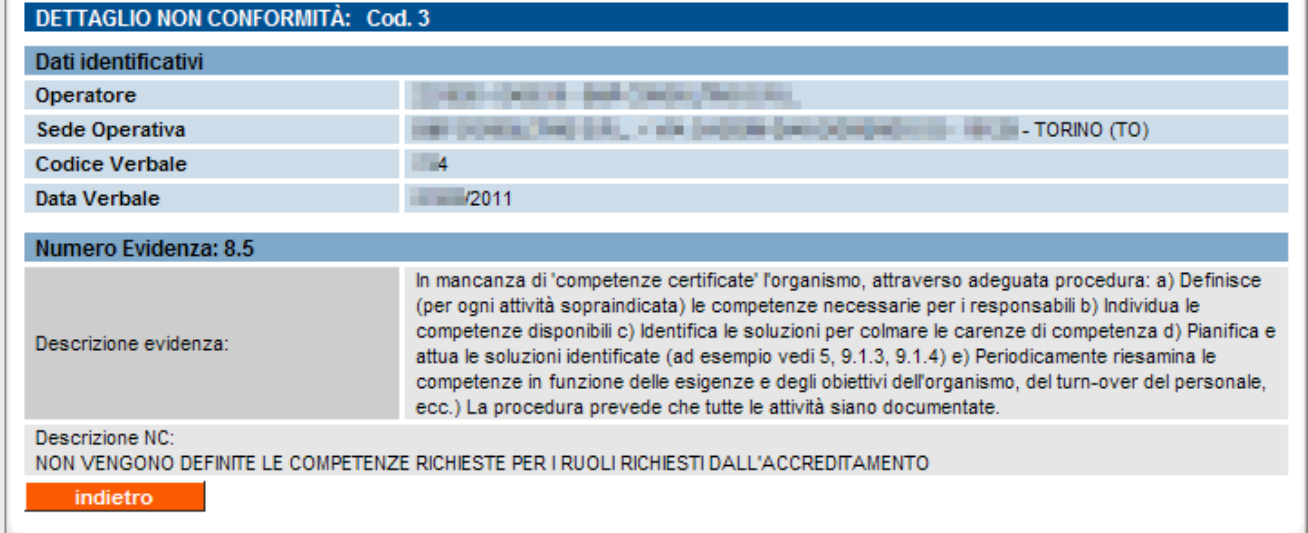

Sono riportati, oltre ai dati identificativi:

- **numero evidenza** è l'identificativo dell'evidenza, come "**parametro.evidenza**" a cui si riferisce la non conformità;
- **descrizione evidenza** è la descrizione integrale dell'evidenza a cui fa riferimento la non conformità, così come presente nei manuali sinottici ufficiali;
- **descrizione NC** è la descrizione della non conformità inserita dal funzionario regionale.

Il pulsante "**indietro**" consente di ritornare alla pagina del dettaglio del verbale regionale.
#### **12.2. Verbale verifica applicazione CCNL CCRL FP (MA)**

La tipologia di verbale per la verifica dell'applicazione del CCNL CCRL FP ha una pagina di dettaglio che contiene più informazioni rispetto alle altre tipologie di verbali:

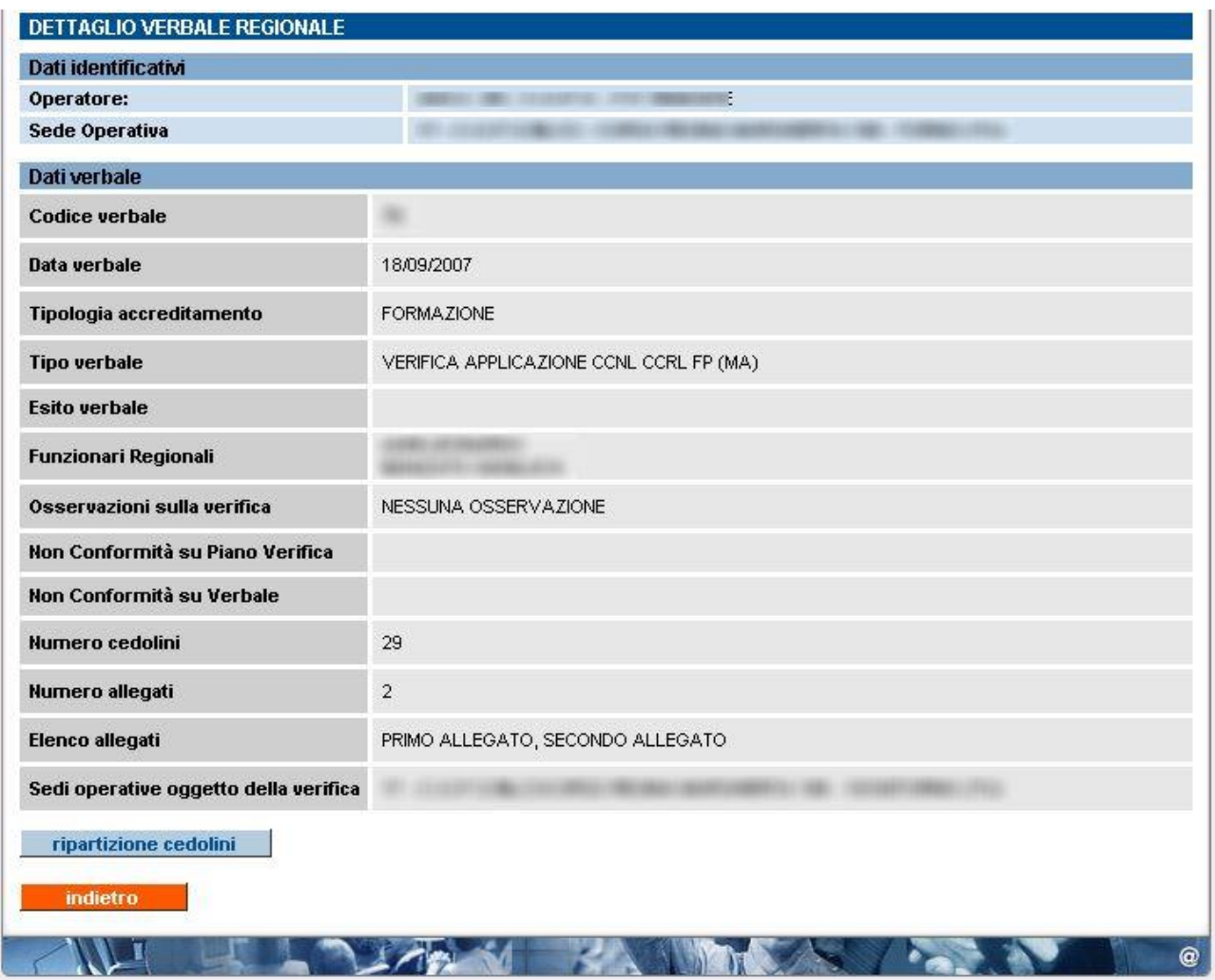

Sono presenti anche i dati relativi a:

- numero di cedolini presi in esame;
- numero di allegati del verbale (conservati negli archivi cartacei regionali);
- elenco degli allegati (descrizione sintetica del tipo di allegato);
- sedi operative considerate durante la verifica (codice, denominazione e indirizzo completo di ogni sede).

Il pulsante "**indietro**" permette di ritornare alla pagina precedente dell'elenco dei verbali regionali.

Il pulsante "**ripartizione cedolini**" permette di visualizzare una nuova pagina contenente i dati di dettaglio della ripartizione dei cedolini presi in esame:

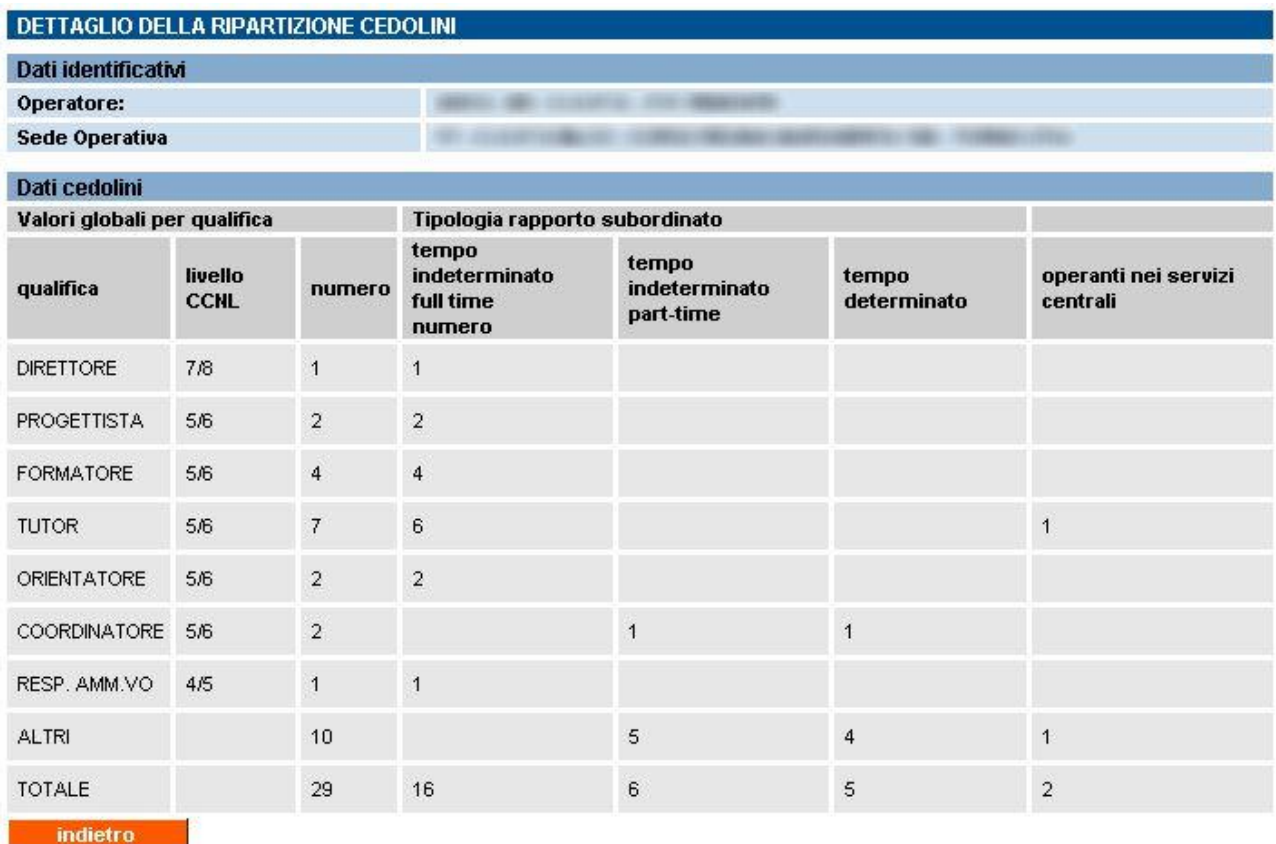

Il pulsante "**indietro**" permette di ritornare alla pagina precedente del dettaglio del verbale.

## <span id="page-110-0"></span>**13. Storico visite ispettive**

La pagina di visualizzazione dello storico delle visite ispettive è raggiungibile dalla pagina [principale dell'applicativo](#page-11-0) (vedi paragrafo [4\)](#page-11-0) o dai cavalierini visibili in alto in tutte le pagine dell'applicativo:

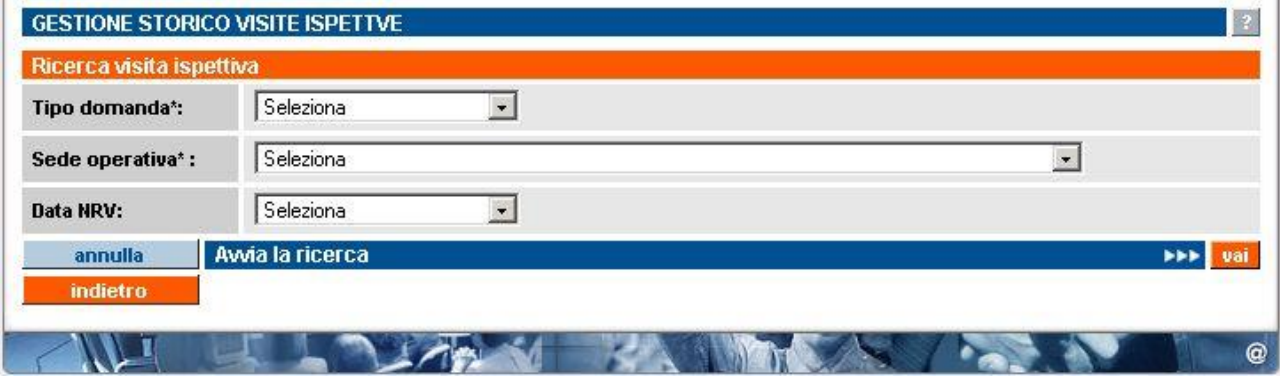

Impostando i filtri di ricerca, è possibile accedere all'elenco delle visite ispettive avute da una sede operativa dell'operatore, visualizzando i rapporti NRV correlati (se informatizzati) e lo stato dell'accreditamento della sede in relazione a ogni visita.

I criteri di ricerca sono:

- **tipo domanda** è un campo obbligatorio, rappresenta la tipologia della domanda da ricercare; la lista contiene i tre valori possibili per una domanda di accreditamento (formazione, orientamento, riconoscimento);
- **sede operativa** è un campo obbligatorio. La lista contiene il codice, la denominazione e l'indirizzo di tutte le sedi operative attive dell'operatore per il quale l'utente sta utilizzando in quel momento l'applicativo;
- **data NRV** è un campo facoltativo. La lista è valorizzata al momento della selezione della sede operativa, con l'elenco delle date dei nuclei di valutazione che hanno preso in considerazione gli esiti delle visite ispettive della sede.

## <span id="page-111-0"></span>**13.1. Risultati della ricerca**

Compilando i soli campi obbligatori e avviando la ricerca, l'applicativo restituisce l'elenco di tutte le visite ispettive avute dalla sede selezionata per la tipologia di domanda indicata:

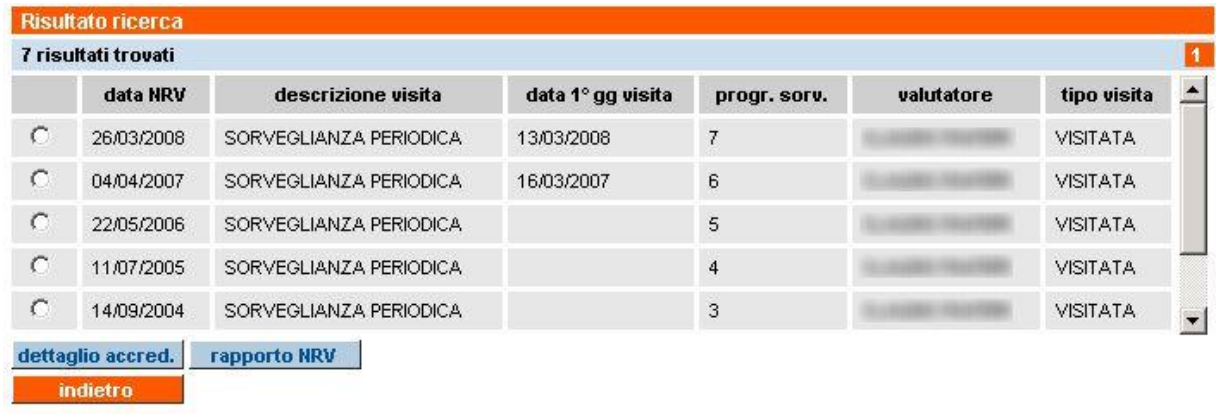

Il risultato della ricerca è ordinato in modo decrescente per data NRV.

Per ogni singola visita ispettiva sono riportate le seguenti informazioni:

- **data NRV.** è la data del Nucleo Regionale di Valutazione che ha preso in considerazione gli esiti della visita ispettiva;
- **descrizione visita** è la visita ispettiva, riconducibile a una delle seguenti tipologie:
	- primo accreditamento
	- sorveglianza periodica
	- estensione
	- supplementare;
- **data 1° gg visita** è la data del primo giorno di visita ispettiva. Il dato è stato informatizzato a partire dal 2007, per cui per i dati precedenti non sono inseriti;
- **progr. sorv.** è il progressivo della sorveglianza periodica a partire dall'ultima visita di primo accreditamento. Si ricorda che se la sede operativa riparte con un nuovo primo accreditamento, l'elenco delle sorveglianze periodiche ricomincerà da uno;
- **Valutatore** è il nominativo del Valutatore che ha effettuato la visita ispettiva. Se la visita è stata condotta da un funzionario regionale, non sarà riportato il nominativo, ma la dicitura "**funzionario regionale**";
- **tipo visita** è la tipologia di visita che nella maggior parte dei casi risulta "**visitata**"; nei casi in cui la sede non sia stata visitata, perché fuori dal campionamento previsto per alcune tipologie particolari di Enti, sarà riportato il testo "**fuori visita**".

#### **13.1.1. Funzionalità disponibili**

Selezionando una riga dall'elenco del Risultato ricerca (corrispondente a una visita ispettiva), sono disponibili le funzionalità:

- **dettaglio accred.** accede alla pagina di visualizzazione del [dettaglio completo della sede](#page-112-0)  [operativa,](#page-112-0) in relazione all'accreditamento, ma riferito alla data del Nucleo Regionale di Valutazione che ha esaminato gli esiti della visita ispettiva selezionata (paragrafo [13.2.](#page-112-0));
- **rapporto NRV** accede alla pagina di **Gestione del rapporto NRV**, ma con i filtri di ricerca già impostati in modo da visualizzare solo ed esclusivamente il [Rapporto NRV](#page-113-0) relativo alla visita selezionata (paragrafo [13.3\)](#page-113-0).

Il pulsante "**indietro**" riporta alla pagina iniziale del servizio (selezione funzionalità).

## <span id="page-112-0"></span>**13.2. Dettaglio accreditamento da storico visite**

Questa pagina è raggiungibile selezionando una visita ispettiva dall'elenco dello [Storico visite](#page-110-0)  [ispettive](#page-110-0) (paragrafo [13.1\)](#page-111-0) e utilizzando il pulsante "**dettaglio accred.**".

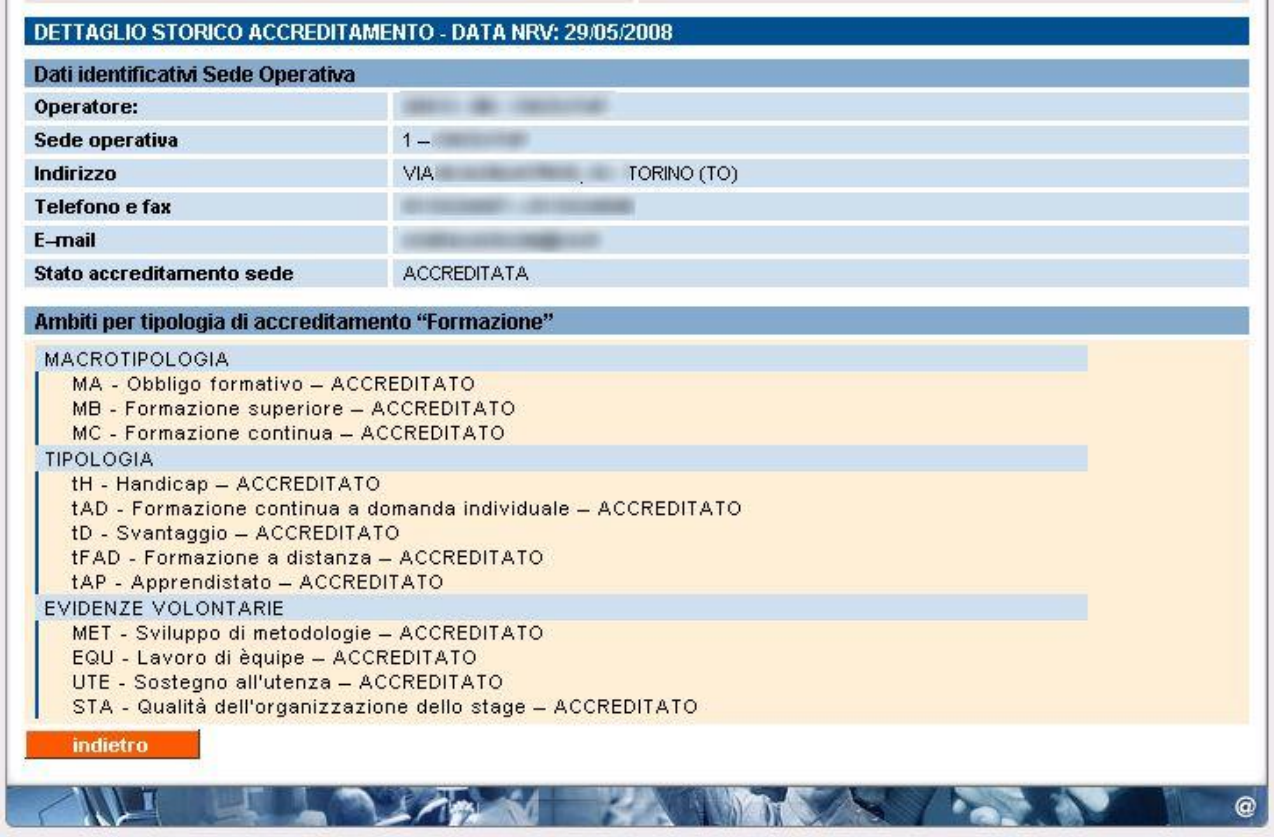

La pagina visualizza lo stato della sede operativa, in relazione all'accreditamento, riferito alla data del Nucleo Regionale di Valutazione che ha esaminato gli esiti della visita ispettiva selezionata nell'elenco risultato della ricerca dello Storico visite ispettive.

A lato del titolo della pagina **Dettaglio storico accreditamento** è indicata la data NRV di riferimento.

Sono presenti i dati:

- **dati identificativi della sede operativa** sono i dati anagrafici della sede, provenienti dall'Anagrafe Unica Regionale degli operatori della formazione professionale;
- **ambiti** è indicato lo stato relativo a ciascun ambito per il quale la sede operativa è accreditata. Le informazioni provengono dalla base dati centrale e si riferiscono alle decisioni dell'ultimo Nucleo di Valutazione Regionale.

### <span id="page-113-0"></span>**13.3. Rapporto NRV da storico visite**

La pagina è raggiungibile selezionando una visita ispettiva dall'elenco dello [Storico visite ispettive](#page-110-0) (paragrafo [13.1\)](#page-111-0) e cliccando sul pulsante "**rapporto nrv**".

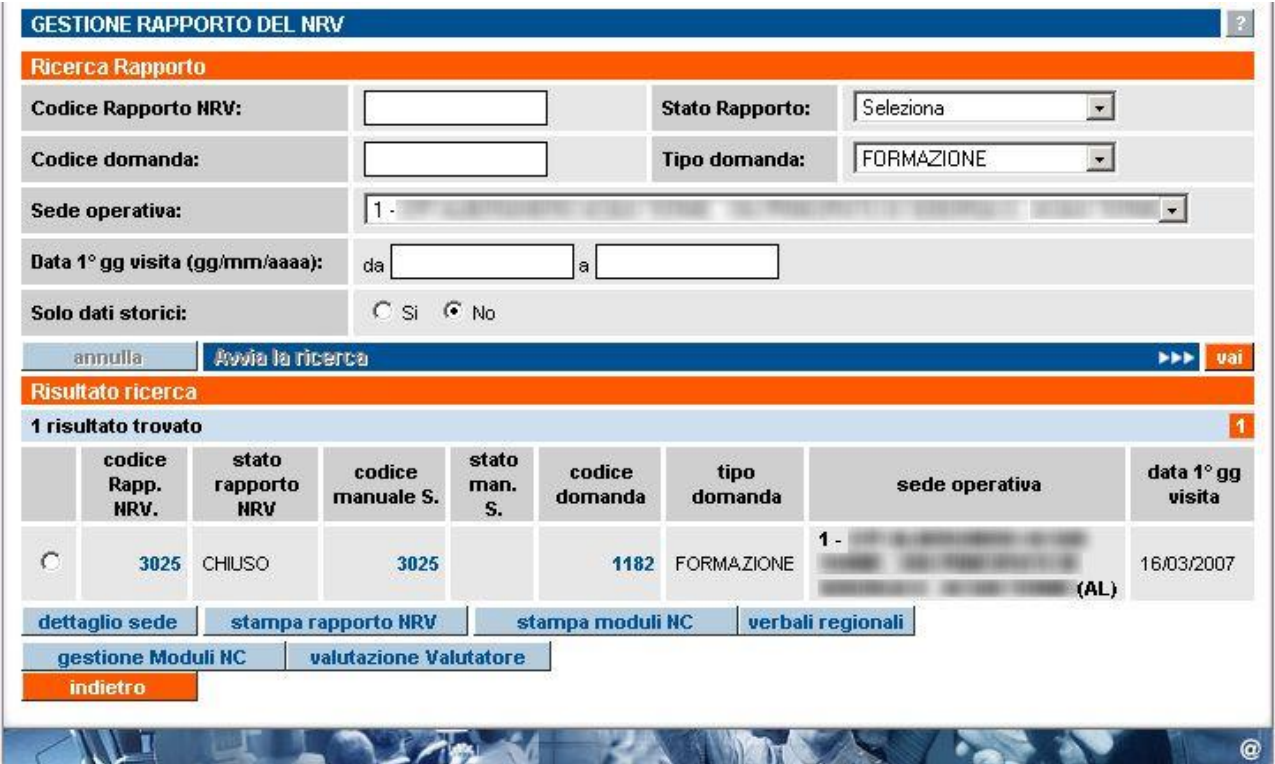

La pagina visualizzata è la stessa della [Gestione rapporto NRV,](#page-88-0) ma i filtri di ricerca visualizzano solamente il rapporto della visita ispettiva selezionata nella pagina precedente; di conseguenza, i pulsanti "**annulla**" e "**avvia la ricerca**" sono disabilitati.

Da questa pagina è possibile attivare tutte le funzionalità disponibili per un rapporto NRV (capitolo [8,](#page-88-0) [Gestione NRV\)](#page-88-0).

## **APPENDICE A: sequenza temporale delle operazioni**

#### **Visita effettuata dal Valutatore**

Di seguito è sintetizzato il flusso delle operazioni che devono essere effettuate on line dall'organismo e dal Valutatore nell'iter completo che va dalla presentazione di una domanda di accreditamento all'invio del materiale cartaceo relativo all'esito della visita ispettiva.

1. L'**operatore** compila la domanda di accreditamento. Nella stessa domanda può inserire più sedi operative, per ognuna delle quali deve specificare la tipologia di verifica richiesta, gli ambiti da verificare e la decade in cui vorrebbe effettuare la visita ispettiva.

Al momento dell'invio informatico, il Valutatore, unico per tutte le sedi presenti nella domanda, è assegnato automaticamente dal Sistema. All'interno del flusso di compilazione della domanda, è inserito anche il modello di autocertificazione, da compilare a cura del legale rappresentante. Effettuato l'invio della domanda, il Sistema invia in automatico una notifica via e-mail al Valutatore assegnato. Dopo l'invio telematico della domanda, l'operatore deve stampare la domanda, firmarla, apporre la marca da bollo e spedirla alla Regione, pena la nullità del procedimento all'indirizzo **PEC**:

#### **standardformativi@cert.regione.piemonte.it**

- 2. Il **Valutatore**, dopo aver eventualmente contattato le sedi operative per concordare le date definitive delle verifiche, pianifica le visite ispettive compilando il piano verifica per ognuna delle sedi operative e lo invia. Ogni sede operativa interessata dai piani verifica riceve una notifica automatica via e-mail a seguito dell'invio del piano verifica. Si consiglia di contattare il Valutatore per la conferma.
- 3. L'**operatore** accede al manuale sinottico per inserire i dati sulla documentazione, in vista della visita ispettiva (può farlo dal momento dell'invio del piano verifica da parte del Valutatore fino al giorno prima della visita ispettiva). In caso di mancata o parziale compilazione del manuale sinottico informatizzato, il Valutatore può assegnare una non conformità.
- 4. Il **Valutatore** effettua la visita ispettiva, compilando il manuale sinottico, indicando le eventuali non conformità rilevate, e lo invia.
- 5. L'**operatore** accede agli eventuali moduli di NC per inserire la descrizione dell'azione correttiva che intende adottare, salvando i dati.
- 6. Il **Valutatore** può inserire nei moduli NC compilati dall'organismo le note per l'azione correttiva proposta, salvando le modifiche.
- 7. Il **Valutatore** accede al rapporto NRV, prende visione degli eventuali verbali di monitoraggio provinciali, compila la relazione finale inserendo le informazioni richieste e invia il rapporto.
- 8. L'**operatore** stampa il materiale cartaceo richiesto, lo firma insieme al Valutatore e lo spedisce alla Regione. Il Sistema invia una notifica via e-mail per ricordare all'operatore di compilare il rapporto di valutazione del Valutatore.
- 9. L'**operatore** può accedere alla compilazione on line del rapporto di valutazione del Valutatore.

#### **Visita effettuata dal funzionario regionale**

Di seguito è sintetizzato il flusso delle operazioni nel caso in cui la visita sia effettuata da un funzionario regionale.

- 1. L'**operatore** compila la domanda di accreditamento. Nella stessa domanda può inserire più sedi operative, per ognuna delle quali deve specificare la tipologia di verifica richiesta, gli ambiti da verificare e la decade in cui vorrebbe effettuare la visita ispettiva. All'interno del flusso di compilazione della domanda, è inserito anche il modello di autocertificazione, da compilare a cura del legale rappresentante. Spedita la domanda, il Sistema invia in automatico una notifica via e-mail al Valutatore assegnato. Dopo l'invio telematico l'operatore deve stampare la domanda, firmarla, apporre la marca da bollo e spedirla alla Regione, pena la nullità del procedimento.
- 2. Il **funzionario regionale** pianifica la visita ispettiva, compilando il piano verifica per la sede operativa e lo invia. Ogni sede operativa interessata dai piani verifica riceve una notifica automatica via e-mail a seguito dell'invio del piano verifica. Si consiglia di contattare la Regione per la conferma.
- 3. L'**operatore** accede al manuale sinottico per inserire i dati sulla documentazione, in vista della visita ispettiva (può farlo dal momento dell'invio del piano verifica da parte del Valutatore fino al giorno prima della visita ispettiva). In caso di mancata o parziale compilazione del manuale sinottico informatizzato, il funzionario regionale può assegnare una non conformità.
- 4. Il **funzionario regionale** effettua la visita ispettiva, compilando il manuale sinottico, indicando le eventuali non conformità rilevate, e lo invia.
- 5. L'**operatore** accede agli eventuali moduli di NC per inserire la descrizione dell'azione correttiva che intende adottare, salvando i dati.
- 6. Il **funzionario regionale** può inserire nei moduli di NC compilati dall'organismo le note relative all'azione correttiva proposta, salvando le modifiche.
- 7. Il **funzionario regionale** accede al rapporto NRV, prende visione degli eventuali verbali di monitoraggio provinciali, compila la relazione finale inserendo le informazioni richieste e invia il rapporto.
- 8. L'**operatore** stampa il materiale cartaceo richiesto e lo firma insieme al funzionario regionale a cui lo consegna.

# **APPENDICE B: flusso domande di accreditamento**

### **Domande di accreditamento per nuove S.O. (in istruttoria)**

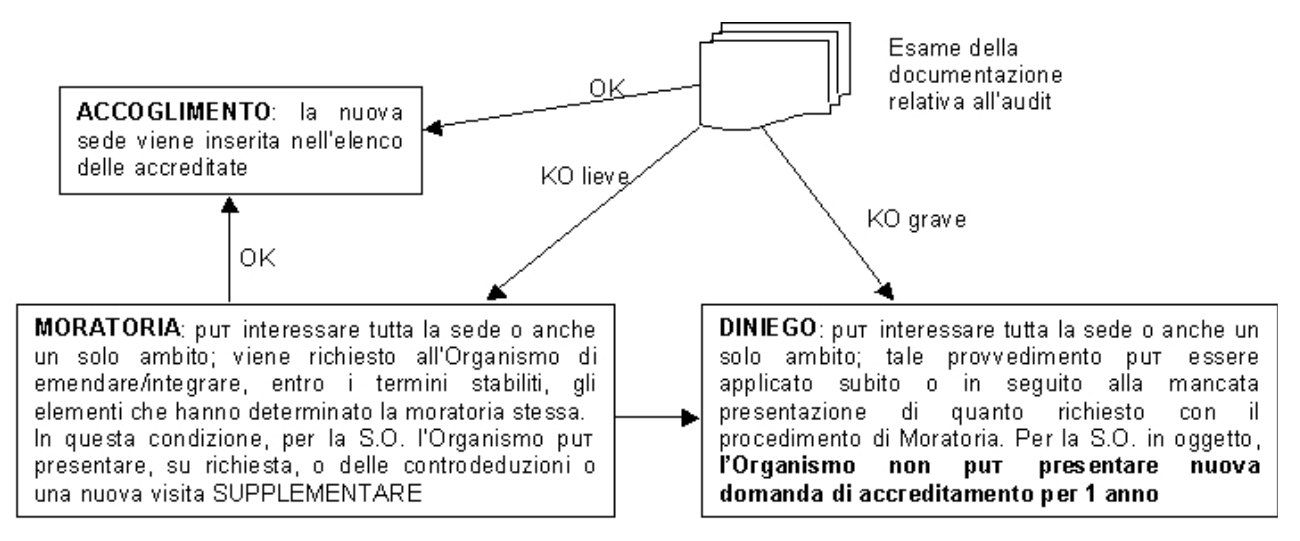

## **Domande di mantenimento dell'accreditamento (in itinere)**

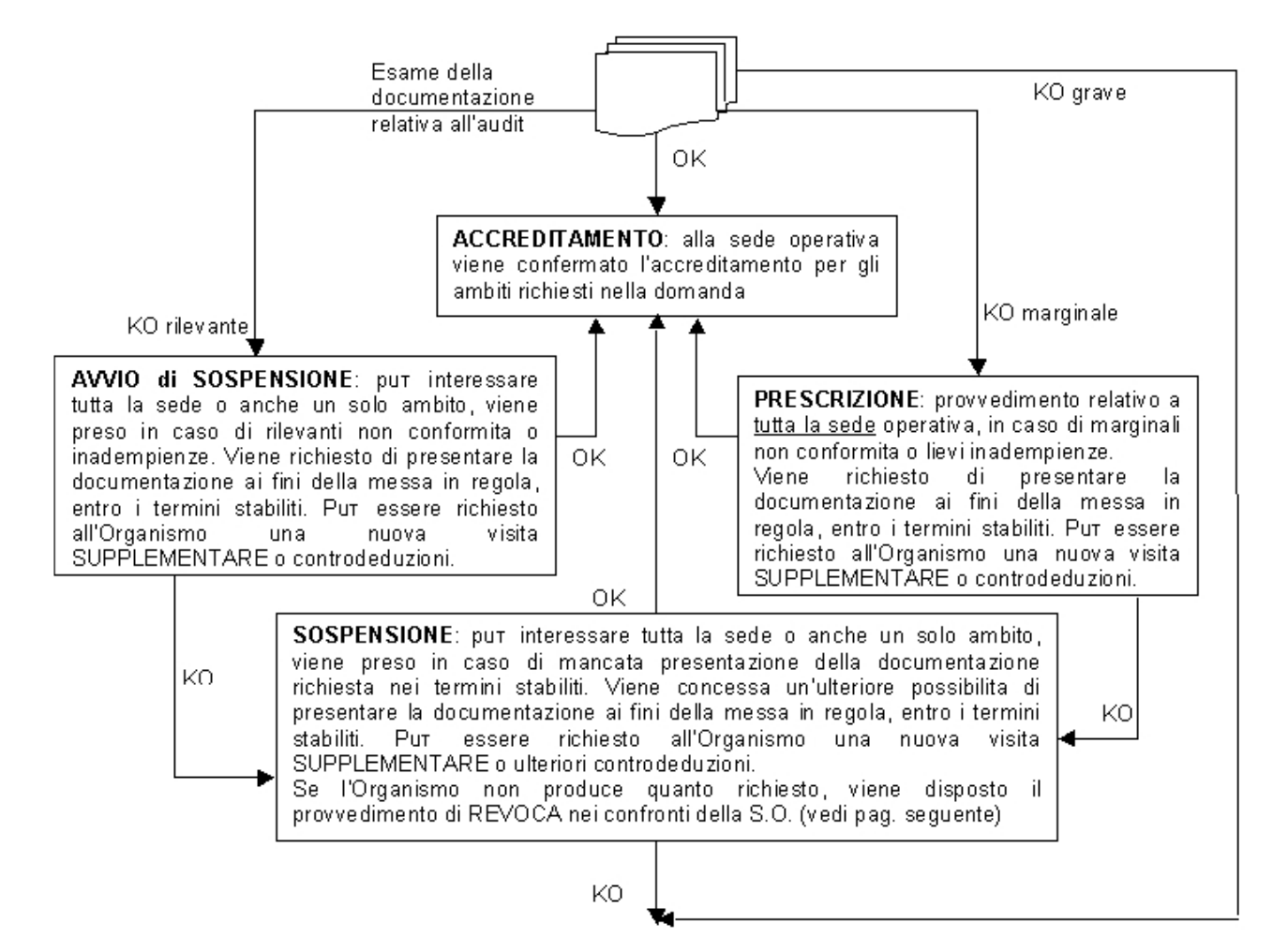

**REVOCA**: può interessare tutta la sede o anche un solo ambito; provvedimento preso in seguito a:

• mancata presentazione della documentazione richiesta nei termini stabiliti a seguito del provvedimento di Sospensione

 gravi non conformità o notevoli inadempienze e/o anomalie procedurali da parte dell'Organismo

**Tale provvedimento preclude la possibilità di presentare nuova domanda di accreditamento nei 3 anni successivi decorrenti dalla data in cui il provvedimento stesso è divenuto efficace**.

**AVVIO di DECADENZA**: può interessare tutta la sede o anche un solo ambito; provvedimento preso nell'ipotesi in cui non venga effettuata la verifica di sorveglianza entro i termini stabiliti

viene richiesto all'Organismo di presentare domanda di SORVEGLIANZA PERIODICA entro i termini stabiliti. Se l'Organismo procede secondo quanto indicato, verrà esaminato il verbale dell'audit relativo a tale visita di sorveglianza e valutato l'accreditamento della S.O. in oggetto. Altrimenti, viene disposto il procedimento di DECADENZA.

**DECADENZA**: può interessare tutta la sede o anche un solo ambito; provvedimento preso nell'ipotesi in cui:

•

- non venga effettuata la verifica di sorveglianza entro i termini stabiliti dalla precedente comunicazione di Avvio della Decadenza
- •l'Organismo presenta una richiesta formale di RINUNCIA all'accreditamento

**Tale provvedimento inibisce per 1 anno la presentazione di una nuova domanda di accreditamento**.

**N.B.**: tale inibizione non agisce nei confronti della decadenza della Macrotipologia A emanata a seguito di rinuncia dell'Organismo causa non applicazione del CCNL della formazione professionale. In tal caso, quando l'Organismo dimostra al tavolo regionale di concertazione per la M.A l'avvenuta applicazione del contratto, può presentare nuova domanda di accreditamento. Operativamente, la decadenza della M.A viene gestita dal Nucleo Regionale di Valutazione, attraverso la sua procedura informatizzata.